**Save These Instructions! Conserver ce mode d'emploi Bewahren Sie bitte diese Bedienungsanleitung auf. Conservate queste istruzioni Guarde estas instruções Φυλάτε τις δηγίες αυτές Guarde estas instrucciones Bewaar deze gebruiksaanwijzing!**

# **TOSHIBA**

## **TCB-EXS21TLE**

**Schedule Timer**

**Temporisateur**

**Zeitplangeber**

**Timer programmatore**

**Temporizador**

**Χρονοδιακόπτης προγραμματισμού** 

**Temporizador de programas**

**Tijdklok**

- **•** *INSTRUCTION MANUAL*
- **•** *MODE D'EMPLOI*
- **•** *BEDIENUNGSANLEITUNG*
- **•** *ISTRUZIONI PER L'USO*
- **•** *MANUAL DE INSTRUÇÕES*
- *EΓXEIPIΔIO OΔHΓIΩN*
- **•** *MANUAL DE INSTRUCCIONES*
- *HANDLEIDING*

## **Contents**

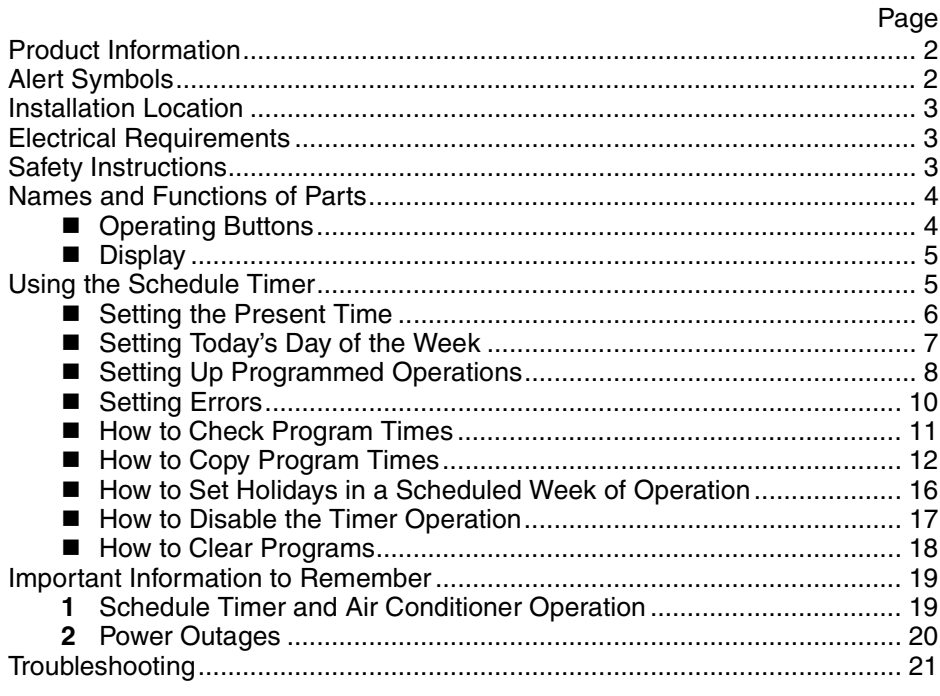

## Product Information

If you have problems or questions concerning your Air Conditioner, you will need the following information. Model and serial numbers are on the nameplate on the bottom of the cabinet.

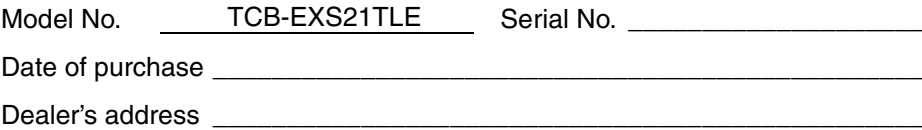

Phone number \_\_\_

#### **DECLARATION OF CONFORMITY**

This product is marked « $C\ll$ » as it satisfies EEC Directive No. 72/23/EEC, 89/ 336/EEC, 92/31/EEC and 93/68/EEC, and conforms with following standards.

EN60335-1 EN55014-1 EN60335-2-40 EN55014-2

This declaration will become void in case of misusage and/or from non observance though partial of Manufacturer's installation and/or operating instructions.

## Alert Symbols

**The following symbols used in this manual, alert you to potentially dangerous conditions to users, service personnel or the appliance:**

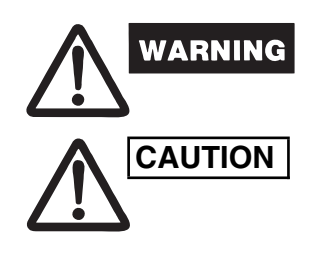

**This symbol refers to a hazard or unsafe practice which can result in severe personal injury or death.**

**This symbol refers to a hazard or unsafe practice which can result in personal injury or product or property damage.**

## Installation Location

**• We recommend that this schedule timer be installed properly by qualified installation technicians in accordance with the Installation Instructions provided with the schedule timer.**

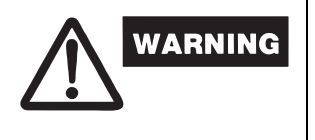

- **Do not install this schedule timer where there are fumes or flammable gases, or in an extremely humid space such as a greenhouse.**
- **Do not install the schedule timer where excessively high heatgenerating objects are placed.**

## Electrical Requirements

- **1.** All wiring must conform to the local electrical codes. Consult your dealer or a qualified electrician for details.
- **2.** Wiring must be done by a qualified electrician.

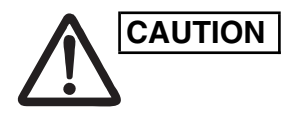

**To warm up the system, the power mains must** Power mains<br> **CAUTION**  $\begin{bmatrix} \mathbf{p} & \mathbf{p} & \mathbf{p} \\ \mathbf{p} & \mathbf{p} & \mathbf{p} \\ \mathbf{p} & \mathbf{p} & \mathbf{p} \end{bmatrix}$ **be turned on at least twelve (12) hours before operation. Leave the power mains ON unless you will not be using this appliance for an extended period.**

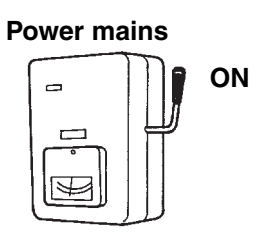

## Safety Instructions

- **Read this Instruction carefully before using this schedule timer. If you still have any difficulties or problems, consult your dealer for help.**
- **The air conditioner is designed to give you comfortable room conditions. Use this only for its intended purpose as described in this Instruction Manual.**

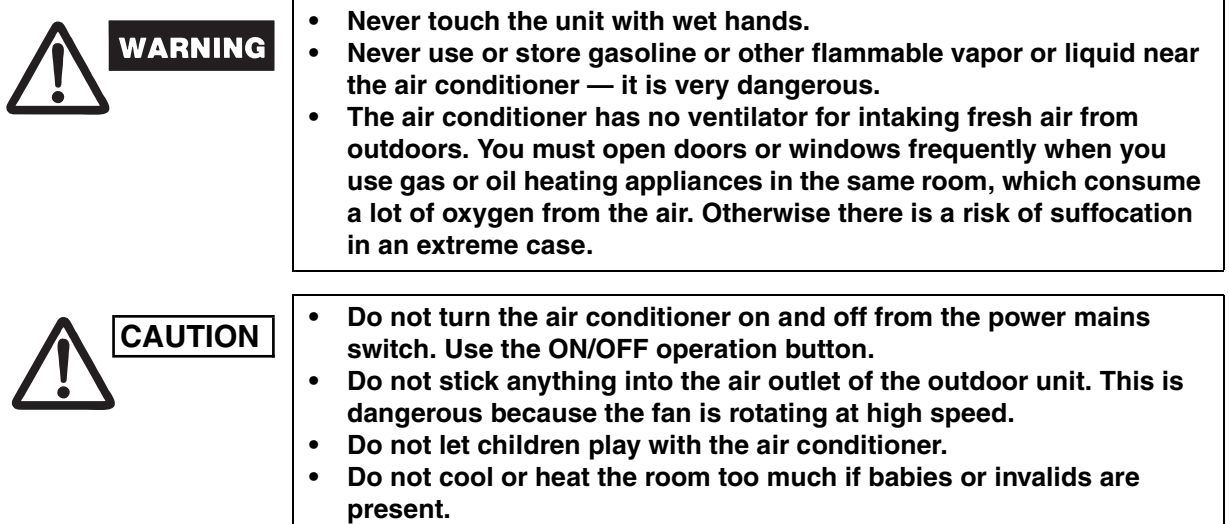

## Names and Functions of Parts

### ■ Operating Buttons

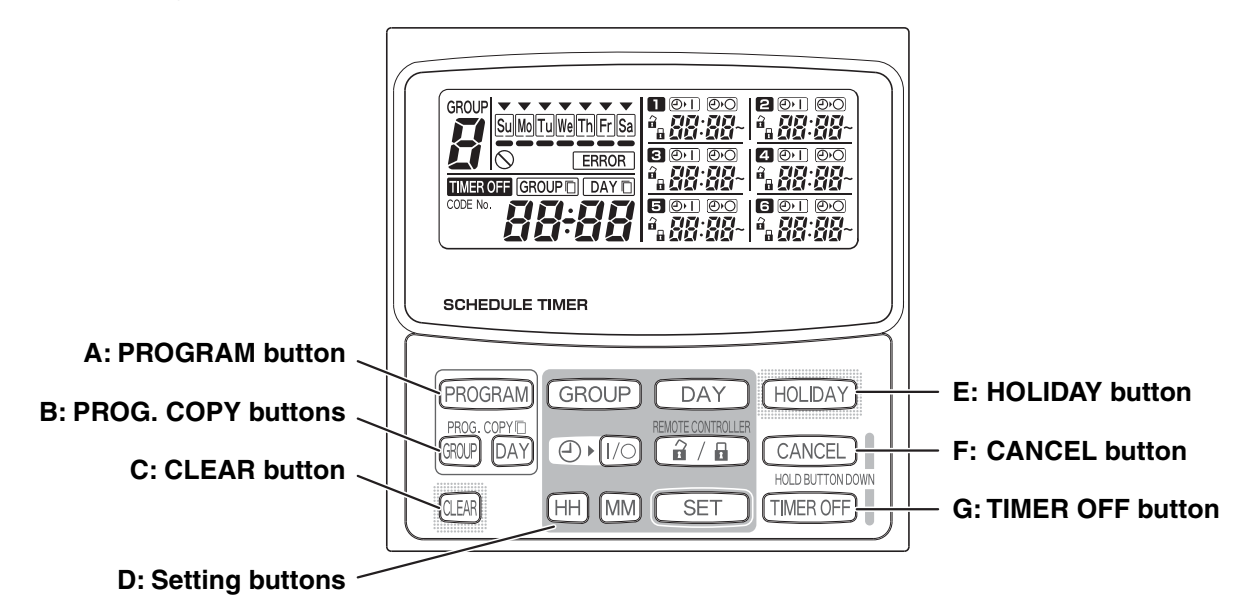

**A: PROGRAM button** Use to start setting programs and to enter program settings. **B: PROG. COPY buttons** | Use to copy programs to groups or specific days in a schedule. (Refer to page 12) **C: CLEAR button Press to clear the settings of the currently displayed program.** The current program is not cleared unless the **PROGRAM** button is pressed after pressing the CLEAR button. **D: Setting buttons Use to make program settings and to set the present time.** GROUP Press to set groups for programmed operation. Press to set today's day and days of programmed operation. **DAY** Press to set the present time and times used in programmed operation.  $(HH)$   $(MM)$  $\bigoplus$   $\blacktriangleright$   $\widehat{[1/O]}$ Use to start/stop indoor units via the timer. REMOTE CONTROLLER Use to enable/disable remote controller operation via the timer. (â/a, Use to set programmed operation trigger time. **SET** Program settings are not entered unless the **PROGRAM** button is pressed at the end of setting operations. **E: HOLIDAY button Press to set and cancel holidays during a scheduled week of operation. F: CANCEL button Press to cancel the current program setting operation, copying operation or** holiday setting operation. When the CANCEL button is held down for 2 seconds, the current setting operation or copying operation is canceled and the normal display returns. **G: TIMER OFF button Press to turn the timer OFF when timer operation will not be used for a long** period of time. When this button is held down for 2 seconds, TIMER OFF appears on the display. Programs cannot be run until the button is again held down for 2 seconds. Some of the above features are disabled when the unit is installed. If the

button of a disabled feature is pressed,  $\bigcirc$  appears on the display. For more information, contact your dealer.

### **Display**

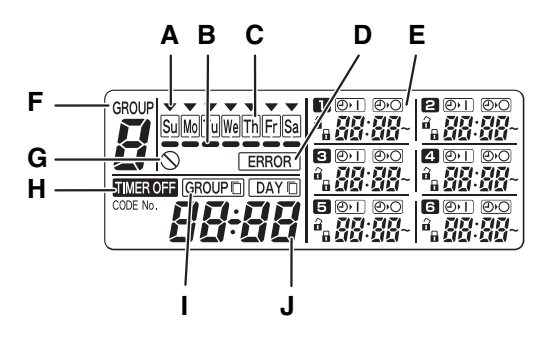

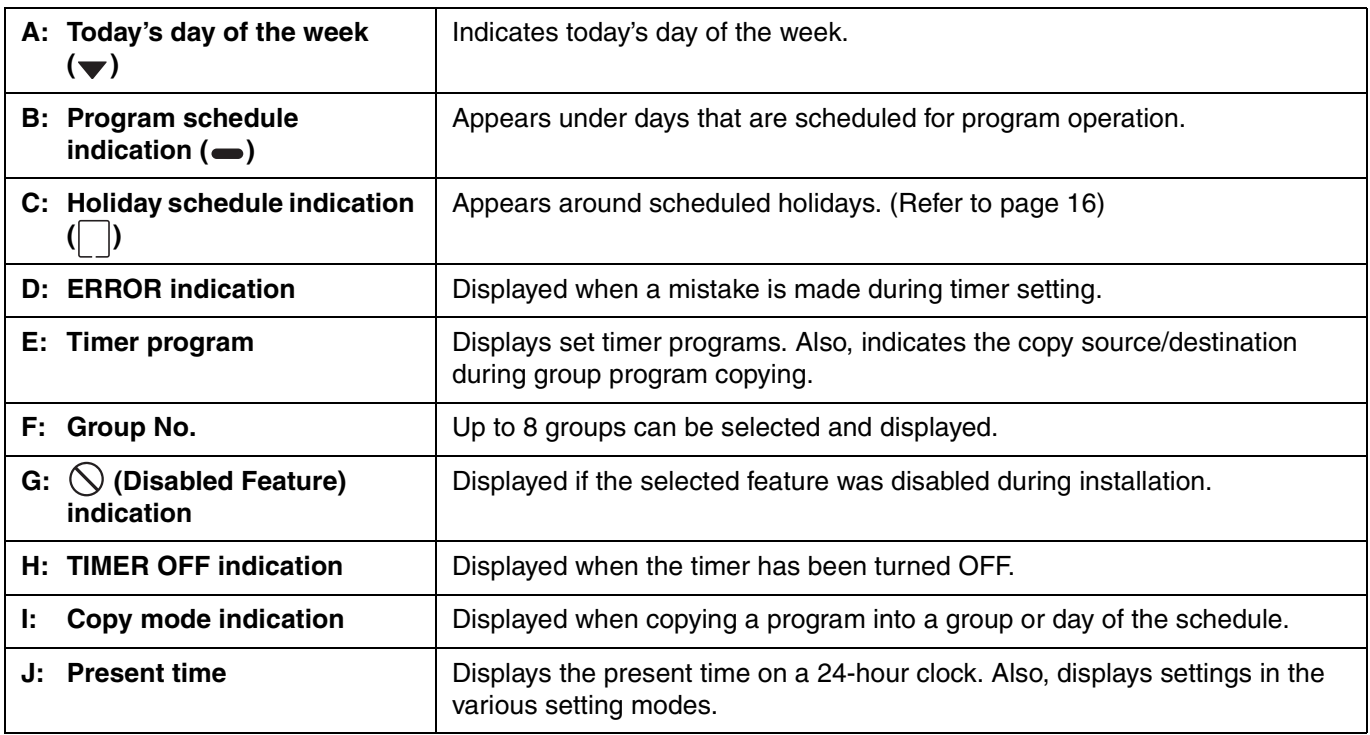

## Using the Schedule Timer

To use the schedule timer, follow the steps below.

#### **STEP 1 Turn ON power to the air conditioner.**

• Turn ON power to the air conditioner connected to the schedule timer. The schedule timer performs initial communications with the indoor units, during which  $5E$   $R<sub>2</sub>$  blinks on the display.

#### **NOTE**

Do not turn off the power mains in heating and cooling seasons. (This keeps the crankcase heater electricity turned on, which protects the compressor at startup.) If the air conditioner has been OFF for a long period of time, turn on power 12 hours before starting operation.

#### **STEP 2 Make the initial settings of the schedule timer.**

• Set the present time and today's day of the week. (Refer to page 6)

#### **STEP 3 Set up programs of the schedule timer.**

• Make settings for programmed operation. (Refer to page 8)

## $\blacksquare$  **Setting the Present Time**

Set the present time. (Example: When the present time is 12:45)

#### **STEP 1 Hold down the SET button and press the HH button to set the hour.**

- The hour increases one hour at a time with each single press of the HH button while the SET button is held down.
- The hour scrolls rapidly when both the SET button and HH button are held down. (Example: To set 12:00, release the HH button when "12" is displayed.)
- When the SET button is released, the hour is set and the indication changes from blinking to lighting.

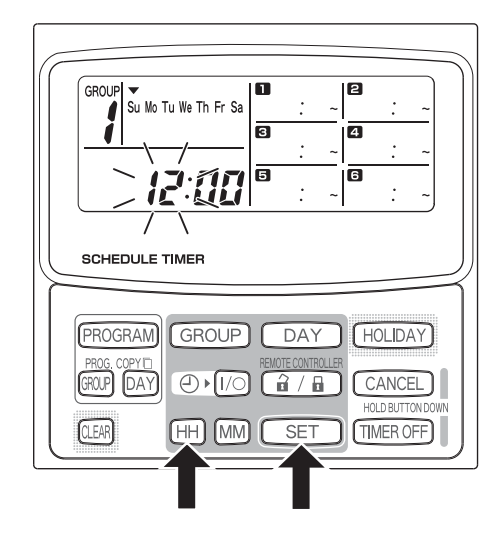

#### **STEP 2 Hold down the SET button and press the MM button to set the minutes.**

- The minutes increase one minute at a time with each single press of the MM button while the SET button is held down.
- The minutes scroll rapidly when both the SET button and MM button are held down. (Example: To set 00:45, release the MM button when "45" is displayed.)
- When the SET button is released, the minutes are set and the indication changes from blinking to lighting.

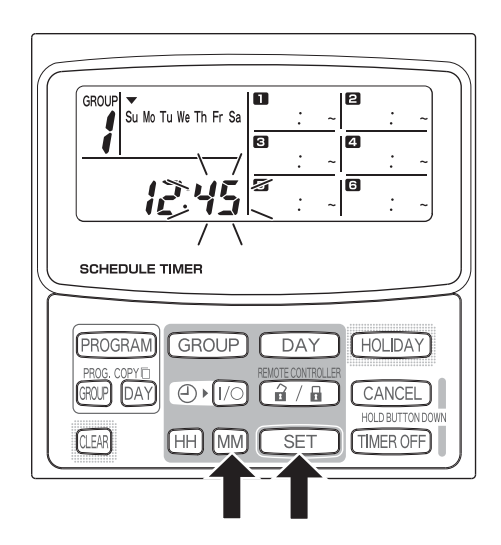

#### **NOTE**

• **Pressing just the HH or MM button does not change the time.**

### ■ Setting Today's Day of the Week

Set today's day of the week. (Example: When today is Wednesday)

#### **STEP 1 Hold down the SET button and press the DAY button to set today's day of the week.**

- $\blacktriangledown$  blinks and moves one day at a time across the days of the week with each single press of the DAY button while the SET button is held down.
- When the SET button is released, the day of the week is set and the  $\blacktriangledown$  changes from blinking to lighting.

$$
\begin{array}{|c|c|}\n\hline\n\hline\n\end{array}
$$
\n
$$
\begin{array}{|c|c|}\n\hline\n\end{array}
$$
\n
$$
\begin{array}{|c|c|}\n\hline\n\end{array}
$$
\n
$$
\begin{array}{|c|c|}\n\hline\n\end{array}
$$
\n
$$
\begin{array}{|c|c|}\n\hline\n\end{array}
$$
\n
$$
\begin{array}{|c|c|}\n\hline\n\end{array}
$$
\n
$$
\begin{array}{|c|c|}\n\hline\n\end{array}
$$
\n
$$
\begin{array}{|c|c|}\n\hline\n\end{array}
$$
\n
$$
\begin{array}{|c|c|}\n\hline\n\end{array}
$$
\n
$$
\begin{array}{|c|c|}\n\hline\n\end{array}
$$
\n
$$
\begin{array}{|c|c|}\n\hline\n\end{array}
$$
\n
$$
\begin{array}{|c|c|}\n\hline\n\end{array}
$$
\n
$$
\begin{array}{|c|c|}\n\hline\n\end{array}
$$
\n
$$
\begin{array}{|c|c|}\n\hline\n\end{array}
$$
\n
$$
\begin{array}{|c|c|}\n\hline\n\end{array}
$$
\n
$$
\begin{array}{|c|c|}\n\hline\n\end{array}
$$
\n
$$
\begin{array}{|c|c|}\n\hline\n\end{array}
$$
\n
$$
\begin{array}{|c|c|}\n\hline\n\end{array}
$$
\n
$$
\begin{array}{|c|c|}\n\hline\n\end{array}
$$
\n
$$
\begin{array}{|c|c|}\n\hline\n\end{array}
$$
\n
$$
\begin{array}{|c|c|}\n\hline\n\end{array}
$$
\n
$$
\begin{array}{|c|c|}\n\hline\n\end{array}
$$

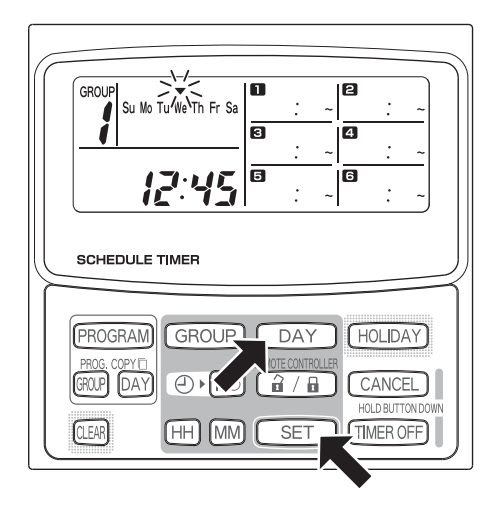

#### **NOTE**

• **Pressing just the DAY button does not change the day of the week.**

L

## ■ Setting Up Programmed Operations

#### **Correctly set the present time and today's day of the week.**

**Unless both are correctly set, the programs will not run as expected.**

- Up to 6 programmed operations can be set per day for each group and day of the week.
	- A combination of the below operations can be set for each timer program. – Air conditioner starting/stopping
		- Remote controller operation enable/disable \*1
- To change the settings of an existing program, use the same below procedure used to set up a new program.
- \*1 The remote controller operation enable/disable setting is disabled depending on installation conditions. If so,  $\bigcirc$  appears on the display when the  $\boxed{\hat{a}/\hat{b}}$  button is pressed.

For more information, contact your dealer.

#### **STEP 1** Press the PROGRAM button to select a group.

- When the PROGRAM button is pressed, the group No. and today's day of the week start blinking and the present time indication changes to a blinking "PG-1".
- Press the GROUP button to select a group for programmed operation and then press the SET button.

#### **NOTE**

- Group selection is disabled depending on installation conditions. If so, proceed to the next step.
- The number of selectable groups is set during installation.

#### **STEP 2 Press the DAY button and select a day of the week for programmed operation.**

• When the SET button is pressed, the program schedule marker  $($ ,  $)$  changes from blinking to lighting and, at the same time, the time set in program starts blinking. Also, the present time indication changes to a blinking "PG-2".

#### **NOTE**

The currently selected day of the week blinks slowly at this time.

**Example settings**

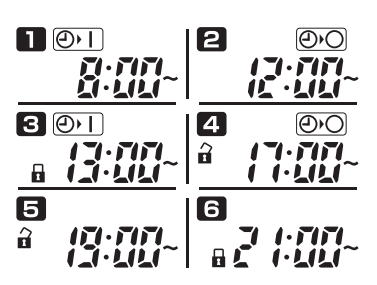

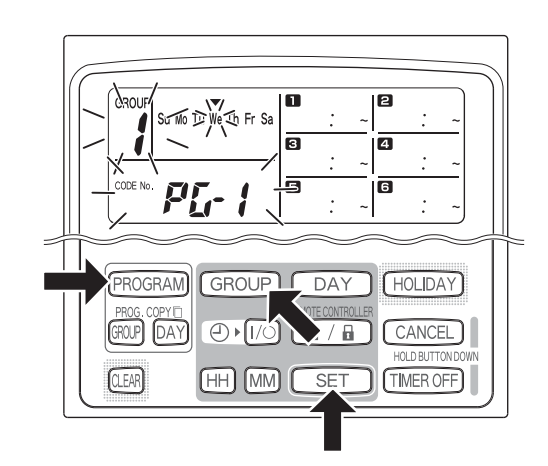

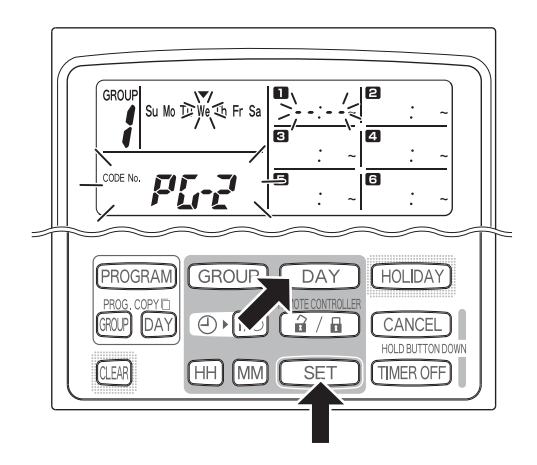

#### **STEP 3 Set up the program and press the SET button.**

- Select timer operation with the  $\bigoplus \sqrt{t/}$  (timer ON/ OFF) button and  $\left[\begin{array}{cc} 2 & \pi \end{array}\right]$  (remote controller operation enable/disable) button. Then, set the trigger time with the HH and MM buttons, and press the SET button.
- When the SET button is pressed, the time set in program  $\blacksquare$  changes from blinking to lighting and, at the same time, the time set in program  $\epsilon$  starts blinking.

### **NOTE**

- Every time the  $\bigoplus \sqrt{I/O}$  button is pressed, the timer indication changes in the order of  $\overline{\bigoplus}$  (ON)  $\rightarrow \overline{\bigoplus}$  $(OFF) \rightarrow no$  indication.
- Every time the  $\boxed{\hat{a} / \hat{b}}$  button is pressed, the remote controller indication changes in the order of  $\widehat{A}$  $(enabeled) \rightarrow \Box$  (disabled)  $\rightarrow$  no indication.
- The remote control operation enable/disable setting is disabled depending on installation conditions. In this case, only timer ON/OFF can be set.

### **STEP 4** Set up programs  $\mathbf{a} \sim \mathbf{a}$  in the same way.

- When the SET button is pressed, settings are automatically arranged in the order of earliest time first.
- If the SET button is pressed without any new settings being made in the program, program  $\blacksquare$  starts blinking again and settings can be changed.
- Similarly, if the SET button is pressed after setting up program  $\epsilon$ , program  $\epsilon$  starts blinking again.

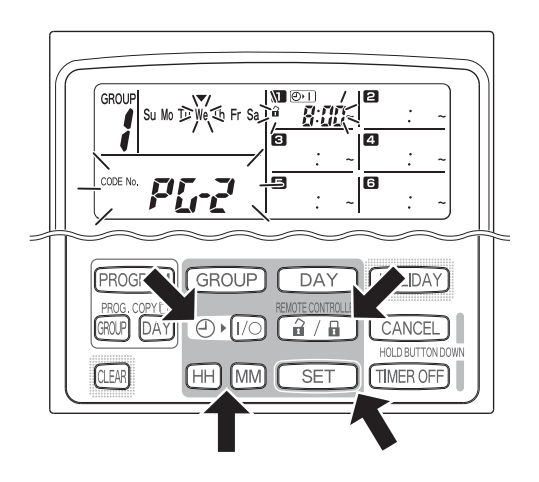

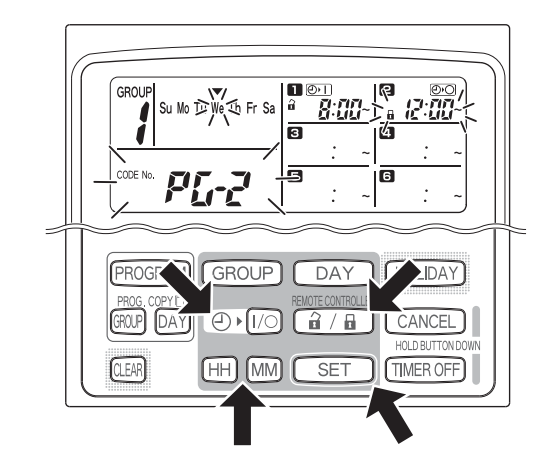

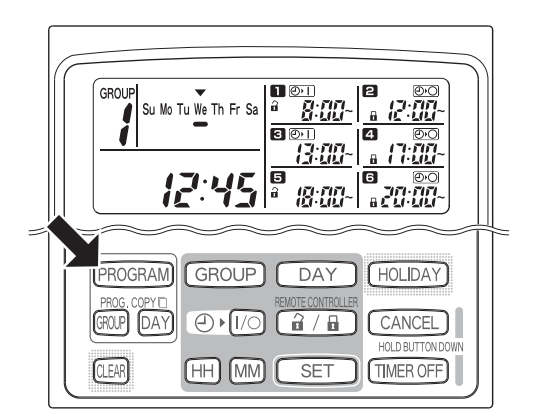

#### **STEP 5** Press the PROGRAM button.

• Program settings are entered and the normal display returns.

#### **STEP 6 Set up programmed operation for other groups and days of the week in the same way.** Programs that have already been set up can be copied into other groups and days of the week. (Refer to page 12)

#### **NOTE**

- **A "0:00" time setting is interpreted to mean 12:00 midnight.**
- **To cancel program settings during program setup (while "PG-1" or "PG-2"is blinking on the display), hold down the CANCEL button for more than 2 seconds. The normal display returns.**
- If settings are canceled without pressing the PROGRAM button, settings are not entered.

## ■ Setting Errors

If time is set as shown below while setting up a program, "ERROR" is displayed (the  $\sqrt{ERROR}$  indication blinks). Therefore, correct the time setting.

#### **If Program Times Are the Same**

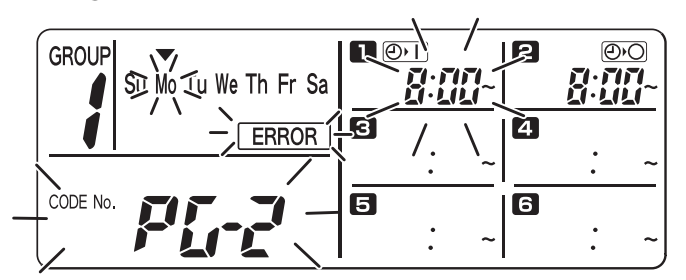

- **STEP 1** Every time the SET button is pressed, the setting mode switches between programmed operations of the same time setting  $\Box$  and  $\Box$  in the above example), therefore select the time setting to correct.
- **STEP 2** Change the time setting with the HH and MM buttons so that the times are no longer the same.
- **STEP 3** Press the SET button and check "ERROR" is not displayed.
- **STEP 4** Press the PROGRAM button to end the setting mode.

#### **Example Time Settings That Do Not Cause Errors**

The below time settings do not generate an error.

**1) When ON and OFF times are staggered 2) When OFF time is earlier than ON time**

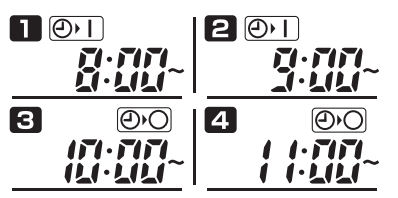

 $\blacksquare$  $\circledcirc$  $201$ フ・アバリ ПП  $\mathbf{I}$ n in  $\ddot{\phantom{a}}$ 

## ■ How to Check Program Times

You can check the programmed times for each group and day of the week.

#### **STEP 1 Press the GROUP button and select a group whose time you want to check.**

#### **NOTE**

• Group selection is disabled depending on installation conditions. If so, proceed to the next step.

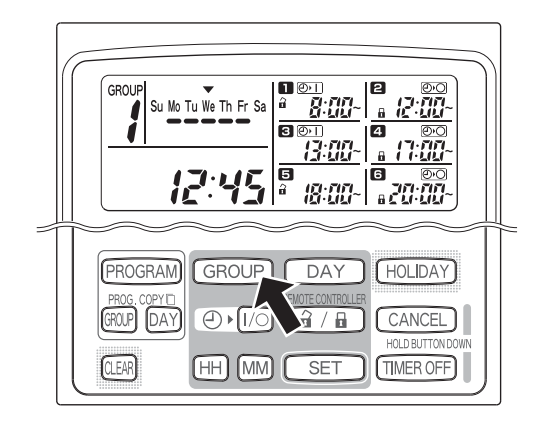

#### **STEP 2 Press the DAY button.**

- When the DAY button is pressed the first time, tomorrow's day of the week starts blinking and the program settings for tomorrow are displayed.
- Every time the DAY button is pressed, the program settings change in order of the days of the week.
- Pressing the GROUP button displays the program settings of another group on that same day.

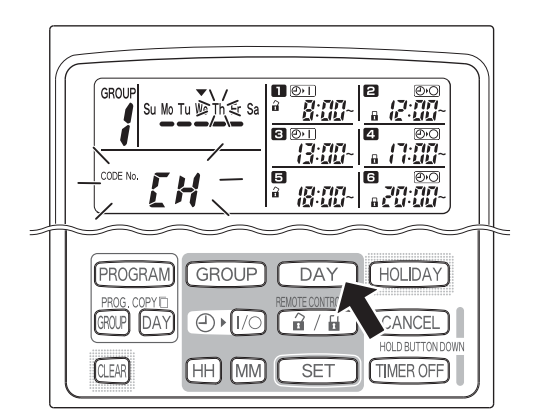

#### **STEP 3 End checking.**

• Press the CLEAR button. The normal display returns.

#### **NOTE**

• Holding down the CANCEL button for more than 2 seconds also returns the normal display.

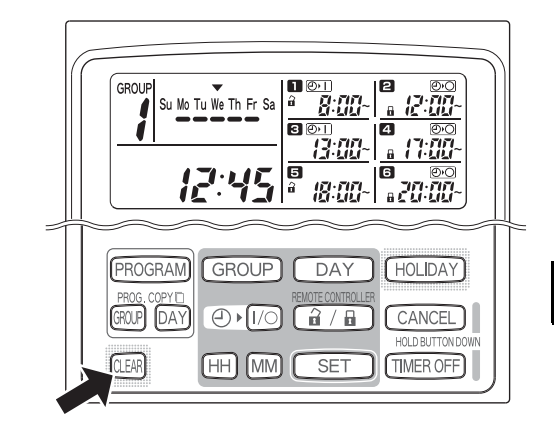

**EG**

## ■ How to Copy Program Times

You can copy the already set program of one day into another day (Day Program Copying), as well as copy the entire week programmed for one group into another group (Group Program Copying).

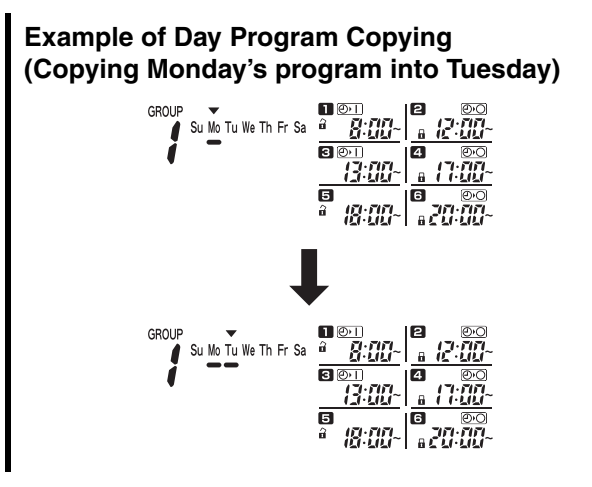

#### **Example of Group Program Copying (Copying group No. 1's program into group No. 2)**

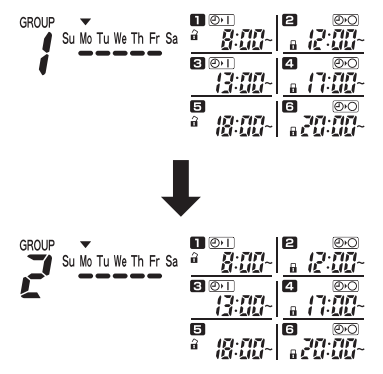

#### **How to Copy Day Programs**

#### STEP 1 Press the PROG. COPY DAY button.

The group No. and the  $\blacktriangledown$  over today's day start blinking and "CP-1" starts blinking in the present time display area. In this state, select a group in which to copy day programs, using the GROUP button.

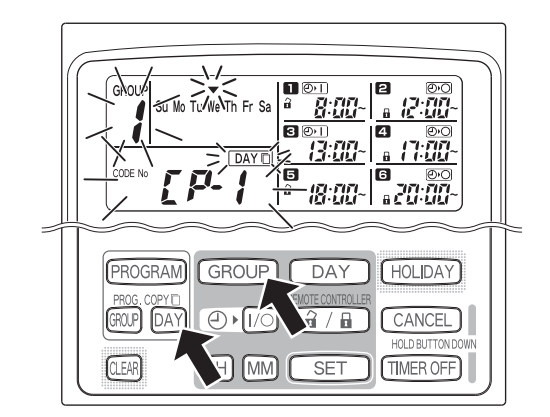

#### **STEP 2 Select a source day program to copy.**

- Every time the DAY button is pressed, the  $\blacktriangledown$ moves across the days of the week display, therefore select a day of the week that will serve as the copy source.
- Once having selected the copy source day, press the SET button to set it. The display changes to key you to select a copy destination day.

#### **STEP 3 Select a copy destination day.**

• When the schedule timer is ready for you to select a copy destination day, "CP-2" starts blinking in the present time display area, while the selected copy source day blinks in the days of the week. Therefore, select a day of the week as the copy destination, using the DAY button.

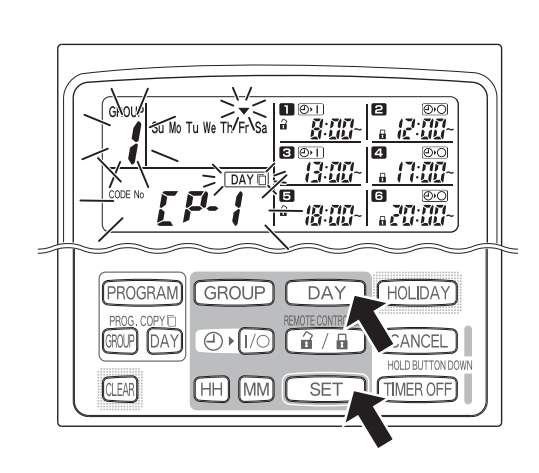

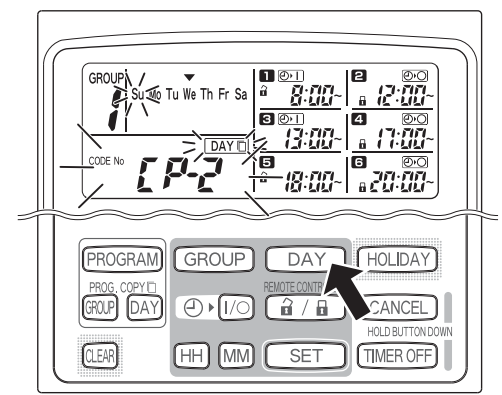

#### **STEP 4 Press the SET button to copy.**

• Press the SET button and the program schedule marker  $($   $\bullet$ ) will be displayed.

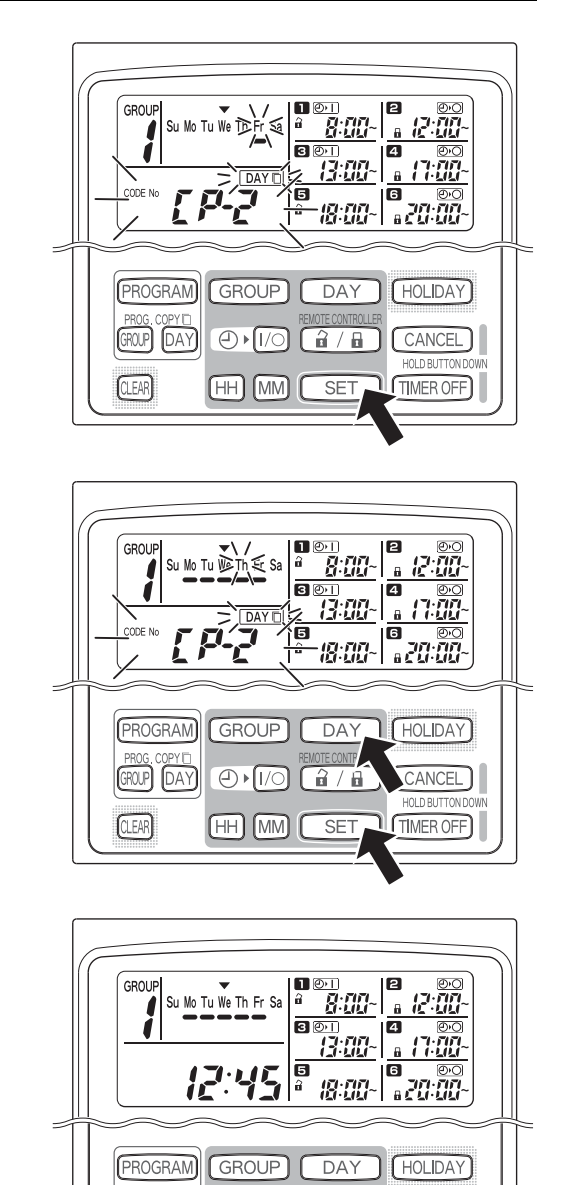

 $\overline{[DAY]}$   $\overline{()}$   $\overline{()}$ 

[GROUP]

 $(a / a)$ 

**SET** 

CANCEL

TIMER OFF

#### **EG**

#### **STEP 5 Select other copy destination days if desired.**

• You can copy the selected source day program into other days by repeatedly pressing the DAY button to select a day of the week followed by the SET button to set it.

#### **NOTE**

• Pressing the CLEAR button extinguishes the program schedule marker  $(\bullet)$  and cancels the copy operation.

STEP 6 Press the PROG. COPY DAY button to enter the **copied program in the selected days.**

• The normal display returns.

### **NOTE**

- **If a program already exists in the copy destination day, the newly copied program overwrites the existing program.**
- **If you accidentally copy over a program in the day program copy mode, holding down the CANCEL button for more than 2 seconds returns the program to the point prior to pressing the PROG. COPY DAY button in STEP 1. (All changes and copy operations made up until that point are cleared.)**

#### **How to Copy Group Programs**

#### **STEP 1 Press the PROG. COPY GROUP button.**

• "CP-1" starts blinking in the present time display area and "CP" (copy) starts blinking in the program **n** area to indicate the copy source.

#### **STEP 2 Select a source group program to copy.**

- Select a copy source group using the GROUP button.
- Once having selected the copy source group, press the SET button to set it. The display changes to key you to select a copy destination group.

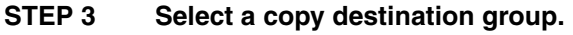

- After pressing the SET button, "CP-2" starts blinking in the present time display area, the copy source group No. set appears in the program  $\Box$  area, and "PA" (paste) starts blinking in the program  $\epsilon$  area to indicate the copy destination.
- Select a copy destination group using the GROUP button.

#### **STEP 4 Enter the selected copy destination group.**

• When the SET button is pressed, the number of the copy destination group appears in the program No. area.

#### **NOTE**

If a group from numbers 1 to 4 was selected as the copy destination group, that number appears in the program  $\alpha$  area. If a group from numbers 5 to 8 was selected, that number appears in the program **a** area.

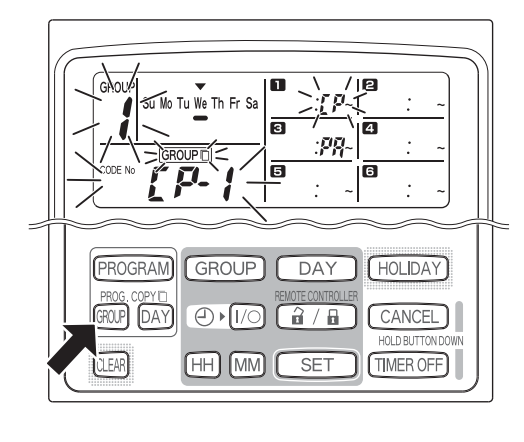

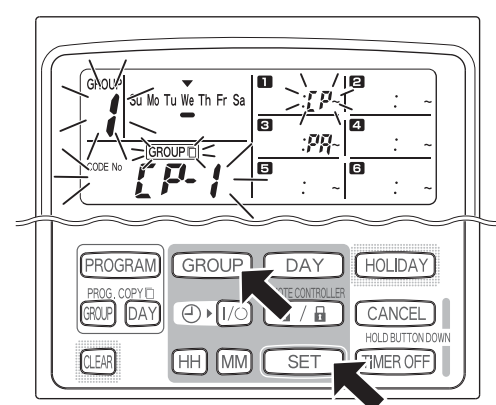

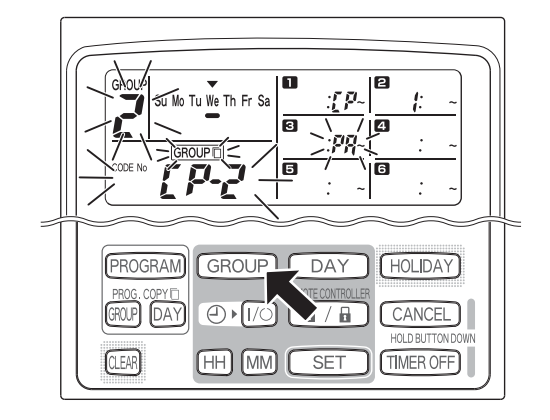

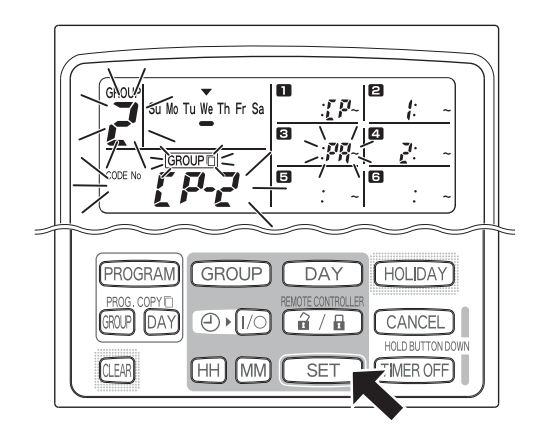

#### **STEP 5 Select other copy destination groups if desired.**

• You can copy the selected source group programs into other groups by repeatedly pressing the GROUP button to select a group followed by the SET button to set it.

#### **NOTE**

If a group from numbers 1 to 4 was selected as the copy destination group, that number appears in the program  $\overline{a}$  area. If a group from numbers 5 to 8 was selected, that number appears in the program **6** area.

#### STEP 6 Press the PROG. COPY GROUP button to enter the **copied programs in the selected groups.**

• The normal display returns.

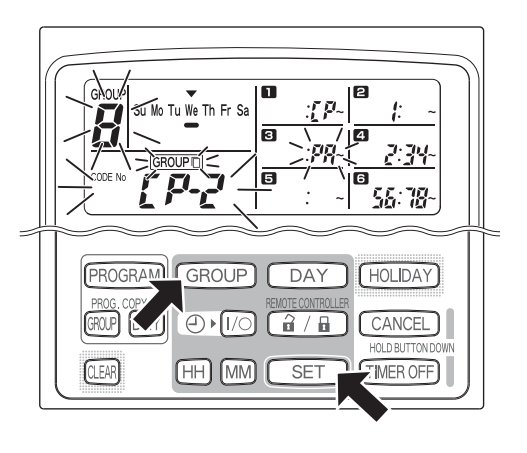

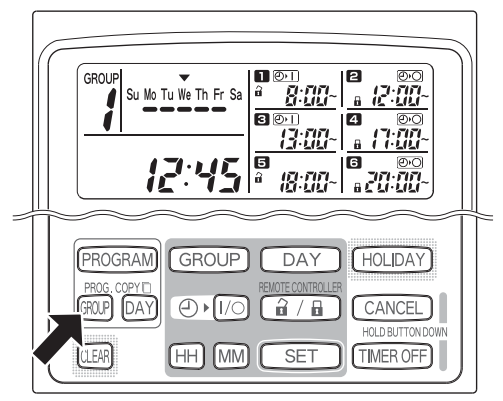

**NOTE**

- **If a program already exists in the copy destination group, the newly copied program overwrites the existing program.**
- **If you accidentally copy over a program in the group program copy mode, holding down the CANCEL button for more than 2 seconds returns the program to the point prior to pressing the PROG. COPY GROUP button in STEP 1. (All changes and copy operations made up until that point are cleared.)**

**EG**

### ■ How to Set Holidays in a Scheduled Week of Operation

Operations programmed for a specific day during the week can be temporarily disabled by setting that day as a holiday.

- When the set holiday passes, the holiday setting is canceled and operation is resumed as programmed the following week.
- Holidays can be selected for the week starting from today's day. If today is selected as a holiday, the holiday setting is canceled from the next programmed operation. (Depending on the program, if the program is currently running, the program may not stop.)

#### **Example Setting**

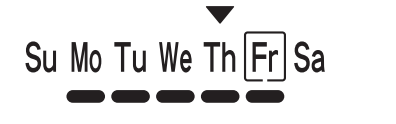

Today is Thursday and Friday is set as a holiday.

Su Mo Tu We Th Fr Sa

When Friday comes, the program set for that day does not run.

Su Mo Tu We Th Fr Sa

When Saturday comes, Friday's holiday setting is canceled.

#### **STEP 1** Press the GROUP button to select a group to go on **holiday.**

#### **NOTE**

• Depending on installation conditions, group selection is disabled or set so that all groups are automatically selected for the holiday feature. If so, proceed to the next step.

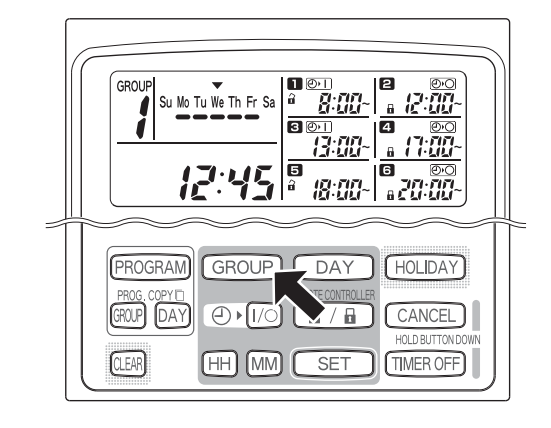

#### **STEP 2 Press the HOLIDAY button.**

• "HL" starts blinking in the present time display area and today's day of the week starts blinking.

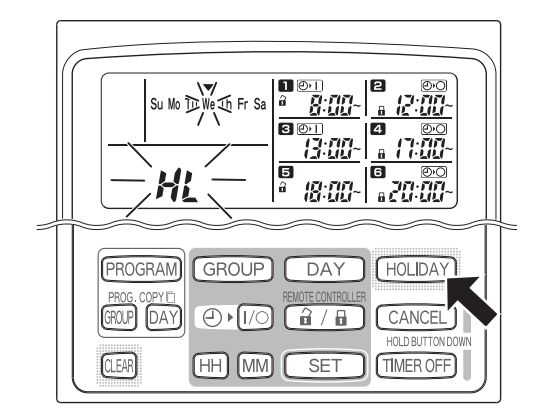

#### 8 <u> 88</u> 6 I G 设想 PROGRAM GROUP DAY HOLIDAY  $GROUP$  $[$ DAY  $\overline{P}$ fizo` (a / a ANCEL ) HOLD BUTTON D  $(MM)$ FAR  $\overline{H}$  $SE$

#### **STEP 3 Select a day as the holiday using the DAY button, and press the SET button.**

- $\mathsf{A}$  " |" appears over the selected holiday.
- To select other holidays, select a day using the DAY button and set it with the SET button.
- If you made a mistake or want to cancel a holiday, press the CLEAR button.

#### **STEP 4 Press the HOLIDAY button to enter the holiday.**

• The normal display returns.

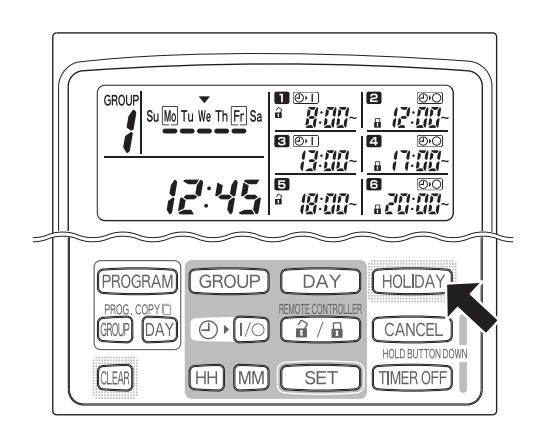

### ■ How to Disable the Timer Operation

To halt programmed operation for one week or more, you can disable all timer programs.

• Once the timer has been disabled, programmed operations are not run until the below procedure is performed.

#### **NOTE**

• During installation, the remote controller may be set to disable the timer for individual groups. In this state, the timer is disabled only for the selected group, therefore press the GROUP button to confirm which group is selected.

#### **Hold down the TIMER OFF button for more than 2 seconds**

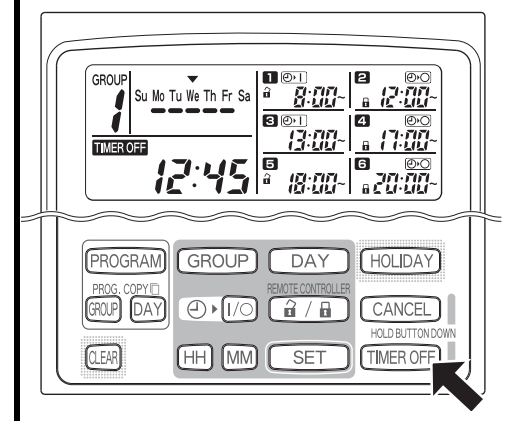

• **TIMER OFF** appears on the display. The timer is disabled from the next scheduled program.

#### **To turn the timer back ON, hold down the TIMER OFF button for more than 2 seconds**

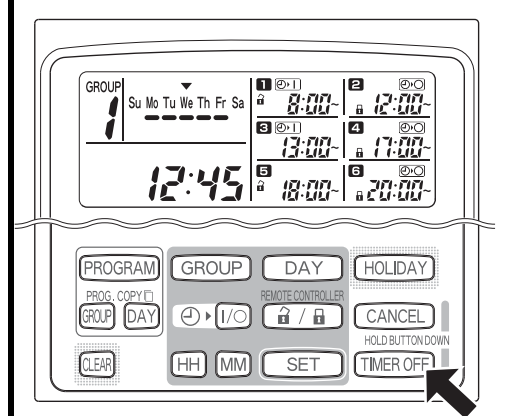

• **TIMER OFF** goes out and the timer is enabled from the next scheduled program.

## ■ How to Clear Programs

Press the PROGRAM button.

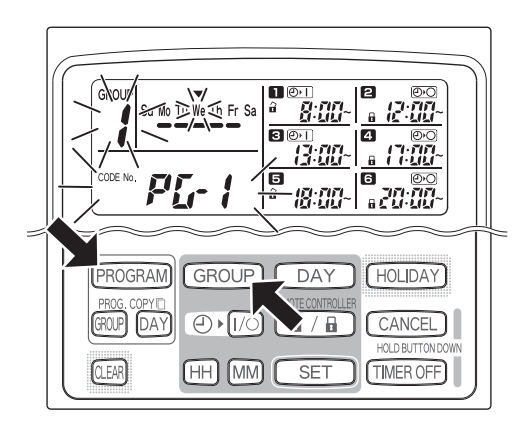

- When the PROGRAM button is pressed, the group No. and the present day of the week start blinking and the present time indication changes to a blinking "PG-1".
- Press the GROUP button to select a group to clear.

#### **NOTE**

- Group selection may be disabled during installation. If so, proceed to the next step.
- Holding down the CANCEL button for more than 2 seconds returns the program to the point prior to pressing the PROGRAM button. (All operations made up until that point are cleared.)

#### **To cancel specific days**

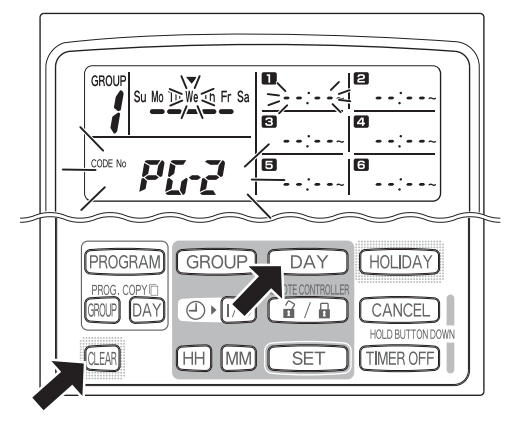

- Select a day to cancel using the DAY button and press the CLEAR button. All settings in programmed operations  $\blacksquare$  through  $\blacksquare$  are cleared. The display appears as shown above.
- Press the PROGRAM button to enter the clear operation. The normal display returns without the program schedule marker  $(\implies)$  underneath the days of the week.

**To cancel individual programs on specific days**

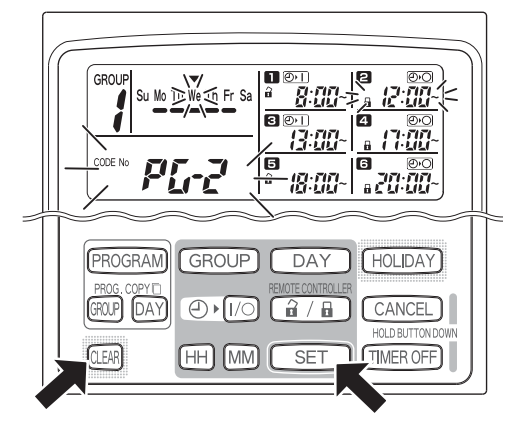

- Select a day and press the SET button. Programmed operations  $\blacksquare$  through  $\blacksquare$  start blinking in rotation, therefore press the CLEAR button when the programmed operation to clear starts blinking. (The remaining programmed operations are automatically arranged in the order of earliest time first.)
- Press the PROGRAM button to enter the clear operation. The normal display returns.

Example: Display after clearing programmed operation **2** above

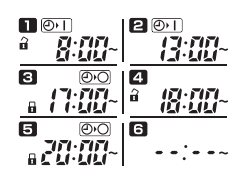

## Important Information to Remember

### **1. Schedule Timer and Air Conditioner Operation**

Air conditioners operate either according to operations programmed from the schedule timer (starting/stopping and remote control operation enable/disable) or according to a connected remote controller or system controller.

#### **Schedule timer settings (Example)**

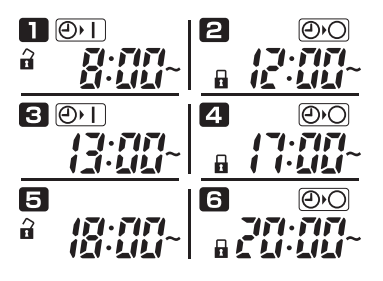

#### **Operation without system controller operation**

• If remote controller operation is enabled, the air conditioner can be started/stopped from the remote controller. (The air conditioner responds to the most recently pressed button.)

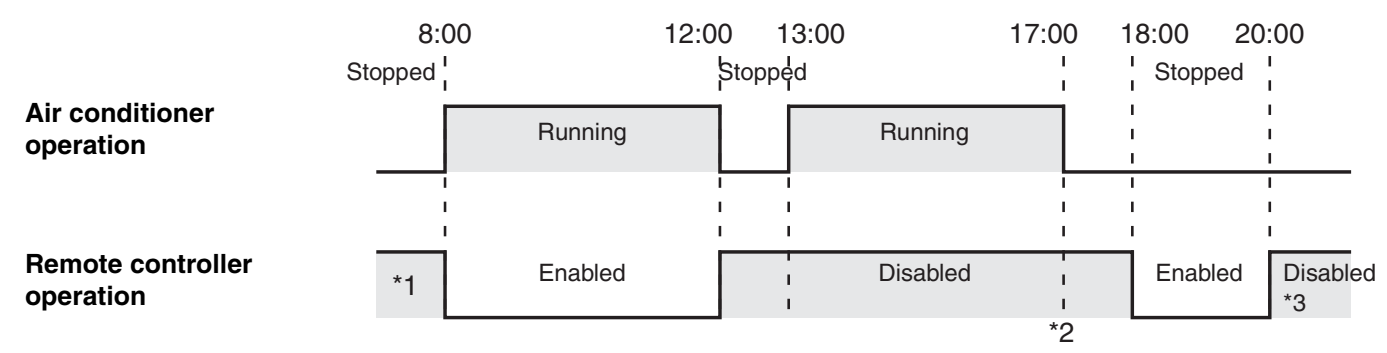

- \*1 Whether remote controller operation is enabled or disabled depends on the setting of the previous day.
- \*2 Since remote controller operation is disabled, operation remains disabled.
- \*3 The remote controller remains disabled the next day and thereafter until it is enabled in the remote controller operation enable/disable setting.

#### **Operation with system controller operation**

- If remote controller operation is enabled, the air conditioner can be started/stopped from the remote controller. (The air conditioner responds to the most recently pressed button.)
- The remote controller operation enable/disable set from the system controller (Centralized control 1 to 4) is canceled according to programmed operations.

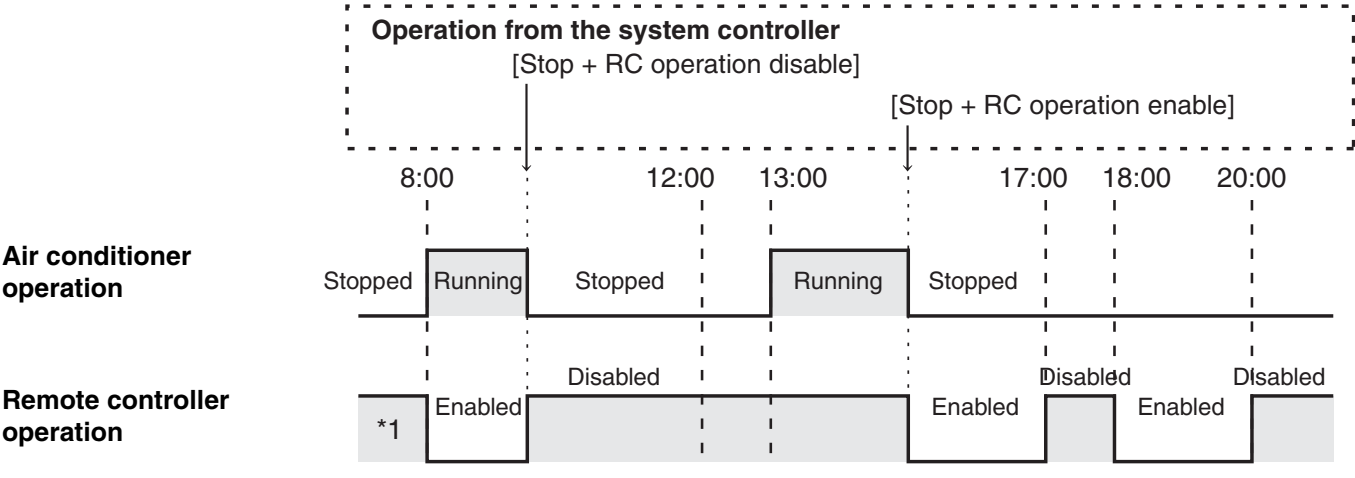

\*1 Whether remote controller operation is enabled or disabled depends on the setting of the previous day.

### **2. Power Outages**

If the air conditioner is running when power is lost, the air conditioner remains OFF when power is restored. Also, if remote controller operation was disabled when power was lost, it is enabled for a few minutes when power is restored.

- Programmed operations scheduled for times that come after power is restored run as usual.
- Program settings are retained in the non-volatile memory of the schedule timer, therefore they are not cleared in the event of a power outage. Also, the present time and today's day of the week are retained for a maximum of 100 hours by the internal battery.

#### **Schedule timer settings (Example)**

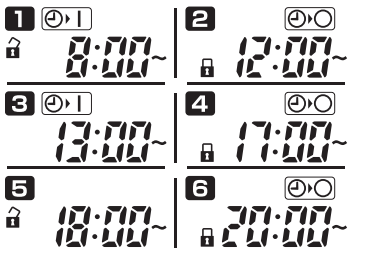

#### **Operation when power is not lost**

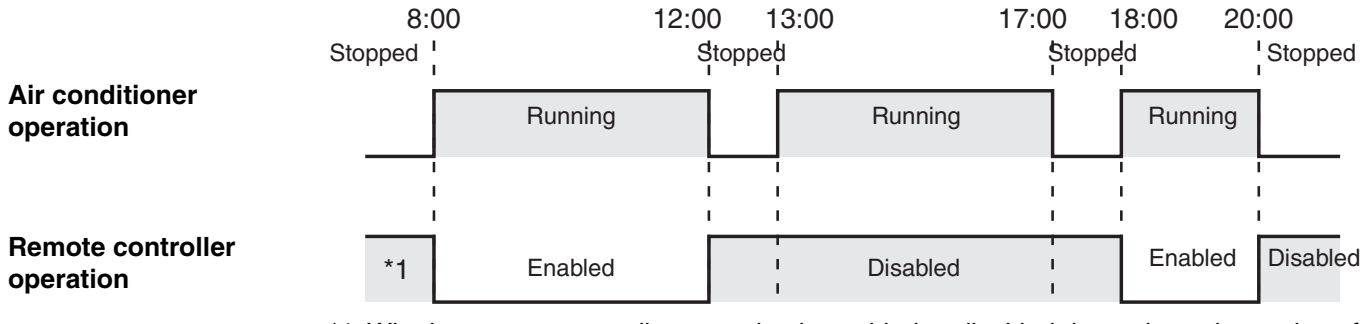

\*1 Whether remote controller operation is enabled or disabled depends on the setting of the previous day.

#### **Operation when power is lost at 15:00 and subsequently restored**

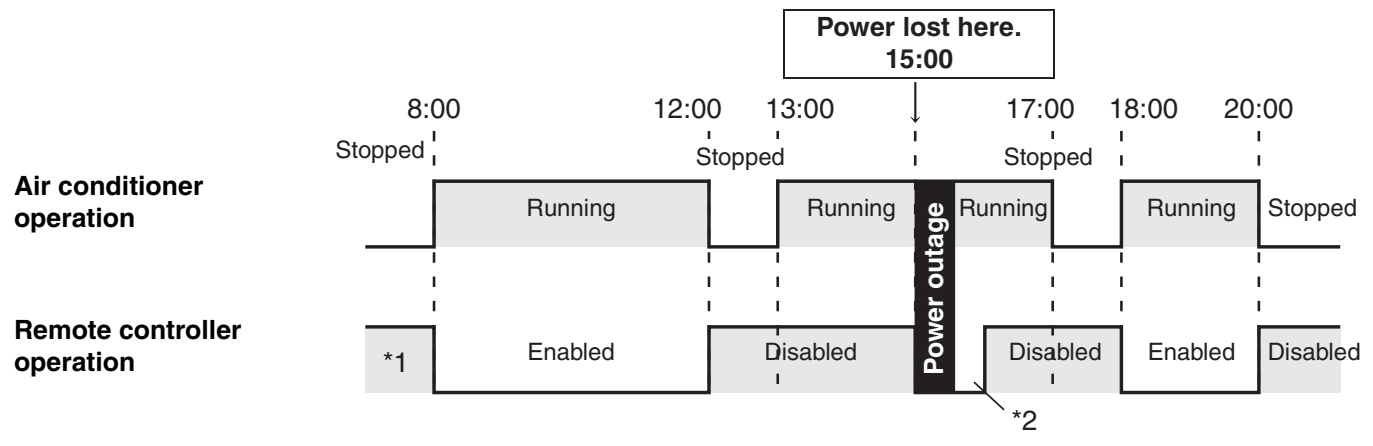

- \*1 Whether remote controller operation is enabled or disabled depends on the setting of the previous day.
- **\*2 Remote controller operation is enabled for a few minutes after power is restored.**

## Troubleshooting

Before requesting servicing, check the following.

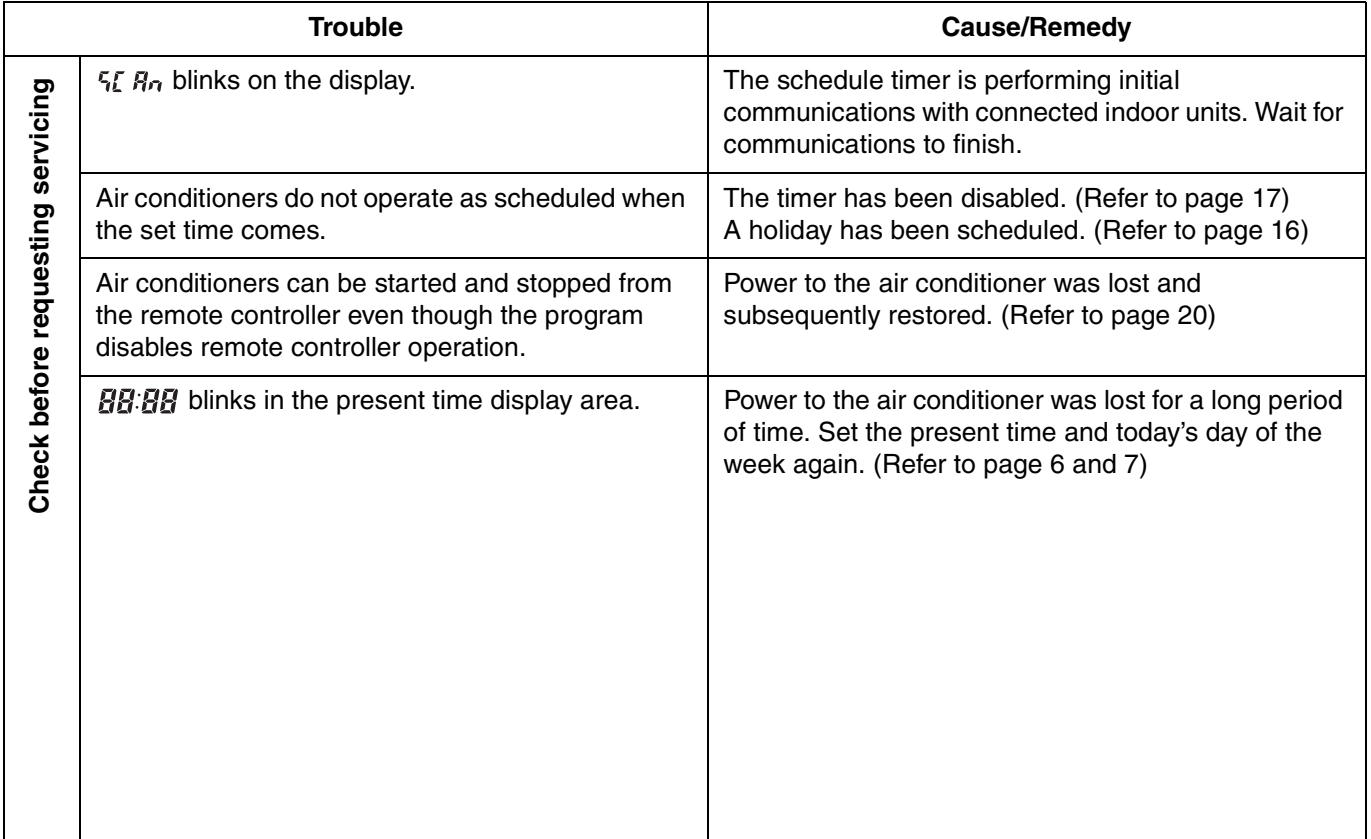

If trouble persists despite taking the above action, stop the schedule timer, turn off the unit and report the serial number and problem to your dealer. Never service the unit yourself as this is dangerous.

**EG**

 $\mathcal{D}% _{M_{1},M_{2}}^{\alpha,\beta}(\varepsilon)$ 

 $\overline{A}$ 

## Table des matières

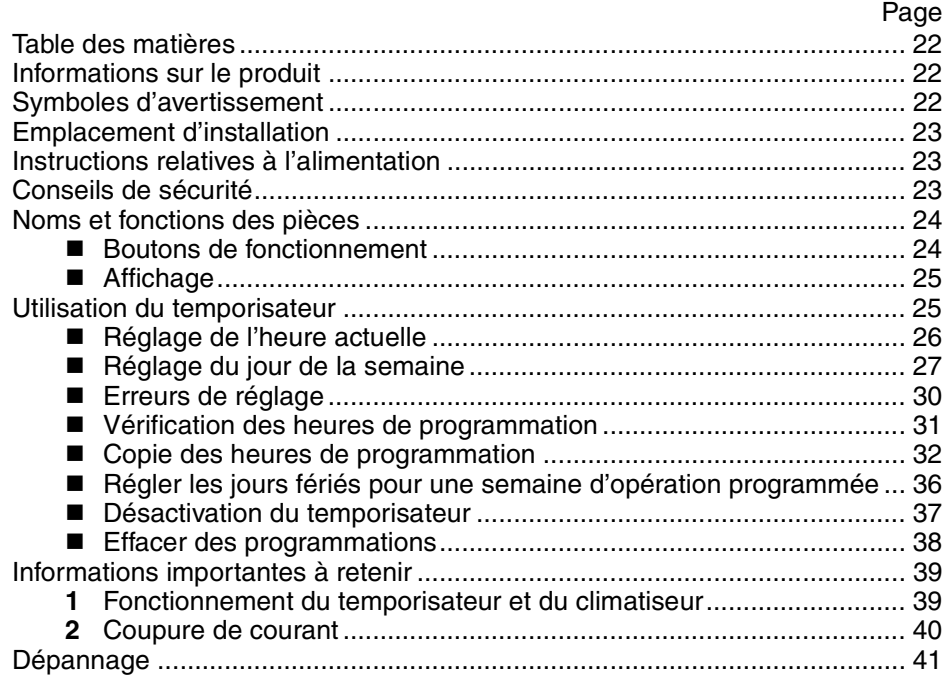

## Informations sur le produit

Pour tout problème ou toute question relatifs au climatiseur, il faudra les informations ci-dessous. Les numéros de série et de modèle figurent sur la plaque signalétique placée sur le fond du coffret.

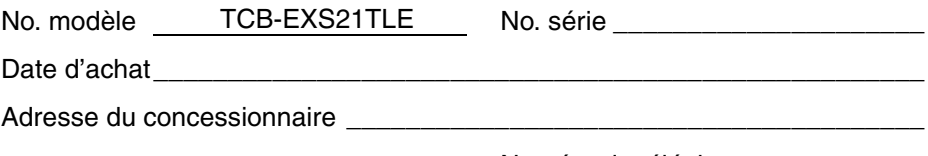

Numéro de téléphone \_\_\_\_\_\_\_\_\_\_\_

#### **DÉCLARATION DE CONFORMITÉ**

Ce produit est marqué «  $\mathsf{CE}$  » puisqu'il est conforme aux Directives CEE No. 72/ 23, 89/336, 92/31 et 93/68 et conforme aux normes suivantes.

EN60335-1 EN55014-1 EN60335-2-40 EN55014-2

Cette déclaration sera nulle en cas d'une utilisation différente de celle déclarée par le Constructeur et/ou de la non observation, même si partiale des instructions d'installation et/ou d'usage.

## Symboles d'avertissement

**Les symboles suivants utilisés dans ce manuel avertissent d'un danger potentiel pour l'utilisateur, le personnel d'entretien ou l'appareil :**

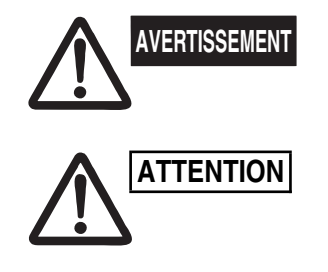

**Ce symbole signale un danger ou des opérations dangereuses qui risquent d'entraîner des blessures physiques graves, ou mortelles.**

**Ce symbole signale un danger ou des opérations dangereuses qui risquent d'entraîner des blessures physiques ou des dommages matériels, notamment de l'appareil.**

## Emplacement d'installation

**• Il est recommandé de faire installer ce temporisateur par un technicien qualifié et conformément aux instructions fournies avec l'appareil.**

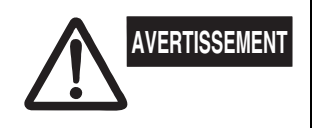

- **Ne pas installer le temporisateur dans un endroit où existent des émanations gazeuses ou des gaz inflammables ou dans un endroit très humide comme une serre.**
- **Ne pas installer le temporisateur où se trouvent des objets dégageant une très forte chaleur.**

## Instructions relatives à l'alimentation

- **1.** Tous les câbles doivent respecter les codes électriques locaux. Pour les détails, consulter son magasin ou un électricien qualifié.
- **2.** Les raccordements devront être confiés à un électricien qualifié.

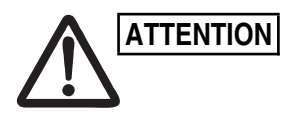

**Pour chauffer le système, il doit être mis sous ATTENTION** Pour chauffer le système, il doit être mis sous<br>
and **ALITENTION** and inclusion au moins douze (12) heures avant son **fonctionnement. Laissez le système sous tension, en position ON, sauf si vous n'allez pas l'utiliser pendant une période de temps importante.**

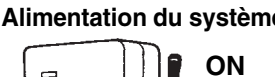

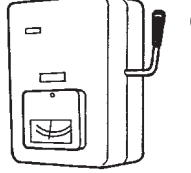

## Conseils de sécurité

- **Lisez attentivement ce mode d'emploi avant d'utiliser le temporisateur. Si l'on rencontre des difficultés ou des problèmes, consulter son concessionnaire.**
- **Le climatiseur est conçu pour créer un environnement confortable chez soi. L'utiliser qu'aux fins pour lesquelles il a été prévu, en suivant les instructions de ce mode d'emploi.**
- **Ne jamais toucher l'unité avec des mains humides.**
- **Ne jamais utiliser ni entreposer d'essence ni aucune autre vapeur ou liquides inflammables près du climatiseur — cela serait extrêmement dangereux.**
- **Le climatiseur ne possède pas de ventilateur d'admission d'air frais extérieur. Il faudra donc ouvrir fréquemment les portes ou les fenêtres si l'on utilise dans la même pièce des appareils de chauffage à gaz ou au mazout, qui consomment beaucoup d'oxygène. Sinon, il y aurait risque d'asphyxie dans les cas extrêmes.**

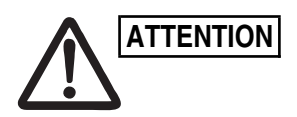

**AVERTISSEMENT**

- **Ne pas mettre le climatiseur sous et hors tension à l'aide de l'interrupteur d'alimentation du système. Utiliser le bouton de marche/arrêt de fonctionnement (ON/OFF).**
- **Ne rien introduire dans la sortie d'air de l'élément extérieur. Cela est très dangereux car le ventilateur marche à grande vitesse.**
- **Ne pas laisser les enfants jouer avec le climatiseur.**
- **Ne pas trop refroidir ou chauffer une pièce où se trouvent des bébés ou des malades.**

**F**

## Noms et fonctions des pièces

### ■ Boutons de fonctionnement

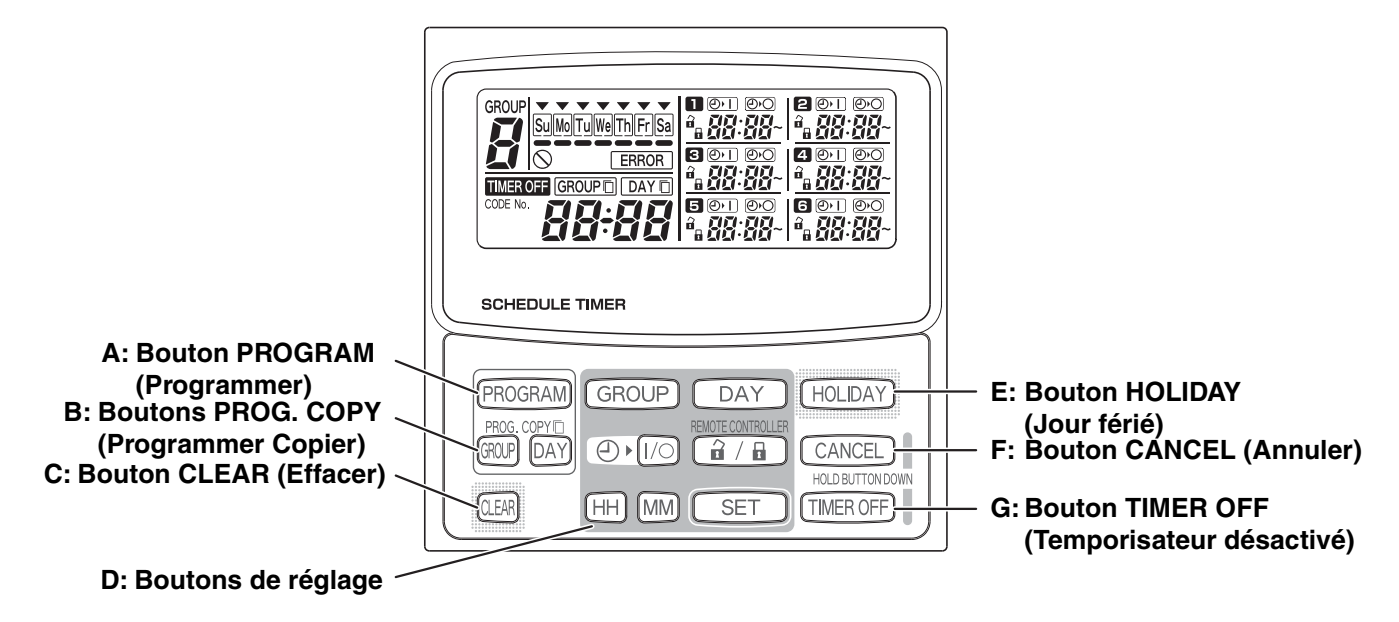

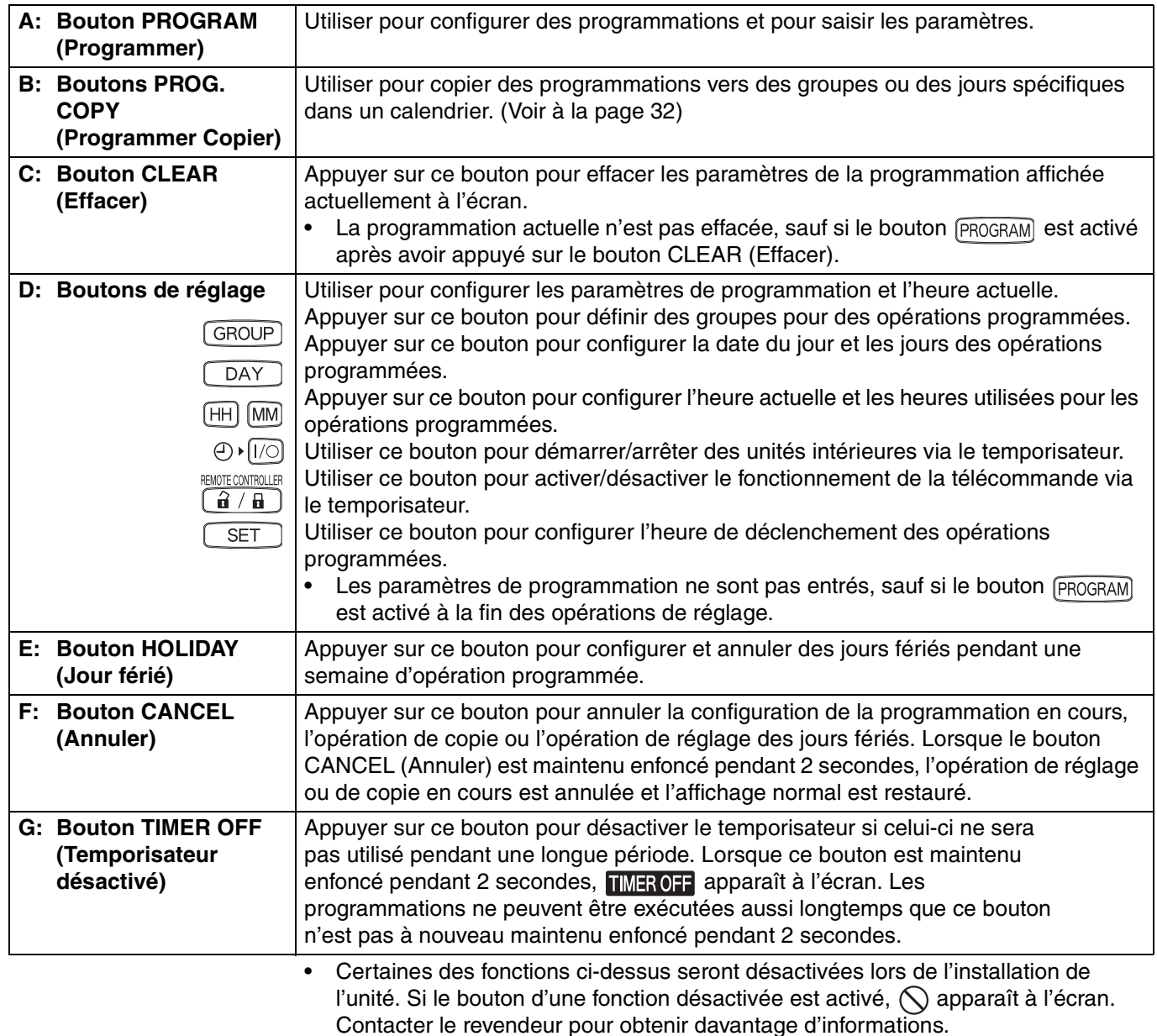

OI-915-4-F

 $\overline{a}$ 

### **Affichage**

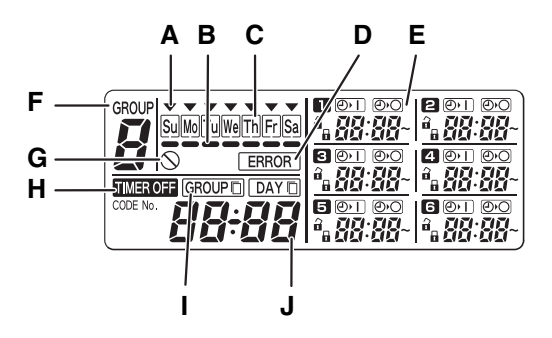

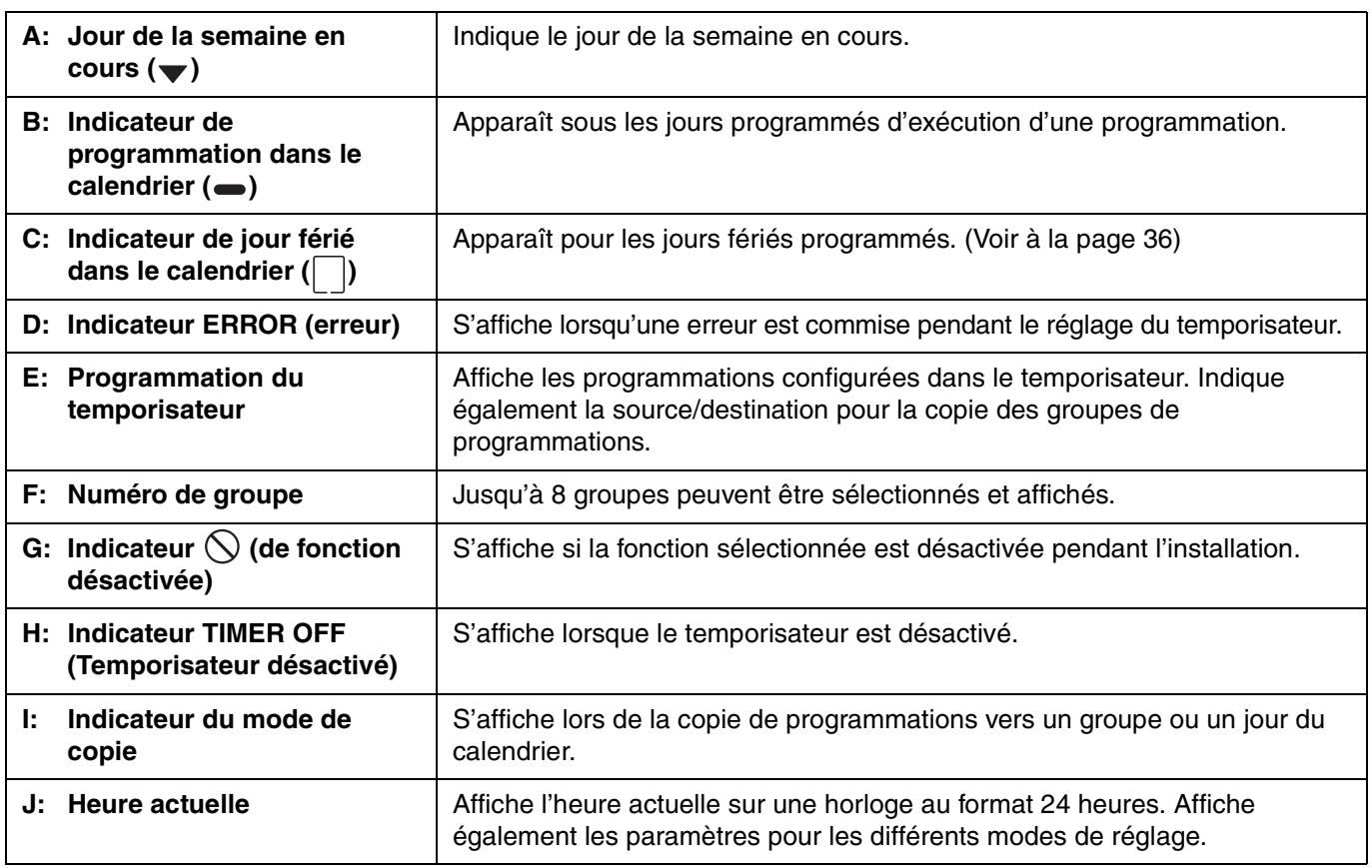

## Utilisation du temporisateur

Pour utiliser le temporisateur, procéder comme suit :

#### **ÉTAPE 1 Allumer le climatiseur.**

• Mettre le climatiseur connecté au temporisateur sous tension. Le temporisateur exécute les communications initiales avec les unités intérieures, au cours desquelles  $5E$   $R_n$  clignote à l'écran.

#### **REMARQUE**

Ne pas couper l'alimentation secteur pendant les saisons de chauffage et de refroidissement. (L'électricité dans la résistance de chauffage du carter est ainsi maintenue et permet de protéger le compresseur au démarrage.) Si le climatiseur est resté hors tension pendant une longue période, le mettre sous tension 12 heures avant de l'utiliser.

#### **ÉTAPE 2 Effectuer le réglage initial du temporisateur.**

• Configurer l'heure et le jour de la semaine en cours. (Voir à la page 26)

#### **ÉTAPE 3 Configurer des programmations dans le temporisateur.**

• Configurer les paramètres pour les opérations programmées. (Voir à la page 28)

**F**

## **Réglage de l'heure actuelle**

Permet de régler l'heure actuelle. (Exemple : Si l'heure actuelle est 12:45)

#### **ÉTAPE 1 Maintenir le bouton SET enfoncé et appuyer sur le bouton HH pour régler l'heure.**

- L'heure est incrémentée d'une heure chaque fois que le bouton HH est activé lorsque le bouton SET est maintenu enfoncé.
- L'heure défile rapidement lorsque les boutons SET et HH sont tous les deux maintenus enfoncés. (Exemple : Pour régler l'heure sur 12:00, relâcher le bouton HH quand « 12 » est affiché.)
- Lorsque le bouton SET est relâché, l'heure est réglée et l'indicateur clignotant est allumé en permanence.

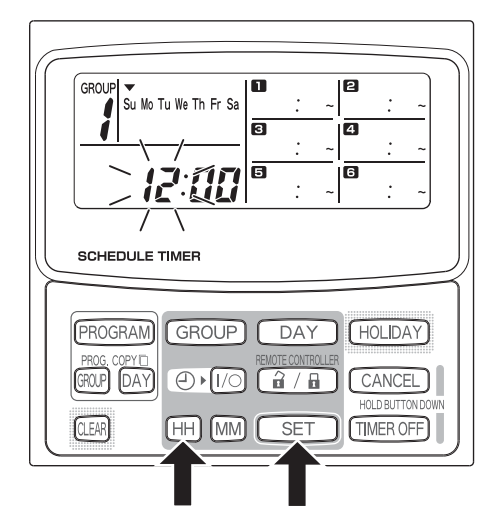

#### GROUP .<br>Su Mo Tu We Th Fr S ā ā 高 **SCHEDULE TIMER** PROGRAM **GROUP**  $(DAY)$ **HOLIDAY** GROUP DAY  $\overline{\bigoplus}$   $\overline{\bigoplus}$ CANCEL  $\mathbf{\hat{a}}$  /  $\mathbf{\hat{a}}$ ŦΗ **SET TIMER OFF I**CLEAR **IMM**

#### **ÉTAPE 2 Maintenir le bouton SET enfoncé et appuyer sur le bouton MM pour régler les minutes.**

- Les minutes sont incrémentées d'une minute chaque fois que le bouton MM est activé lorsque le bouton SET est maintenu enfoncé.
- Les minutes défilent rapidement lorsque les boutons SET et MM sont tous les deux maintenus enfoncés. (Exemple : Pour régler les minutes sur 00:45, relâcher le bouton MM quand « 45 » est affiché.)
- Lorsque le bouton SET est relâché, les minutes sont réglées et l'indicateur clignotant est allumé en permanence.

#### **REMARQUE**

• **L'heure n'est pas modifiée si seul le bouton HH ou le bouton MM est activé.**

### **Réglage du jour de la semaine**

Permet de régler le jour de la semaine en cours. (Exemple : Si le jour d'aujourd'hui est mercredi)

- **ÉTAPE 1 Maintenir le bouton SET (Régler) enfoncé et appuyer sur le bouton DAY (Jour) pour régler le jour de la semaine.**
	- $\blacktriangledown$  clignote et est incrémenté d'un jour à la fois chaque fois que le bouton DAY est activé lorsque le bouton SET est maintenu enfoncé.
	- Lorsque le bouton SET est relâché, le jour de la semaine est réglé et l'indicateur  $\blacktriangledown$  clignotant est allumé en permanence.

$$
\begin{array}{ccc}\n\downarrow & & \downarrow \\
\hline\n\sim & \rightarrow & \rightarrow & \rightarrow & \searrow \\
\hline\n\text{Su} & \text{Mo} & \text{Tu} & \text{Wè} & \text{Th} & \text{Fr} & \text{Sa}\n\end{array}
$$

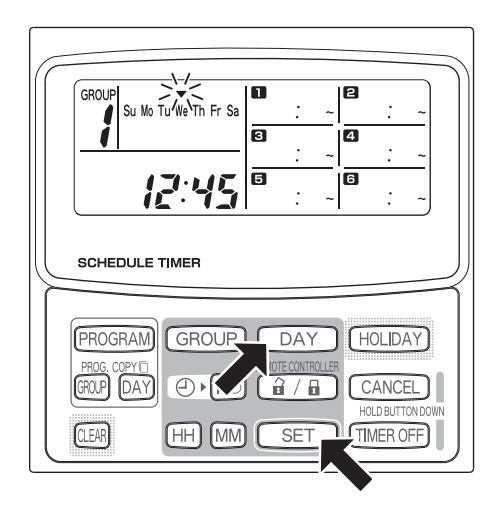

#### **REMARQUE**

Þ,

• **Le jour de la semaine n'est pas modifié si seul le bouton DAY est activé.**

 $\overline{A}$ 

**F**

## **Configurer des opérations programmées**

**Régler correctement l'heure et le jour de la semaine en cours. Les programmations ne seront pas exécutées comme prévu si l'heure et la date ne sont pas correctement réglées.**

- Jusqu'à 6 opérations programmées peuvent être configurées par jour pour chaque groupe et jour de la semaine.
- Une combinaison des opérations ci-dessous peut être configurée pour chaque programmation du temporisateur.
	- Démarrage/arrêt du climatiseur
	- Activation/désactivation de la télécommande \*<sup>1</sup>
- Pour modifier les paramètres d'une programmation existante, utiliser la procédure ci-dessous, identique à la procédure utilisée pour configurer des nouvelles programmations.
- \*1 Le paramètre d'activation/désactivation de la télécommande est désactivé en fonction des conditions d'installation. Si tel est le cas,  $\bigcirc$  apparaît sur l'écran lorsque le bouton  $\widehat{a}$  /  $\widehat{a}$  est activé. Contacter le revendeur pour obtenir davantage d'informations.

#### **ÉTAPE 1 Appuyer sur le bouton PROGRAM (Programmer) pour sélectionner un groupe.**

- Lorsque le bouton PROGRAM est activé, le numéro de groupe et le jour de la semaine en cours commencent à clignoter, et l'heure actuelle clignote et affiche « PG-1 ».
- Appuyer sur le bouton GROUP (Groupe) pour sélectionner un groupe pour l'opération programmée, et appuyer ensuite sur le bouton SET (Régler).

#### **REMARQUE**

- La sélection de groupes est désactivée en fonction des conditions d'installation. Si tel est le cas, passer à l'étape suivante.
- Le nombre de groupes pouvant être sélectionnés est configuré lors de l'installation.

#### **ÉTAPE 2 Appuyer sur le bouton DAY et sélectionner le jour de la semaine de l'opération programmée.**

• Lorsque le bouton SET est activé, l'indicateur clignotant  $(\bullet)$  de la programmation dans le calendrier s'allume en permanence et, au même moment, l'heure réglée dans su se met à clignoter. De plus, l'indicateur de l'heure actuelle se met à clignoter et affiche « PG-2 ».

#### **REMARQUE**

Le jour de la semaine sélectionné clignote lentement à cet instant.

**Exemple de paramètres**

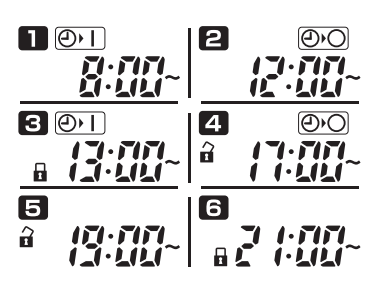

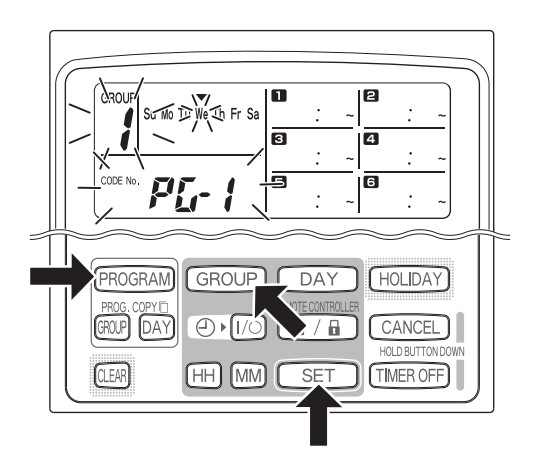

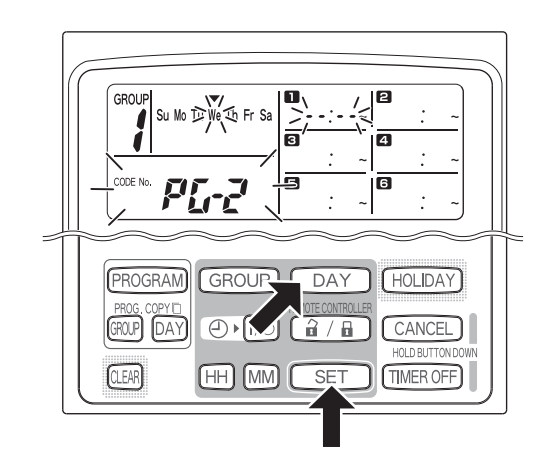

- Sélectionner le mode de fonctionnement du temporisateur à l'aide du bouton  $\bigoplus$  Marche/Arrêt du temporisateur) et du bouton  $\boxed{\hat{a} / \hat{a}}$  (Activation/ Désactivation de la télécommande). Régler ensuite l'heure de déclenchement à l'aide des boutons HH et MM, puis appuyer sur le bouton SET.
- Lorsque le bouton SET est activé, l'heure définie clignotante dans la programmation  $\blacksquare$  s'allume en permanence et, au même moment, l'heure réglée dans **a** se met à clignoter.

### **REMARQUE**

- Chaque fois que le bouton  $\bigoplus \mathfrak{f}(\overline{\mathfrak{g}})$  est activé, l'indicateur du temporisateur change dans l'ordre  $\boxed{\odot}$ (Marche)  $\rightarrow$   $\circledcirc$  (Arrêt)  $\rightarrow$  aucune indication.
- Chaque fois que le bouton  $\left[\frac{1}{\mathbf{H}}\right]$  est activé, l'indicateur de la télécommande change dans l'ordre  $\hat{H}$  $(Active) \rightarrow \Box$  (Désactivée)  $\rightarrow$  aucune indication.
- Le paramètre d'activation/désactivation de la télécommande est désactivé en fonction des conditions d'installation. Dans ce cas, seuls les modes marche/ arrêt du temporisateur peuvent être définis.

#### **ÉTAPE 4** Configurer les programmations **2** ~ **6** de la même **manière.**

- Lorsque le bouton SET est activé, les paramètres sont organisés automatiquement en commençant par l'heure au plus tôt.
- Si le bouton SET est activé sans qu'aucun nouveau paramètre de programmation ne soit configuré,  $\blacksquare$  se met à nouveau à clignoter et les paramètres peuvent être modifiés.
- De même, si le bouton SET est activé après avoir configurer  $\Box$ ,  $\Box$  se met à nouveau à clignoter.

#### **ÉTAPE 5 Appuyer sur le bouton de programmation (PROGRAM).**

Les paramètres de programmation sont entrés et l'affichage normal est restauré.

#### **ÉTAPE 6 Configurer des opérations programmées pour d'autres groupes et jours de la même manière.**

Les programmations déjà configurées peuvent être copiées vers d'autres groupes et jours de la semaine. (Voir à la page 32)

### **REMARQUE**

- **L'heure « 0:00 » est interprétée comme étant minuit.**
- **Pour annuler les paramètres d'une programmation pendant la configuration de celle-ci (lorsque « PG-1 » ou « PG-2 » clignote à l'écran), maintenir le bouton CANCEL (Annuler) enfoncé pendant 2 secondes au moins. L'affichage normal est restauré.**
- Si les paramètres sont annulés sans activer le bouton PROGRAM (Programmer), les paramètres ne sont pas entrés.

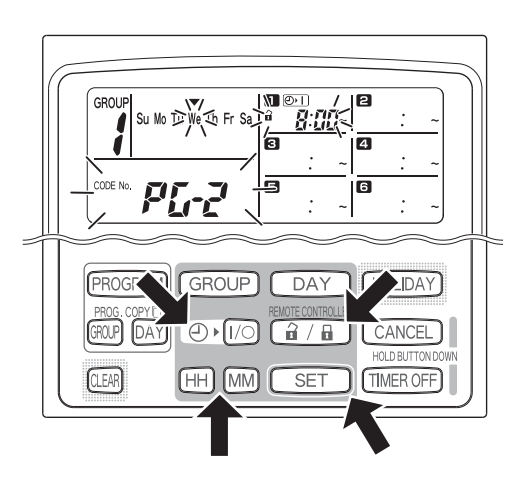

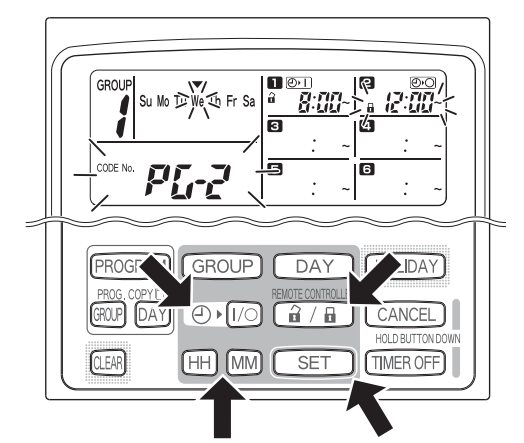

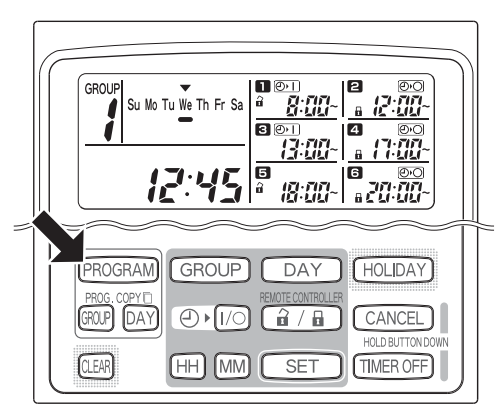

## **Erreurs de réglage**

Si l'heure est réglée comme affiché ci-dessous lors de la configuration d'une programmation, « ERROR » apparaît (l'indicateur ERROR clignote). Le réglage de l'heure doit alors être corrigé.

#### **Si des heures de programmation sont identiques**

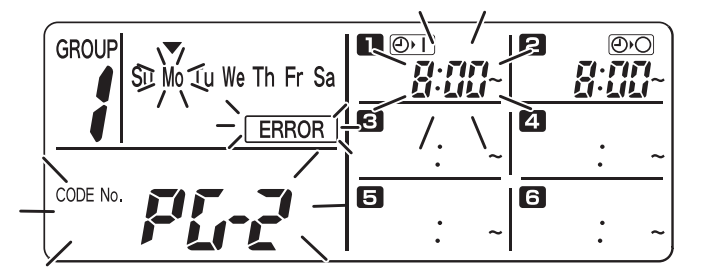

- **ÉTAPE 1** Chaque fois que le bouton SET est activé, le mode de réglage passe en revue les opérations programmées ayant une heure identique ( $\Box$  et  $\Box$  dans l'exemple ci-dessus), et un réglage approprié peut alors être sélectionné.
- **ÉTAPE 2** Modifier le réglage des heures à l'aide des boutons HH et MM, de telle manière que les heures soient différentes.
- **ÉTAPE 3** Appuyer sur le bouton SET et s'assurer que « ERROR » n'est plus affiché.
- **ÉTAPE 4** Appuyer sur le bouton PROGRAM (Programmer) pour quitter le mode de réglage.

#### **Exemple de réglages des heures ne causant pas d'erreur**

Les réglages ci-dessous ne génèrent aucune erreur.

**1) Lorsque les heures de démarrage et d'arrêt sont échelonnées**

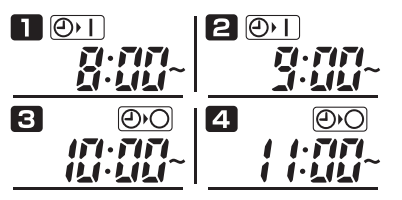

**2) Lorsque l'heure d'arrêt est antérieure à l'heure de démarrage**

 $\mathbf \Pi$ මාව  $|201$ ММ ,,,,

### **Vérification des heures de programmation**

Les heures de programmation de chaque groupe et jour de la semaine peuvent être vérifiées.

#### **ÉTAPE 1 Appuyer sur le bouton GROUP (Groupe) et sélectionner le groupe dont l'heure doit être vérifiée.**

#### **REMARQUE**

La sélection de groupes est désactivée en fonction des conditions d'installation. Si tel est le cas, passer à l'étape suivante.

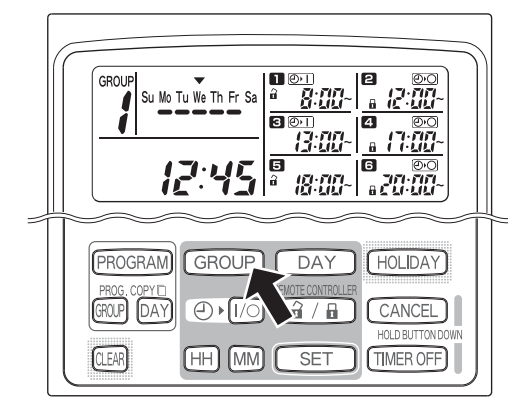

#### **ÉTAPE 2 Appuyer sur le bouton DAY (Jour).**

- Lorsque le bouton DAY est activé pour la première fois, le jour de la semaine suivant (le lendemain) se met à clignoter et les paramètres de programmation pour ce jour s'affichent.
- Chaque fois que le bouton DAY est activé, les paramètres de programmation changent dans l'ordre des jours de la semaine.
- L'activation du bouton GROUP permet d'afficher les paramètres de programmation pour un autre groupe du même jour.

#### **ÉTAPE 3 Terminer la vérification.**

• Appuyer sur le bouton CLEAR (Effacer). L'affichage normal est restauré.

#### **REMARQUE**

• L'affichage normal est également restauré lorsque le bouton CANCEL (Annuler) est maintenu enfoncé pendant 2 secondes au moins.

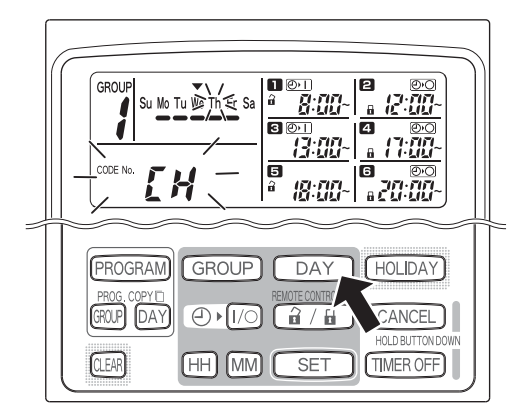

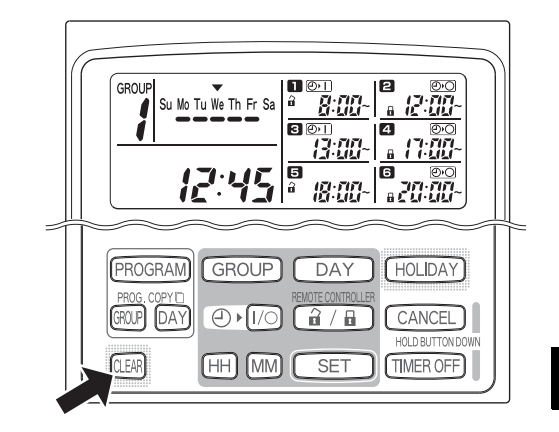

**F**

## ■ Copie des heures de programmation

Les programmations configurées pour un jour peuvent être copiées vers un autre jour (Copie des programmations d'un jour), et une semaine entière programmée pour un groupe peut être copiée vers un autre groupe (Copie des programmations d'un groupe).

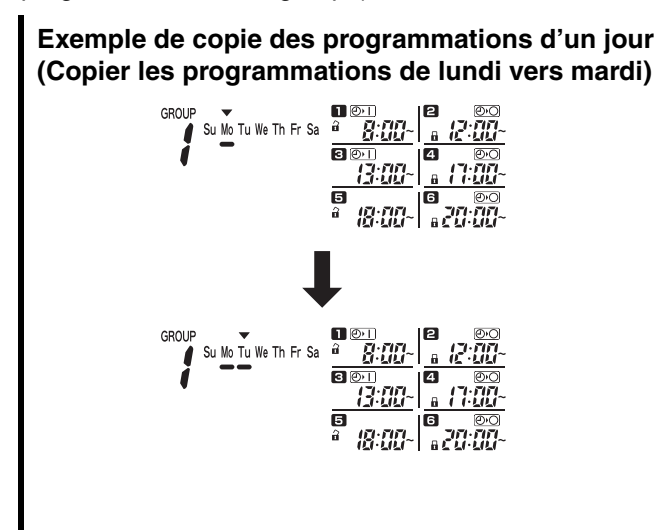

#### **Copie des programmations d'un jour**

#### **ÉTAPE 1 Appuyer sur le bouton PROG. COPY DAY.**

Le numéro de groupe et  $\blacktriangledown$  de la date du jour se mettent à clignoter, de même que « CP-1 » dans la zone d'affichage de l'heure actuelle. Sélectionner maintenant un groupe dans lequel les programmations d'un jour doivent être copiées en utilisant le bouton GROUP.

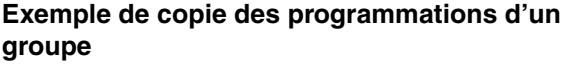

**(Copier les programmations du groupe 1 vers le groupe 2)**

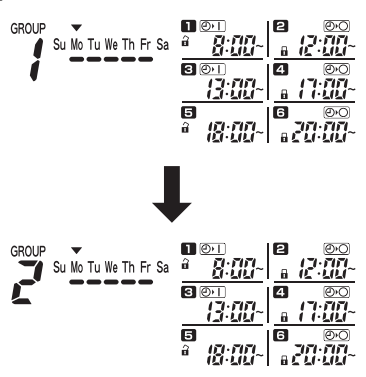

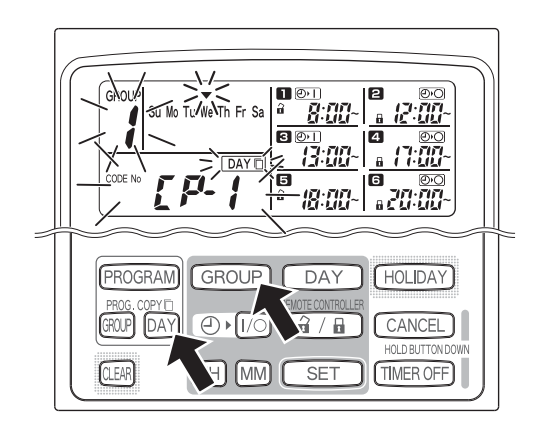

#### **ÉTAPE 2 Sélectionner les programmations du jour source à copier.**

- Chaque fois que le bouton DAY (Jour) est activé, se déplace au travers de l'affichage des jours de la semaine, et le jour de la semaine désiré peut être sélectionné comme source pour la copie.
- Une fois le jour source choisi, appuyer sur le bouton SET pour le sélectionner. L'affichage change pour permettre de sélectionner le jour de destination de la copie.

#### **ÉTAPE 3 Sélectionner le groupe de destination de la copie.**

Lorsque le temporisateur est prêt pour la sélection d'un jour de destination pour la copie, « CP-2 » se met à clignoter dans la zone d'affichage de l'heure actuelle, et le jour de copie source clignote dans l'affichage de la semaine. Sélectionner alors un jour de la semaine comme destination de la copie en utilisant le bouton DAY.

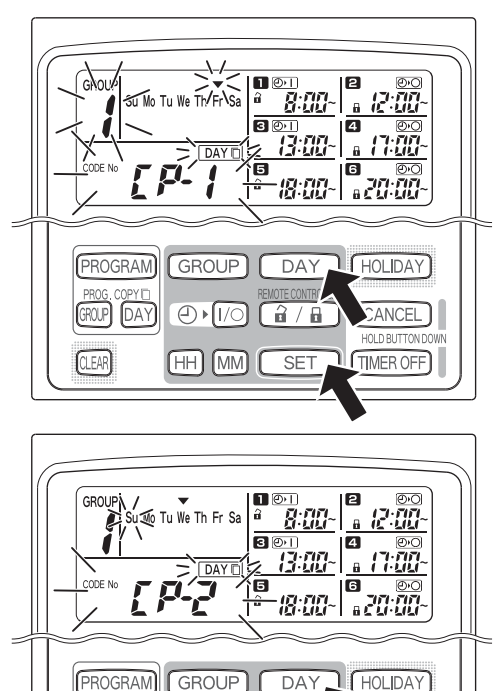

GROUP DAY

EAR

 $\overline{\bigoplus}$ 

lı/o

 $HH$   $(MM)$ 

 $\sqrt{a}/a$ 

SE<sub>1</sub>

ANCEL

**HOLD BUTTON** 

**TIMER OFF** 

#### **ÉTAPE 4 Appuyer sur le bouton SET pour lancer la copie.**

• Appuyer sur le bouton SET pour afficher l'indicateur de la programmation dans le calendrier  $(\bullet)$ .

#### **ÉTAPE 5 Sélectionner d'autres jours de destination pour la copie, le cas échéant.**

• La programmation source sélectionnée peut être copiée vers d'autres jours en appuyant plusieurs fois sur le bouton DAY pour choisir un jour de la semaine, suivi du bouton SET pour sélectionner ce jour..

#### **REMARQUE**

- Appuyer sur le bouton CLEAR (Effacer) efface
- l'indicateur de la programmation dans le calendrier (
—) et annule l'opération de copie..

#### **ÉTAPE 6 Appuyer sur le bouton PROG. COPY DAY (Copier le jour) pour entrer la programmation copiée dans les jours sélectionnés.**

• L'affichage normal est restauré.

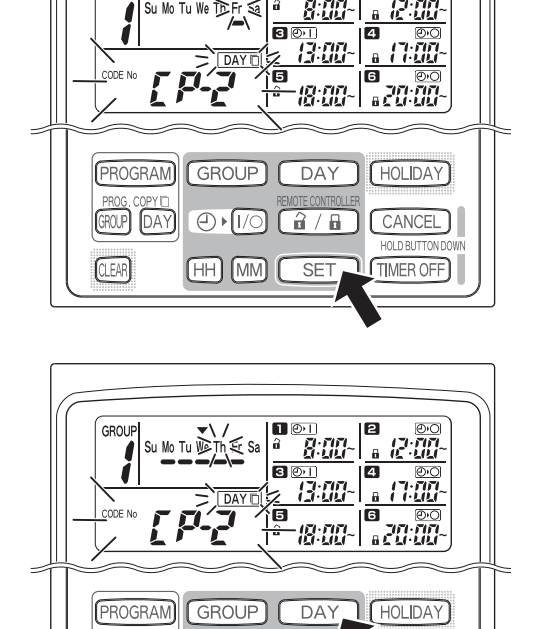

■ ②1

Ð

GROU

GROUP  $[$ DAY

**CLEAR** 

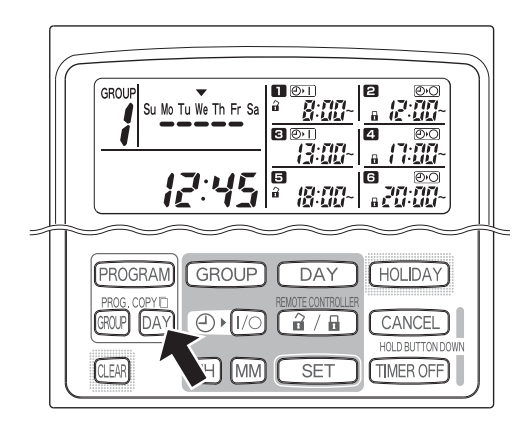

சு∎க

(HH **IMM**  (ថិ / ចិ

CANCEL

**TIMER OFF** 

#### **REMARQUE**

- **Si la programmation existe déjà pour le jour de destination de la copie, la programmation copiée remplace la programmation existante.**
- **Si une programmation est remplacée par accident en mode de copie des programmations d'un jour, maintenir la touche CANCEL (Annuler) pendant 2 secondes au moins pour restaurer les paramètres de programmation tels qu'ils étaient avant d'appuyer sur le bouton PROG. COPY DAY lors de l'ÉTAPE 1. (Toutes les opérations de modification et de copie réalisées jusqu'à cet instant sont annulées.)**

#### **Copie des programmations d'un groupe**

#### **ÉTAPE 1 Appuyer sur le bouton PROG. COPY GROUP (Copier le groupe).**

- « CP-1 » commence à clignoter dans la zone
- d'affichage de l'heure actuelle, et « CP » (copier) se
- met à clignoter dans la zone de programmation  $\blacksquare$ pour indiquer la source de la copie.

#### **ÉTAPE 2 Sélectionner les programmations du groupe source à copier.**

- Sélectionner un groupe source pour la copie en utilisant le bouton GROUP.
- Une fois le groupe source choisi, appuyer sur le bouton SET pour le sélectionner. L'affichage change pour permettre de sélectionner le groupe de destination de la copie.

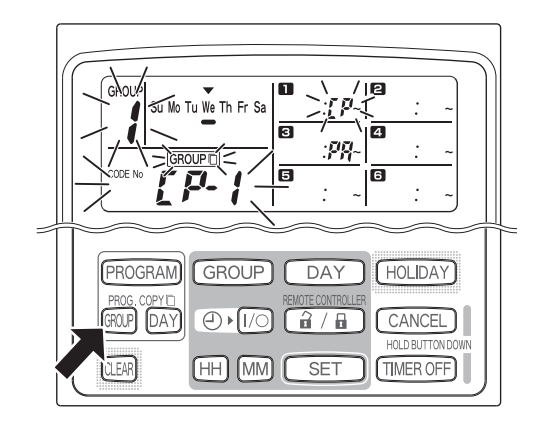

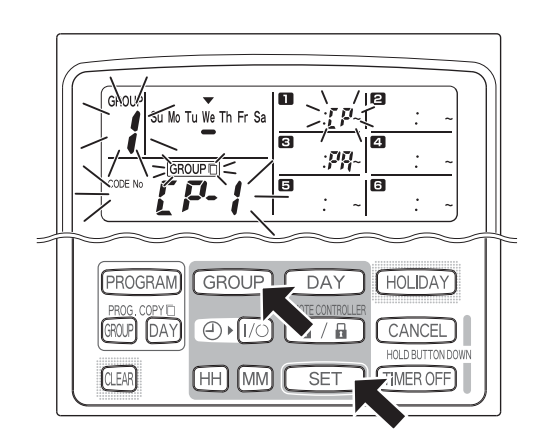

#### **ÉTAPE 3 Sélectionner le groupe de destination de la copie..**

- Après avoir appuyé sur le bouton SET, « CP-2 »
- commence à clignoter dans la zone d'affichage de
- l'heure actuelle, le numéro du groupe source à
- copier apparaît dans la zone de programmation  $\blacksquare$ . area, and "PA" (paste) starts blinking in the program pour indiquer la destination de la copie.
- Sélectionner le groupe de destination de la copie en utilisant le bouton GROUP.

#### **ÉTAPE 4 Entrer le groupe de destination sélectionné pour la copie.**

• Lorsque le bouton SET est activé, le numéro du groupe de destination de la copie apparaît dans la zone du numéro de la programmation.

#### **REMARQUE**

• Si un groupe dont le numéro est compris entre 1 et 4 est sélectionné comme groupe de destination de la copie, le numéro de ce groupe apparaît dans la zone de programmation  $\blacksquare$ . Si un groupe dont le numéro est compris entre 5 et 8 est sélectionné, le numéro de ce groupe apparaît dans la zone de programmation **6**.

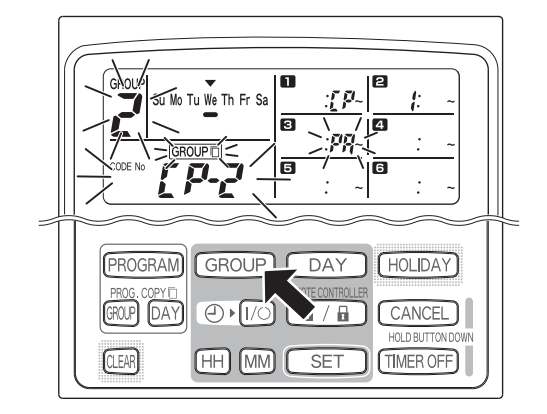

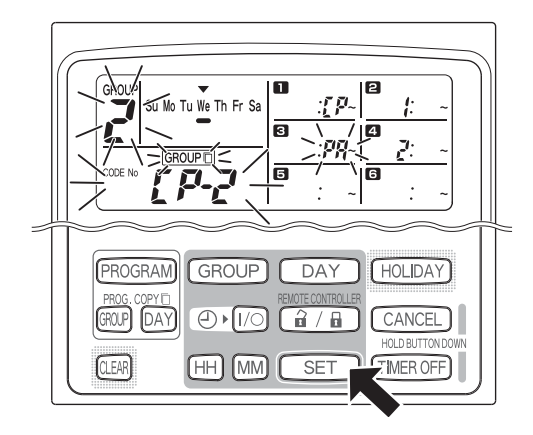

• La programmation source sélectionnée peut être copiée vers d'autres groupes en appuyant plusieurs fois sur le bouton GROUP pour choisir un groupe, suivi du bouton SET pour le sélectionner.

#### **REMARQUE**

• Si un groupe dont le numéro est compris entre 1 et 4 est sélectionné comme groupe de destination de la copie, le numéro de ce groupe apparaît dans la zone de programmation  $\blacksquare$ . Si un groupe dont le numéro est compris entre 5 et 8 est sélectionné, le numéro de ce groupe apparaît dans la zone de programmation **6**.

#### **ÉTAPE 6 Appuyer sur le bouton PROG. COPY GROUP (Copier le groupe) pour entrer les programmations copiées dans les groupes sélectionnés.**

• L'affichage normal est restauré.

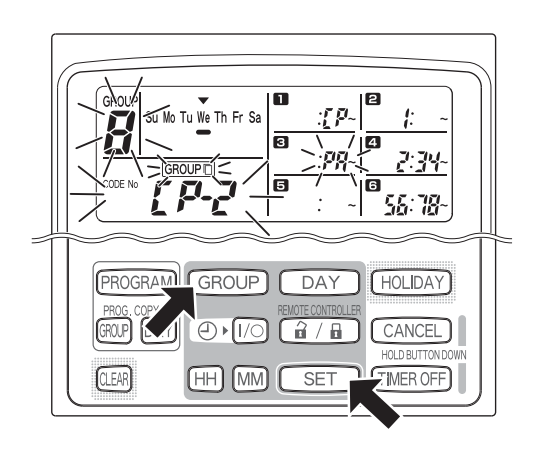

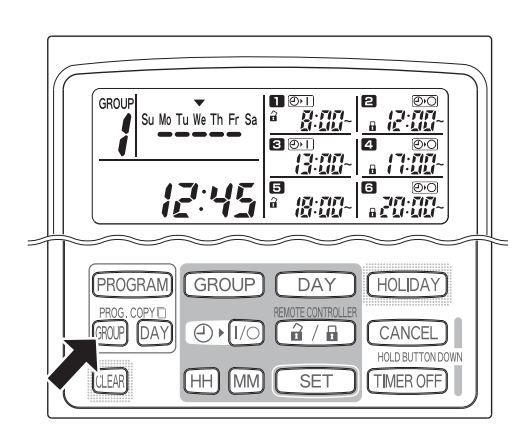

#### **REMARQUE**

- **Si la programmation existe déjà pour le groupe de destination de la copie, la programmation copiée à nouveau remplace la programmation existante.**
- **Si une programmation est remplacée par accident en mode de copie des programmations d'un groupe, maintenir la touche CANCEL (Annuler) pendant 2 secondes au moins pour restaurer les paramètres de programmation tels qu'ils étaient avant d'appuyer sur le bouton PROG. COPY GROUP lors de l'ÉTAPE 1. (Toutes les opérations de modification et de copie réalisées jusqu'à cet instant sont annulées.)**

## **Régler les jours fériés pour une semaine d'opération programmée**

Les opérations programmées pour un jour spécifique de la semaine peuvent être provisoirement désactivées en définissant ce jour comme étant un jour férié.

- Lorsque le jour férié défini est passé, le paramètre du jour férié est annulé et les opérations programmées reprennent leur cours normal la semaine suivante.
- Les jours fériés peuvent être sélectionnés pour la semaine commençant à la date du jour. Si la date du jour est sélectionnée comme jour férié, le paramètre de jour férié est annulé pour l'opération programmée suivante. (Une programmation en cours d'exécution peut ne pas s'arrêter ; cela dépend de la programmation même.)

#### **Exemple de réglage**

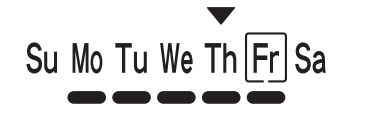

Le jour d'aujourd'hui est jeudi et vendredi est réglé comme étant un jour férié.

Su Mo Tu We Th Fr Sa

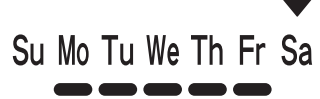

La programmation configurée pour vendredi ne sera pas exécutée.

Le paramètre de jour férié du vendredi s'annule le samedi.

#### **ÉTAPE 1 Appuyer sur le bouton GROUP pour sélectionner un groupe à définir comme jour férié.**

#### **REMARQUE**

• En fonction des conditions d'installation, la sélection des groupes peut être désactivée ou activée de telle manière que les groupes sont sélectionnés automatiquement pour la fonction de jour férié. Si tel est le cas, passer à l'étape suivante.

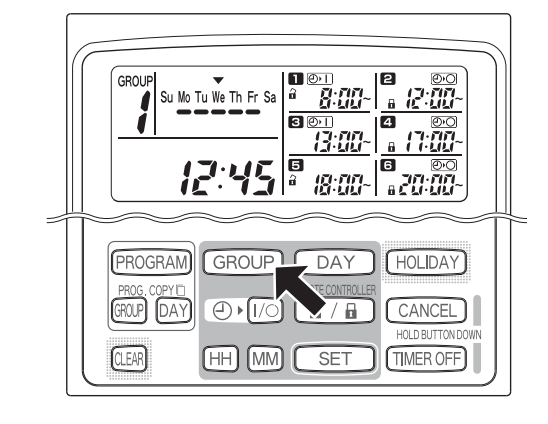

#### **ÉTAPE 2 Appuyer sur le bouton HOLIDAY (Jour férié).**

• « HL » commence à clignoter dans la zone d'affichage de l'heure actuelle, de même que le jour de la semaine en cours.

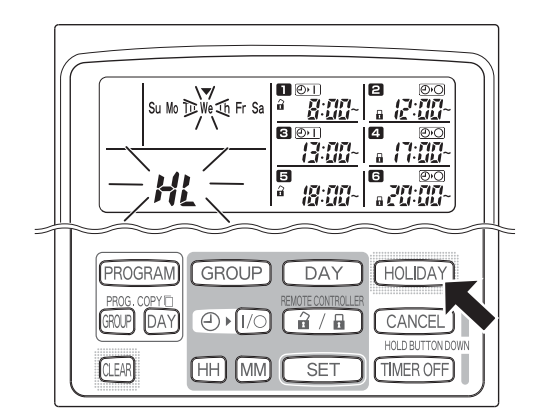

#### **ÉTAPE 3 Sélectionner le jour férié en utilisant le bouton DAY, et appuyer sur le bouton SET.**

- Un «  $| \cdot |$  » apparaît sur le jour férié sélectionné.
- Pour sélectionner d'autres jours fériés, choisir un jour à l'aide du bouton DAY, et le sélectionner avec le bouton SET.
- En cas d'erreur ou si le jour férié doit être annulé, appuyer sur le bouton CLEAR (Effacer).

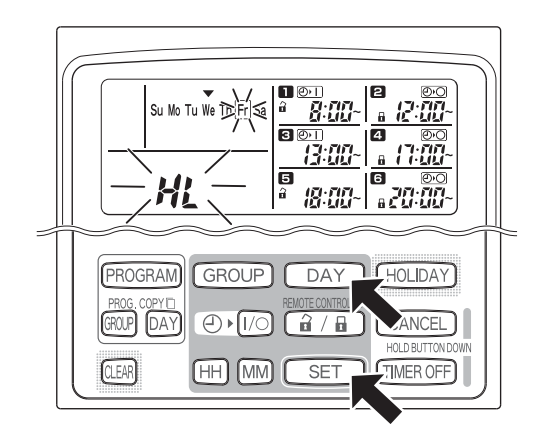
#### **ÉTAPE 4 Pour entrer le jour férié, appuyer sur le bouton HOLIDAY.**

• L'affichage normal est restauré.

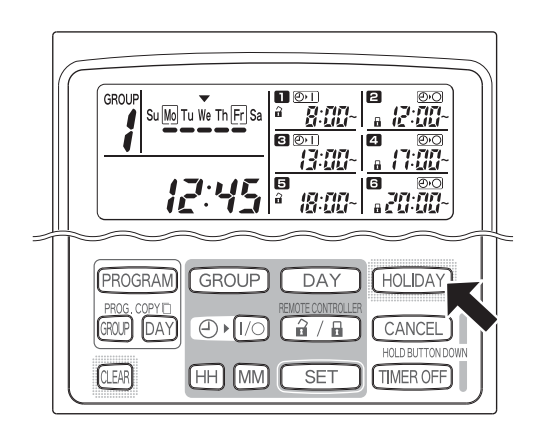

### **Désactivation du temporisateur**

Pour stopper une opération programmée pour une ou plusieurs semaines, toutes les programmations du temporisateur peuvent être désactivées.

• Une fois le temporisateur désactivé, les opérations programmées ne sont exécutées que lorsque la procédure cidessous réalisée.

#### **REMARQUE**

• Pendant l'installation, la télécommande peut être configurée pour désactiver le temporisateur pour des groupes individuels. Si tel est le cas, le temporisateur n'est désactivé que pour le groupe sélectionné, et le groupe sélectionné peut alors être confirmé en appuyant sur le bouton GROUP.

#### **Maintenir le bouton TIMER OFF (Temporisateur désactivé) pendant 2 secondes au moins.**

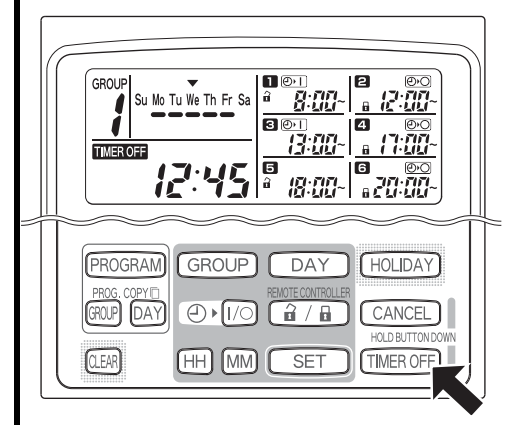

• **TIMER OFF** apparaît à l'écran. Le temporisateur est désactivé à partir de la programmation suivante.

**Pour activer à nouveau le temporisateur, maintenir le bouton TIMER OFF pendant 2 secondes au moins.**

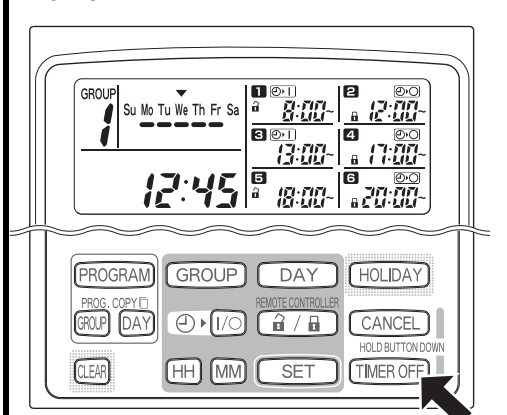

• **TIMER OFF** disparaît et le temporisateur est activé à partir de la programmation suivante.

### **Effacer des programmations**

Appuyer sur le bouton de programmation (PROGRAM).

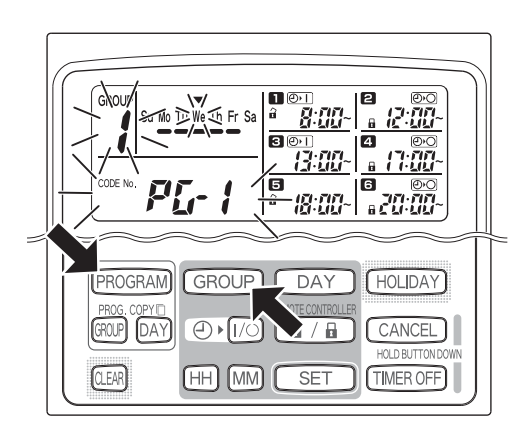

- Lorsque le bouton PROGRAM est activé, le numéro de groupe et le jour de la semaine en cours commencent à clignoter, et l'heure actuelle change et « PG-1 » clignote.
- Appuyer sur le bouton GROUP pour sélectionner un groupe à effacer.

#### **REMARQUE**

- La sélection de groupes peut être désactivée pendant l'installation. Si tel est le cas, passer à l'étape suivante.
- Maintenir le bouton CANCEL (Annuler) enfoncé pendant 2 secondes au moins permet de rétablir l'état de la programmation tel qu'il était avant d'appuyer sur le bouton PROGRAM. (Toutes les opérations réalisées à ce point sont annulées.)

# **Pour annuler des jours spécifiques**

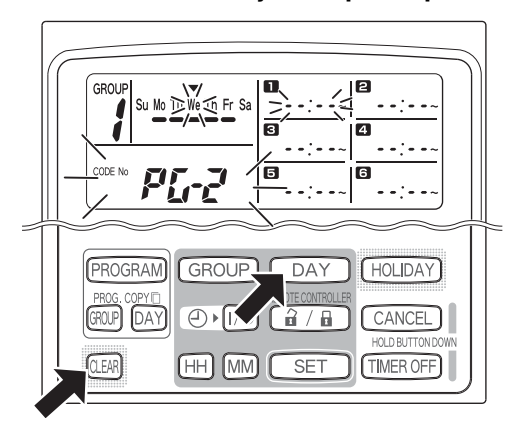

- Sélectionner le jour à annuler à l'aide du bouton DAY (Jour), et appuyer sur le bouton CLEAR (Effacer). Tous les paramètres des opérations programmées  $\Box$  à  $\Box$  sont effacés. L'écran apparaît tel qu'illustré cidessus.
- Pour entrer dans l'opération d'effacement, appuyer sur le bouton PROGRAM. L'affichage normal est restauré, sans l'indicateur de programmation (-) situé sous les jours de la semaine.

**Pour annuler des programmations individuelles pour des jours spécifiques**

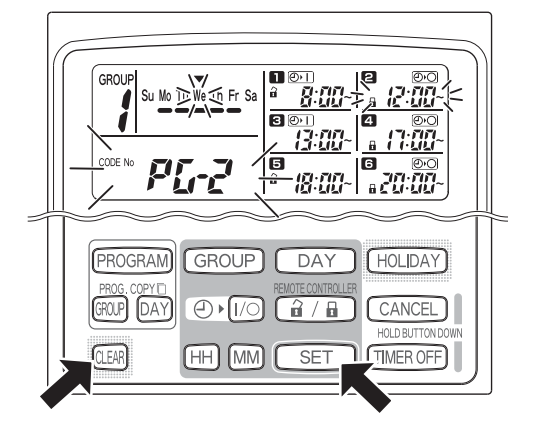

- Sélectionner un jour et appuyer sur le bouton SET. Les opérations programmées **audit à se** mettent à clignoter tout à tour, et le bouton CLEAR (Effacer) peut être activé dès que l'opération programée à effacer clignote. (Les opérations programmées restantes sont organisées automatiquement, en commençant par l'heure au plus tôt.)
- Pour entrer dans l'opération d'effacement, appuyer sur le bouton PROGRAM. L'affichage normal est restauré.

Exemple : Écran tel qu'il apparaît après avoir effacé l'opération programmée **e** ci-dessus.

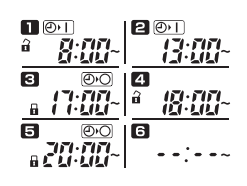

## Informations importantes à retenir

### **1. Fonctionnement du temporisateur et du climatiseur**

Les climatiseurs fonctionnent sur base des opérations programmées à partir du temporisateur (démarrage/arrêt et activation/désactivation de la télécommande), ou sur base d'une télécommande ou d'un contrôleur système connectée.

#### **Paramètres du temporisateur (Exemple)**

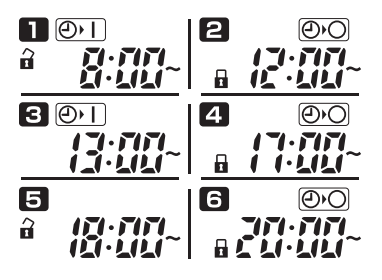

#### **Fonctionnement sans contrôleur système**

• Si la télécommande est activée, le climatiseur peut être démarré ou arrêté à partir de celle-ci. (Le climatiseur répond au bouton ayant été activé en dernier.)

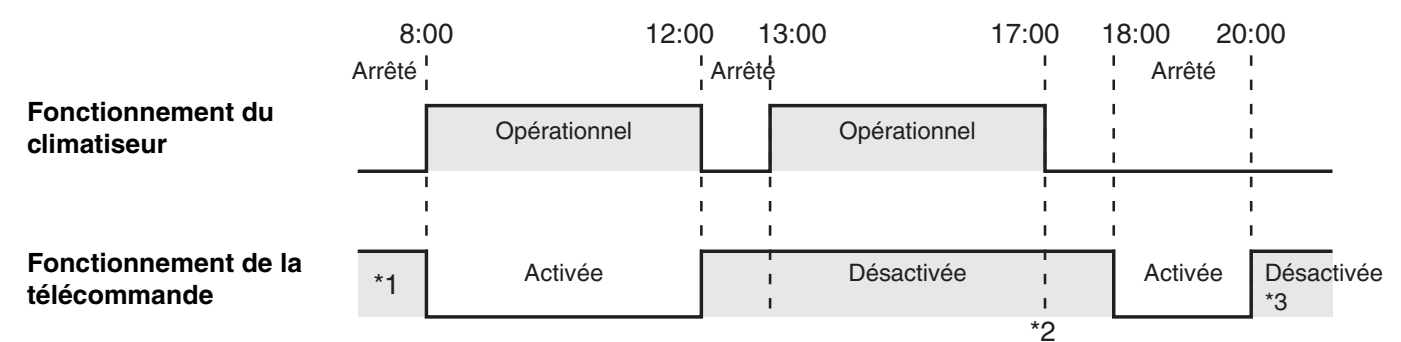

- \*1 L'activation ou la désactivation du fonctionnement de la télécommande dépend du réglage du jour précédent.
- \*2 Le fonctionnement de la télécommande étant désactivé, les opérations sont également désactivées.
- \*3 La télécommande reste désactivée le jour suivant et les jours d'après, jusqu'à ce que le paramètre de fonctionnement de la télécommande soit activé.

#### **Fonctionnement avec un contrôleur système**

- Si la télécommande est activée, le climatiseur peut être démarré ou arrêté à partir de celle-ci. (Le climatiseur répond au bouton ayant été activé en dernier.)
- Le paramètre d'activation/désactivation du fonctionnement de la télécommande défini dans le contrôleur système (Commandes centralisées 1 à 4) est annulé en fonction des opérations programmées.

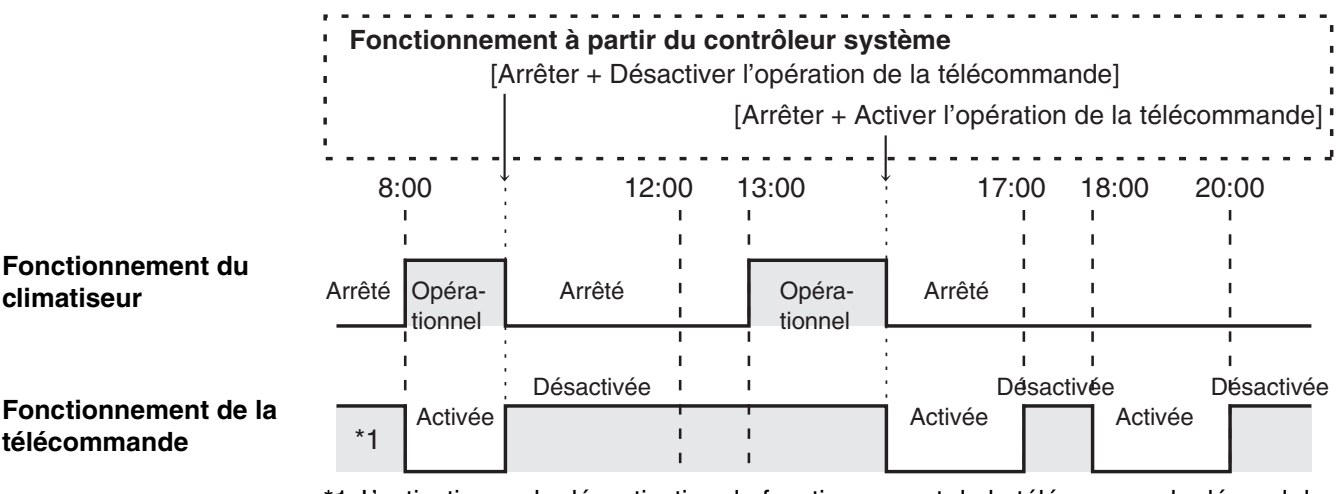

\*1 L'activation ou la désactivation du fonctionnement de la télécommande dépend du réglage du jour précédent.

## **2. Coupure de courant**

Si le courant est coupé alors que le climatiseur est en marche, ce dernier reste à l'arrêt lorsque le courant est rétabli. De plus, si le fonctionnement de la télécommande était désactivé au moment de la coupure de courant, celui-ci est activé pendant quelques minutes lorsque le courant est rétabli.

- Les opérations programmées prévues pour des heures postérieures à la coupure de courant seront exécutées normalement.
- Les paramètres de programmation sont conservés dans la mémoire non volatile du temporisateur ; ils ne sont donc pas effacés lorsqu'une coupure de courant survient. De plus, l'heure actuelle et le jour de la semaine en cours sont également conservés pour un maximum de 100 heures par la batterie interne.

#### **Paramètres du temporisateur (Exemple)**

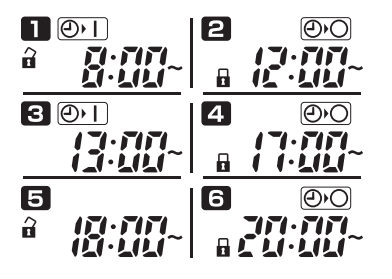

#### **Fonctionnement lorsque l'alimentation n'est pas coupée**

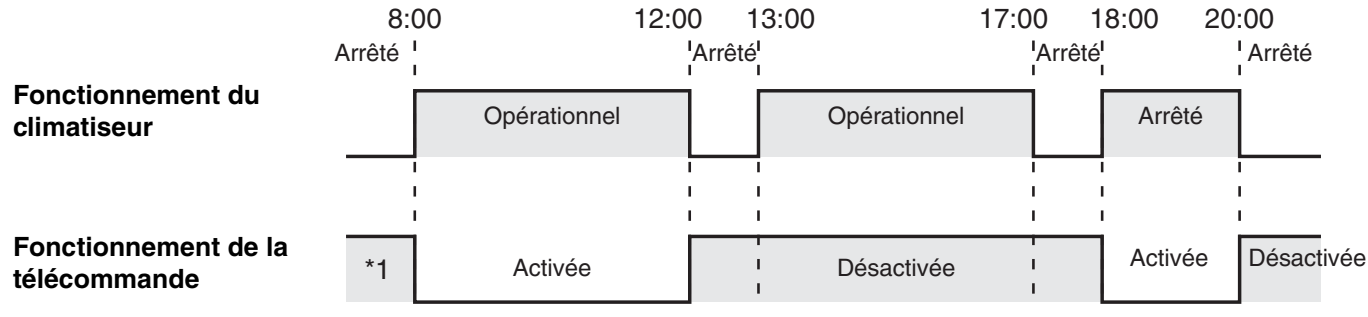

\*1 L'activation ou la désactivation du fonctionnement de la télécommande dépend du réglage du jour précédent.

#### **Fonctionnement lorsque l'alimentation est coupée à 15:00 et restaurée ensuite**

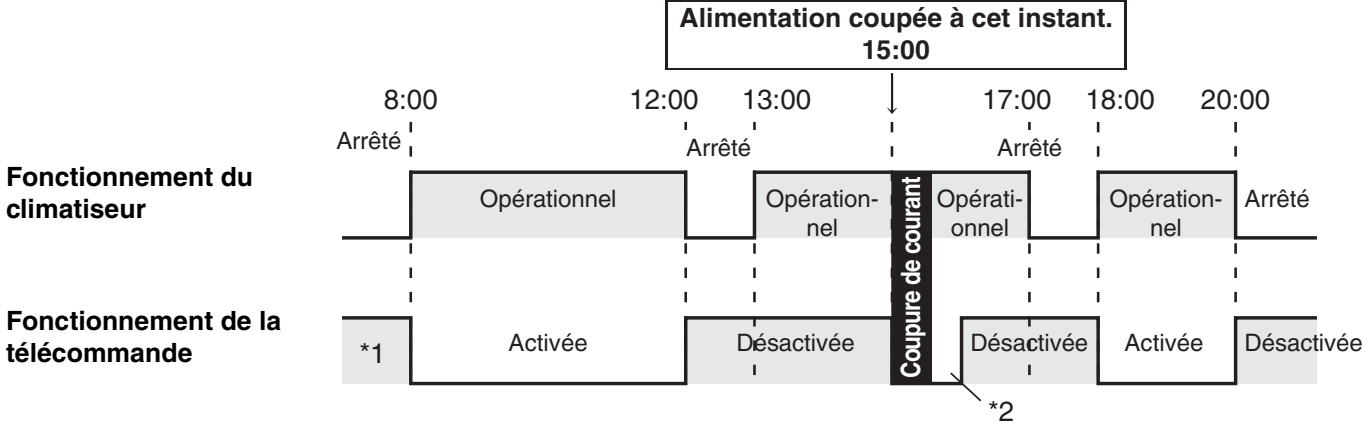

\*1 L'activation ou la désactivation du fonctionnement de la télécommande dépend du réglage du jour précédent.

**\*2 Le fonctionnement de la télécommande est activé pour quelques minutes lorsque le courant est rétabli.**

## Dépannage

Effectuer les vérifications suivantes avant de contacter le service d'assistance technique.

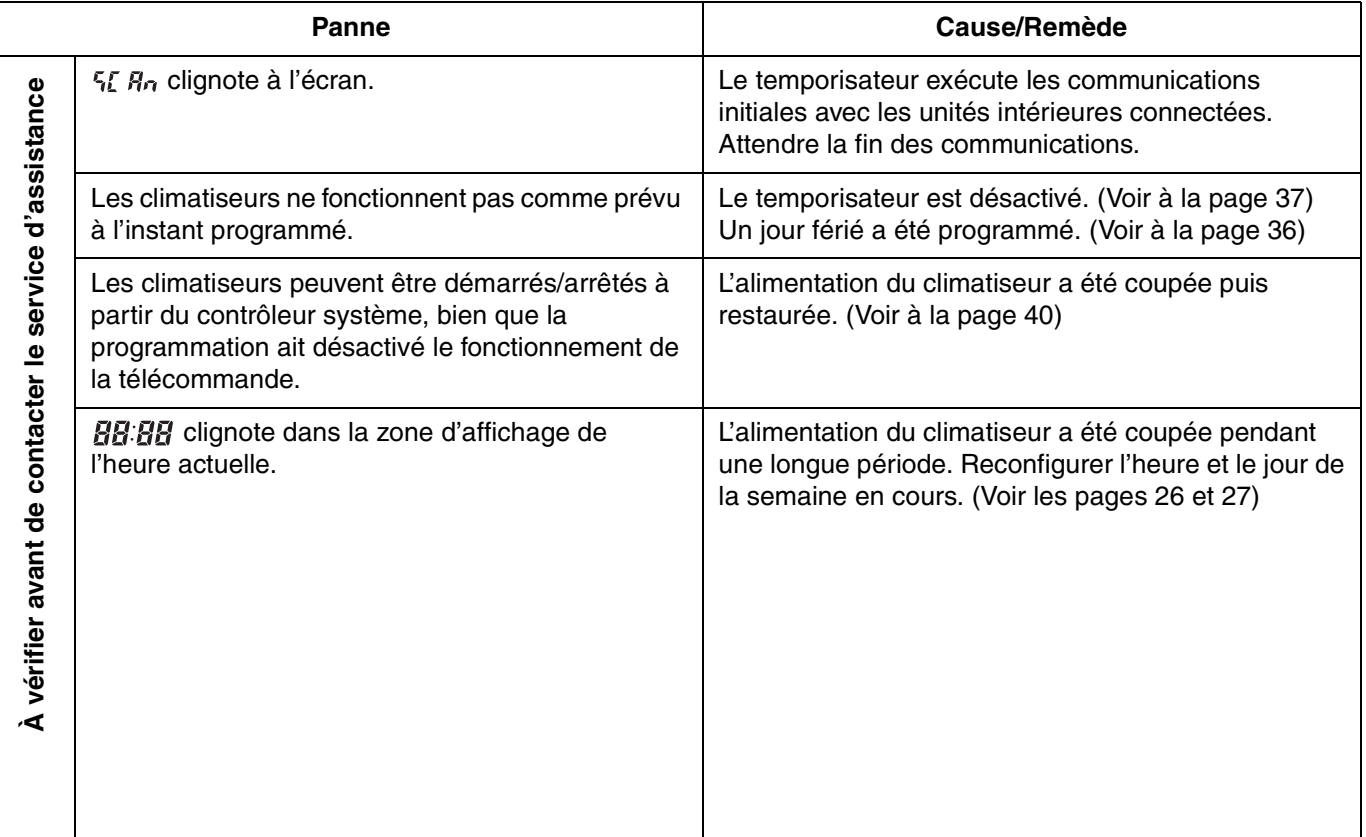

Si le problème persiste après avoir appliqué les actions suggérées, arrêter le temporisateur, éteindre l'unité et contacter le revendeur en lui indiquant le numéro de série de l'unité et le problème associé. En raison du danger que cela représente, ne jamais tenter d'entretenir l'unité soi-même.

P)

 $\overline{a}$ 

## Inhalt

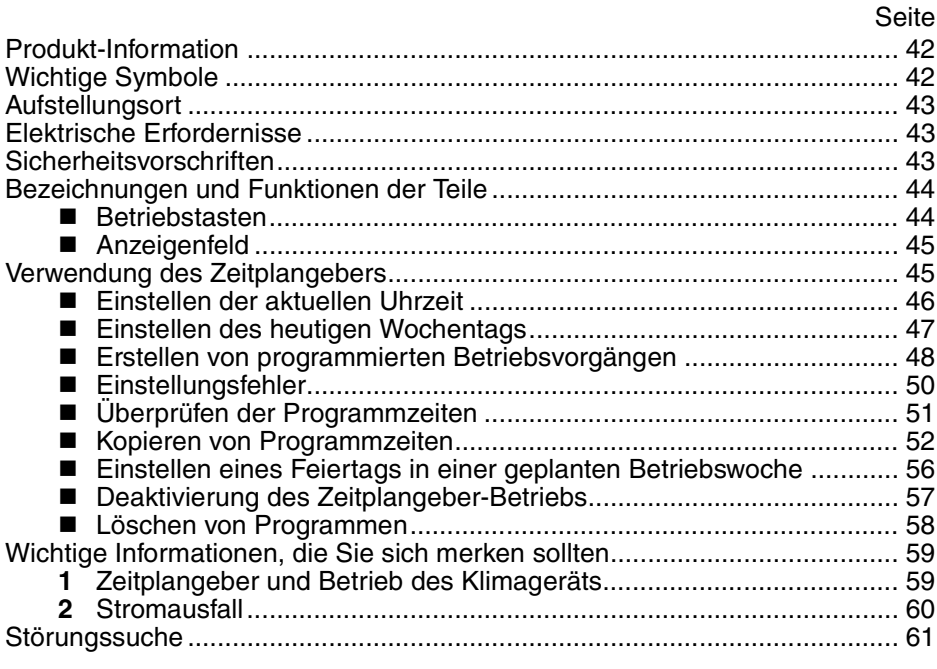

## Produkt-Information

Falls Probleme oder Fragen zu Ihrem Klimagerät auftreten sollten, werden die folgenden Angaben benötigt. Die Modell- und die Seriennummer befinden sich auf dem Typenschild an der Unterseite des Gehäuses.

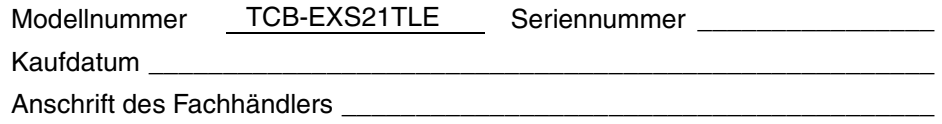

Telefonnummer \_\_\_\_\_\_\_\_\_\_\_\_\_\_\_\_

#### **KONFORMITÄTSERKLÄRUNG**

Dieses Produkt ist mit dem « CE »-Zeichen gekennzeichnet, da es die Anforderungen der EG-Richtlinien Nr. 72/23/EEC, 89/336/EEC, 92/31/EEC und 93/68/EEC erfüllt und den folgenden Normen entspricht.

EN60335-1 EN55014-1 EN60335-2-40 EN55014-2

Bei falschem Einsatz des Gerätes und/oder Nichtbeachtung auch nur von Teilen der Bedienungsanleitung und den Installationsanweisungen wird diese Erklärung ungültig.

## Wichtige Symbole

**In dieser Bedienungsanleitung werden die folgenden Symbole verwendet, um Benutzer und Kundendienstpersonal auf die Gefahr von Verletzungen bzw. Sachschäden und eine mögliche Beschädigung des Gerätes hinzuweisen:**

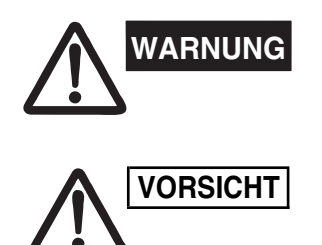

**Dieses Symbol warnt vor einer Gefahr oder vor unsachgemäßem Betrieb, wodurch Verletzungen mit möglicherweise tödlichem Ausgang entstehen können.**

**Dieses Symbol warnt vor einer Gefahr oder vor unsachgemäßem Betrieb, die zu Verletzungen, einer Beschädigung des Gerätes und anderen Sachschäden führen können.**

## Aufstellungsort

**• Wir empfehlen, diesen Zeitplangeber von einem qualifizierten Montagetechniker gemäß der dem Zeitplangeber beigefügten Montageanleitung richtig installieren zu lassen.**

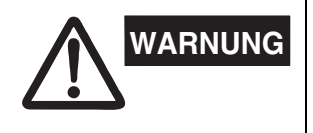

- **Diesen Zeitplangeber nicht an einem Ort installieren, an dem Dämpfe oder entflammbare Gase auftreten, oder an einem extrem feuchten Ort, z. B. in einem Gewächshaus.**
- **Diesen Zeitplangeber nicht an einem Ort installieren, an dem sich starke Wärme erzeugende Geräte befinden.**

## Elektrische Erfordernisse

- **1.** Die gesamte Verdrahtung muss in Übereinstimmung mit dem örtlichen Elektrizitätsgesetz erfolgen. Einzelheiten erfahren Sie von Ihrem Fachhändler oder einem qualifizierten Elektriker.
- **2.** Die Verdrahtung muss von einem qualifizierten Elektriker vorgenommen werden.

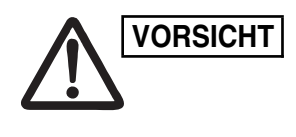

**Um die Anlaufzeit des Geräts zu gewähren, als Stromversorgung von Stroms-Strompang (Stroms-Strompang)**<br>VORSICHT | muss es mindestens zwölf (12) Stunden von Stromp<del>ang (Strompang)</del> **muss es mindestens zwölf (12) Stunden vor dem Betrieb an die Stromversorgung angeschlossen werden. Lassen Sie die Stromversorgung eingeschaltet, es sei denn, dass Sie das Gerät für lange Zeit nicht zu verwenden beabsichtigen.**

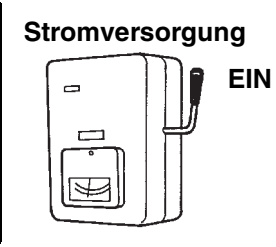

## **Sicherheitsvorschriften**

- **Bitte lesen Sie diese Bedienungsanleitung vor der Verwendung des Zeitplangebers sorgfältig durch. Falls Sie danach immer noch irgendwelche Schwierigkeiten oder Fragen haben sollten, wenden Sie sich bitte an Ihren Fachhändler.**
- **Das Klimagerät ist so konstruiert, dass es für ein angenehmes Raumklima sorgt. Verwenden Sie das Gerät nur für seinen vorgesehenen Zweck, gemäß der Beschreibung in dieser Bedienungsanleitung.**
- **WARNUNG**
- **Fassen Sie das Gerät nie mit nassen Händen an. • Auf keinen Fall Benzin oder andere entflammbare Gase oder Flüssigkeiten in der Nähe des Klimageräts verwenden oder lagern — Explosionsgefahr! • Das Klimagerät besitzt keinen Ventilator zum Ansaugen von Frischluft. Werden Gas- und Ölheizgeräte, die viel Sauerstoff verbrauchen, im gleichen Raum betrieben, so müssen Fenster und Türen häufig geöffnet werden, um die Luft im Raum zu erneuern. Anderenfalls besteht in extremen Fällen Erstickungsgefahr!**

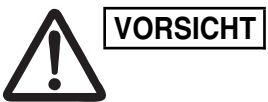

- **Schalten Sie das Klimagerät nicht mit Hilfe des Netztrennschalters ein und aus. Verwenden Sie dazu grundsätzlich die Betriebstaste (ON/OFF).**
- **Stecken Sie keine Gegenstände in den Luftauslass der Außeneinheit. Dies ist gefährlich, weil das Gebläse mit hoher Drehzahl rotiert.**
- **Lassen Sie nicht zu, dass Kinder mit dem Klimagerät spielen.**
- **Achten Sie stets darauf, den Raum nicht zu stark zu kühlen oder heizen, wenn Kleinkinder oder Kranke anwesend sind.**

## Bezeichnungen und Funktionen der Teile

### **Betriebstasten**

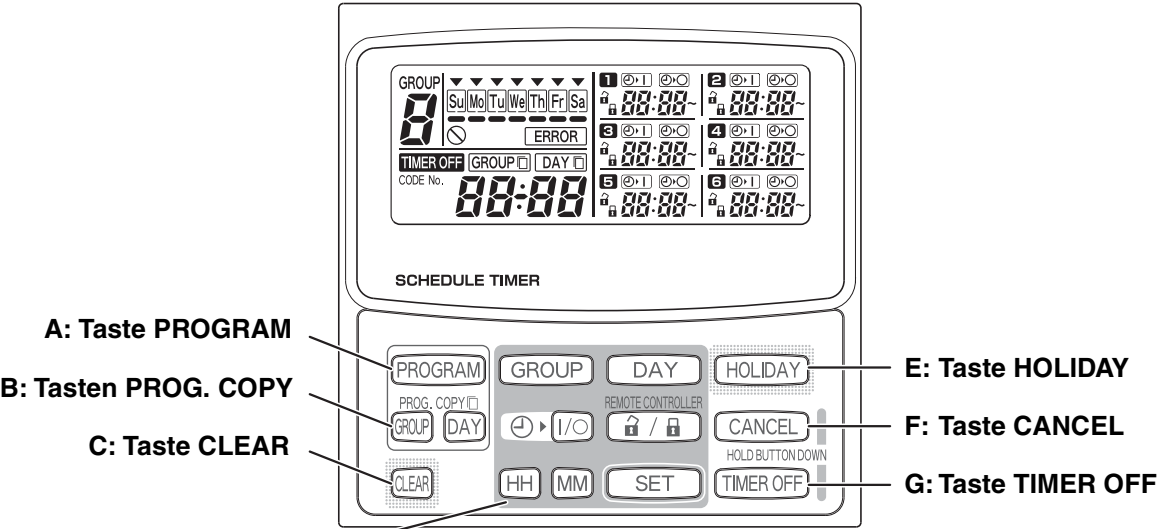

#### **D: Einstellungstasten**

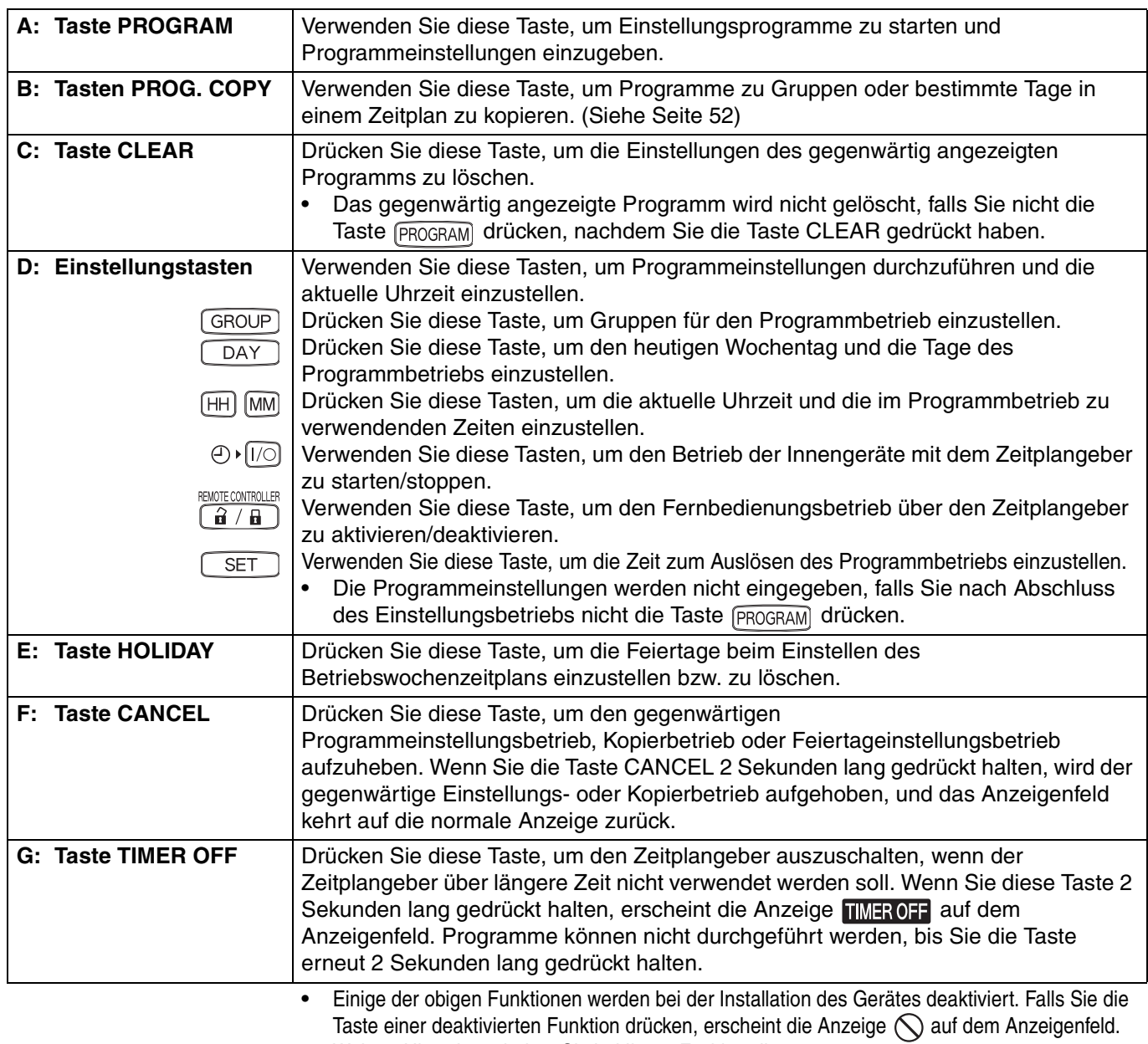

Weitere Hinweise erhalten Sie bei Ihrem Fachhändler.

OI-915-4-D

ک

Ð

### **Anzeigenfeld**

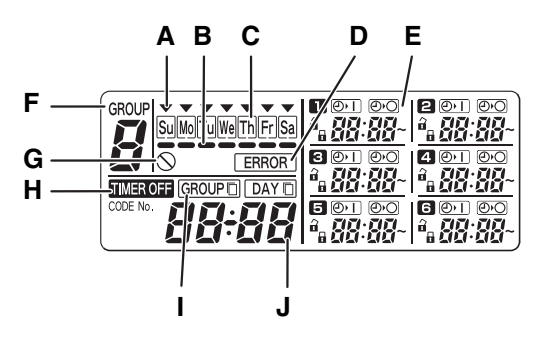

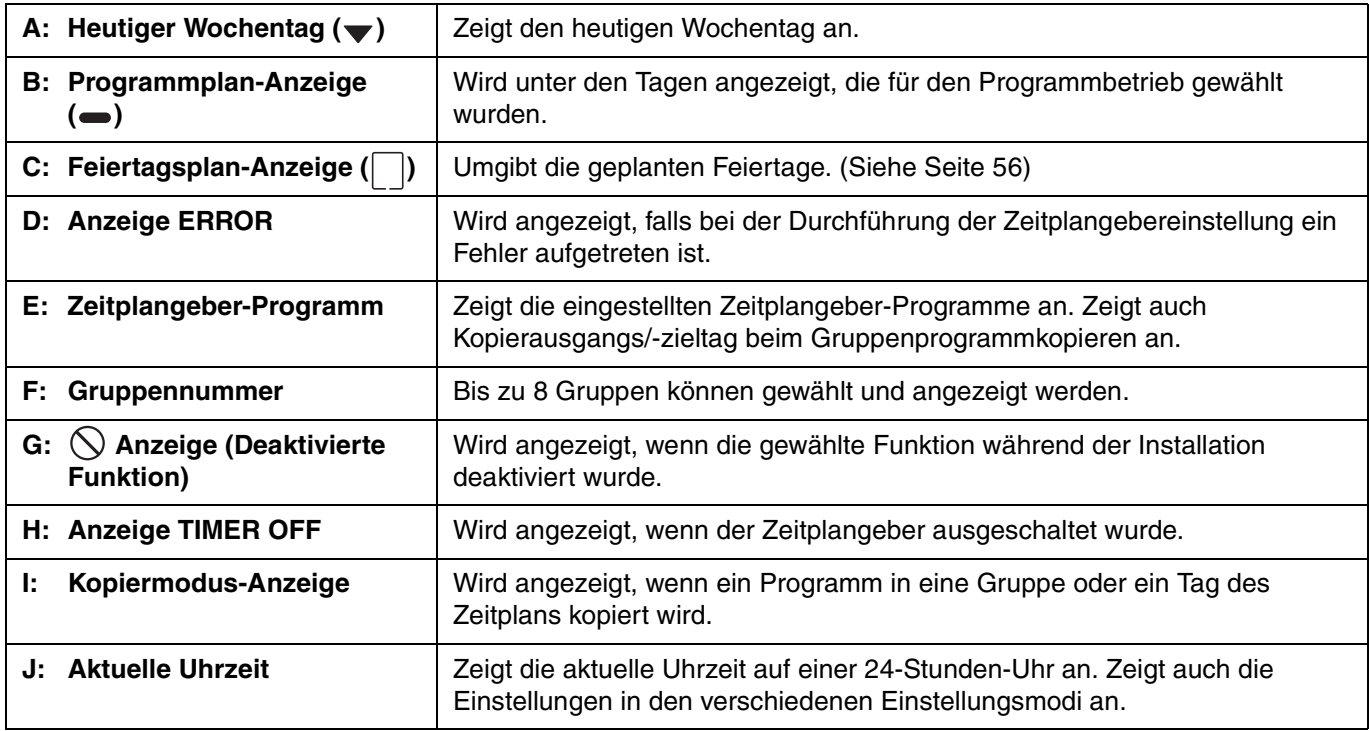

## Verwendung des Zeitplangebers

Um den Zeitplangeber zu verwenden, sind die folgenden Schritte durchzuführen.

#### **SCHRITT 1 Schalten Sie das Klimagerät ein.**

• Schalten Sie das Klimagerät, das an den Zeitplangeber angeschlossen ist, ein. Der Zeitplangeber führt die anfänglichen Kommunikationsvorgänge mit den Inneneinheiten durch; während dieser Zeit blinkt die Anzeige  $5L$   $R<sub>2</sub>$  auf dem Anzeigenfeld.

#### **ZUR BEACHTUNG**

Schalten Sie die Stromversorgung in den Jahreszeiten für Heizen und Kühlen nicht aus. (Dadurch bleibt die Stromversorgung der Kurbelgehäuseheizung eingeschaltet, sodass der Kompressor beim Einschalten geschützt wird.) Falls das Klimagerät über einen langen Zeitraum ausgeschaltet war, schalten Sie die Stromversorgung 12 Stunden vor Betriebsbeginn ein.

#### **SCHRITT 2 Führen Sie die anfänglichen Einstellungen des Zeitplangebers ein.**

• Stellen Sie die aktuelle Uhrzeit und den heutigen Wochentag ein. (Siehe Seite 46)

#### **SCHRITT 3 Erstellen Sie Programme für den Zeitplangeber.**

• Führen Sie die Einstellungen für den programmierten Betriebsvorgang durch. (Siehe Seite 47)

### **Einstellen der aktuellen Uhrzeit**

Stellen Sie die aktuelle Uhrzeit ein. (Beispiel: Wenn die aktuelle Uhrzeit 12.45 Uhr ist)

#### **SCHRITT 1 Halten Sie die Taste SET gedrückt und drücken Sie die Taste HH, um die Stunde einzustellen.**

- Die Minuteneinstellung nimmt mit jedem Drücken der Taste HH, bei gleichzeitigem Gedrückthalten der Taste SET, um eine Stunde zu.
- Die Minuteneinstellung ändert sich schneller, wenn sowohl die Taste SET als auch die Taste HH gedrückt gehalten werden. (Beispiel: Um 12:00 einzustellen, geben Sie die Taste HH frei, wenn "12" angezeigt wird.)
- Wenn Sie die Taste SET freigeben, wird die Stunde eingestellt, und die Anzeige hört zu blinken auf und leuchtet.

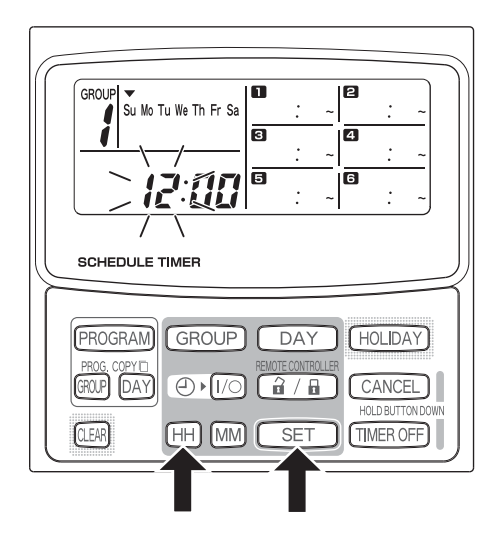

#### **SCHRITT 2 Halten Sie die Taste SET gedrückt und drücken Sie die Taste MM, um die Minuten einzustellen.**

- Die Minuteneinstellung nimmt mit jedem Drücken der Taste MM, bei gleichzeitigem Gedrückthalten der Taste SET, um eine Minute zu.
- Die Minuteneinstellung ändert sich schneller, wenn sowohl die Taste SET als auch die Taste MM gedrückt gehalten werden. (Beispiel: Um 00:45 einzustellen, geben Sie die Taste MM frei, wenn "45" angezeigt wird.)
- Wenn Sie die Taste SET freigeben, werden die Minuten eingestellt, und die Anzeige hört zu blinken auf und leuchtet.

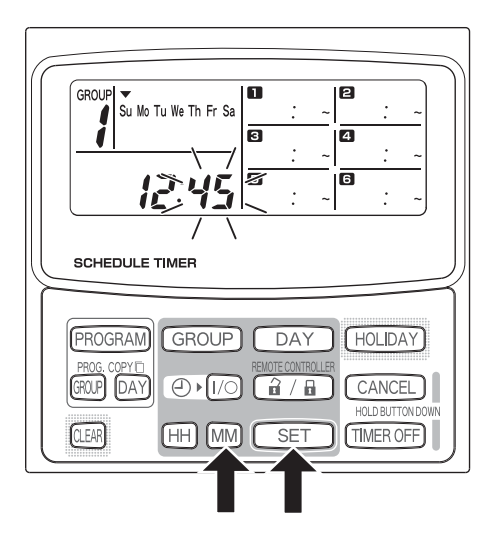

#### **ZUR BEACHTUNG**

• **Wenn Sie nur die Taste HH oder MM drücken, ändert sich die eingestellte Uhrzeit nicht.**

### **Einstellen des heutigen Wochentags**

Stellen Sie den heutigen Wochentag ein. (Beispiel: Wenn heute Mittwoch ist)

#### **SCHRITT 1 Halten Sie die Taste SET gedrückt und drücken Sie die Taste DAY, um den heutigen Wochentag einzustellen.**

- Die Anzeige  $\blacktriangledown$  blinkt und bewegt sich mit jedem Drücken der Taste DAY, bei gleichzeitigem Gedrückthalten der Taste SET, um einen Tag in der Liste der Wochentage weiter.
- Wenn Sie die Taste SET freigeben, wird der Wochentag eingestellt, und die Anzeige  $\blacktriangledown$  hört zu blinken auf und leuchtet.

$$
\frac{1}{\sqrt{2}} \rightarrow \frac{1}{\sqrt{2}} \rightarrow \frac{1
$$

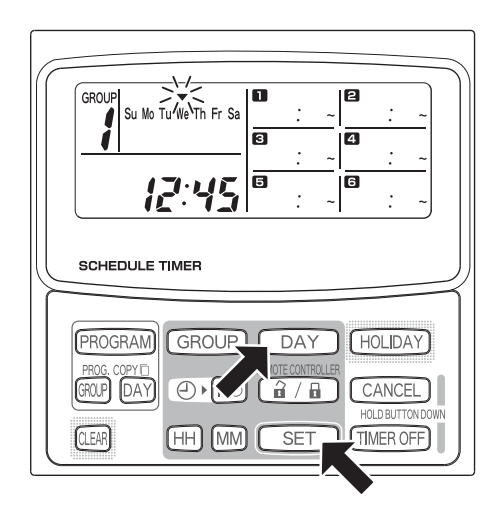

#### **ZUR BEACHTUNG**

• **Wenn Sie nur die Taste DAY drücken, ändert sich den eingestellte Wochentag nicht.**

### **Erstellen von programmierten Betriebsvorgängen**

**Stellen Sie die aktuelle Uhrzeit und den heutigen Wochentag korrekt ein. Falls nicht beide Einstellungen korrekt durchgeführt sind, werden die Programme nicht wie erwartet durchgeführt.**

- Für jede Gruppe und jeden Wochentag können bis zu 6 programmierte Betriebsvorgänge pro Tag eingestellt werden.
- Für jedes Zeitplangeber-Programm kann eine Kombination der unten angeführten Betriebsvorgänge eingestellt werden.
	- Starten/Stoppen des Klimageräts
	- Aktivierung/Deaktivierung des Fernbedienungsbetriebs \*<sup>1</sup>
- Um die Einstellungen eines bestehenden Programms zu ändern, führen Sie dasselbe, unten angeführte Verfahren durch, das auch zur Erstellung eines neuen Programms verwendet wird.
- \*1 Je nach den Installationsbedingungen ist die Einstellung zur Aktivierung/Deaktivierung des Fernbedienungsbetriebs ggf. deaktiviert. In diesem Fall erscheint die Anzeige  $\bigcirc$  auf dem Anzeigenfeld, wenn Sie die Taste  $\boxed{\hat{\mathbf{a}}/\mathbf{a}}$  drücken.

Weitere Hinweise erhalten Sie bei Ihrem Fachhändler.

#### **SCHRITT 1 Drücken Sie die Taste PROGRAM, um eine Gruppe zu wählen.**

- Wenn Sie die Taste PROGRAM drücken, beginnen die Anzeigen der Gruppennummer und des heutigen Wochentags zu blinken, und die Anzeige der aktuellen Uhrzeit wechselt auf die blinkende Anzeige "PG-1".
- Drücken Sie die Taste GROUP, um eine Gruppe für den Programmbetrieb zu wählen, und drücken Sie dann die Taste SET.

#### **ZUR BEACHTUNG**

- Je nach den Einstellungsbedingungen ist die Gruppenwahlfunktion ggf. deaktiviert. Gehen Sie in diesem Fall zum nächsten Schritt weiter.
- Die Anzahl der wählbaren Gruppen wird während der Installation eingestellt.

#### **SCHRITT 2 Drücken Sie die Taste DAY, um einen Wochentag für den Programmbetrieb zu wählen.**

• Wenn Sie die Taste SET drücken, hört die Programmplan-Markierung (
ightarrow 2u blinken auf und leuchtet, und gleichzeitig beginnt die in Programm eingestellte Zeit zu blinken. Außerdem wechselt auch die Anzeige der aktuellen Uhrzeit auf die blinkende Anzeige "PG-2".

#### **ZUR BEACHTUNG**

• Dann blinkt der gegenwärtig gewählte Wochentag langsam.

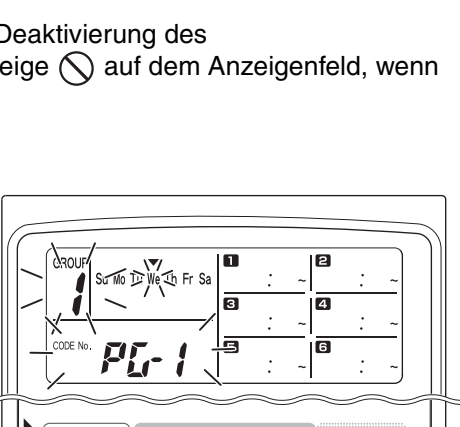

GROUP L DAY

SE<sub>1</sub>

ŦН **IMM** 

GROUP)

QEAR

HOLIDAY

CANCEL

**TIMER OFF** 

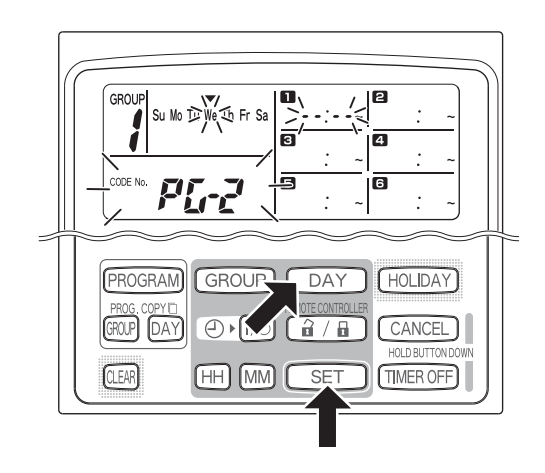

**Einstellungsbeispiele**

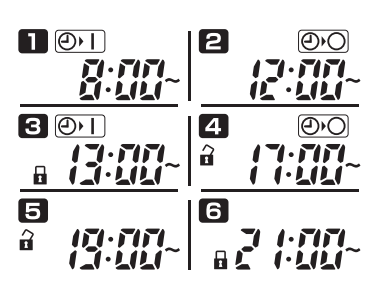

- Wählen Sie den Zeitplangeber-Betrieb mit der Taste  $\odot$   $\sqrt{1/\odot}$  (Zeitplangeber EIN/AUS) und der Taste  $\boxed{a/B}$ (Aktivieren/Deaktivieren des Fernbedienungsbetriebs). Stellen Sie dann die Betriebsauslösezeit mit den Taste HH und MM ein, und drücken Sie die Taste SET.
- Wenn Sie die Taste SET drücken, hört die in Programm **T** eingestellte Zeit zu blinken auf und leuchtet, und gleichzeitig beginnt die in Programm **eingestellte Zeit** zu blinken.

#### **ZUR BEACHTUNG**

- Jedes Mal, wenn Sie die Taste  $\oplus$  [/o] drücken, wechselt die Zeitplangeber-Anzeige in der folgenden Reihenfolge:  $\overline{\bigcirc}$ Fil (EIN)  $\rightarrow$   $\overline{\bigcirc}$  $\overline{\bigcirc}$  (AUS)  $\rightarrow$  keine Anzeige.
- Jedes Mal, wenn Sie die Taste  $\boxed{\hat{a} / \hat{a}}$  drücken, wechselt die Fernbedienungsanzeige in der folgenden Reihenfolge:  $\hat{d}$  (aktiviert)  $\rightarrow \hat{d}$  (deaktiviert)  $\rightarrow$  keine Anzeige.

• Je nach den Installationsbedingungen ist die Einstellung zur Aktivierung/Deaktivierung des Fernbedienungsbetriebs ggf. deaktiviert. In diesem Fall kann nur die Ein-/Ausschaltfunktion des Zeitplangebers verwendet werden.

#### **SCHRITT 4 Stellen Sie die Programme 2 - 6 auf dieselbe Weise ein.**

- Wenn Sie die Taste SET drücken, werden die Einstellungen automatisch in der Reihenfolge ihrer Einstellung angeordnet, beginnend mit den frühesten Einstellungen.
- Falls Sie die Taste SET drücken, ohne neue Einstellungen im Programm durchzuführen, beginnt die Programmanzeige **I** erneut zu blinken und die Einstellungen können geändert werden.
- Ebenso beginnt die Programmanzeige **n**erneut zu blinken, falls Sie die Taste SET drücken, nachdem Sie das Programm **a** erstellt haben.

#### **SCHRITT 5 Drücken Sie die Taste PROGRAM.**

• Die Programmeinstellungen werden eingegeben, und das Anzeigenfeld kehrt auf die normale Anzeige zurück.

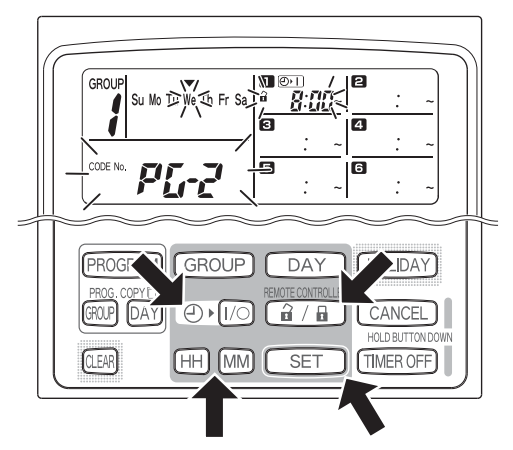

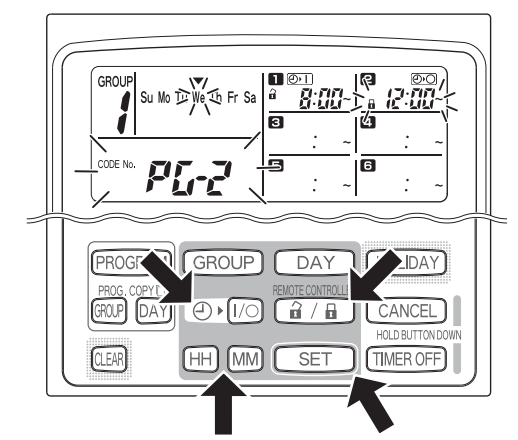

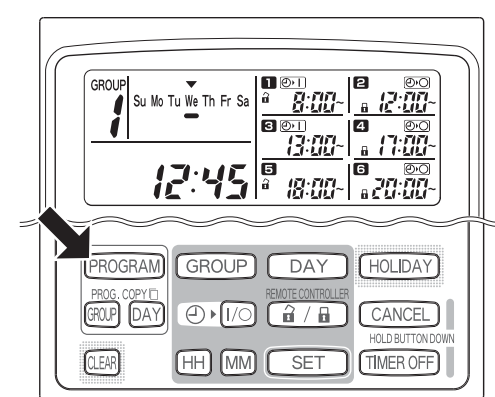

#### **SCHRITT 6 Erstellen Sie programmierte Betriebsvorgänge für**

**andere Gruppen und Wochentage auf dieselbe Weise.**

Bereits erstellte Programme können in andere Gruppen und Wochentage kopiert werden. (Siehe Seite 52)

#### **ZUR BEACHTUNG**

- **Die Zeiteinstellung "0:00" bedeutet Null Uhr (Mitternacht).**
- **Um die Programmeinstellungen während der Programmerstellung zu löschen (während die Anzeige "PG-1" oder "PG-2" auf dem Anzeigenfeld blinkt), halten Sie die Taste CANCEL länger als 2 Sekunden gedrückt. Das Anzeigenfeld kehrt auf die normale Anzeige zurück.**
- Falls Sie Einstellungen löschen, ohne die Taste PROGRAM zu drücken, werden die Einstellungen nicht eingegeben.

### **Einstellungsfehler**

Falls Sie die Zeit wie unten gezeigt einstellen, wenn Sie ein Programm erstellen, wird "ERROR" angezeigt (die Anzeige ERROR blinkt). Korrigieren Sie daher die Zeiteinstellung.

#### **Falls die Programmzeiten gleich sind**

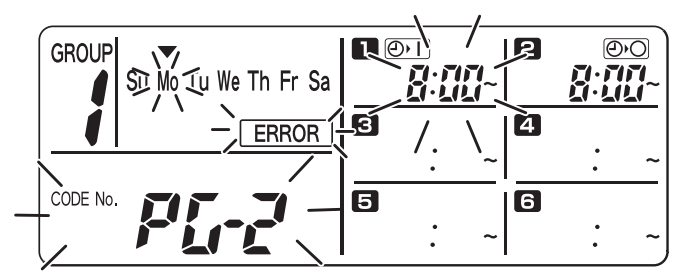

- **SCHRITT 1** Jedes Mal, wenn Sie die Taste SET drücken, wechselt der Einstellungsmodus zwischen den programmierten Betriebsvorgängen derselben Zeiteinstellung ( $\blacksquare$  und  $\blacksquare$ ) im obigen Beispiel), weshalb Sie die Zeiteinstellungsfunktion wählen sollten, um die Einstellung zu korrigieren.
- **SCHRITT 2** Ändern Sie die Zeiteinstellung mit den Tasten HH und MM, damit die eingestellten Zeiten nicht mehr gleich sind.
- **SCHRITT 3** Drücken Sie die Taste SET und überprüfen Sie, dass die Anzeige "ERROR" nicht mehr angezeigt wird.
- **SCHRITT 4** Drücken Sie die Taste PROGRAM, um den Einstellungsmodus zu beenden.

#### **Beispielen von Zeiteinstellungen, bei denen keine Störung auftritt**

Bei den unten angeführten Zeiteinstellungen tritt keine Störung auf.

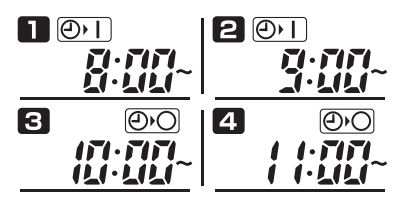

**1) Wenn Ein-und Ausschaltzeit versetzt sind 2) Wenn die Ausschaltzeit vor der Einschaltzeit liegt**

П ାଡ  $201$ 

## **Überprüfen der Programmzeiten**

Sie können die für jede Gruppe und jeden Wochentag programmierten Zeiten überprüfen.

#### **SCHRITT 1 Drücken Sie die Taste GROUP und wählen Sie die Gruppe, deren Zeit Sie überprüfen möchten.**

#### **ZUR BEACHTUNG**

• Je nach den Einstellungsbedingungen ist die Gruppenwahlfunktion ggf. deaktiviert. Gehen Sie in diesem Fall zum nächsten Schritt weiter.

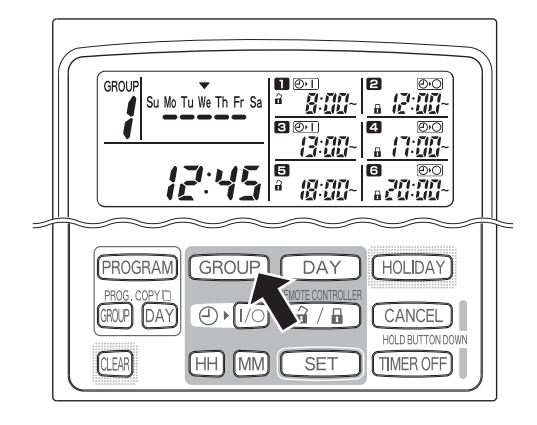

#### **SCHRITT 2 Drücken Sie die Taste DAY.**

- Wenn Sie die Taste DAY zum ersten Mal drücken, beginnt die Anzeige des morgigen Wochentags zu blinken und die Programmeinstellungen für morgen werden angezeigt.
- Jedes Mal, wenn Sie die Taste DAY drücken, wechseln die Programmeinstellungen in der Reihenfolge der Wochentage.
- Drücken Sie die Taste GROUP, damit die Programmeinstellungen einer anderen Gruppe desselben Wochentags angezeigt werden.

#### **SCHRITT 3 Beenden Sie die Überprüfung.**

• Drücken Sie die Taste CLEAR. Das Anzeigenfeld kehrt auf die normale Anzeige zurück.

#### **ZUR BEACHTUNG**

• Wenn Sie die Taste CANCEL länger als 2 Sekunden gedrückt halten, kehrt das Anzeigenfeld ebenfalls auf die normale Anzeige zurück.

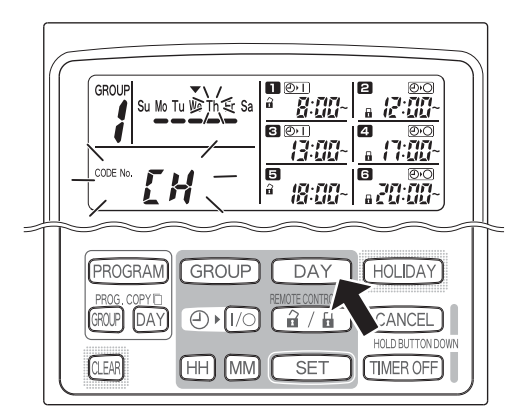

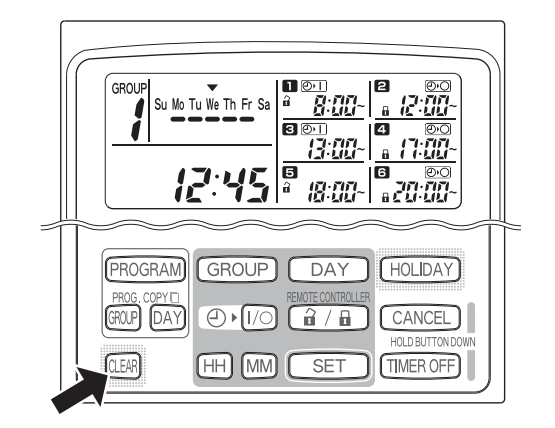

### **Kopieren von Programmzeiten**

Sie können das bereits erstellte Programm eines Wochentages in einen anderen Wochentag kopieren (Kopieren eines Wochentag-Programms); ebenso auch das gesamte Wochenprogramm einer Gruppe in eine andere Gruppe (Kopieren eines Gruppen-Programms).

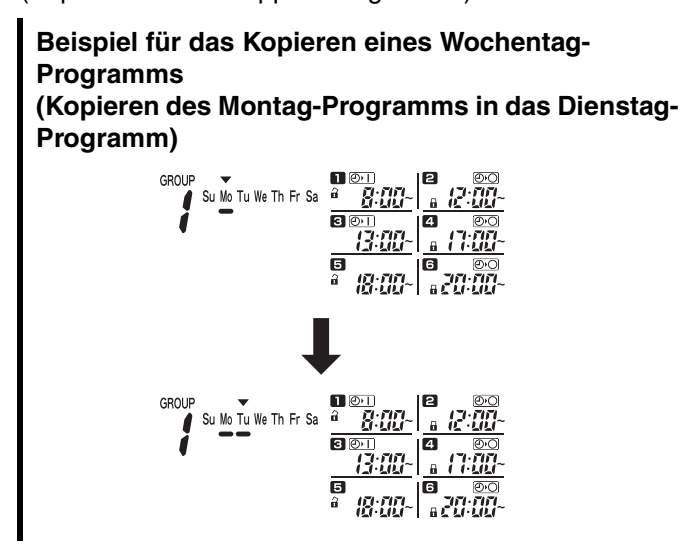

#### **Kopieren von Wochentag-Programmen**

#### **SCHRITT 1 Drücken Sie die Taste PROG. COPY DAY.**

Die Gruppennummer und w die Anzeige über dem heutigen Wochentag beginnen zu blinken, und die Anzeige "CP-1" beginnt im Anzeigebereich für die aktuelle Uhrzeit zu blinken. Wählen Sie dann eine Gruppe, in die Sie die Wochentag-Programme kopieren möchten, mit Hilfe der Taste GROUP.

#### **SCHRITT 2 Wählen Sie ein Ausgangswochentag-Programm, das kopiert werden soll.**

- Jedes Mal, wenn Sie die Taste DAY drücken, bewegt sich die Anzeige  $\blacktriangledown$  über die Anzeige der Wochentage. Somit können Sie den Wochentag wählen, aus dem Sie ein Programm kopieren möchten.
- Nachdem Sie den Ausgangswochentag, aus dem kopiert werden soll, gewählt haben, drücken Sie die Taste SET, um diesen Tag einzustellen. Das Anzeigenfeld schaltet um, um Ihnen die Wahl des Kopier-Zielwochentags zu ermöglichen.

#### **SCHRITT 3 Wählen Sie den Kopier-Zielwochentag.**

• Wenn der Zeitplangeber in der Lage ist, Ihnen die Wahl eines Kopier-Zielwochentags zu ermöglichen, beginnt die Anzeige "CP-2" im Anzeigebereich für die aktuelle Uhrzeit zu blinken, während der gewählte Ausgangswochentag in der Anzeige der Wochentage blinkt. Wählen Sie dann mit Hilfe der Taste DAY einen Wochentag als den Zielwochentag.

#### **Beispiel für das Kopieren eines Gruppen-Programms (Kopieren des Programms von Gruppe 1 in das Programm von Gruppe 2).**

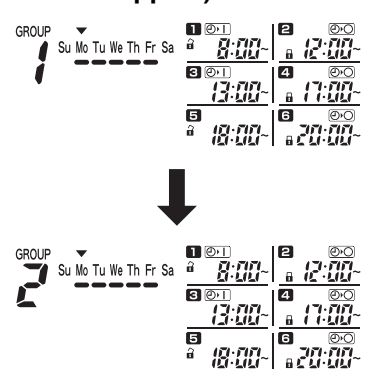

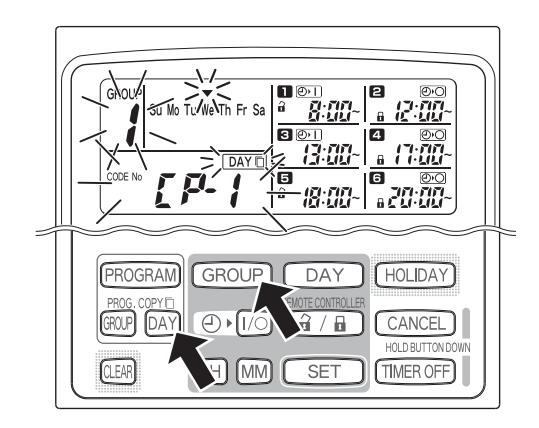

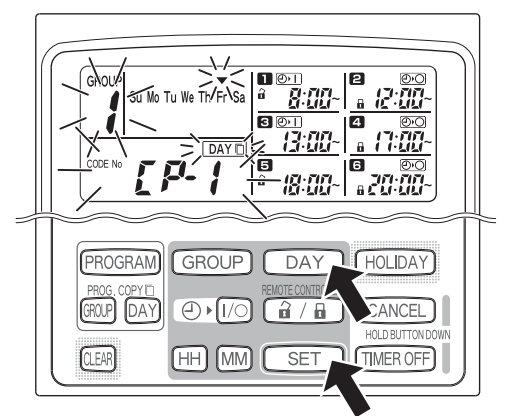

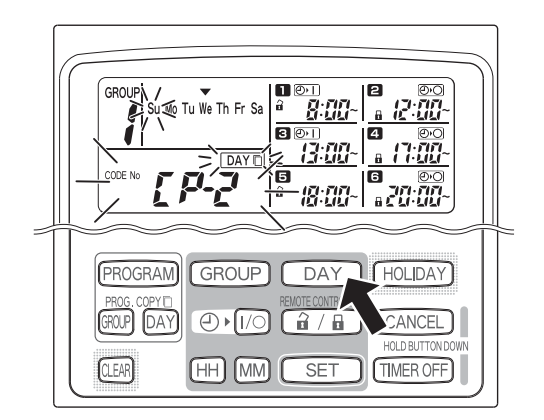

#### **SCHRITT 4 Drücken Sie die Taste SET, um den Kopiervorgang durchzuführen.**

• Drücken Sie die Taste SET, dann wird die Programmplan-Markierung (
ightarrow) angezeigt.

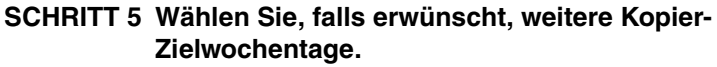

• Sie können das gewählte Ausgangswochentag-Programm in das Programm weiterer Wochentage kopieren, indem Sie wiederholt die Taste DAY drücken, um einen Wochentag zu wählen, und dann die Taste SET, um den Wochentag einzustellen.

#### **ZUR BEACHTUNG**

• Drücken Sie die Taste CLEAR, damit die Programmplan-Markierung (
ightarrow ) erlischt und der Kopiervorgang abgebrochen wird.

#### **SCHRITT 6 Drücken Sie die Taste PROG. COPY DAY, um das kopierte Programm in die gewählten Wochentage einzugeben.**

• Das Anzeigenfeld kehrt auf die normale Anzeige zurück.

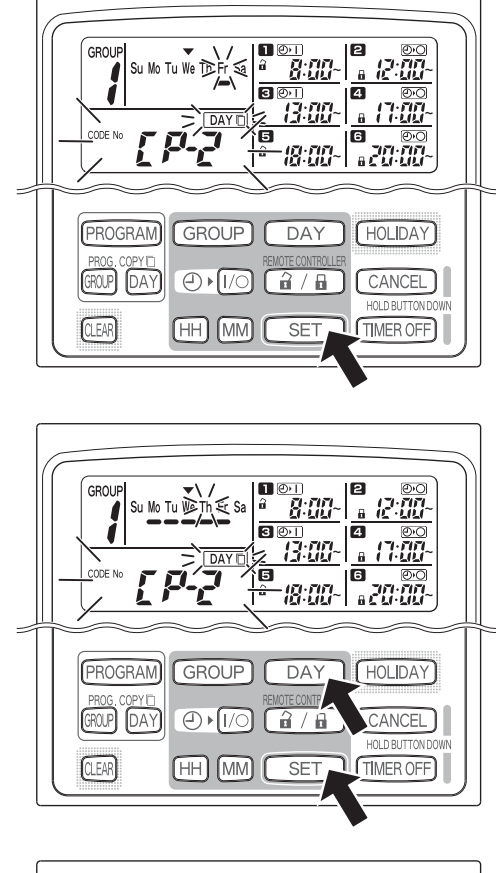

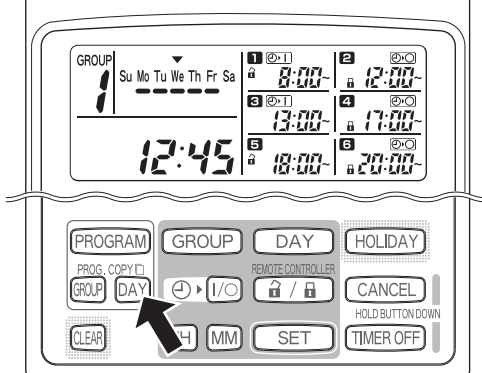

#### **ZUR BEACHTUNG**

- **Enthält der Kopier-Zielwochentag bereits ein Programm, so wird dieses durch das neu kopierte Programm überschrieben.**
- **Sollten Sie versehentlich ein Programm in der Betriebsart zum Kopieren eines Wochentag-Programms kopieren, halten Sie die Taste CANCEL länger als 2 Sekunden gedrückt, um das Programm an den Punkt zurückzustellen, den es vor dem Drücken der Taste PROG. COPY DAY in SCHRITT 1 innehatte. (Alle Änderungen und Kopiervorgänge, die bis zu diesem Punkt durchgeführt wurden, werden gelöscht.)**

#### **Kopieren von Gruppen-Programmen**

#### **SCHRITT 1 Drücken Sie die Taste PROG. COPY GROUP.**

• Die Anzeige "CP-1" beginnt im Anzeigebereich für die aktuelle Uhrzeit zu blinken, und die Anzeige .CP" (Kopieren) beginnt im Programmbereich **El** zu blinken, um die Kopier-Ausgangsgruppe anzuzeigen.

#### **SCHRITT 2 Wählen Sie ein Ausgangsgruppen-Programm, das kopiert werden soll.**

- Wählen Sie eine Kopier-Ausgangsgruppe mit Hilfe der Taste GROUP.
- Nachdem Sie die Kopier-Ausgangsgruppe gewählt haben, drücken Sie die Taste SET, um die Gruppe einzustellen. Das Anzeigenfeld schaltet um, um Ihnen die Wahl der Kopier-Zielgruppe zu ermöglichen.

#### **SCHRITT 3 Wählen Sie eine Kopier-Zielgruppe.**

- Nachdem Sie die Taste SET gedrückt haben, beginnt die Anzeige "CP-2" im Anzeigebereich für die aktuelle Uhrzeit zu blinken, die Nummer der eingestellten Kopier-Ausgangsgruppe wird im Programmbereich **2** angezeigt, und die Anzeige "PA" (Einfügen) beginnt im Programmbereich **&** zu blinken, um die Kopier-Zielgruppe anzuzeigen.
- Wählen Sie eine Kopier-Zielgruppe mit Hilfe der Taste GROUP.

#### **SCHRITT 4 Geben Sie die gewählte Kopier-Zielgruppe ein.**

• Wenn Sie die Taste SET drücken, wird die Nummer der Kopier-Zielgruppe im Programmnummer-Bereich angezeigt.

#### **ZUR BEACHTUNG**

• Falls Sie eine Gruppe mit der Nummer 1 bis 4 als Kopier-Zielgruppe gewählt haben, wird die Nummer dieser Gruppe im Programmbereich 21 angezeigt. Falls Sie eine Gruppe mit der Nummer 5 bis 8 als Kopier-Zielgruppe gewählt haben, wird die Nummer dieser Gruppe im Programmbereich angezeigt.

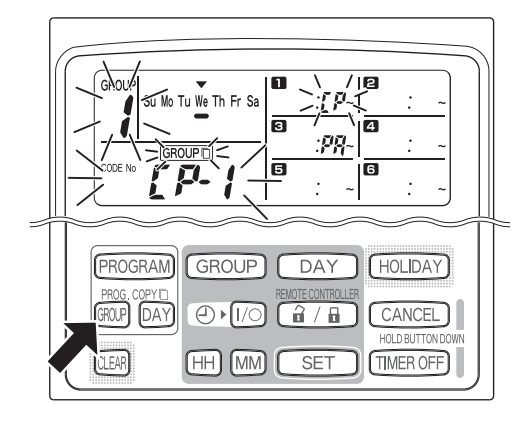

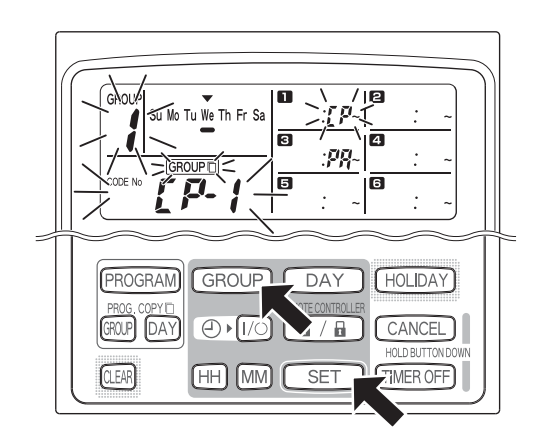

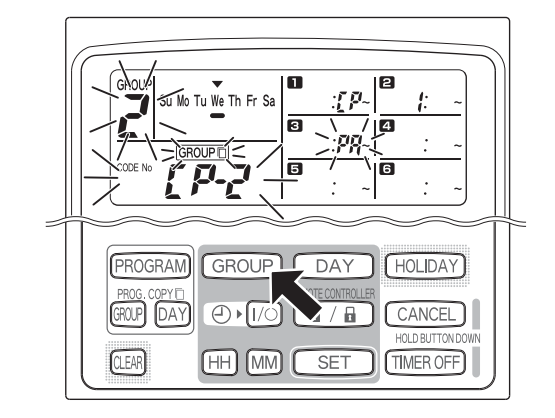

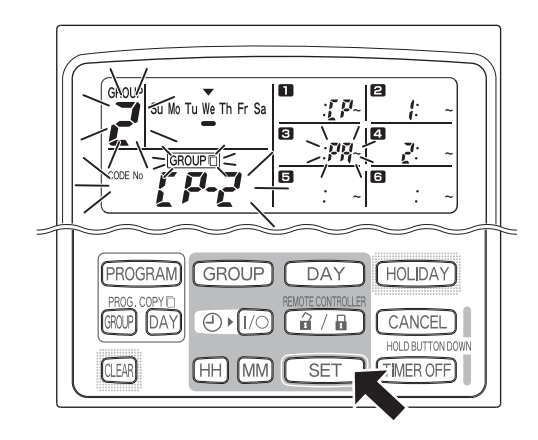

#### **SCHRITT 5 Wählen Sie, falls erwünscht, weitere Kopier-Zielgruppen.**

• Sie können die gewählten Ausgangsgruppen-Programme in das Programm weiterer Gruppen kopieren, indem Sie wiederholt die Taste GROUP drücken, um eine Gruppe zu wählen, und dann die Taste SET, um die Gruppe einzustellen.

#### **ZUR BEACHTUNG**

• Falls Sie eine Gruppe mit der Nummer 1 bis 4 als Kopier-Zielgruppe gewählt haben, wird die Nummer dieser Gruppe im Programmbereich 21 angezeigt. Falls Sie eine Gruppe mit der Nummer 5 bis 8 als Kopier-Zielgruppe gewählt haben, wird die Nummer dieser Gruppe im Programmbereich 6 angezeigt.

#### **SCHRITT 6 Drücken Sie die Taste PROG. COPY GROUP, um die kopierten Programme in die gewählten Gruppen einzugeben.**

• Das Anzeigenfeld kehrt auf die normale Anzeige zurück.

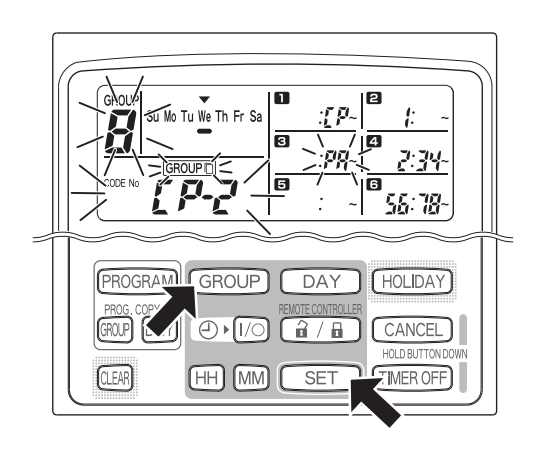

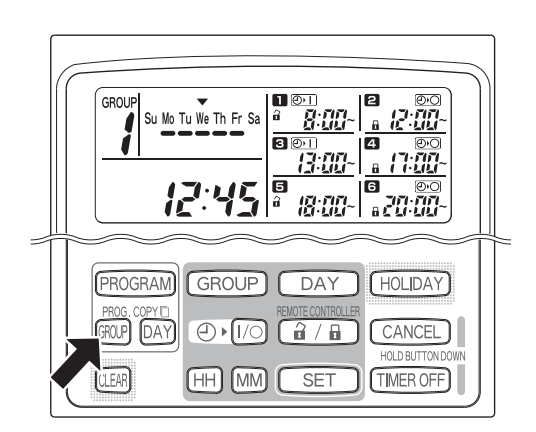

#### **ZUR BEACHTUNG**

- **Enthält die Kopier-Zielgruppe bereits ein Programm, so wird dieses durch das neu kopierte Programm überschrieben.**
- **Sollten Sie versehentlich ein Programm in der Betriebsart zum Kopieren eines Gruppen-Programms kopieren, halten Sie die Taste CANCEL länger als 2 Sekunden gedrückt, um das Programm an den Punkt zurückzustellen, den es vor dem Drücken der Taste PROG. COPY GROUP in SCHRITT 1 innehatte. (Alle Änderungen und Kopiervorgänge, die bis zu diesem Punkt durchgeführt wurden, werden gelöscht.)**

### **Einstellen eines Feiertags in einer geplanten Betriebswoche**

Die Betriebsvorgänge, die für einen bestimmten Wochentag programmiert wurden, können vorübergehend deaktiviert werden, indem dieser Tag als Feiertag eingestellt wird.

- Wenn der eingestellte Feiertag verstrichen ist, wird die Feiertag-Einstellung gelöscht, und der Betrieb wird nächste Woche wie programmiert fortgesetzt.
- Die Feiertage können für eine Woche beginnend mit dem heutigen Tage gewählt werden. Wird der heutige Tag als Feiertag gewählt, wird die Feiertag-Einstellung ab dem nächsten programmierten Betriebsvorgang aufgehoben. (Je nach dem Programm wird, falls ein Programm gegenwärtig läuft, dieses Programm ggf. nicht gestoppt.)

#### **Einstellungsbeispiel**

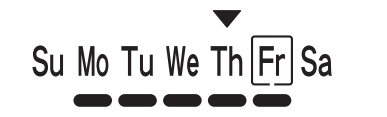

Heute ist Donnerstag, und Freitag wird als ein Feiertag eingestellt.

Su Mo Tu We Th

Sobald es Freitag wird, läuft das für diesen Tag eingestellte Programm nicht.

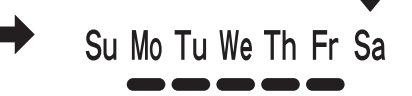

Wird es Samstag, wird die Feiertag-Einstellung für Freitag gelöscht.

#### **SCHRITT 1 Drücken Sie die Taste GROUP, um eine Gruppe für die Feiertag-Einstellung zu wählen.**

#### **ZUR BEACHTUNG**

• Je nach den Installationsbedingungen ist die Gruppenwahl deaktiviert oder eingestellt, sodass alle Gruppen automatisch für die Feiertag-Funktion gewählt werden. Gehen Sie in diesem Fall zum nächsten Schritt weiter.

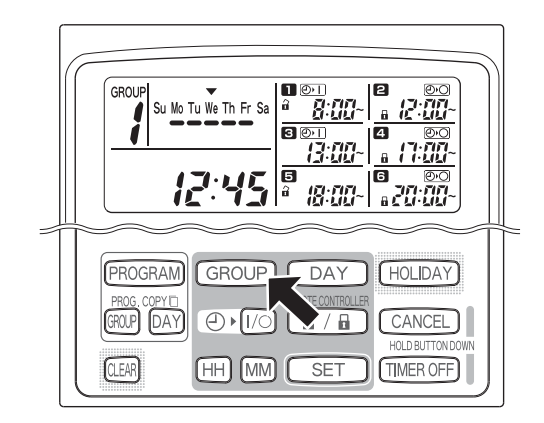

#### **SCHRITT 2 Drücken Sie die Taste HOLIDAY.**

Die Anzeige "HL" beginnt im Anzeigebereich für die aktuelle Uhrzeit zu blinken, und dann beginnt die Anzeige des heutigen Wochentags zu blinken.

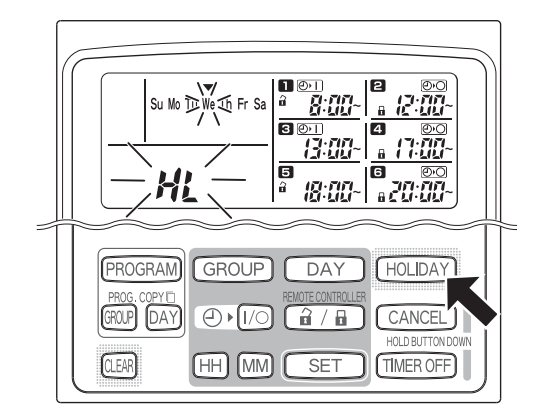

#### **SCHRITT 3 Wählen Sie einen Tag mit der Taste DAY als Feiertag, und drücken Sie dann die Taste SET.**

- Ein Kasten " $\parallel$  " erscheint über dem gewählten Feiertag.
- Um weitere Feiertage zu wählen, wählen Sie einen Tag mit der Taste DAY, und stellen Sie ihn dann mit der Taste SET ein.
- Falls Ihnen ein Fehler unterlaufen ist oder Sie einen Feiertag löschen möchten, drücken Sie die Taste CLEAR.

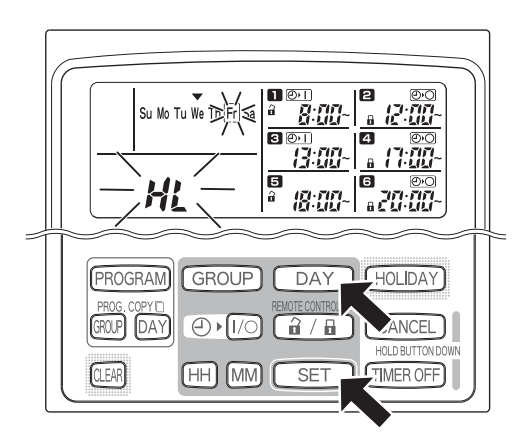

#### **SCHRITT 4 Drücken Sie die Taste HOLIDAY, um den Feiertag einzugeben.**

• Das Anzeigenfeld kehrt auf die normale Anzeige zurück.

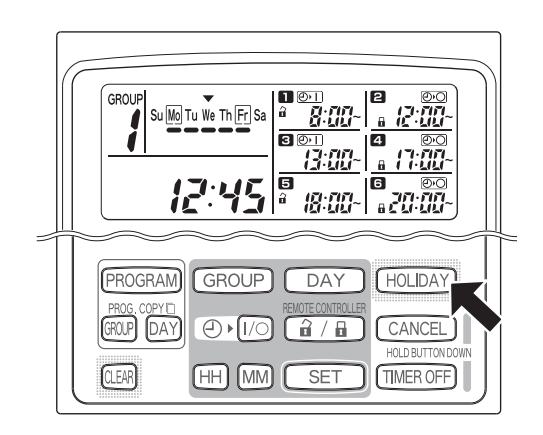

### ■ Deaktivierung des Zeitplangeber-Betriebs

Um den programmierten Betrieb eine Woche oder länger zu stoppen, können Sie alle Zeitplangeber-Programme deaktivieren.

• Nachdem der Zeitplangeber deaktiviert wurden, laufen die programmierten Betriebsvorgänge nicht ab, bis das untenstehende Verfahren durchgeführt wird.

#### **ZUR BEACHTUNG**

• Während der Installation wird die Fernbedienung ggf. so eingestellt, dass der Zeitplangeber für einzelne Gruppen deaktiviert wird. Im gegebenen Zustand ist der Zeitplangeber nur für die gewählte Gruppe deaktiviert, weshalb Sie die Taste GROUP drücken sollten, um die Wahl der gewünschten Gruppe zu bestätigen.

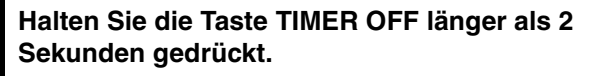

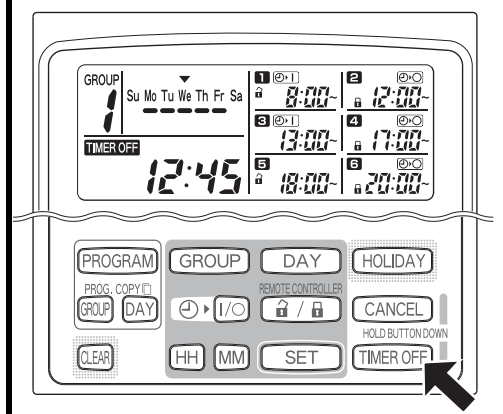

Die Anzeige **TIMER OFF** erscheint auf dem Anzeigenfeld. Der Zeitplangeber wird ab dem nächsten geplanten Programm deaktiviert.

**Um den Zeitplangeber erneut einzuschalten, halten Sie die Taste TIMER OFF länger als 2 Sekunden gedrückt.**

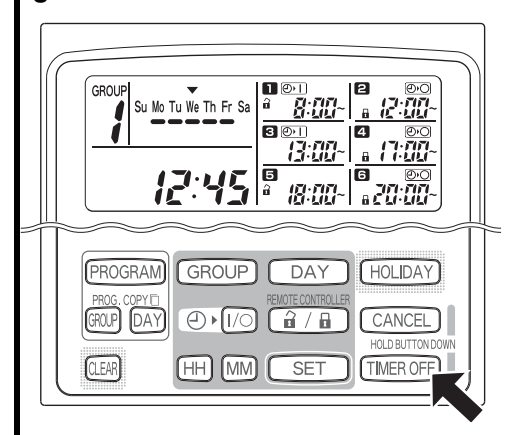

• Die Anzeige **TMEROFF** erlischt, und der Zeitplangeber ist ab dem nächsten geplanten Programm aktiviert.

### **Löschen von Programmen**

Drücken Sie die Taste PROGRAM.

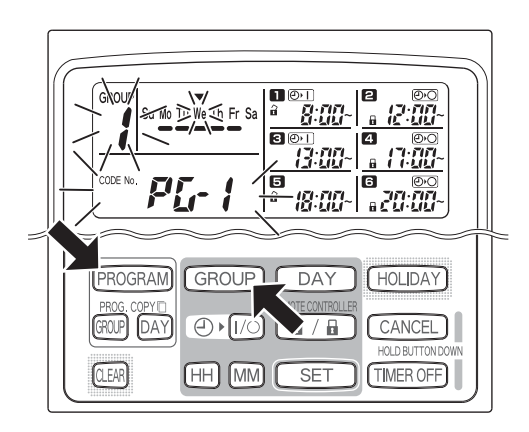

- Wenn Sie die Taste PROGRAM drücken, beginnen die Anzeigen der Gruppennummer und des heutigen Wochentags zu blinken, und dann wechselt die Anzeige der aktuellen Uhrzeit auf die blinkende Anzeige "PG-1".
- Drücken Sie die Taste GROUP, um eine zu löschende Gruppe zu wählen.

#### **ZUR BEACHTUNG**

- Gegebenfalls wird die Gruppenwahl-Funktion wird während der Installation deaktiviert. Gehen Sie in diesem Fall zum nächsten Schritt weiter.
- Halten Sie die Taste CANCEL länger als 2 Sekunden gedrückt, damit das Programm auf den Punkt zurückkehrt, den es vor dem Drücken der Taste PROGRAM innehatte. (Alle bis zu diesem Punkt durchgeführten Betriebsvorgänge werden gelöscht.)

#### **Um bestimmte Tage zu löschen**

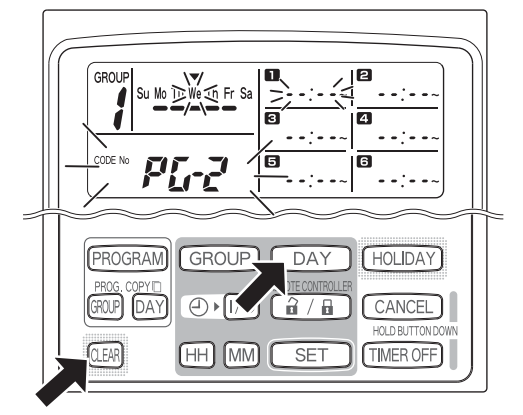

- Wählen Sie den zu löschenden Tag mit der Taste DAY, und drücken Sie dann die Taste CLEAR. Alle Einstellungen in der programmierten Betriebsvorgängen **bis 6** werden gelöscht. Das Anzeigenfeld sieht wie oben gezeigt aus.
- Drücken Sie die Taste PROGRAM, um den zu löschenden Betriebsvorgang einzugeben. Das Anzeigenfeld kehrt auf die normale Anzeige zurück, ohne dass die Programmplan-Markierung **ware den Wochentagen** angezeigt wird.

#### **Löschen von einzelnen Programmen an bestimmten Tagen**

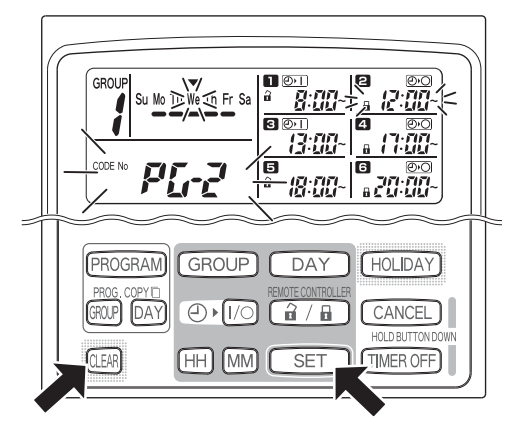

- Wählen Sie einen Tag und drücken Sie die Taste SET. Die Anzeigen der programmierten Betriebsvorgänge **bis 6** beginnen nacheinander zu blinken; drücken Sie daher die Taste CLEAR, wenn die Anzeige des programmierten Betriebsvorgangs, den Sie löschen möchten, zu blinken beginnt. (Die restlichen programmierten Betriebsvorgänge werden automatisch angeordnet, beginnend mit den frühesten programmierten Vorgängen.)
- Drücken Sie die Taste PROGRAM, um den zu löschenden Betriebsvorgang einzugeben. Das Anzeigenfeld kehrt auf die normale Anzeige zurück.

#### Beispiel: Anzeigenfeld, nachdem der oben programmierte Betriebsvorgang **a** gelöscht wurde

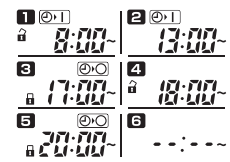

## Wichtige Informationen, die Sie sich merken sollten

### **1. Zeitplangeber und Betrieb des Klimageräts**

Klimageräte laufen entweder gemäß den Betriebsvorgängen, die mit dem Zeitplangeber programmiert wurden (Starten/Stoppen und Aktivieren/Deaktivieren des Fernbedienungsbetriebs) oder gemäß einer angeschlossenen Fernbedienung bzw. System-Steuereinheit.

#### **Zeitplangeber-Einstellungen (Beispiel)**

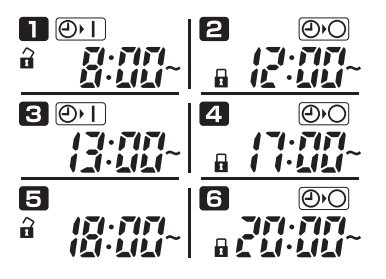

#### **Betrieb ohne System-Steuereinheit**

• Falls den Fernbedienungsbetrieb aktiviert ist, kann der Betrieb des Klimageräts mittels der Fernbedienung gestartet/gestoppt werden. (Die Fernbedienung spricht auf die zuletzt gedrückte Taste an.)

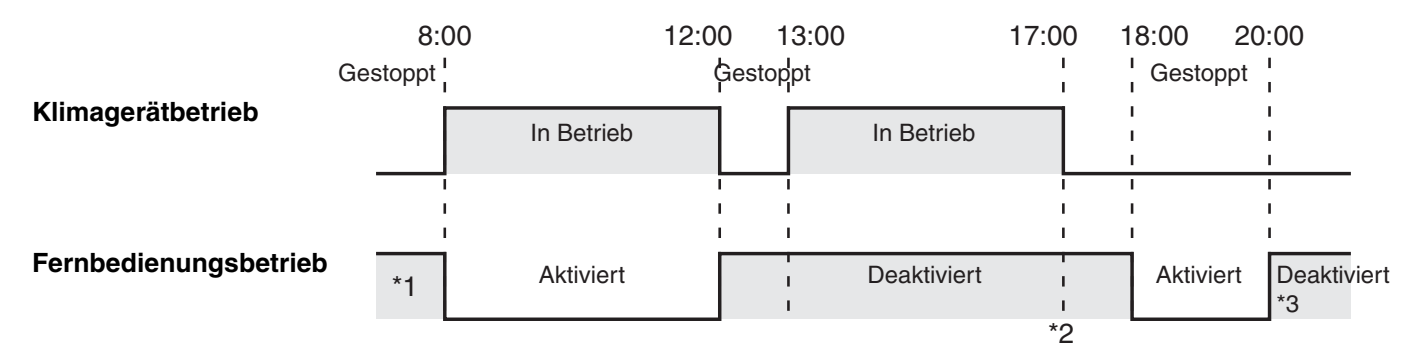

- \*1 Ob der Fernbedienungsbetrieb aktiviert oder deaktiviert ist, hängt von der Einstellung des vorigen Tages ab.
- \*2 Da der Fernbedienungsbetrieb deaktiviert ist, bleibt der Betrieb deaktiviert.
- \*3 Die Fernbedienung bleibt am nächsten Tag und nachfolgenden Tagen deaktiviert, bis sie in der Einstellung zum Aktivieren/Deaktivieren des Fernbedienungsbetriebs aktiviert wird.

#### **Betrieb mit System-Steuereinheit**

- Falls den Fernbedienungsbetrieb aktiviert ist, kann der Betrieb des Klimageräts mittels der Fernbedienung gestartet/gestoppt werden. (Die Fernbedienung spricht auf die zuletzt gedrückte Taste an.)
- Die mittels der System-Steuereinheit durchgeführte Aktivierung/Deaktivierung des Fernbedienungsbetriebs (Zentralisierte Steuerung 1 bis 4) wird entsprechend den programmierten Betriebsvorgängen aufgehoben.

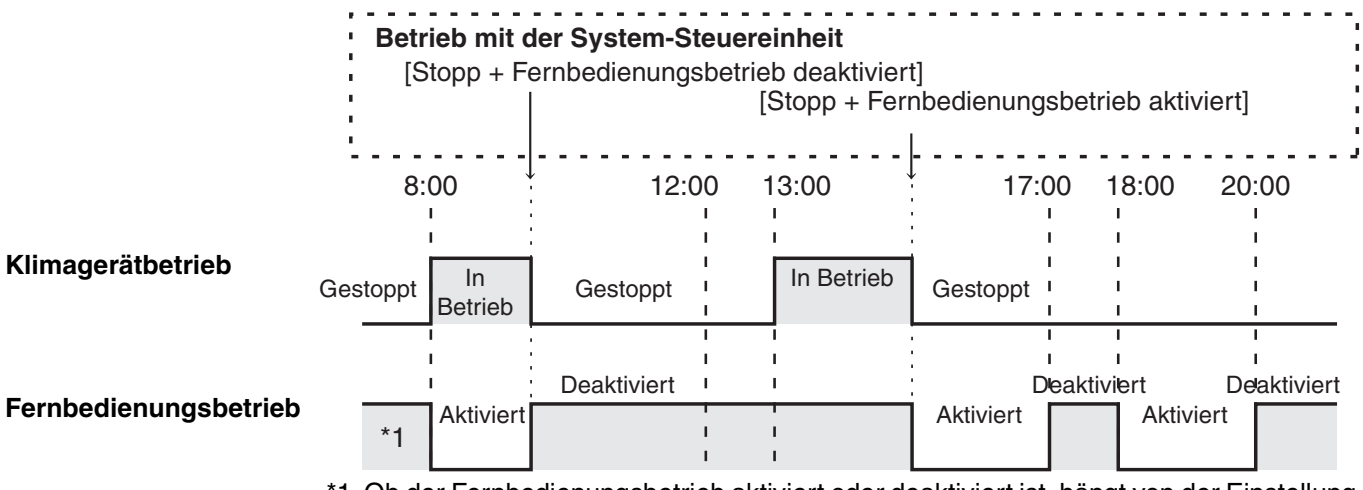

\*1 Ob der Fernbedienungsbetrieb aktiviert oder deaktiviert ist, hängt von der Einstellung des vorigen Tages ab.

### **2. Stromausfall**

Falls das Klimagerät eingeschaltet ist, wenn die Stromversorgung unterbrochen wird, bleibt es ausgeschaltet, wenn die Stromversorgung wiederhergestellt ist. Falls der Fernbedienungsbetrieb deaktiviert war, als die Stromversorgung unterbrochen wurde, wird er einige Minuten lang aktiviert, nachdem die Stromversorgung wiederhergestellt ist.

- Programmierte Betriebsvorgänge, die für Uhrzeiten nach der Wiederherstellung der Stromversorgung geplant sind, laufen wie gewöhnlich ab.
- Programmeinstellungen bleiben im nichtflüchtigen Speicher des Zeitplangebers gespeichert und werden daher im Falle eines Stromausfalls nicht gelöscht. Außerdem bleiben auch die Einstellungen der aktuellen Uhrzeit und des heutigen Wochentags dank der internen Batterie maximal 100 Stunden lang erhalten.

#### **Zeitplangeber-Einstellungen (Beispiel)**

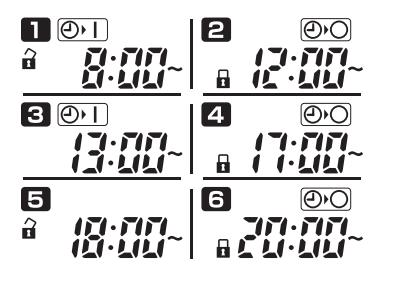

#### **Betrieb, wenn die Stromversorgung nicht unterbrochen wird.**

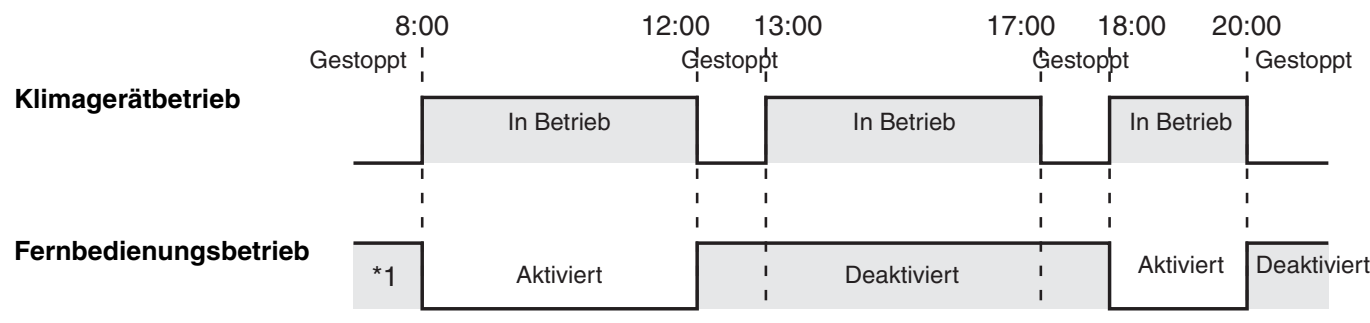

\*1 Ob der Fernbedienungsbetrieb aktiviert oder deaktiviert ist, hängt von der Einstellung des vorigen Tages ab.

#### **Betrieb, wenn die Stromversorgung um 15.00 Uhr unterbrochen und anschließend wiederhergestellt wird.**

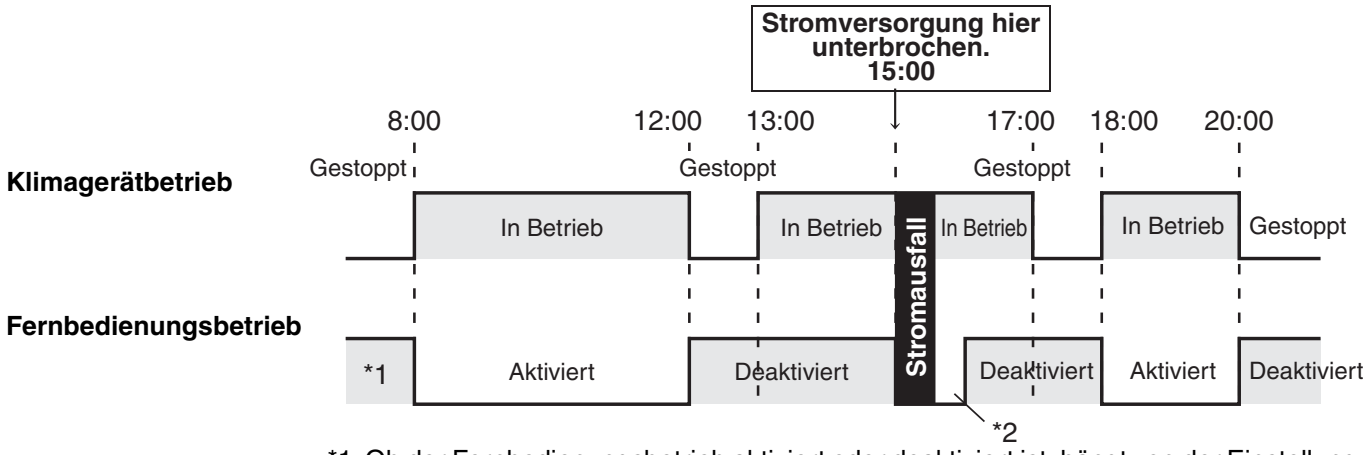

\*1 Ob der Fernbedienungsbetrieb aktiviert oder deaktiviert ist, hängt von der Einstellung des vorigen Tages ab.

**\*2 Der Fernbedienungsbetrieb wird einige Minuten lang aktiviert, nachdem die Stromversorgung wiederhergestellt ist.**

## **Störungssuche**

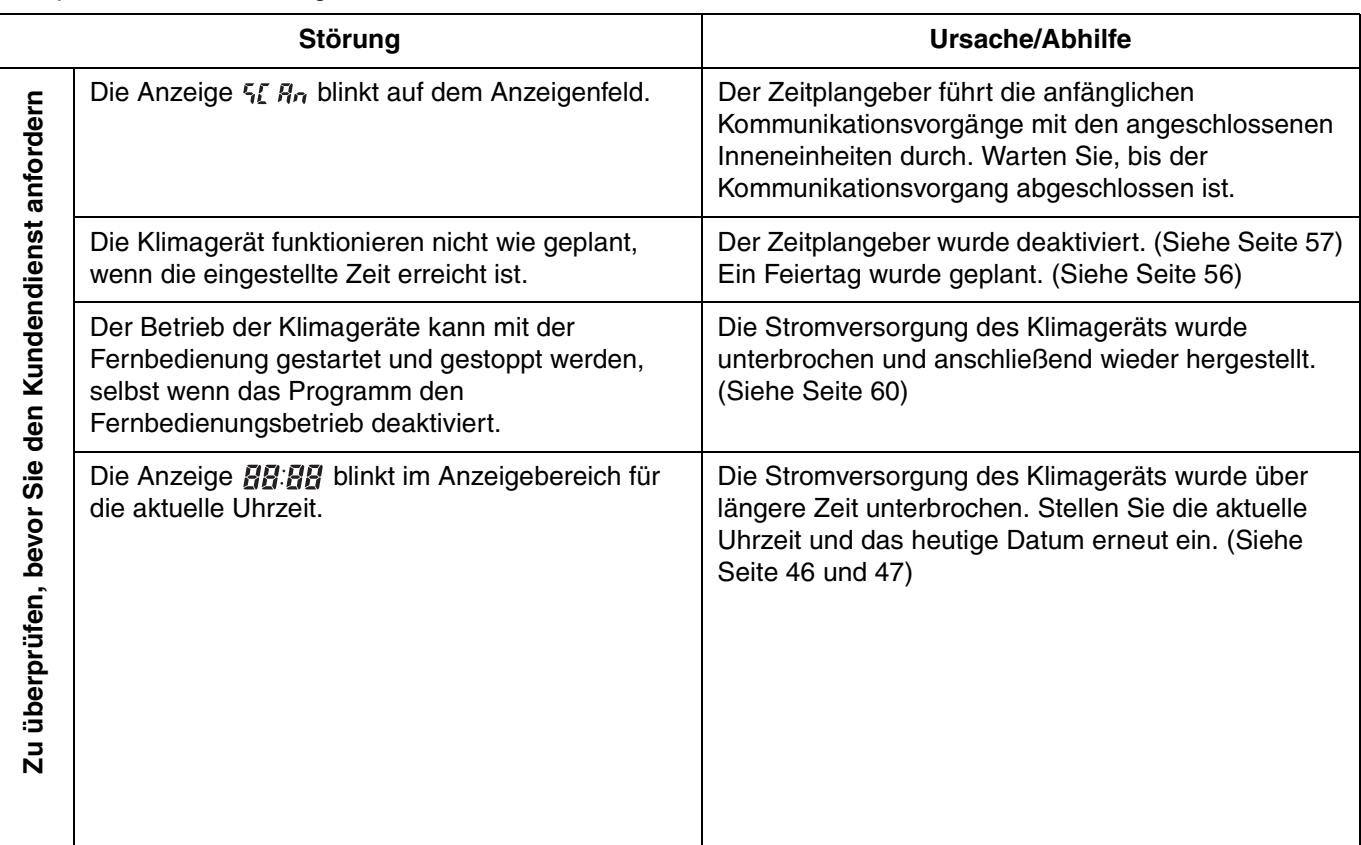

Überprüfen Sie bitte die folgenden Punkte, bevor Sie den Kundendienst anfordern.

Treten selbst nach Durchführung der obigen Abhilfemaßnahmen weiterhin Störungen auf, stoppen Sie den Zeitplangeber, schalten Sie das Gerät aus, und melden Sie Ihrem Fachhändler die Seriennummer und die Art der Störung. Warten Sie das Gerät nie selbst, da dies gefährlich ist.

Þ,

B

## Indice

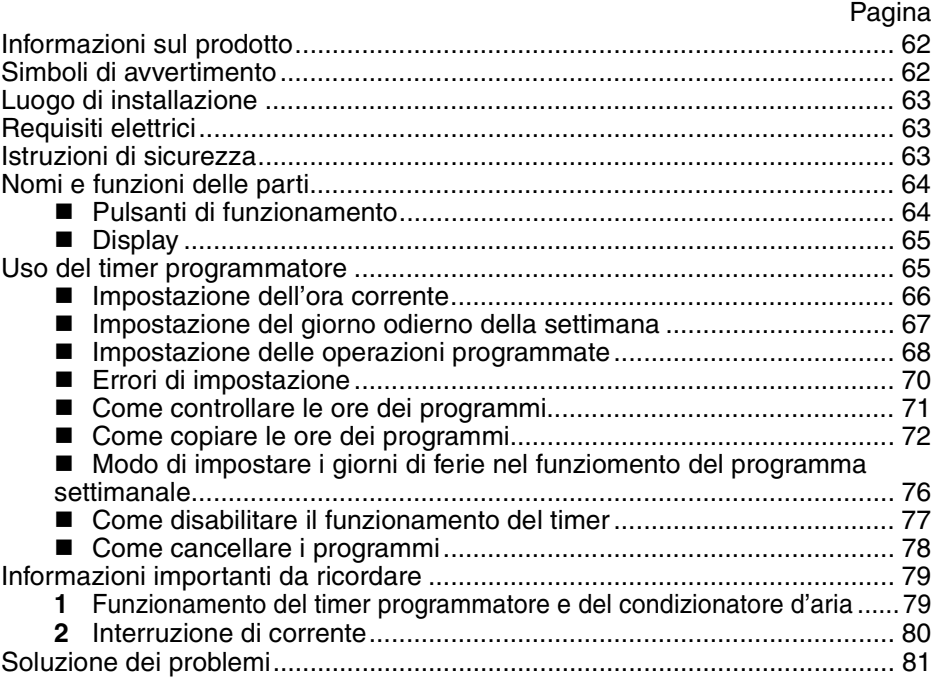

## Informazioni sul prodotto

In caso di difficoltà o se si hanno dei dubbi riguardo al condizionatore d'aria, sono necessarie le informazioni seguenti. I numeri del modello e di serie si trovano sulla targhetta di identificazione, sulla parte inferiore dell'armadio.

Nr. del modello Nr. di serie \_\_\_\_\_\_\_\_\_\_\_\_\_\_\_\_\_\_\_ TCB-EXS21TLE

Data di acquisto

Indirizzo del rivenditore

Numero di telefono \_\_\_\_\_\_\_\_\_\_\_\_\_

#### **DICHIARAZIONE DI CONFORMITÀ**

Questo prodotto è contrassegnato "CE" in quanto è conforme alle Direttive CEE nr. 72/23/EEC, 89/336/EEC, 92/31/EEC e 93/68/EEC, e ai seguenti standard.

EN60335-1 EN55014-1 EN60335-2-40 EN55014-2

Questa dichiarazione sarà nulla nel caso di impiego diverso da quello dichiarato dal fabbricante e/o di mancata osservanza, anche solo parziale, delle istruzioni d'installazione e/o d'uso.

## Simboli di avvertimento

**I simboli seguenti sono usati in questo manuale per mettere in guardia l'utente e il personale di servizio circa le condizioni potenzialmente pericolose per gli utenti, il personale di servizio o l'apparecchiatura:**

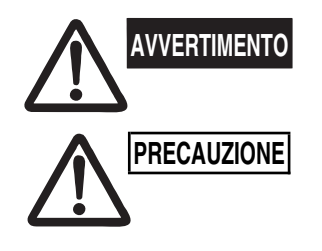

**Questo simbolo si riferisce a pericoli o a interventi poco sicuri che possono causare gravi lesioni personali o la morte.**

**Questo simbolo si riferisce a pericoli o a interventi poco sicuri che possono provocare lesioni personali o danneggiare il prodotto stesso o altre cose.**

## Luogo di installazione

**• Si raccomanda di far installare questo timer programmatore da tecnici qualificati per l'installazione seguendo le istruzioni di installazione fornite con il timer programmatore.**

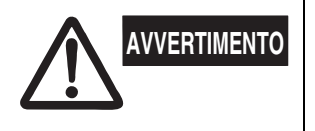

- **Non installare il timer programmatore dove ci sono fumi o gas infiammabili, o in un posto molto umido come una serra.**
- **Non installare il timer programmatore dove sono collocate apparecchiature che generano un calore eccessivo.**

## Requisiti elettrici

- **1.** Tutti gli allacciamenti elettrici devono essere conformi alle normative elettriche locali. Per i dettagli consultare il rivenditore o un elettricista specializzato.
- **2.** Gli allacciamenti elettrici devono essere eseguiti da un elettricista specializzato.

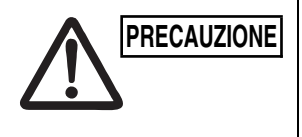

**PRECAUZIONE** Per riscaldare il sistema occorre accendere interruttore principale **l'interruttore principale almeno dodici (12) ore prima della messa in funzione. L'interruttore principale dell'alimentazione di rete va lasciato acceso (ON), a meno che non si preveda di non utilizzare l'apparecchio per un periodo di tempo prolungato.**

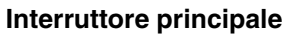

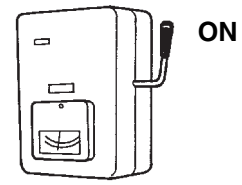

## Istruzioni di sicurezza

- **Leggere attentamente questo manuale di istruzioni prima di usare questo timer programmatore. In caso di dubbi o problemi, rivolgersi al proprio rivenditore.**
	- **Questo condizionatore d'aria è progettato per rendere confortevoli le condizioni ambientali della vostra stanza. Utilizzarlo soltanto per lo scopo previsto, come descritto in questo manuale di istruzioni.**
- **AVVERTIMENTO**
- **Mai toccare l'unità con le mani bagnate. • Mai usare o conservare benzina o altri vapori o liquidi infiammabili vicino al condizionatore, perché ciò è molto pericoloso. • Questo condizionatore d'aria non ha una ventola di aspirazione dell'aria fresca dall'esterno. Occorre pertanto aprire frequentemente le porte e le finestre se si utlizzano apparecchiature di riscaldamento a gas o cherosene nella stessa stanza, perché consumano molto ossigeno. In caso contrario, potrebbe esserci pericolo di asfissia. • Non accendere e spegnere il condizionatore d'aria mediante l'interruttore principale. Usare sempre il pulsante di accensione/ spegnimento (ON/OFF). PRECAUZIONE**
	- **Non inserire alcun oggetto nell'uscita d'aria dell'unità esterna. Ciò è molto pericoloso perché la ventola gira ad alta velocità.**
	- **Non lasciar giocare i bambini con il condizionatore d'aria.**
	- **Non raffreddare o riscaldare eccessivamente la stanza in presenza di bambini molto piccoli o di invalidi.**

## Nomi e funzioni delle parti

### **Pulsanti di funzionamento**

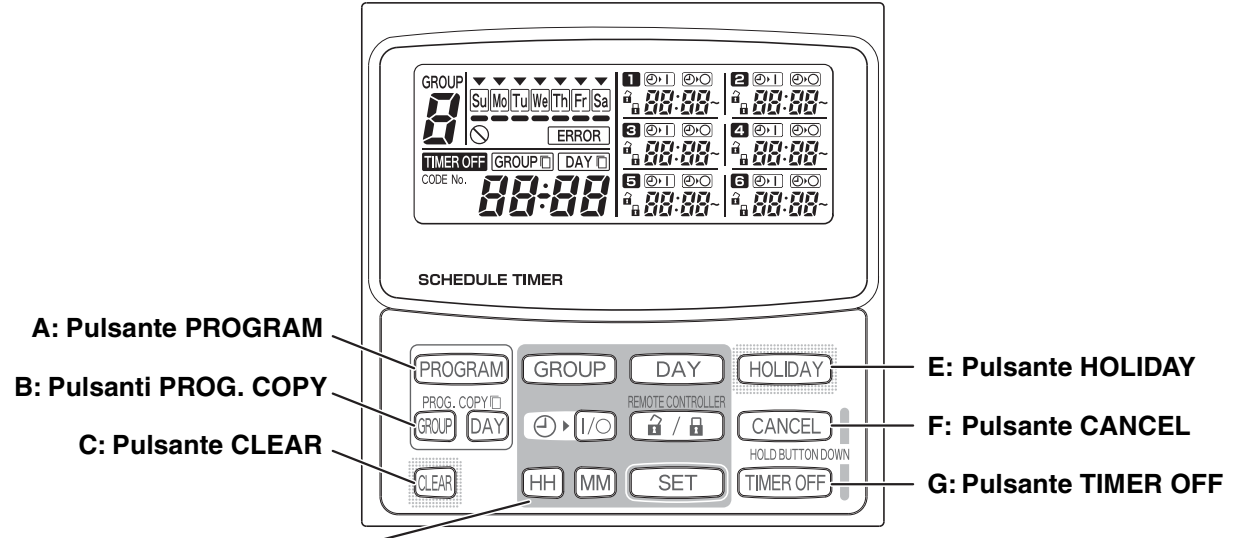

**D: Pulsanti di impostazione**

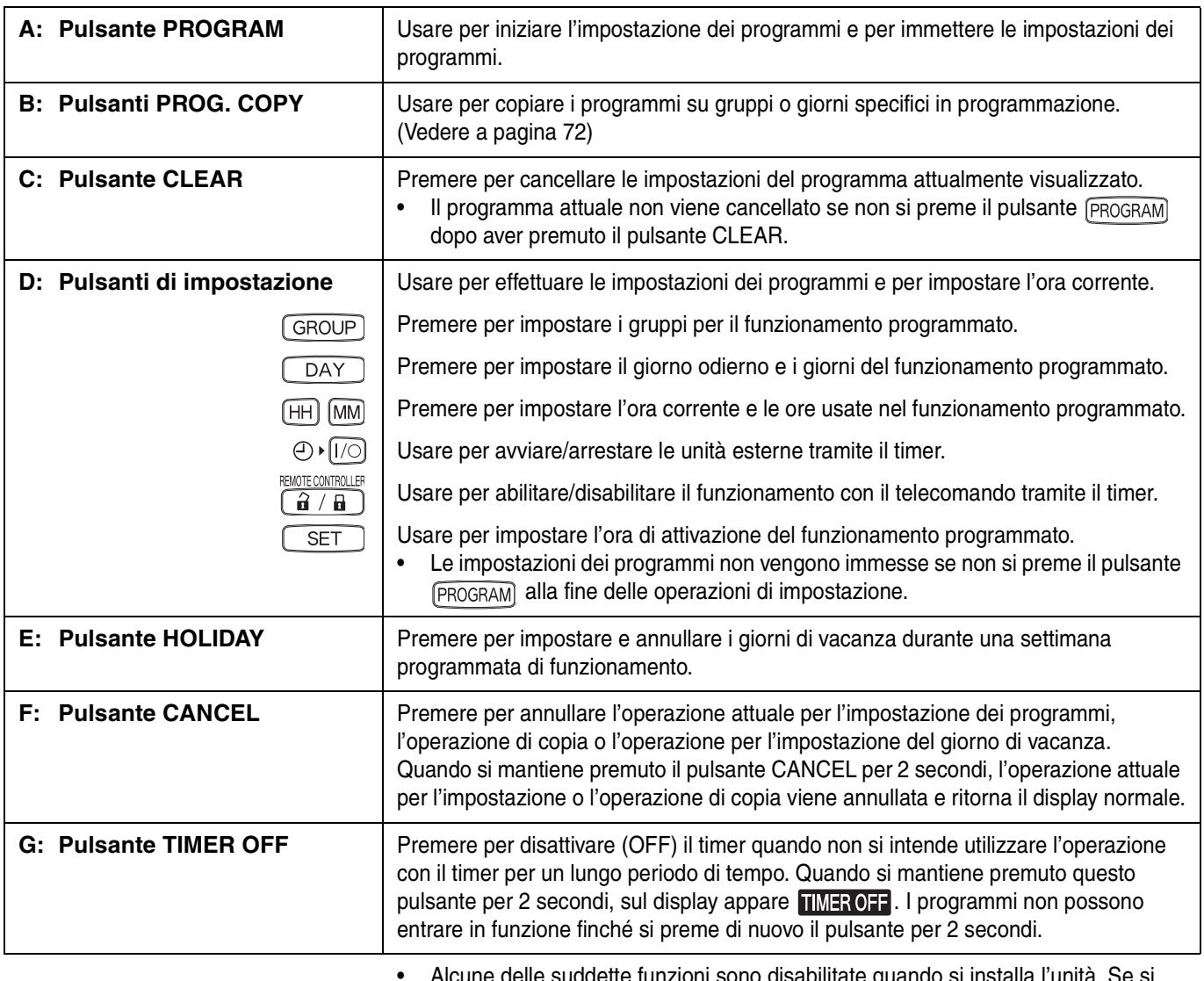

• Alcune delle suddette funzioni sono disabilitate quando si installa l'unità. Se si preme il pulsante di una funzione disabilitata, sul display appare  $\bigcirc$ . Per maggiori informazioni, rivolgersi al proprio rivenditore.

### **Display**

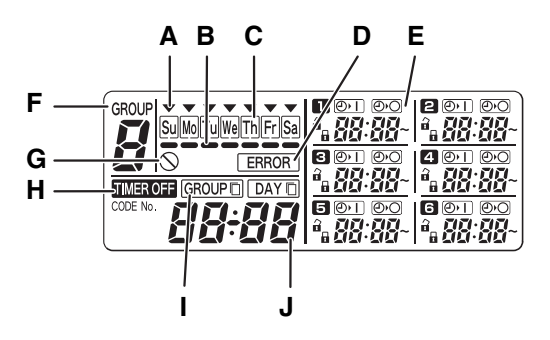

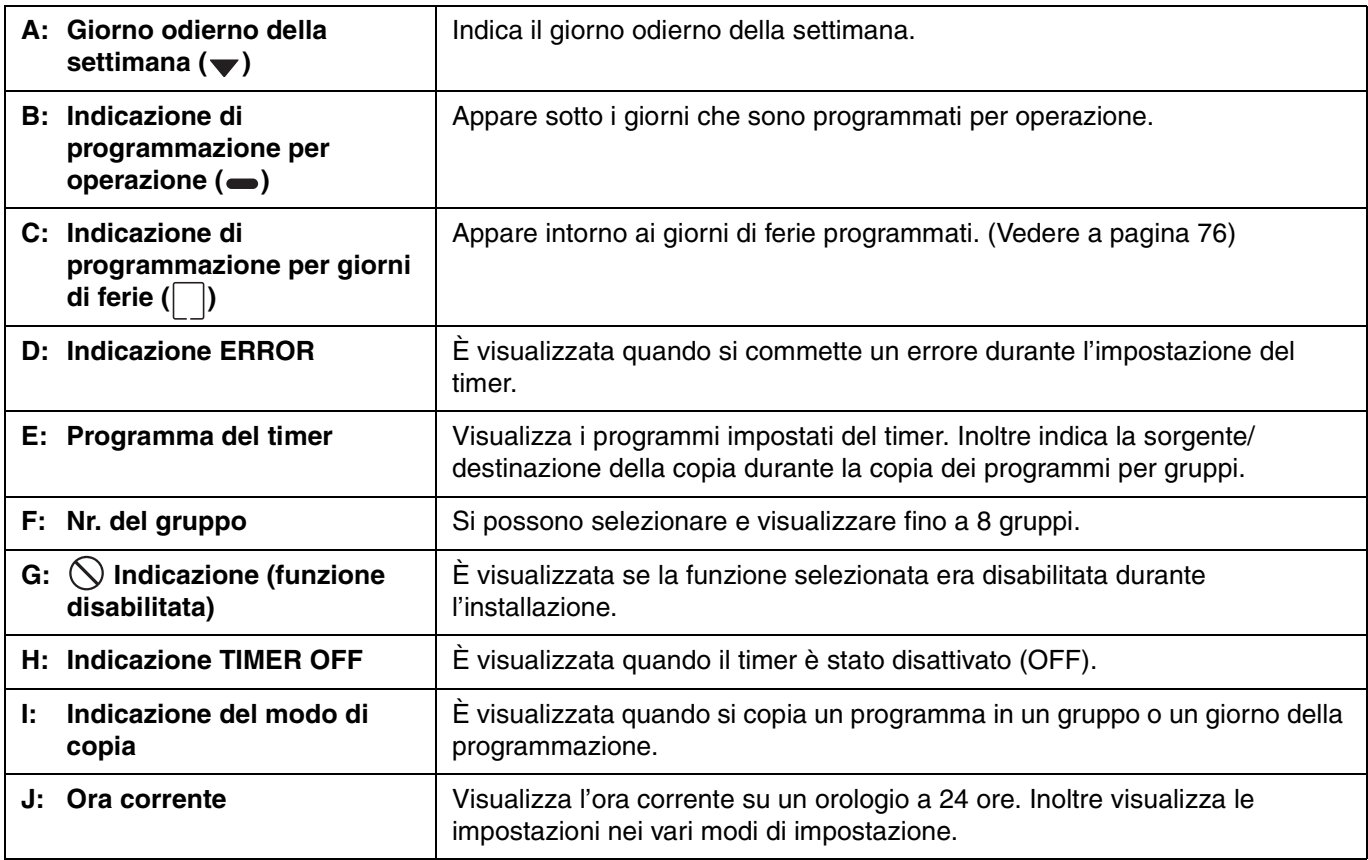

## Uso del timer programmatore

Per utilizzare il timer programmatore, osservare i seguenti passi.

#### **PASSO 1 Accendere (ON) il condizionatore d'aria.**

• Accendere (ON) il condizionatore d'aria collegato al timer programmatore. Il timer programmatore esegue le comunicazioni iniziali con le unità interne, durante le quali  $\zeta \zeta R_{\eta}$  lampeggia sul display.

#### **NOTA**

Non disattivare l'interruttore principale di rete durante le stagioni in cui si usa il riscaldamento o il raffreddamento. (Ciò mantiene acceso il riscaldatore del basamento, che protegge il compressore all'avvio.) Se il condizionatore d'aria è stato spento (OFF) per un lungo periodo di tempo, accenderlo 12 ore prima di iniziare il funzionamento.

#### **PASSO 2 Effettuare le impostazioni iniziali del timer programmatore.**

• Impostare l'ora corrente e il giorno odierno della settimana. (Vedere a pagina 66)

#### **PASSO 3 Impostare i programmi del timer programmatore.**

• Effettuare le impostazioni per il funzionamento programmato. (Vedere a pagina 68)

**I**

### **Impostazione dell'ora corrente**

Impostare l'ora corrente. (Esempio: Quando l'ora corrente è 12:45)

#### **PASSO 1 Mantenere premuto il pulsante SET e premere il pulsante HH per impostare l'ora.**

**PASSO 2 Mantenere premuto il pulsante SET e premere il pulsante MM per impostare i minuti.**

premuto il pulsante SET.

visualizza "45".)

rimanendo illuminata.

- Ad ogni singola pressione del pulsante HH l'ora aumenta di un'ora per volta mentre si mantiene premuto il pulsante SET.
- L'ora scorre rapidamente quando si mantengono premuti entrambi i pulsanti SET e HH. (Esempio: Per impostare 12:00, rilasciare il pulsante HH quando si visualizza "12".)
- Quando si rilascia il pulsante SET, l'ora viene impostata e l'indicazione che lampeggia cambia rimanendo illuminata.

• Ad ogni singola pressione del pulsante MM i minuti aumentano di un minuto per volta mentre si mantiene

• I minuti scorrono rapidamente quando si mantengono premuti entrambi i pulsanti SET e MM. (Esempio: Per impostare 00:45, rilasciare il pulsante MM quando si

• Quando si rilascia il pulsante SET, i minuti vengono impostati e l'indicazione che lampeggia cambia

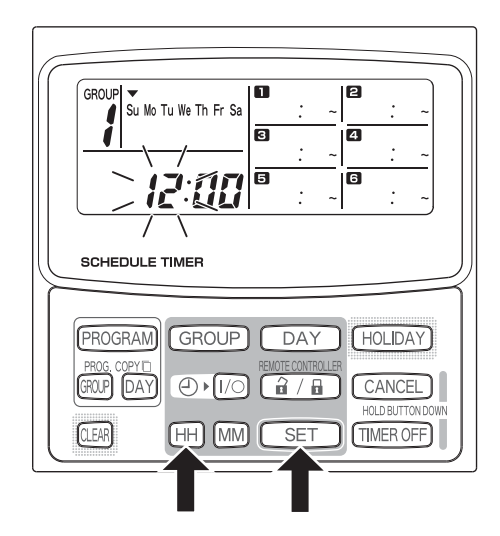

#### **GROU** Su Mo Tu We Th Fr ₹ ā **SCHEDULE TIMER** PROGRAM GROUP DAY **HOLIDAY** GROUP DAY  $\bigoplus$   $\bigotimes$  $\mathbb{R}$  /  $\mathbb{R}$ CANCEL HOLD BUTTON [TIMER OFF]  $\overline{H}$ [MM] **SET**

## **NOTA**

• **Premendo solo il pulsante HH o MM l'ora non si cambia.**

## **Impostazione del giorno odierno della settimana**

Impostare il giorno odierno della settimana. (Esempio: Quando oggi è mercoledì)

- **PASSO 1 Mantenere premuto il pulsante SET e premere il pulsante DAY per impostare il giorno odierno della settimana.**
	- Ad ogni singola pressione del pulsante DAY  $\blacktriangledown$ lampeggia e si sposta di un giorno per volta lungo i giorni della settimana mentre si mantiene premuto il pulsante SET.
	- Quando si rilascia il pulsante SET, il giorno della settimana viene impostato e v che lampeggia cambia rimanendo illuminato.

$$
\begin{array}{ccc}\n\downarrow & & & \\
\hline\n\searrow & & \searrow & \searrow & \\
\hline\n\searrow & & \searrow & \searrow & \searrow & \\
\searrow & & \searrow & & \searrow & \searrow & \\
\searrow & & \searrow & & \searrow & \searrow & \searrow & \\
\searrow & & \searrow & & \searrow & \searrow & \searrow & \\
\searrow & & \searrow & & \searrow & & \searrow & \searrow & \\
\searrow & & \searrow & & \searrow & & \searrow & \searrow & \\
\searrow & & \searrow & & \searrow & & \searrow & & \searrow & \\
\searrow & & \searrow & & \searrow & & \searrow & & \searrow & \\
\searrow & & \searrow & & \searrow & & \searrow & & \searrow & \\
\searrow & & \searrow & & \searrow & & \searrow & & \searrow & & \searrow & \\
\searrow & & \searrow & & \searrow & & \searrow & & \searrow & & \searrow & \\
\searrow & & \searrow & & \searrow & & \searrow & & \searrow & & \searrow & \\
\searrow & & \searrow & & \searrow & & \searrow & & \searrow & & \searrow & \\
\searrow & & \searrow & & \searrow & & \searrow & & \searrow & & \searrow & \\
\searrow & & \searrow & & \searrow & & \searrow & & \searrow & & \searrow & \\
\searrow & & \searrow & & \searrow & & \searrow & & \searrow & & \searrow & \\
\searrow & & \searrow & & \searrow & & \searrow & & \searrow & & \searrow & & \searrow & \\
\searrow & & \searrow & & \searrow & & \searrow & & \searrow & & \searrow & & \searrow & & \searrow & \\
\searrow & & \searrow & & \searrow & & \searrow & & \searrow & & \searrow & & \searrow & & \searrow & \\
\searrow & & \searrow & & \searrow & & \searrow & & \searrow & & \searrow & & \searrow & & \searrow & \\
\searrow & & \searrow & & \searrow & & \searrow & & \searrow & & \searrow & & \searrow & & \searrow & \\
\searrow & & \searrow & & \searrow & & \searrow & & \searrow & & \searrow & & \searrow & & \searrow & \\
\searrow & & \searrow & & \searrow & & \searrow & & \searrow & & \searrow & & \searrow & & \searrow & \\
\searrow & & \searrow & & \searrow & & \searrow & & \searrow & & \searrow & & \se
$$

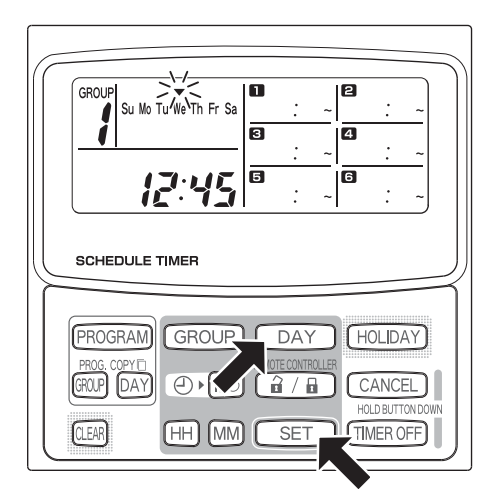

#### **NOTA**

• **Premendo solo il pulsante DAY il giorno non si cambia.**

**I**

ک

## **Impostazione delle operazioni programmate**

#### **Impostare correttamente l'ora corrente e il giorno odierno della settimana.**

#### **Se entrambi non sono impostati correttamente, i programmi non funzioneranno nel modo previsto.**

- Si possono impostare fino a 6 operazioni programmate al giorno per ciascun gruppo e giorno della settimana.
- Una combinazione delle seguenti operazioni può essere impostata per ciascun timer programmatore.
	- Avvio/arresto del condizionatore d'aria
	- Operazione per abilitare/disabilitare il funzionamento del telecomando \*<sup>1</sup>
- Per cambiare le impostazioni di un programma esistente, usare lo stesso procedimento che segue usato per impostare un programma nuovo.
- \*1 L'impostazione per abilitare/disabilitare il funzionamento del telecomando è disabilitata a seconda delle condizioni di installazione. In questo caso sul display appare  $\bigcirc$  quando si preme il pulsante  $\left[\frac{\partial}{\partial l},\frac{\partial}{\partial l}\right]$ . Per maggiori informazioni, rivolgersi al proprio rivenditore.

#### **PASSO 1 Premere il pulsante PROGRAM per selezionare un gruppo.**

- Quando si preme il pulsante PROGRAM, il numero del gruppo e il giorno odierno della settimana iniziano a lampeggiare e l'indicazione dell'ora corrente cambia a "PG-1" che lampeggia.
- Premere il pulsante GROUP per selezionare un gruppo per il funzionamento programmato e quindi premere il pulsante SET.

#### **NOTA**

- La selezione del gruppo è disabilitata a seconda delle condizioni di installazione. In questo caso procedere al passo successivo.
- Il numero di gruppi selezionabili è impostato durante l'installazione.

#### **PASSO 2 Premere il pulsante DAY e selezionare un giorno della settimana per il funzionamento programmato.**

• Quando si preme il pulsante SET, il marcatore di programmazione del programma  $($ sol che lampeggia cambia rimanendo illuminato e,

contemporaneamente, l'ora impostata nel programma inizia a lampeggiare. Inoltre l'indicazione dell'ora corrente cambia a "PG-2" che lampeggia.

#### **NOTA**

• A questo punto il giorno della settimana attualmente selezionato lampeggia lentamente.

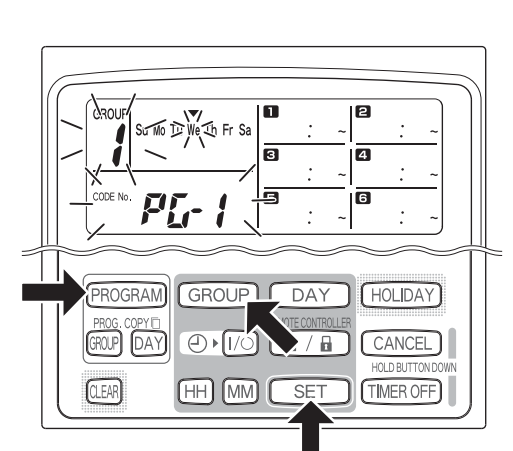

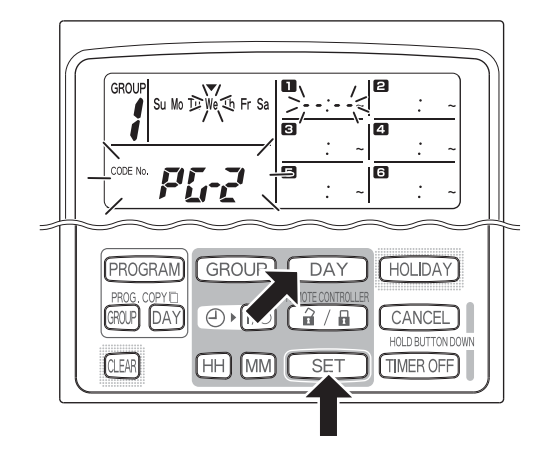

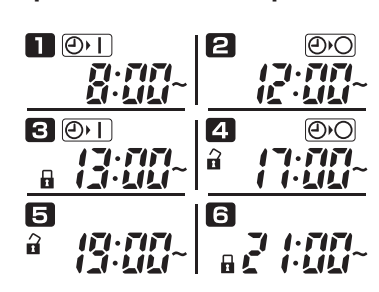

**Impostazioni di esempio**

#### **PASSO 3 Impostare il programma e premere il pulsante SET.**

- Selezionare il funzionamento con il timer con il pulsante  $\bigcirc$   $\bigcirc$   $\bigcirc$  (timer di accensione/spegnimento (ON/OFF)) e il pulsante  $\boxed{\hat{a} / \hat{b}}$  (operazione per abilitare/disabilitare il funzionamento del telecomando). Quindi impostare l'ora di attivazione con i pulsanti HH e MM e premere il pulsante SET.
- Quando si preme il pulsante SET, l'ora impostata nel programma che lampeggia cambia rimanendo illuminata e, contemporaneamente, l'ora impostata nel programma  $\triangleright$  inizia a lampeggiare.

#### **NOTA**

- Ad ogni pressione del pulsante , l'indicazione del timer cambia nell'ordine di  $\overline{\bigoplus I}$   $\overline{\big(\text{ON}\big)} \rightarrow$  $\overline{\bigcirc}$  (OFF)  $\rightarrow$  nessuna indicazione.
- Ad ogni pressione del pulsante  $\left[\begin{array}{c} \hat{\mathbf{a}} \end{array}\right]$ , l'indicazione del telecomando cambia nell'ordine  $\bigcap$  (abilitato)  $\rightarrow \bigcap$  $(disabilitato) \rightarrow nessuna indicazione.$
- L'impostazione per abilitare/disabilitare il funzionamento del telecomando è disabilitata a seconda delle condizioni di installazione. In questo caso soltanto il timer di accensione/spegnimento (ON/ OFF) può essere impostato.

#### **PASSO 4** Impostare i programmi **a** ~ **allo stesso modo.**

- Quando si preme il pulsante SET, le impostazioni vengono disposte automaticamente nell'ordine dall'ora che è più presto al primo posto.
- Se si preme il pulsante SET senza aver eseguito alcuna impostazione nuova nel programma, il programma  $\blacksquare$  inizia di nuovo a lampeggiare e le impostazioni possono essere cambiate.
- In modo simile, se si preme il pulsante SET dopo aver impostato il programma  $\Box$ , il programma  $\Box$  inizia di nuovo a lampeggiare.

#### **PASSO 5 Premere il pulsante PROGRAM.**

• Le impostazioni del programma vengono immesse e ritorna il display normale.

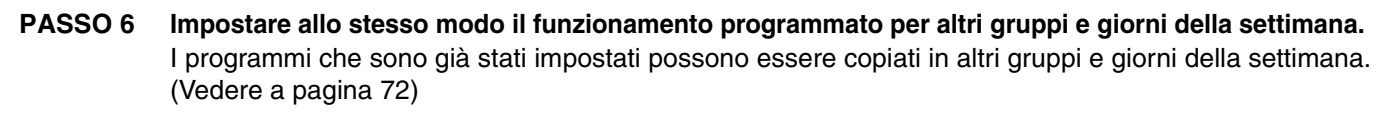

#### **NOTA**

- **Una impostazione dell'ora su "0:00" è interpretata come 12:00 mezzanotte.**
- **Per annullare le impostazioni dei programmi durante l'impostazione dei programmi (mentre "PG-1" o "PG-2" lampeggia sul display), mantenere premuto il pulsante CANCEL per più di 2 secondi. Ritorna il display originale.**
- Se le impostazioni vengono annullate senza premere il pulsante PROGRAM, le impostazioni non sono immesse.

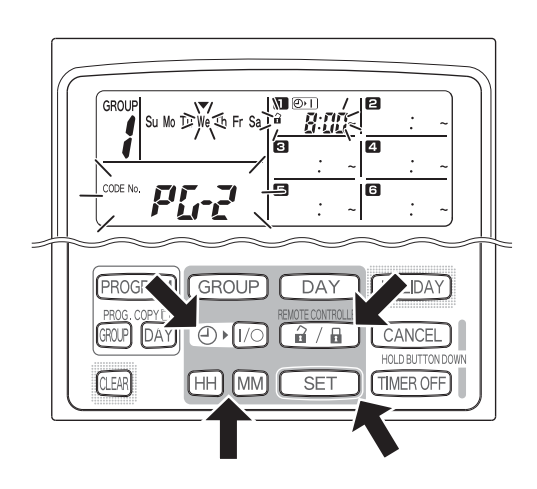

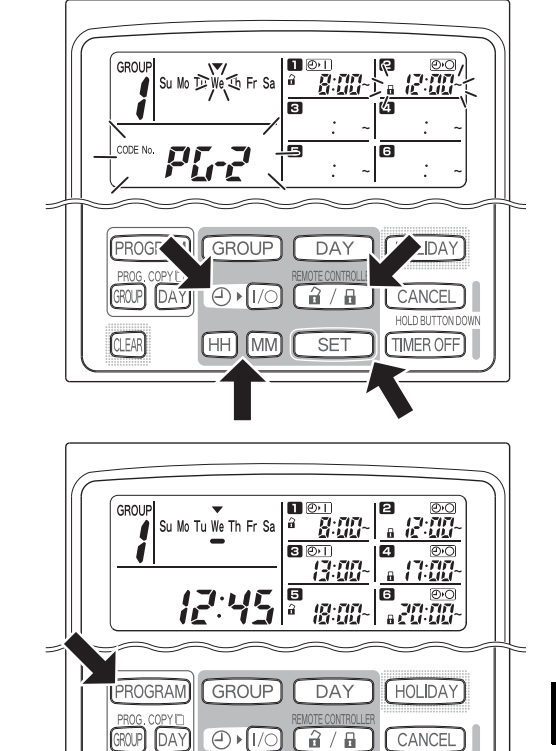

[MM] ŦΗ

SE<sup>-</sup>

**CLEAR** 

HOLD BLITTON

**TIMER OFF** 

## **Errori di impostazione**

Se l'ora viene impostata come è mostrato sotto durante l'impostazione di un programma, si visualizza "ERROR"  $\lceil$ l'indicazione  $\lceil$  ERROR lampeggia). Perciò correggere l'impostazione dell'ora.

#### **Se le ore dei programmi sono le stesse**

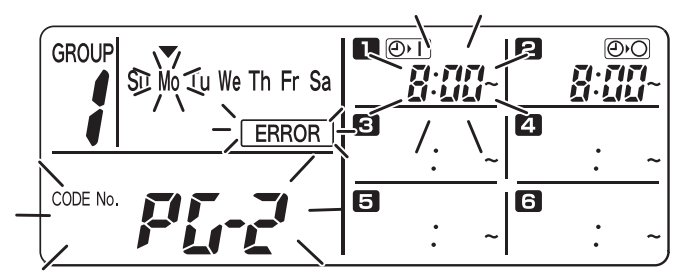

- **PASSO 1** Ad ogni pressione del pulsante SET, il modo di impostazione cambia tra le operazioni programmate dell'impostazione alla stessa ora ( $\Box$  e  $\Box$  nell'esempio sopra), perciò selezionare l'impostazione dell'ora per correggere.
- **PASSO 2** Cambiare l'impostazione dell'ora con i pulsanti HH e MM in modo che le ore non siano più le stesse.
- **PASSO 3** Premere il pulsante SET e controllare che "ERROR" non sia visualizzato.
- **PASSO 4** Premere il pulsante PROGRAM per terminare il modo di impostazione.

#### **Impostazioni dell'ora di esempio che non causano errori**

Le seguenti impostazioni dell'ora non generano un errore.

**1) Quando le ore di accensione (ON) e di spegnimento (OFF) sono scaglionate.**

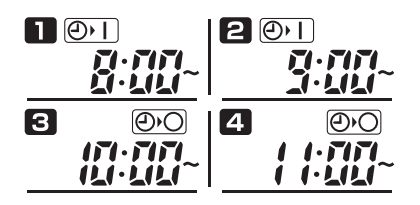

**2) Quando l'ora di spegnimento (OFF) è prima dell'ora di accensione (ON).**

### **Come controllare le ore dei programmi**

È possibile controllare le ore programmate per ciascun gruppo e giorno della settimana.

#### **PASSO 1 Premere il pulsante GROUP e selezionare un gruppo di cui si desidera controllare l'ora.**

#### **NOTA**

La selezione del gruppo è disabilitata a seconda delle condizioni di installazione. In questo caso procedere al passo successivo.

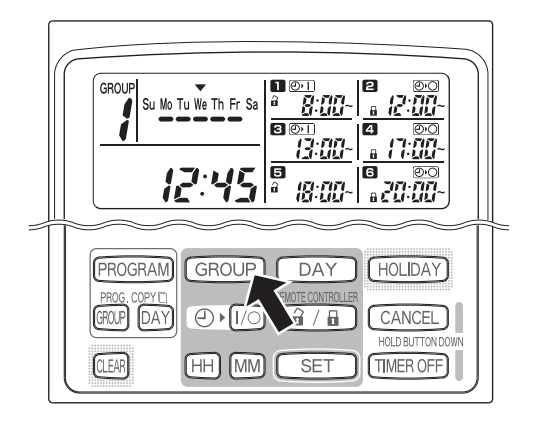

#### **PASSO 2 Premere il pulsante DAY.**

- Quando si preme il pulsante DAY la prima volta, il giorno corrispondente a domani della setiimana inizia a lampeggiare e si visualizzano le impostazioni del programma per domani.
- Ad ogni pressione del pulsante DAY, le impostazioni del programma cambiano nell'ordine dei giorni della settimana.
- Premendo il pulsante GROUP si visualizzano le impostazioni del programma di un altro gruppo in quello stesso giorno.

#### **PASSO 3 Terminare il controllo.**

• Premere il pulsante CLEAR. Ritorna il display originale.

#### **NOTA**

• Mantenendo premuto il pulsante CANCEL per più di 2 secondi si fa anche ritornare il display normale.

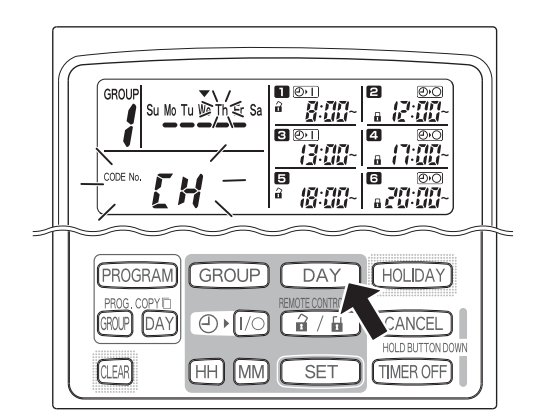

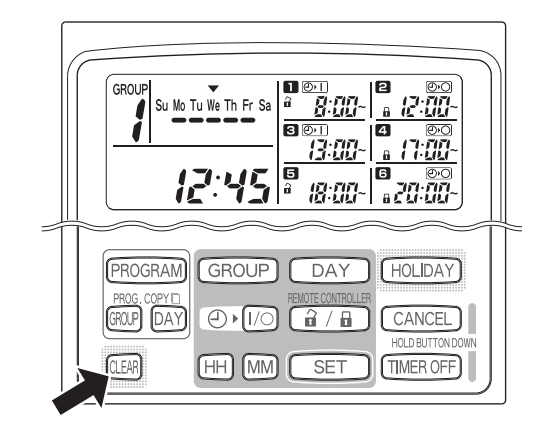

**I**

## ■ Come copiare le ore dei programmi

È possibile copiare il programma già impostato di un giorno su un altro giorno (copia del programma giornaliero) ed è anche possibile copiare l'intera settimana programmata per un gruppo su un altro gruppo (copia del programma per il gruppo).

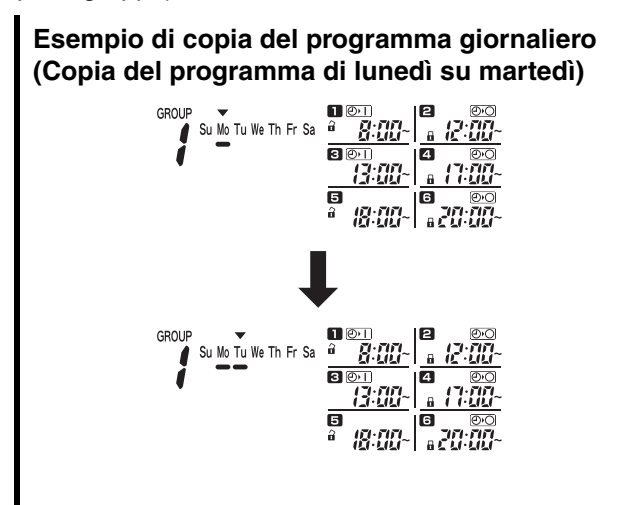

#### **Modo di copiare i programmi giornalieri**

#### **PASSO 1 Premere il pulsante PROG. COPY DAY.**

Il numero del gruppo  $e \blacktriangleright$  sul giorno odierno iniziano a lampeggiare e "CP-1" inizia a lampeggiare nell'area di visualizzazione dell'ora corrente. In questo stato, selezionare un gruppo in cui copiare i programmi giornalieri, usando il pulsante GROUP.

#### **PASSO 2 Selezionare un programma giornaliero di sorgente da copiare.**

- $\bullet$  Ad ogni pressione del pulsante DAY,  $\bullet$  si sposta lungo il display dei giorni della settimana, perciò selezionare un giorno della settimana che servirà come sorgente di copia.
- Dopo aver selezionato il giorno di sorgente per la copia, premere il pulsante SET per impostarlo. Il display cambia per indirizzarvi a selezionare un giorno di destinazione per la copia.

#### **PASSO 3 Selezionare un giorno di destinazione per la copia.**

• Quando il timer programmatore è pronto per selezionare un giorno di destinazione della copia, "CP-2" inizia a lampeggiare nell'area di visualizzazione dell'ora corrente, mentre il giorno selezionato di sorgente della copia lampeggia nei giorni della settimana. Quindi selezionare un giorno della settimana come la destinazione della copia, usando il pulsante DAY.

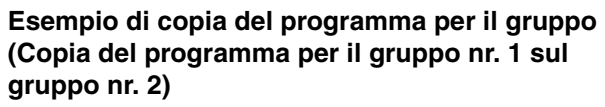

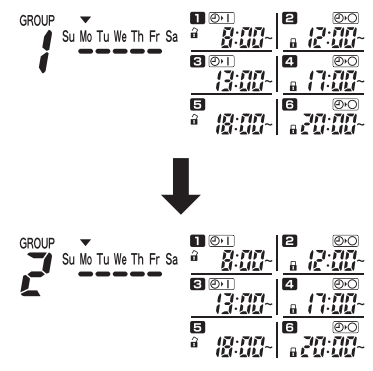

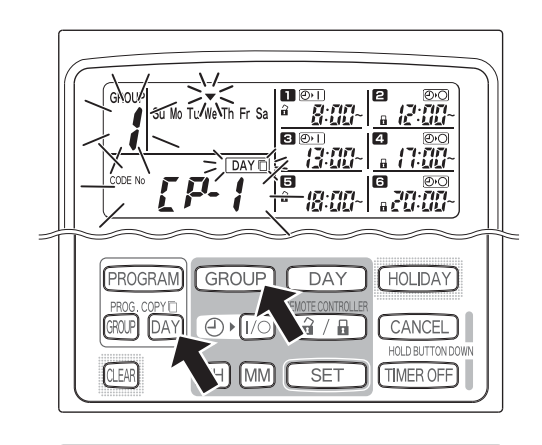

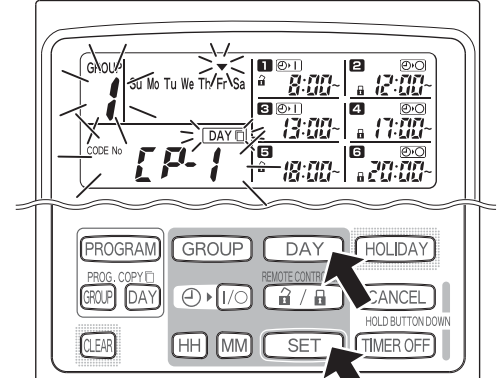

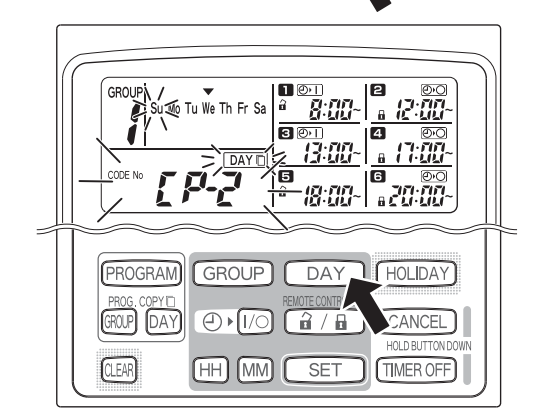
## **PASSO 4 Premere il pulsante SET per copiare.**

• Premere il pulsante SET e il marcatore di programmazione del programma (
ignosilo i visualizza.

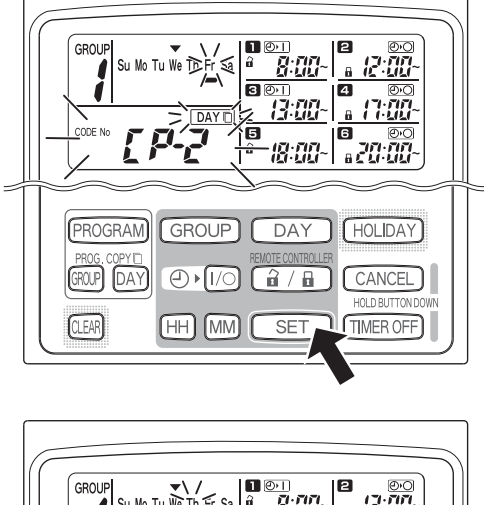

### 肩 ig an PROGRAM **GROUP** DAY HOLIDAY GROUP  $[$ DAY  $\bigoplus$   $\bigoplus$ (ថិ / ចិ CANCEL **CLEAR** (HH **IMM TIMER OFF**

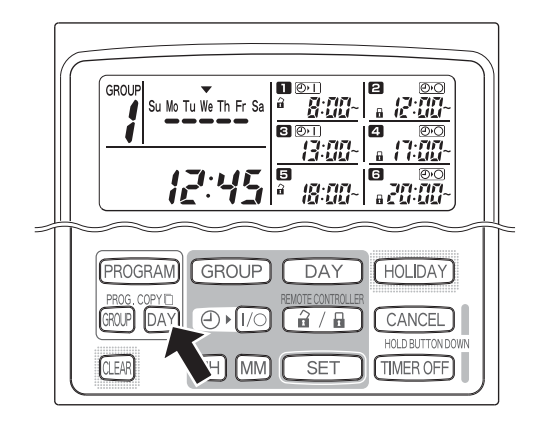

## **PASSO 5 Selezionare altri giorni di destinazione della copia se si desidera.**

• È possibile copiare il programma selezionato del giorno di sorgente su altri giorni premendo ripetutamente il pulsante DAY per selezionare un giorno della settimana seguito dal pulsante SET per impostarlo.

## **NOTA**

• Premendo il pulsante CLEAR si cancella il marcatore di programmazione del programma ( ) e si annulla l'operazione di copia.

## **PASSO 6 Premere il pulsante PROG. COPY DAY per immettere il programma copiato nei giorni selezionati.**

• Ritorna il display normale.

## **NOTA**

- **Se esiste già un programma nel giorno di destinazione della copia, il programma appena copiato sovrascrive il programma esistente.**
- **Se accidentalmente si copia su un programma nel modo di copia del programma giornaliero, mantenendo premuto il pulsante CANCEL per più di 2 secondi si fa ritornare il programma al punto precedente alla pressione del pulsante PROG. COPY DAY al PASSO 1. (Tutti i cambiamenti e le operazioni di copia eseguite fino a quel punto vengono cancellate.)**

## **Modo di copiare i programmi dei gruppi**

## **PASSO 1 Premere il pulsante PROG. COPY GROUP.**

• "CP-1" inizia a lampeggiare nell'area di visualizzazione dell'ora corrente e "CP" (copia) inizia a lampeggiare nell'area del programma per indicare la sorgente della copia.

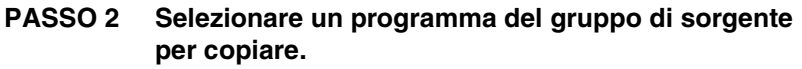

- Selezionare un gruppo di sorgente per la copia usando il pulsante GROUP.
- Dopo aver selezionato il gruppo di sorgente per la copia, premere il pulsante SET per impostarlo. Il display cambia per indirizzarvi a selezionare un gruppo di destinazione per la copia.

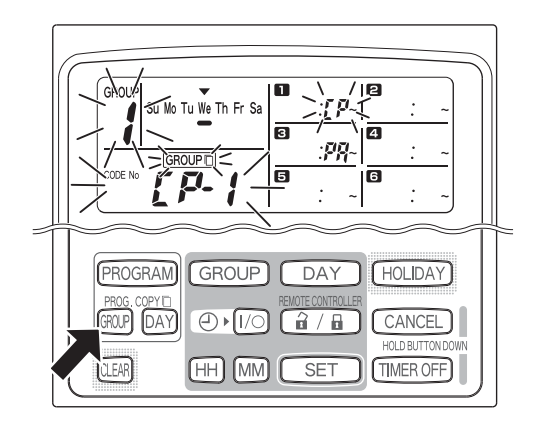

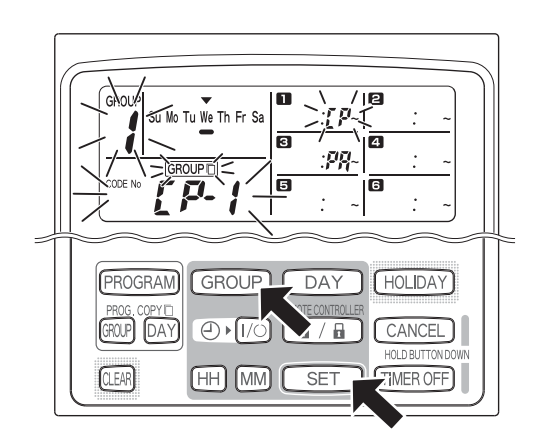

## **PASSO 3 Selezionare un gruppo di destinazione per la copia.**

- Dopo aver premuto il pulsante SET, "CP-2" inizia a lampeggiare nell'area di visualizzazione dell'ora corrente, il numero impostato del gruppo di sorgente per la copia appare nell'area del programma **e** e "PA" (incolla) inizia a lampeggiare nel programma **et** per indicare la destinazione per la copia.
- Selezionare un gruppo di destinazione per la copia usando il pulsante GROUP.

## **PASSO 4 Immettere il gruppo selezionato di destinazione per la copia.**

• Quando si preme il pulsante SET, il numero del gruppo di destinazione per la copia appare nell'area del numero di programma.

## **NOTA**

• Se un gruppo dai numeri 1 a 4 è stato selezionato come il gruppo di destinazione per la copia, quel numero appare nell'area del programma **21**. Se un gruppo dai numeri 5 a 8 è stato selezionato, quel numero appare nell'area del programma **6**.

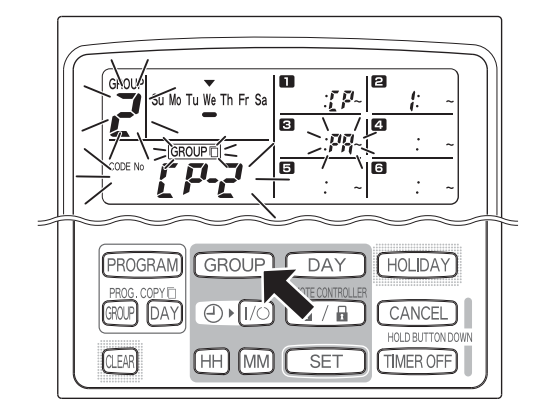

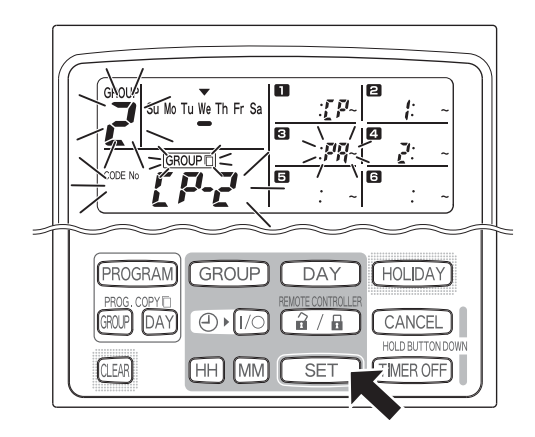

• È possibile copiare i programmi selezionati del gruppo di sorgente su altri gruppi premendo ripetutamente il pulsante GROUP per selezionare un gruppo seguito dal pulsante SET per impostarlo.

## **NOTA**

• Se un gruppo dai numeri 1 a 4 è stato selezionato come il gruppo di destinazione per la copia, quel numero appare nell'area del programma 2. Se un gruppo dai numeri 5 a 8 è stato selezionato, quel numero appare nell'area del programma **6**.

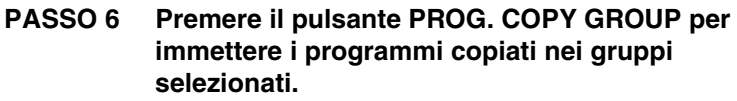

• Ritorna il display normale.

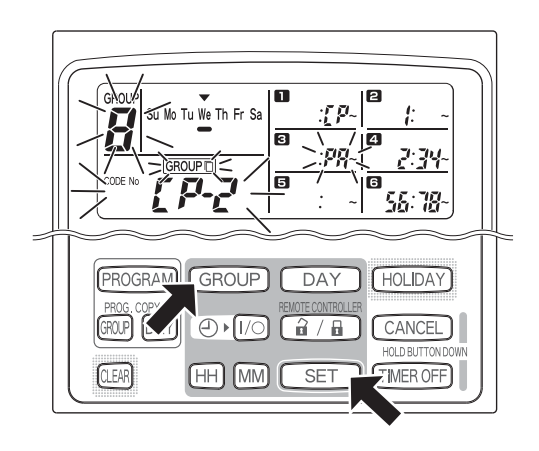

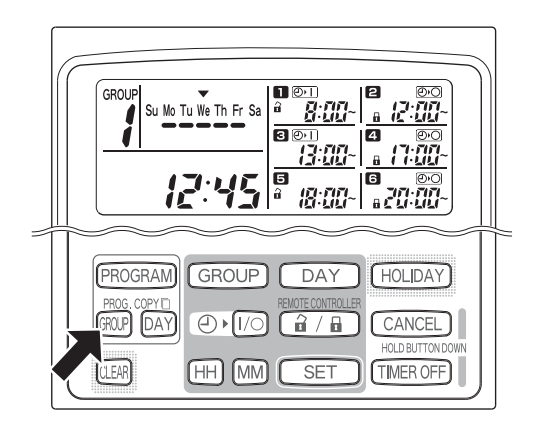

**NOTA**

- **Se esiste già un programma nel gruppo di destinazione della copia, il programma appena copiato sovrascrive il programma esistente.**
- **Se accidentalmente si copia su un programma nel modo di copia del programma del gruppo, mantenendo premuto il pulsante CANCEL per più di 2 secondi si fa ritornare il programma al punto precedente alla pressione del pulsante PROG. COPY GROUP al PASSO 1. (Tutti i cambiamenti e le operazioni di copia eseguite fino a quel punto vengono cancellate.)**

**I**

## ■ Modo di impostare i giorni di ferie nel funziomento del programma **settimanale**

Le operazioni programmate per un giorno specifico durante la settimana possono essere disabilitate temporaneamente impostando quel giorno come un giorno di ferie.

- Quando il giorno di ferie passa, l'impostazione dei giorni di ferie viene annullata e il funzionamento riprende come è programmato la settimana seguente.
- I giorni di ferie possono essere selezionati per la settimana che inizia dal giorno odierno. Se oggi è selezionato come un giorno di ferie, l'impostazione dei giorni di ferie viene annullata dal funzionamento programmato successivo. (A seconda del programma, se il programma è attualmente in funzione, il programma potrebbe non arrestarsi.)

## **Impostazione di esempio**

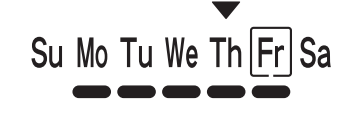

Oggi è giovedì e venerdì è impostato come un giorno di ferie.

Quando arriva venerdì, il programma impostato per quel giorno non funziona.

Su Mo Tu We Th Fr

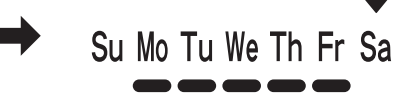

Quando arriva sabato, l'impostazione del giorno di ferie per venerdì viene annullata.

## **PASSO 1 Premere il pulsante GROUP per selezionare un gruppo da impostare per i giorni di ferie.**

## **NOTA**

**PASSO 2 Premere il pulsante HOLIDAY.**

inizia a lampeggiare.

• A seconda delle condizioni di installazione, la selezione del gruppo è disabilitata o impostata in modo che tutti i gruppi siano selezionati automaticamente per la funzione dei giorni di ferie. In questo caso procedere al passo successivo.

• "HL" inizia a lampeggiare nell'area di visualizzazione dell'ora corrente e il giorno odierno della settimana

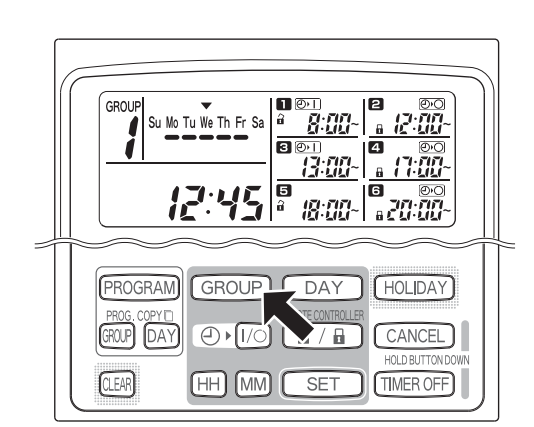

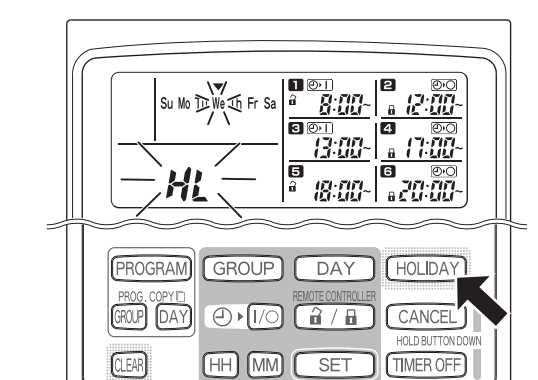

## **PASSO 3 Selezionare un giorno come il giorno di ferie usando il pulsante DAY e premere il pulsante SET.**

- Un " | " appare sul giorno di ferie selezionato.
- Per selezionare altri giorni di ferie, selezionare un giorno usando il pulsante DAY e impostarlo con il pulsante SET.
- Se si è commesso un errore o si desidera annullare un giorno di ferie, premere il pulsante CLEAR.

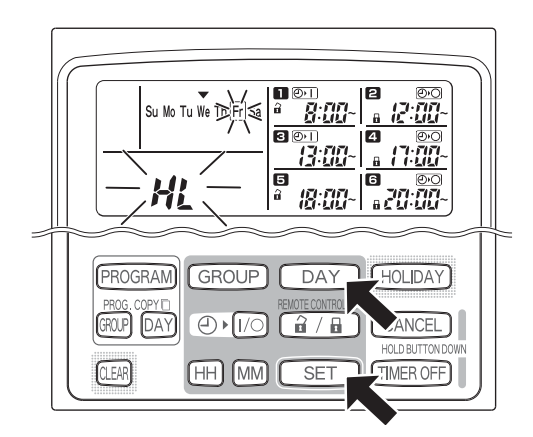

## **PASSO 4 Premere il pulsante HOLIDAY per immettere il giorno di ferie.**

• Ritorna il display originale.

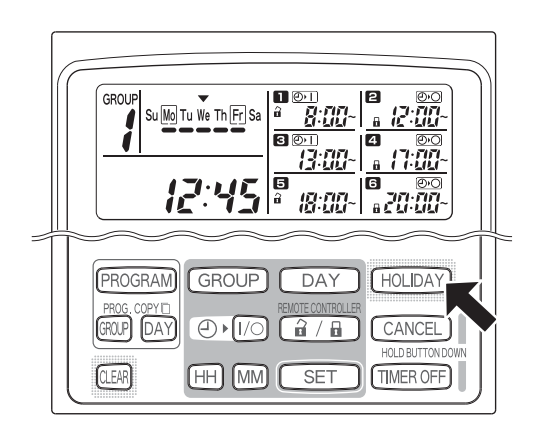

## ■ Come disabilitare il funzionamento del timer

Per arrestare il funzionamento programmato per una settimana o più, è possibile disabilitare tutti i programmi del timer.

• Dopo aver disabilitato il timer, le operazioni programmate non entrano in funzione finché viene eseguito il seguente procedimento.

## **NOTA**

• Durante l'installazione, il telecomando può essere impostato per disabilitare il timer per i gruppi singoli. In questo stato, il timer è disabilitato soltanto per il gruppo selezionato, perciò premere il pulsante GROUP per confermare quale gruppo è selezionato.

## **Mantenere premuto il pulsante TIMER OFF per più di 2 secondi.**

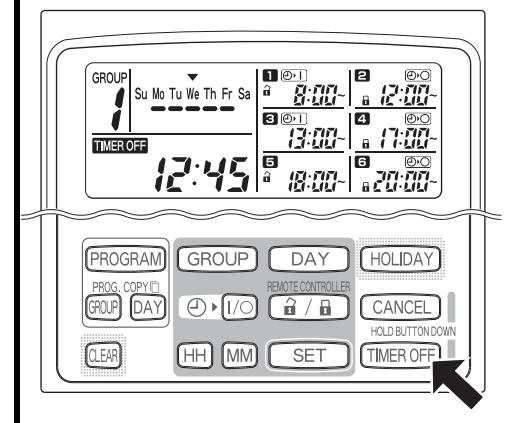

**TIMER OFF** appare sul display. Il timer è disabilitato dal programma successivo programmato.

## **Per riattivare (ON) il timer, mantenere il pulsante TIMER OFF per più di 2 secondi.**

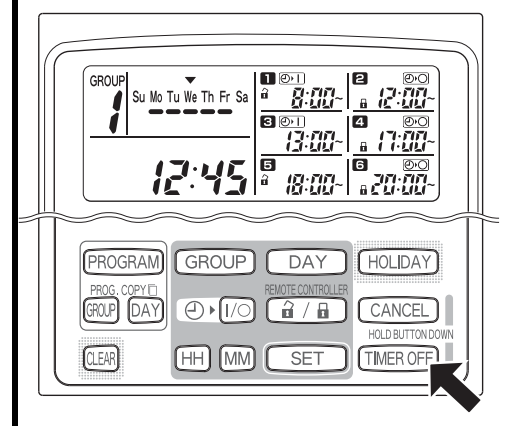

• **TIMER 0FF** si spegne e il timer viene abilitato dal programma successivo programmato.

**I**

## **Come cancellare i programmi**

Premere il pulsante PROGRAM.

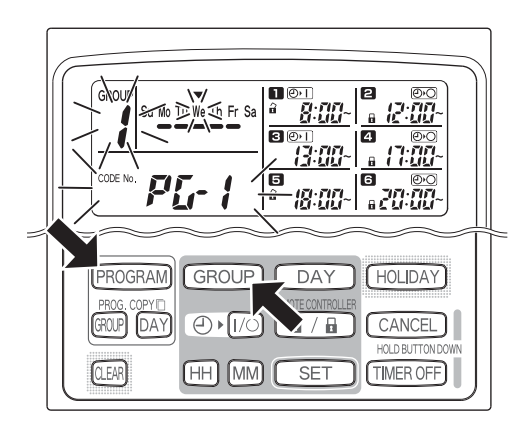

- Quando si preme il pulsante PROGRAM, il numero del gruppo e del giorno corrente della settimana iniziano a lampeggiare e l'indicazione dell'ora corrente cambia a "PG-1" che lampeggia.
- Premere il pulsante GROUP per selezionare un gruppo da cancellare.

## **NOTA**

- La selezione del gruppo può essere disabilitata durante l'installazione. In questo caso procedere al passo successivo.
- Mantenendo premuto il pulsante CANCEL per più di 2 secondi si fa ritornare il programma al punto precedente alla pressione del pulsante PROGRAM. (Tutte le operazioni eseguite fino a quel punto vengono cancellate.)

## **Per annullare giorni specifici**

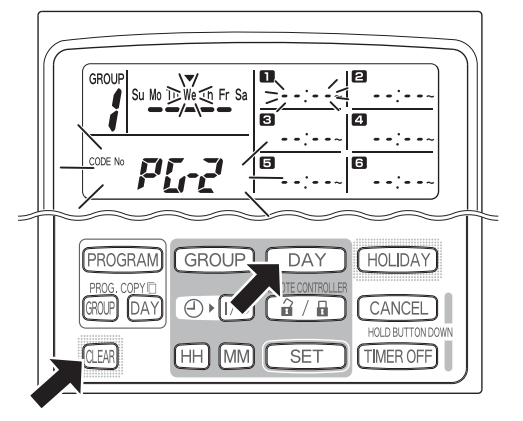

- Selezionare un giorno da annullare usando il pulsante DAY e premere il pulsante CLEAR. Tutte le impostazioni nelle operazioni programmate da **1 a 6** vengono cancellate. Il display appare come è mostrato sopra.
- Premere il pulsante PROGRAM per immettere l'operazione di cancellazione. Il display normale ritorna senza il marcatore di programmazione del programma (=) sotto i giorni della settimana.

## **Per annullare programmi singoli in giorni specifici**

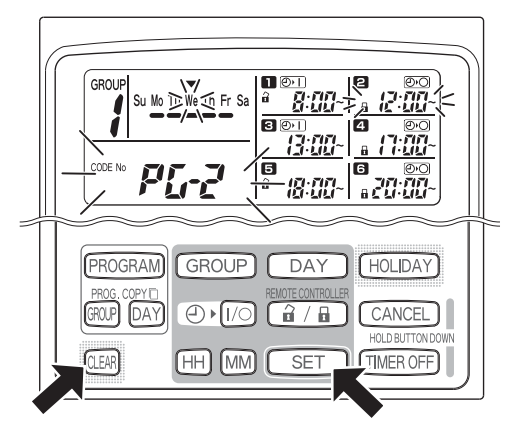

- Selezionare un giorno e premere il pulsante SET. Le operazioni programmate da  $\blacksquare$  a  $\blacksquare$ iniziano a lampeggiare a rotazione, perciò premere il pulsante CLEAR quando l'operazione programmata da cancellare inizia a lampeggiare. (Le operazioni programmate rimanenti vengono disposte automaticamente nell'ordine dall'ora più presto al primo posto.)
- Premere il pulsante PROGRAM per immettere l'operazione di cancellazione. Ritorna il display originale.

Esempio: Display dopo aver cancellato l'operazione programmata **2** sopra

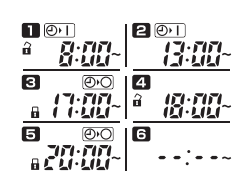

# Informazioni importanti da ricordare

## **1. Funzionamento del timer programmatore e del condizionatore d'aria**

I condizionatori d'aria funzionano sia secondo le operazioni programmate dal timer programmatore (avvio/arresto e operazione per abilitare/disabilitare il funzionamento con il telecomando) che secondo un telecomando o un controllore del sistema collegato.

## **Impostazioni del timer programmatore (Esempio)**

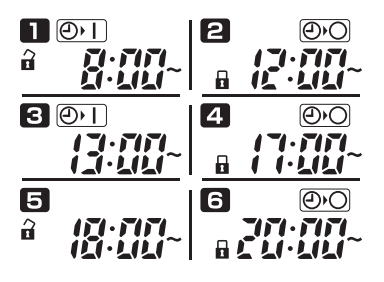

## **Funzionamento senza l'operazione del controllore del sistema**

• Se il funzionamento del telecomando è abilitato, il condizionatore d'aria può essere avviato/arrestato dal telecomando. (Il condizionatore d'aria risponde al pulsante premuto più recentemente.)

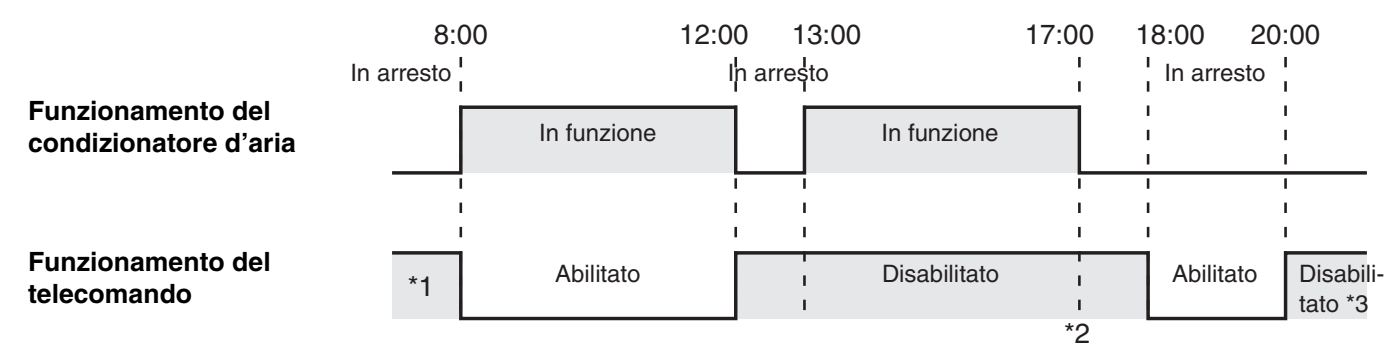

- \*1 Se il funzionamento del telecomando è abilitato o disabilitato dipende dall'impostazione del giorno precedente.
- \*2 Poiché il funzionamento del telecomando è disabilitato, il funzionamento rimane disabilitato.
- \*3 Il telecomando rimane disabilitato il giorno successivo e in seguito finché viene abilitato nell'impostazione per abilitare/disabilitare il funzionamento del telecomando.

## **Funzionamento con l'operazione del controllore del sistema**

- Se il funzionamento del telecomando è abilitato, il condizionatore d'aria può essere avviato/arrestato dal telecomando. (Il condizionatore d'aria risponde al pulsante premuto più recentemente.)
- L'impostazione per abilitare/disabilitare il funzionamento del telecomando dal controllore del sistema (Controllo centralizzato da 1 a 4) viene annullata secondo le operazioni programmate.

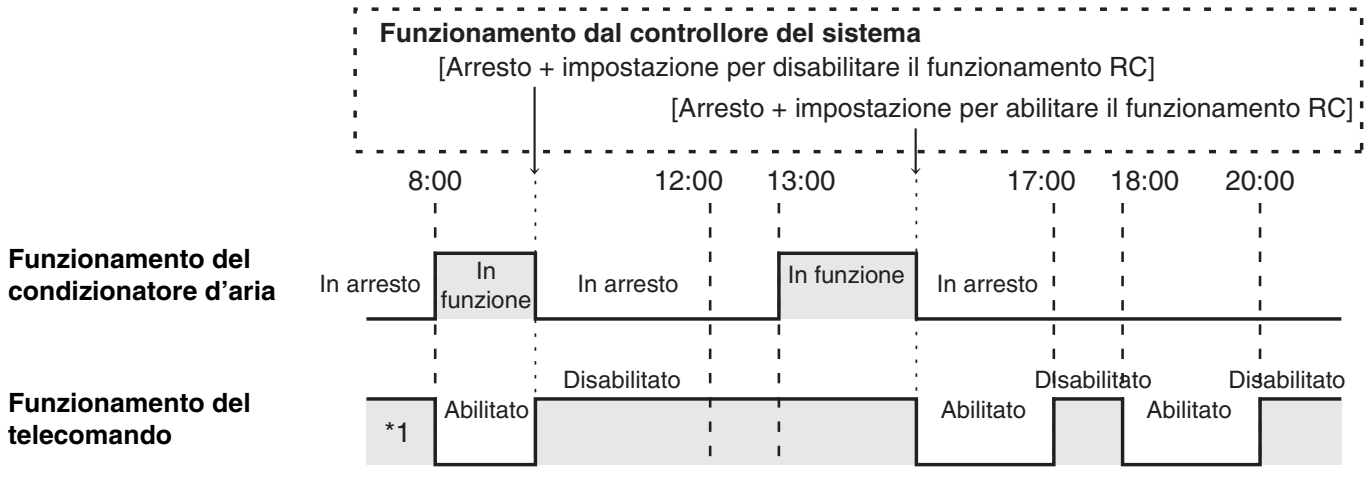

\*1 Se il funzionamento del telecomando è abilitato o disabilitato dipende dall'impostazione del giorno precedente.

**I**

## **2. Interruzione di corrente**

Se il condizionatore d'aria è in funzione quando viene tolta la corrente, il condizionatore d'aria rimane spento (OFF) quando la corrente viene ripristinata. Inoltre, se il il funzionamento del telecomando era disabilitato quando è stata tolta la corrente, viene abilitato per alcuni minuti quando la corrente viene ripristinata.

- Le operazioni di programmi programmate per ore che vengono dopo il ripristino della corrente funzionano come al solito.
- Le impostazioni dei programmi sono conservate nella memoria non volatile del timer programmatore, perciò non vengono cancellate in caso di un'interruzione della corrente. Inoltre l'ora corrente e il giorno odierno della settimana sono conservati per un massimo di 100 ore dalla batteria interna.

## **Impostazioni del timer programmatore (Esempio)**

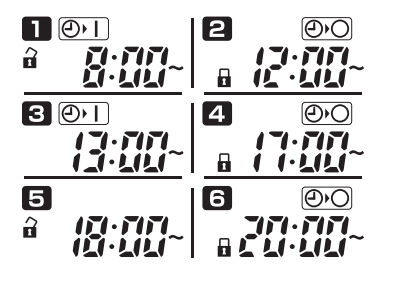

## **Funzionamento quando non viene tolta la corrente**

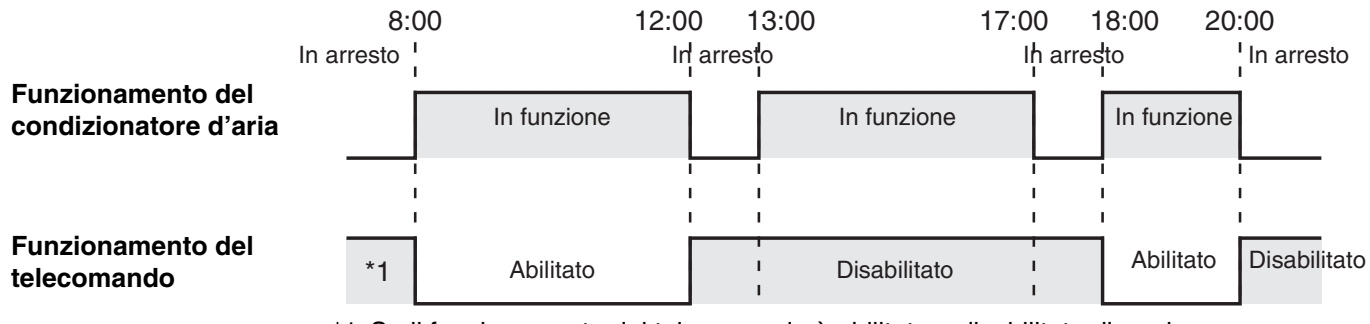

\*1 Se il funzionamento del telecomando è abilitato o disabilitato dipende dall'impostazione del giorno precedente.

## **Funzionamento quando viene tolta la corrente alle 15:00 e in seguito viene ripristinata**

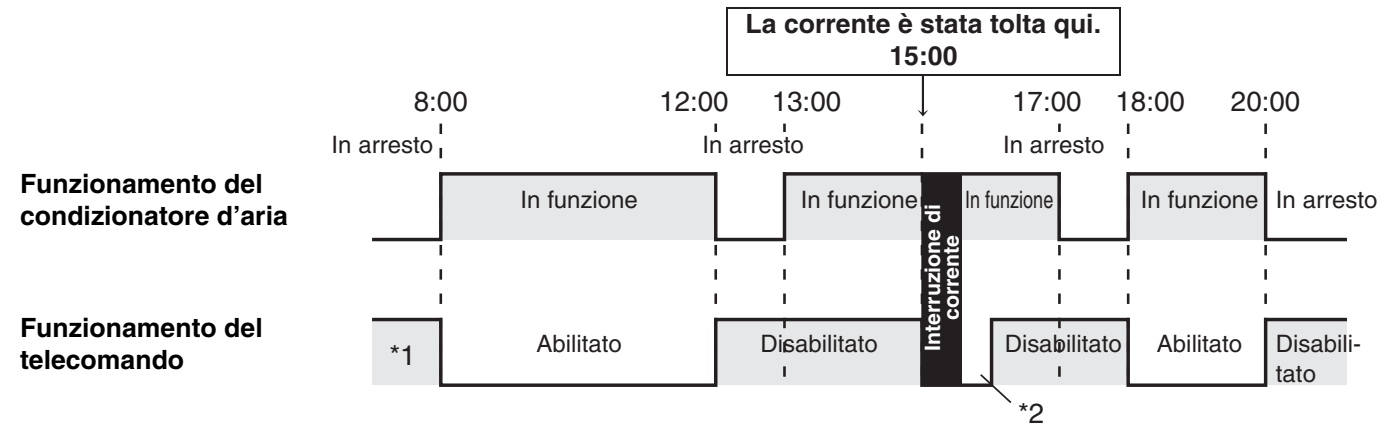

- \*1 Se il funzionamento del telecomando è abilitato o disabilitato dipende dall'impostazione del giorno precedente.
- **\*2 Il funzionamento del telecomando è abilitato per alcuni minuti dopo che la corrente viene ripristinata.**

# Soluzione dei problemi

Prima di richiedere l'assistenza, controllare i seguenti punti.

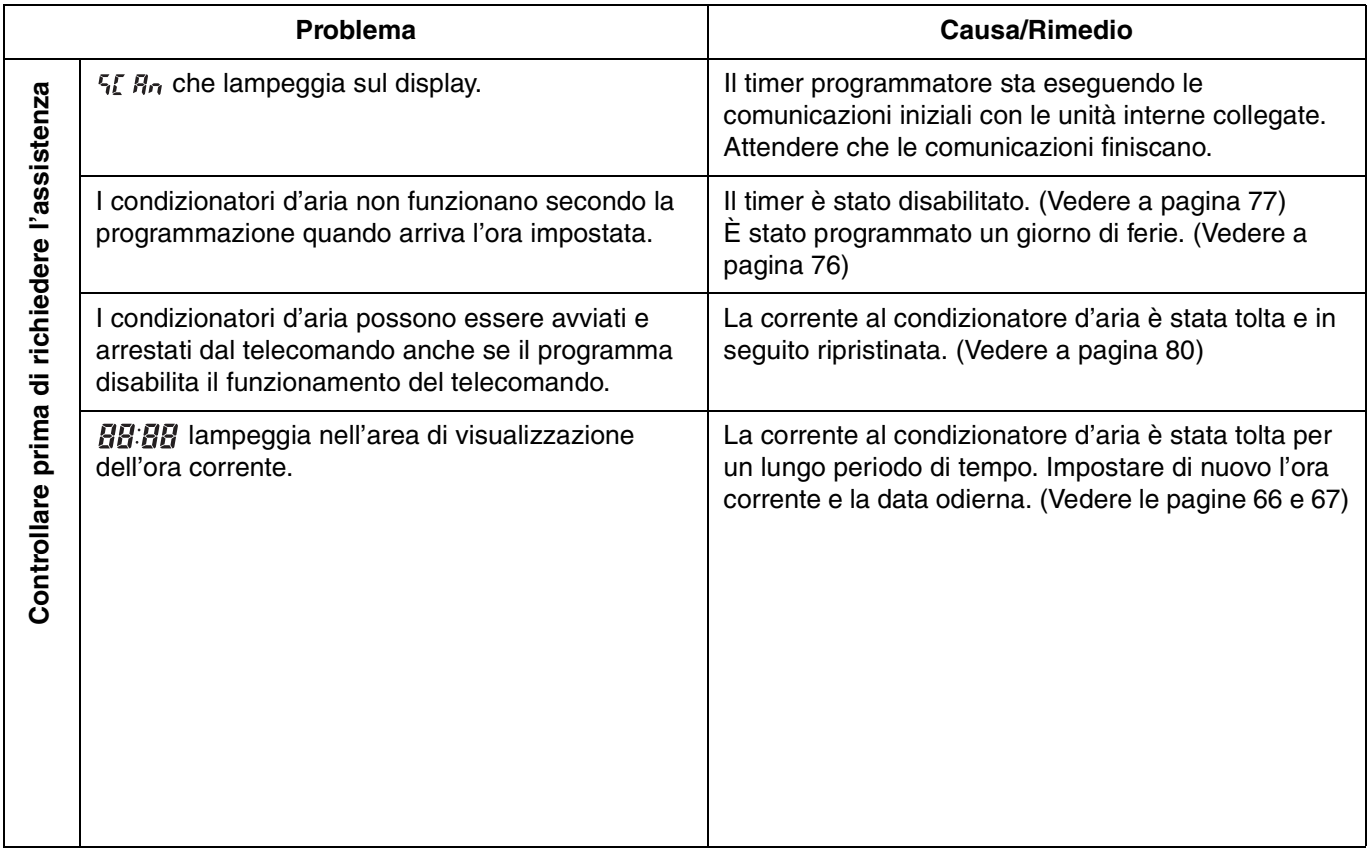

Se il problema persiste nonostante aver eseguito il rimedio suddetto, arrestare il timer programmatore, spegnere l'unità e comunicare il numero di serie e il problema al proprio rivenditore. Non provvedere alla manutenzione da soli poiché ciò è pericoloso.

 $\blacktriangleright$ 

**I**

 $\overline{a}$ 

# Índice

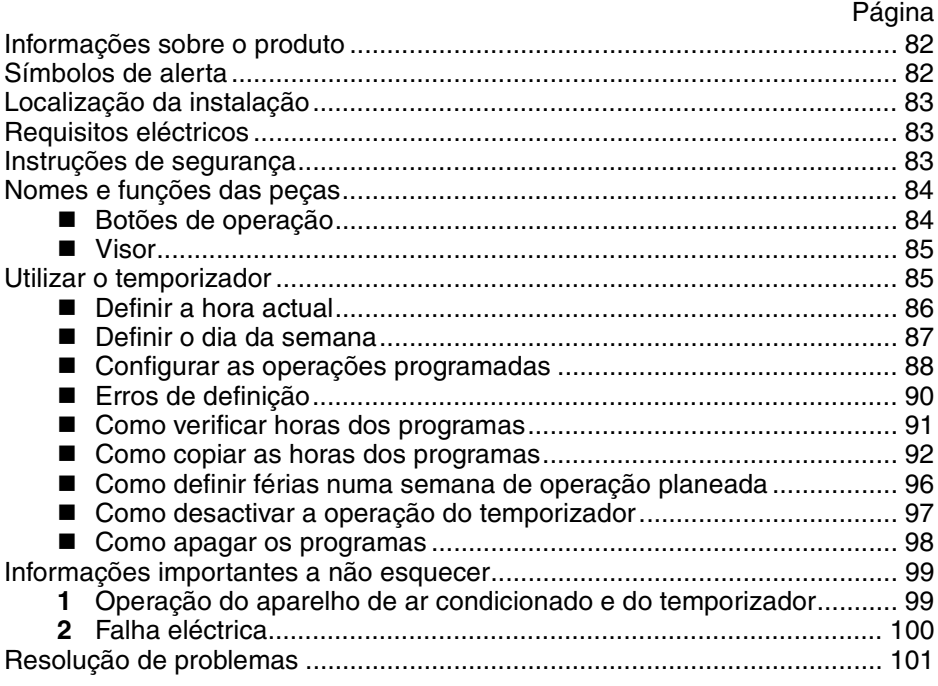

# Informações sobre o produto

Se tem alguma questão ou problema respeitante ao seu aparelho de ar condicionado vai necessitar da informação que se segue. O número do modelo e da série encontram-se na placa identificadora na parte inferior do aparelho.

Número do modelo Número de série \_\_\_\_\_\_\_\_\_\_\_\_\_\_\_ TCB-EXS21TLE

Data de compra

Endereço do concessionário \_\_\_\_\_\_\_\_\_\_\_\_\_\_\_\_\_\_\_\_\_\_\_\_\_\_\_\_\_\_\_\_\_\_\_\_\_\_\_

Telefone \_\_\_\_\_\_\_\_\_\_\_\_\_\_\_\_\_\_\_\_\_

## **DECLARAÇÃO DE CONFORMIDADE**

Este produto tem a marca «  $C\epsilon$  » porque cumpre as directivas comunitárias 72/ 23/CEE, 89/336/CEE, 92/31/CEE e 93/68/CEE, e está em conformidade com as seguintes normas.

EN60335-1 EN55014-1 EN60335-2-40 EN55014-2

Esta declaração será considerada nula se a sua utilização for diferente da do construtor e/ou se não forem seguidas, mesmo que parcialmente, as instruções de instalação e/ou de modo de emprego.

# Símbolos de alerta

**Os símbolos que se seguem são utilizados neste manual para o alertar sobre condições potencialmente perigosas para os utilizadores, pessoal de manutenção ou o próprio aparelho:**

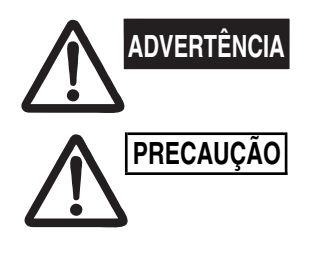

**Este símbolo refere-se a um perigo ou mau manuseamento que pode resultar em ferimentos pessoais severos ou morte.**

**Este símbolo refere-se a um perigo ou mau manuseamento que pode resultar em ferimentos pessoais, danos ao produto ou aos objectos que o cercam.**

# Localização da instalação

**• Recomendamos que este temporizador seja instalado adequadamente por um técnico de instalação qualificado de acordo com as instruções de instalação fornecidas com o temporizador.**

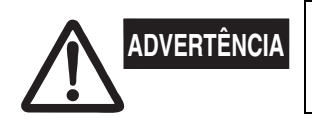

**• Não instale o temporizador num local em que haja fumos ou gases inflamáveis, ou num local extremamente húmido, como uma estufa. • Não instale o temporizador junto de objectos geradores de calor.**

# Requisitos eléctricos

- **1.** Todas as ligações devem estar de acordo com os requisitos eléctricos locais. Consulte o seu concessionário ou um electricista qualificado para mais detalhes.
- **2.** As ligações devem ser feitas por um electricista qualificado.

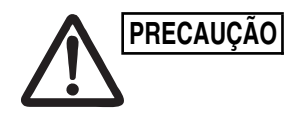

**PRECAUÇÃO** Para aquecer o sistema, ligue-o à corrente eléctrica<br>PRECAUÇÃO **Contrigente estabelecida** data (12) horas entes de corrente eléctrica **eléctrica pelo menos doze (12) horas antes de o colocar em funcionamento. Mantenha o aparelho ligado à corrente eléctrica excepto se não o pretender utilizar durante uma período de tempo prolongado.**

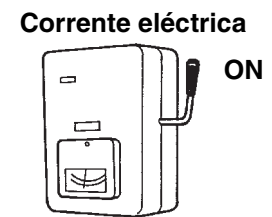

# Instruções de segurança

- **Leia atentamente estas instruções antes de utilizar o temporizador. Se ainda tiver algumas dificuldades ou problemas consulte o seu concessionário.**
- **Este aparelho tem por finalidade oferecer-lhe condições confortáveis na sala. Utilize-o apenas para o fim a que se destina, conforme descrito no presente manual de instruções.**

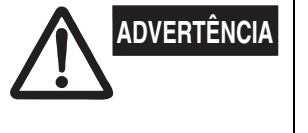

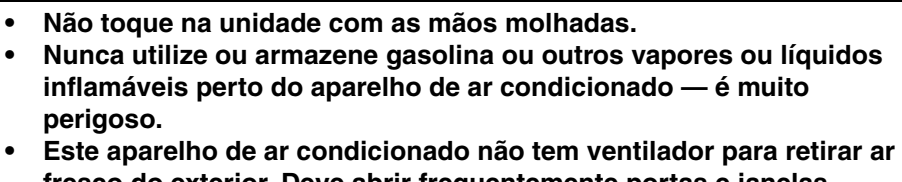

**fresco do exterior. Deve abrir frequentemente portas e janelas quando utiliza aquecimentos a gás ou óleo na mesma sala, pois estes consomem grande quantidade de oxigénio do ar. De outra maneira, em casos extremos, podem ocorrer casos de sufocação.**

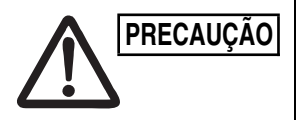

- **Não ligue e desligue o aparelho de ar condicionado utilizando o interruptor principal. Use o botão de operação ON/OFF. • Não coloque nada na saída de ar da unidade exterior. É muito perigoso devido à alta velocidade de rotação do ventilador. • Não deixe crianças brincar com o aparelho de ar condicionado.**
- **Não arrefeça ou aqueça demasiado o sala quando estiverem presentes bebés ou pessoas inválidas.**

**P**

# Nomes e funções das peças

## **Botões de operação**

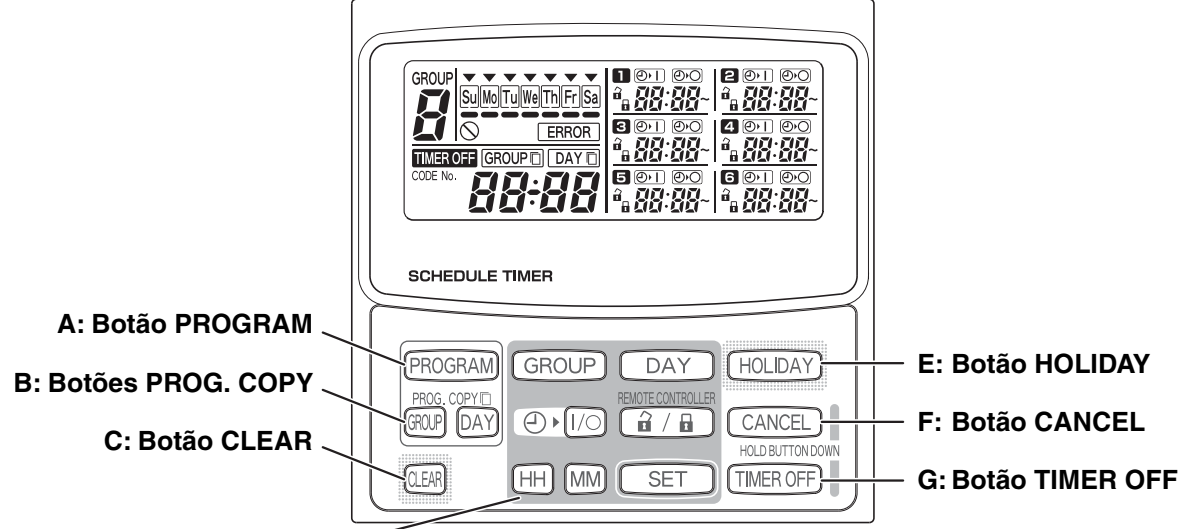

**D: Botões de definição**

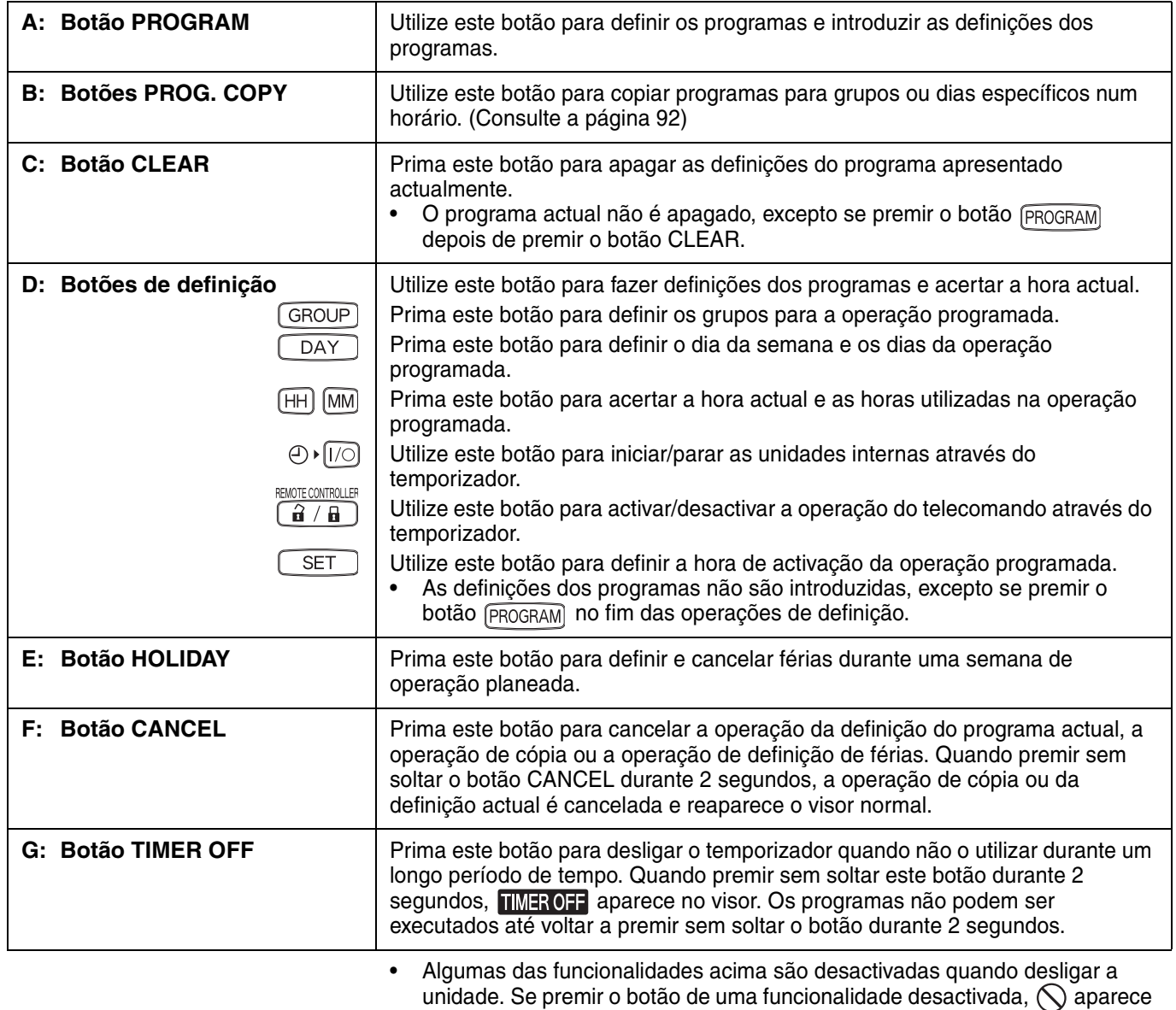

Para mais informações, contacte o seu revendedor.

no visor.

OI-915-4-P

 $\overline{A}$ 

Ð

**Visor**

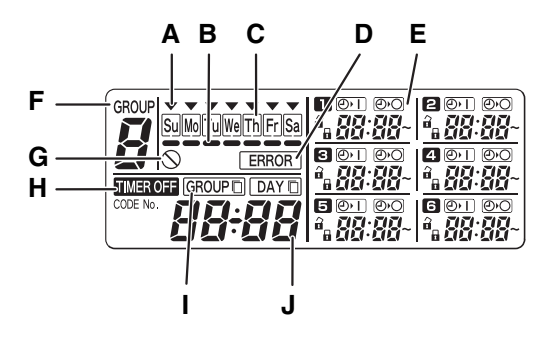

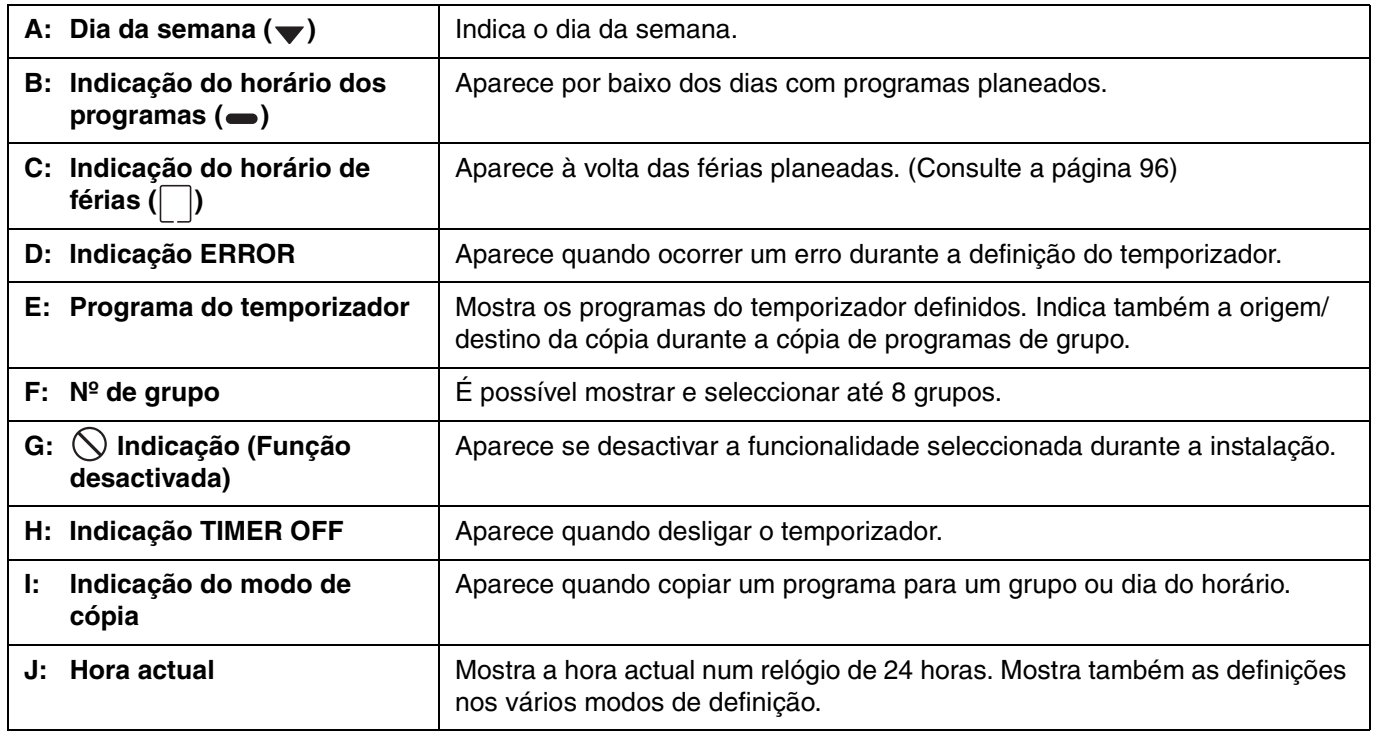

# Utilizar o temporizador

Para utilizar o temporizador, siga os passos apresentados em seguida.

### **PASSO 1 Ligue o aparelho de ar condicionado.**

• Ligue o aparelho de ar condicionado ligado ao temporizador. O temporizador efectua a comunicação inicial com as unidades internas, durante a qual  $5E$   $R<sub>n</sub>$  pisca no visor.

## **NOTA**

Não desligue a corrente eléctrica nos períodos de aquecimento e arrefecimento. (Este procedimento mantém o aquecedor do cárter ligado, que protege o compressor no arranque.) Se o aparelho de ar condicionado estiver desligado durante um longo período de tempo, ligue a corrente 12 horas antes de utilizar o aparelho.

## **PASSO 2 Efectue as definições iniciais do temporizador.**

• Defina a hora actual e o dia da semana. (Consulte a página 86)

### **PASSO 3 Configure os programas do temporizador.**

• Efectue as definições da operação programada. (Consulte a página 88)

## ■ Definir a hora actual

Defina a hora actual. (Exemplo: Quando a hora actual for 12:45)

### **PASSO 1 Prima sem soltar o botão SET e prima o botão HH para definir a hora.**

- A hora aumenta uma hora cada vez que tocar no botão HH enquanto estiver a premir sem soltar o botão SET.
- A hora desloca-se rapidamente quando premir sem soltar os botões SET e HH. (Exemplo: Para definir 12:00, liberte o botão HH quando aparecer "12".)
- Quando libertar o botão SET, a hora é definida e a indicação muda de intermitente para acesa.

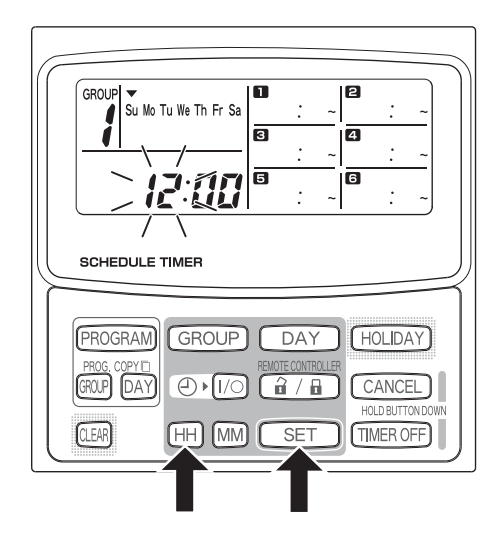

## **PASSO 2 Prima sem soltar o botão SET e prima o botão MM para definir os minutos.**

- Os minutos aumentam um minuto cada vez que tocar botão MM enquanto estiver a premir sem soltar o botão SET.
- Os minutos deslocam-se rapidamente quando premir sem soltar os botões SET e MM. (Exemplo: Para definir 00:45, liberte o botão MM quando aparecer "45".)
- Quando libertar o botão SET, os minutos são definidos e a indicação muda de intermitente para acesa.

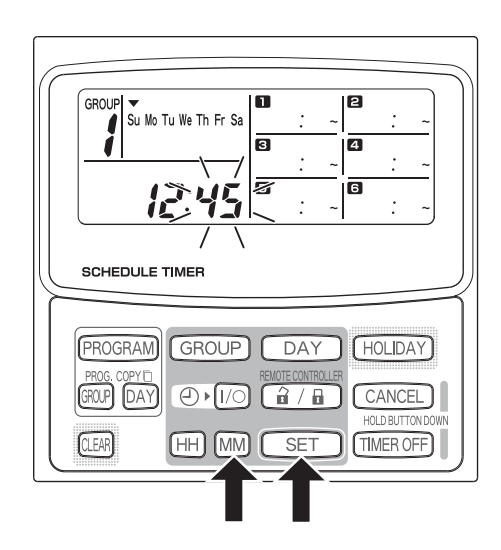

## **NOTA**

• **O botão HH ou MM não altera a hora.**

## **Definir o dia da semana**

Defina o dia da semana. (Exemplo: Quando for Quarta-feira)

## **PASSO 1 Prima sem soltar o botão SET e prima o botão DAY para definir o dia da semana.**

- $\blacktriangledown$  pisca e move um dia da semana cada vez que tocar no botão DAY enquanto estiver a premir sem soltar o botão SET.
- Quando libertar o botão SET, o dia da semana é definido e a indicação  $\blacktriangledown$  muda de intermitente para acesa.

$$
\begin{array}{c}\n\downarrow \\
\hline\n\heartsuit \rightarrow \heartsuit \rightarrow \heartsuit \Rightarrow \searrow \searrow \searrow \Rightarrow \heartsuit \\
\hline\n\searrow \Rightarrow \heartsuit \rightarrow \heartsuit \Rightarrow \heartsuit \Rightarrow \heartsuit \\
\hline\n\searrow \Rightarrow \heartsuit \Rightarrow \heartsuit \Rightarrow \heartsuit \Rightarrow \heartsuit \\
\hline\n\searrow \Rightarrow \heartsuit \Rightarrow \heartsuit \Rightarrow \
$$

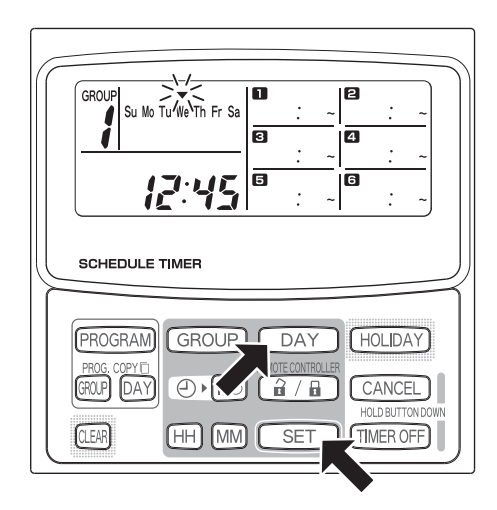

## **NOTA**

P)

• **O botão DAY não altera o dia da semana.**

**P**

 $\overline{A}$ 

# **Configurar as operações programadas**

## **Defina correctamente a hora actual e o dia da semana. Se não estiverem definidos correctamente, os programas não serão executados conforme previsto.**

- É possível definir até 6 operações programadas por dia para cada grupo e dia da semana.
- É possível definir uma combinação das operações apresentadas em seguida para cada programa do temporizador.
	- Ligar/desligar o aparelho de ar condicionado
	- Activar/desactivar o telecomando \*1
- Para alterar as definições de um programa existente, utilize o procedimento utilizado para configurar um programa novo.
- \*1 A definição de activação/desactivação do telecomando é desactivada conforme as condições de instalação. Se estiver,  $\bigcirc$  aparece no visor quando premir o botão  $\widehat{a}/\widehat{a}$ . Para mais informações, contacte o seu revendedor.

## **PASSO 1 Prima o botão PROGRAM para seleccionar um grupo.**

- Quando premir o botão PROGRAM, o nº de grupo e o dia da semana começam a piscar e a indicação da hora actual muda para um "PG-1" intermitente.
- Prima o botão GROUP para seleccionar um grupo para operação programada e, em seguida, prima o botão SET.

## **NOTA**

- A selecção de grupos é desactivada conforme as condições de instalação. Se estiver, vá para o passo seguinte.
- O número de grupos seleccionáveis é definido durante a instalação.

## **PASSO 2 Prima o botão DAY e seleccione um dia da semana para a operação programada.**

• Quando premir o botão SET, o marcador do horário de programas (-) muda de intermitente para aceso e, em simultâneo, a hora definida no programa começa a piscar. A indicação da hora actual muda para um "PG-2" intermitente.

## **NOTA**

• O dia da semana seleccionado actualmente pisca lentamente neste momento.

**Exemplos de definições**

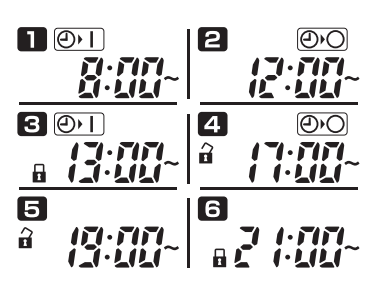

u no Di .<br>Th Fr S DAY  $GROI$  IP  $I$ **FIOLIDAY** GROUP CANCEL **QEAR** SE<sub>1</sub> **TIMER OFF** ΉH **IMM** 

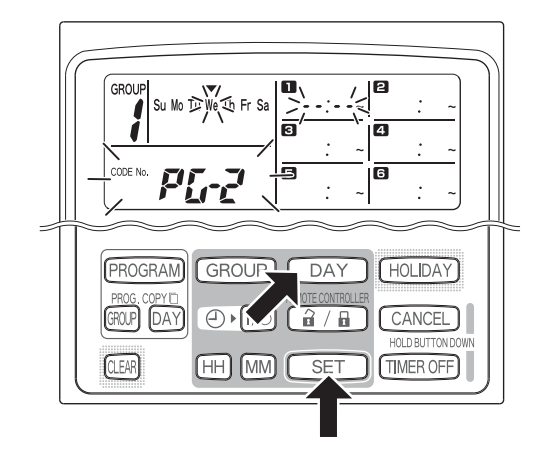

## **PASSO 3 Configure o programa e prima o botão SET.**

- Seleccione a operação do temporizador com o botão  $\Theta$  [ $\sqrt{ }$ ] (temporizador ligado/desligado) e o botão  $\widehat{a}/\widehat{a}$  (activação/desactivação do telecomando). Defina o tempo de accionamento com os botões HH e MM e prima o botão SET.
- Quando premir o botão SET, a hora definida no programa **muda de intermitente para acesa e, em** simultâneo, a hora definida no programa **e** começa a piscar.

## **NOTA**

- Sempre que premir o botão  $\Theta$   $\sqrt{1/\odot}$ , a indicação do temporizador muda pela seguinte ordem:  $[① \cdot 1]$  (ON)  $\rightarrow$  (Orea) (OFF)  $\rightarrow$  sem indicação.
- Sempre que premir o botão  $\boxed{\hat{a} / \hat{a}}$ , a indicação do telecomando muda pela seguinte ordem:  $(\text{activado}) \rightarrow \mathbf{\Box}$  (desactivado)  $\rightarrow$  sem indicação.
- A definição de activação/desactivação é desactivada conforme as condições de instalação. Neste caso, só pode definir Timer ON/OFF.

## **PASSO 4** Configure os programas  $\mathbf{P} \sim \mathbf{G}$  da mesma forma.

- Quando premir o botão SET, as definições são dispostas automaticamente por ordem.
- Se premir o botão SET sem efectuar qualquer definição nova no programa, o programa recomeça a piscar e as definições podem ser alteradas.
- Se premir o botão SET depois de configurar o programa  $\Box$ , o programa  $\Box$  recomeça a piscar.

## **PASSO 5 Prima o botão PROGRAM.**

• As definições do programa são introduzidas e volta ao visor normal.

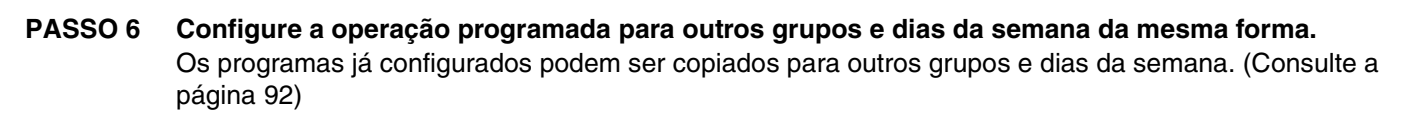

## **NOTA**

- **A definição de hora "0:00" é interpretada como meia-noite.**
- **Para cancelar as definições dos programas durante a configuração dos programas (enquanto "PG-1" ou "PG-2" estiver a piscar no visor), prima sem soltar o botão CANCEL durante mais de 2 segundos. Reaparece o visor normal.**
- Se cancelar as definições sem premir o botão PROGRAM, as definições não são introduzidas.

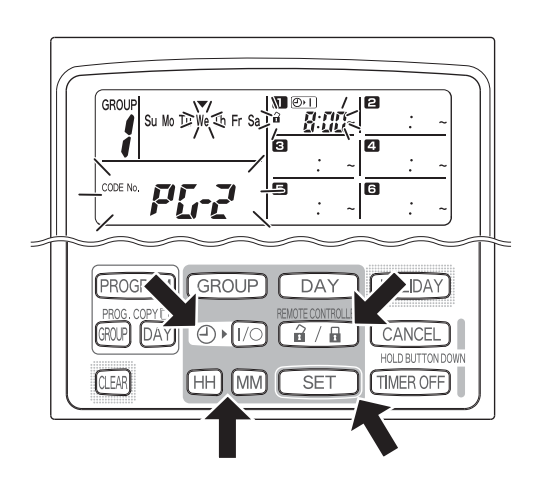

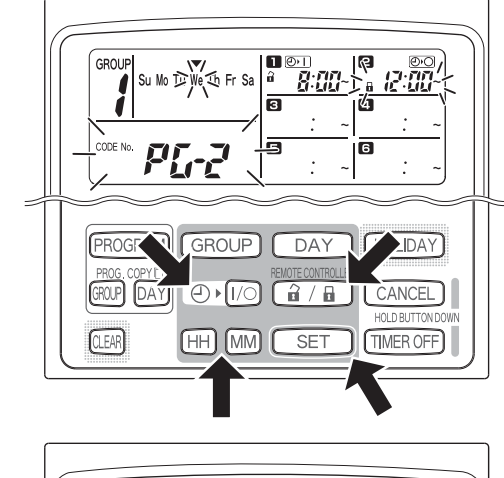

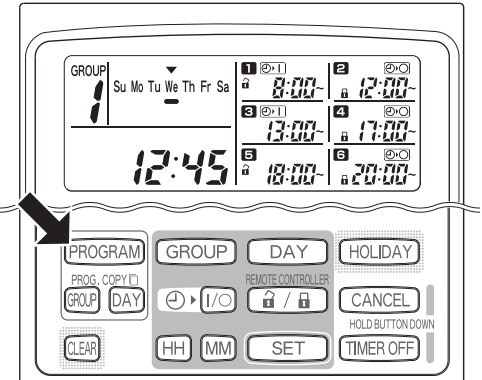

## **Erros de definição**

Se definir a hora como apresentado em seguida durante a configuração de um programa, aparece a mensagem "ERROR" (a indicação ERROR pisca). Por isso, corrija a definição da hora.

## **Se as horas dos programas forem iguais**

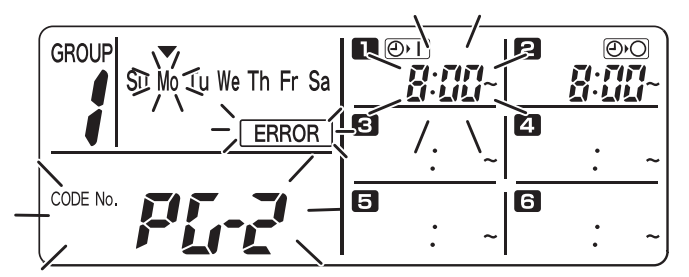

- **PASSO 1** Sempre que premir o botão SET, o modo de definição comuta entre operações programadas com a mesma definição de hora ( $\blacksquare$  e  $\blacksquare$  no exemplo acima). Por isso, seleccione a definição de hora que pretende corrigir.
- **PASSO 2** Altere a definição de hora com os botões HH e MM para que as horas não fiquem iguais.
- **PASSO 3** Prima o botão SET e verifique se a mensagem "ERROR" não aparece.
- **PASSO 4** Prima o botão PROGRAM para fechar o modo de definição.

### **Exemplos das definições das horas que não provocam erros**

As definições das horas apresentadas em seguida não geram um erro.

**1) Quando as horas de activação e desactivação são alternadas**

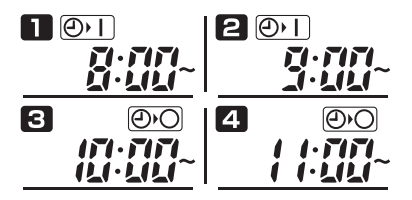

**2) Quando a hora de desactivação é mais cedo do que a hora de activação**

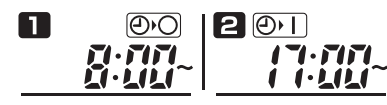

## ■ Como verificar horas dos programas

Pode verificar as horas programadas para cada grupo e dia da semana.

### **PASSO 1 Prima o botão GROUP e seleccione um grupo cuja hora pretenda verificar.**

## **NOTA**

• A selecção de grupos é desactivada conforme as condições de instalação. Se estiver, vá para o passo seguinte.

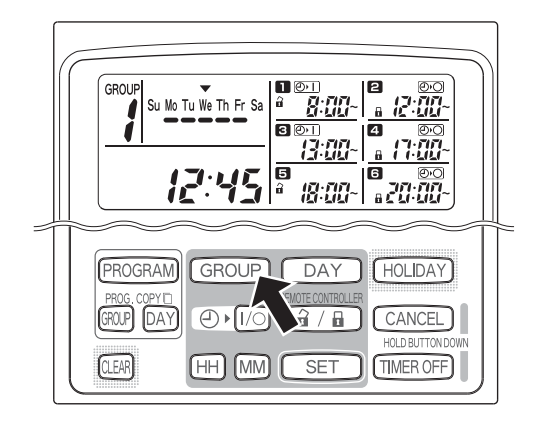

## **PASSO 2 Prima o botão DAY.**

- Quando premir o botão DAY pela primeira vez, o dia seguinte da semana começa a piscar e aparecem as definições do programa para amanhã.
- Sempre que premir o botão DAY, as definições do programa mudam sequencialmente por dia da semana.
- Se premir o botão GROUP, as definições do programa de outro grupo no mesmo dia aparecem no visor.

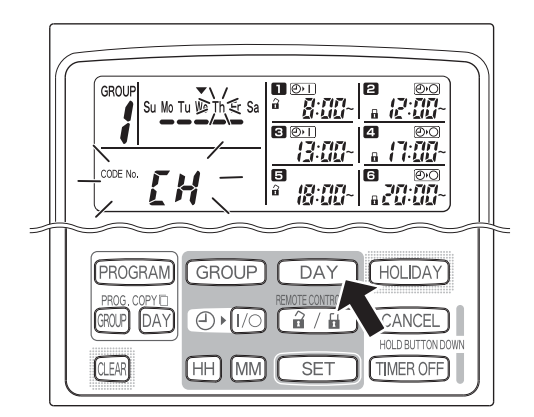

## **PASSO 3 Termine a verificação.**

• Prima o botão CLEAR. Reaparece o visor normal.

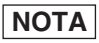

• Se premir sem soltar o botão CANCEL durante mais de 2 segundos, volta também ao visor normal.

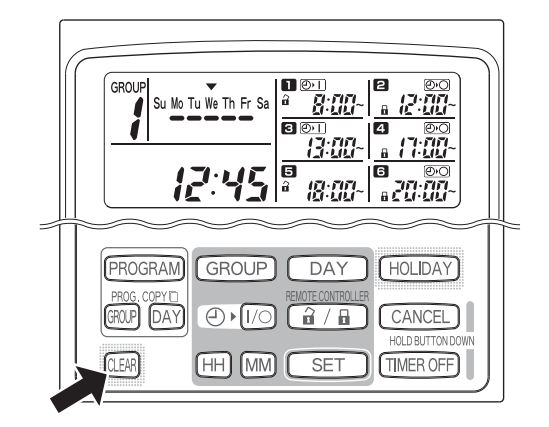

**P**

## ■ Como copiar as horas dos programas

É possível copiar o programa já definido de um dia para outro dia (Cópia do programa do dia), assim como copiar a semana completa programada para outro grupo (Cópia do programa do grupo).

**Exemplo da cópia do programa do dia (Copiar o programa de Segunda-feira para Terçafeira)**

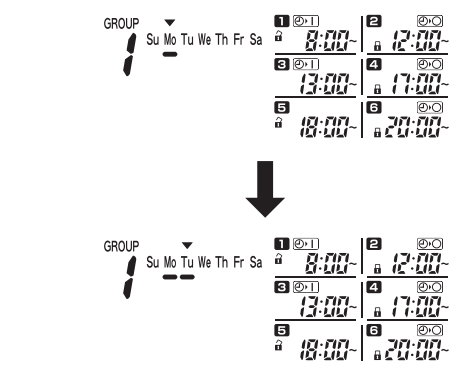

**Exemplo da cópia de programa do grupo (Copiar o programa do grupo nº 1 para o grupo nº 2)**

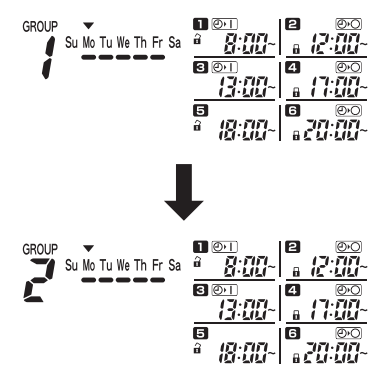

## **Como copiar programas do dia**

## **PASSO 1 Prima o botão PROG. COPY DAY.**

O nº do grupo e o dia  $\blacktriangledown$  da semana começam a piscar e "CP-1" começa a piscar na área de visualização da hora actual. Neste estado, seleccione um grupo em que possa copiar programas do dia com o botão GROUP.

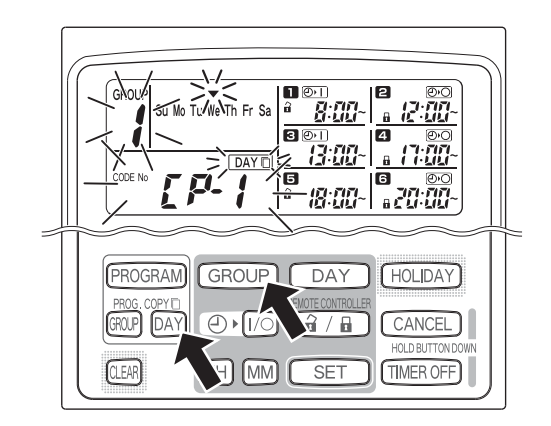

## **PASSO 2 Seleccione um programa do dia de origem para copiar.**

- Sempre que premir o botão DAY, move-se no visor dos dias da semana. Por isso, seleccione um dia da semana que servirá como origem da cópia.
- Assim que seleccionar o dia de origem da cópia, prima o botão SET para o definir. O visor muda para seleccionar um dia de destino da cópia.

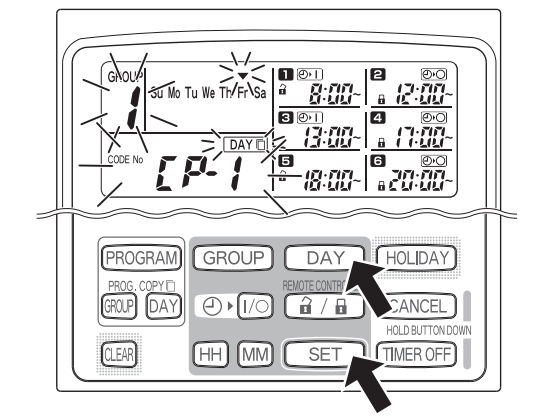

## **PASSO 3 Seleccione um dia de destino da cópia.**

• Quando o temporizador estiver preparado para seleccionar um dia de destino da cópia, "CP-2" começa a piscar na área de visualização da hora actual, enquanto o dia de origem da cópia pisca nos dias da semana. Por isso, seleccione um dia da semana como o destino da cópia com o botão DAY.

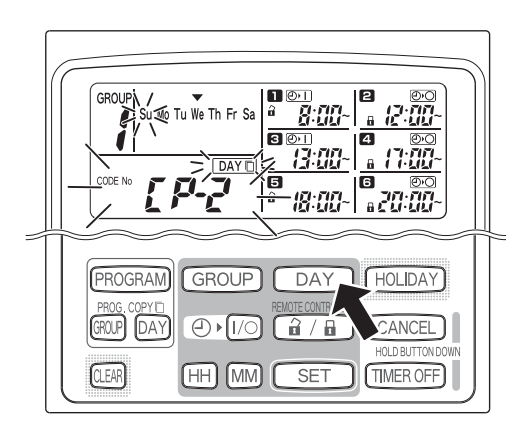

## **PASSO 4 Prima o botão SET para copiar.**

• Prima o botão SET e aparece o marcador do horário de programas  $(\bullet)$ .

**PASSO 5 Seleccione outros dias de destino de cópia, se pretendido.**

• Pode copiar o programa do dia de origem seleccionado para outros dias, premindo várias vezes o botão DAY para seleccionar um dia da semana e, em seguida, o botão SET para o definir.

## **NOTA**

• Se premir o botão CLEAR, desliga o marcador do horário de programas (=) e cancela a operação de cópia.

**PASSO 6 Prima o botão PROG. COPY DAY para introduzir o programa copiado nos dias seleccionados.**

• Reaparece o visor normal.

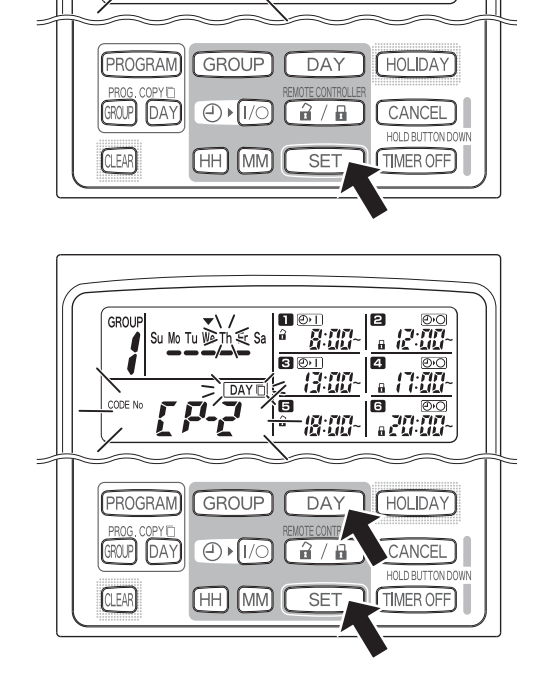

■ ②1

6 18:00-

Я

IA

 $\overline{\mathbf{a}}$ គ

GROU

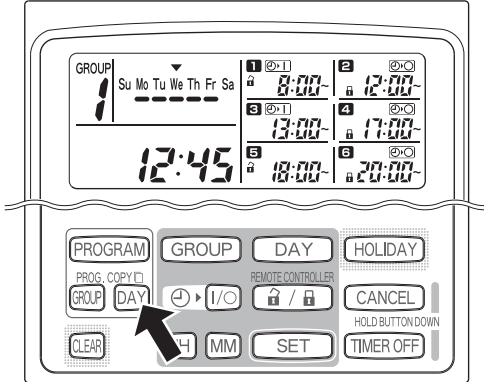

## **NOTA**

- **Se um programa já existir no dia de destino da cópia, o programa copiado recentemente substitui o programa existente.**
- **Se copiar acidentalmente um programa no modo de cópia de programas do dia e premir o botão CANCEL mais de 2 segundos, o programa volta ao ponto antes de premir o botão PROG. COPY DAY no passo 1. (Todas as alterações e operações de cópia efectuadas até esse ponto são apagadas.)**

## **Como copiar programas de grupo**

## **PASSO 1 Prima o botão PROG. COPY GROUP.**

• "CP-1" começa a piscar na área de visualização da hora actual e "CP" (cópia) começa a piscar na área de programas **para indicar a origem da cópia.** 

## **PASSO 2 Seleccione um programa do grupo de origem para copiar.**

- Seleccione um grupo de origem da cópia com o botão GROUP.
- Assim que seleccionar o grupo de origem da cópia, prima o botão SET para o definir. O visor muda para seleccionar um grupo de destino da cópia.

## **PASSO 3 Seleccione um grupo de destino da cópia.**

- Depois de premir o botão SET, "CP-2" começar a piscar na área de visualização da hora actual, o nº do grupo de origem da cópia aparece na área do programa **e** e "PA" (colar) começa a piscar na área do programa  $\epsilon$  para indicar o destino da cópia.
- Seleccione um grupo de destino da cópia com o botão GROUP.

## **PASSO 4 Introduza o grupo de destino da cópia seleccionado.**

• Quando premir o botão SET, o número do grupo de destino da cópia aparece na área do nº de programa.

## **NOTA**

• Se seleccionar um grupo dos números de 1 a 4 como o grupo de destino da cópia, o número aparece na área do programa 21. Se seleccionar um grupo dos números de 5 a 8 como o grupo de destino da cópia, o número aparece na área do programa 6.

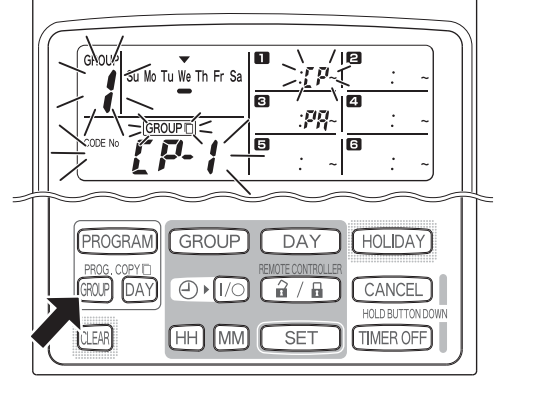

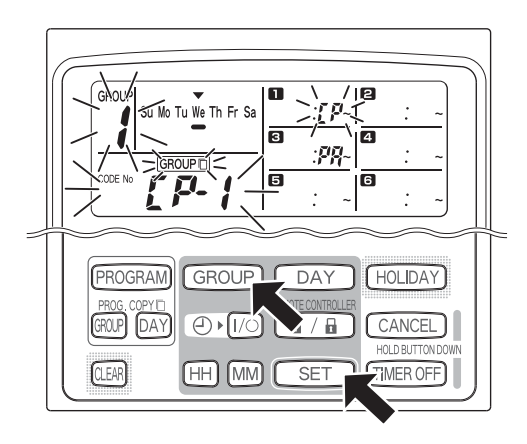

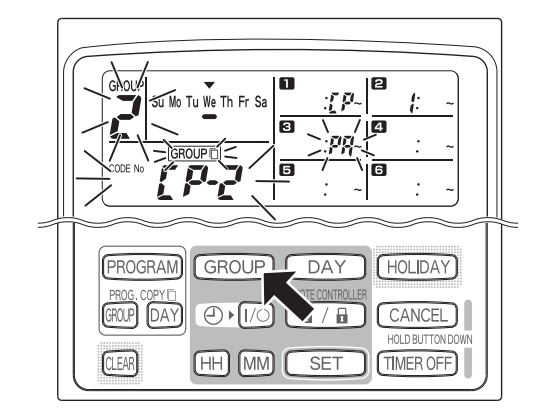

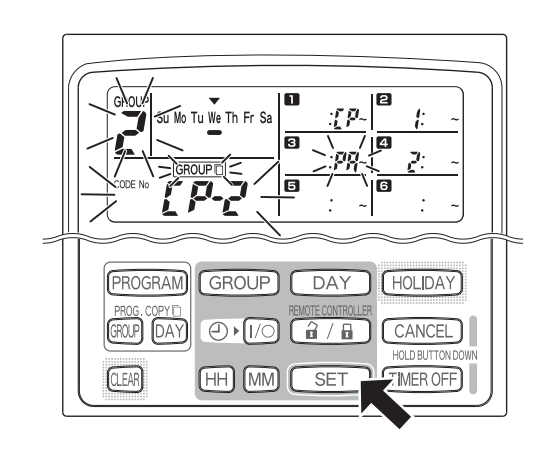

• Pode copiar os programas do grupo de origem seleccionado para outros grupos, premindo várias vezes o botão GROUP para seleccionar um grupo e, em seguida, o botão SET para o definir.

## **NOTA**

• Se seleccionar um grupo dos números de 1 a 4 como o grupo de destino da cópia, o número aparece na área do programa 21. Se seleccionar um grupo dos números de 5 a 8 como o grupo de destino da cópia, o número aparece na área do programa **6**.

**PASSO 6 Prima o botão PROG. COPY GROUP para introduzir os programas copiados nos grupos seleccionados.**

• Reaparece o visor normal.

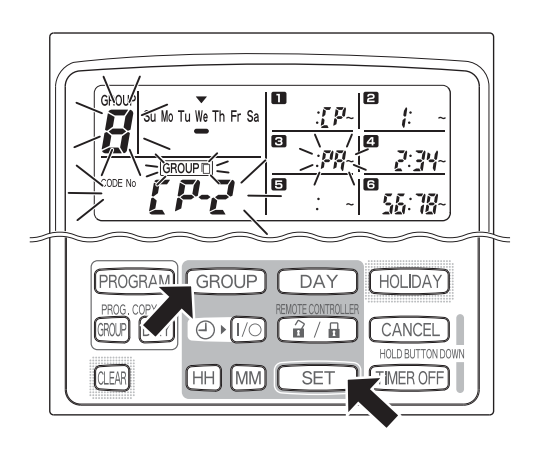

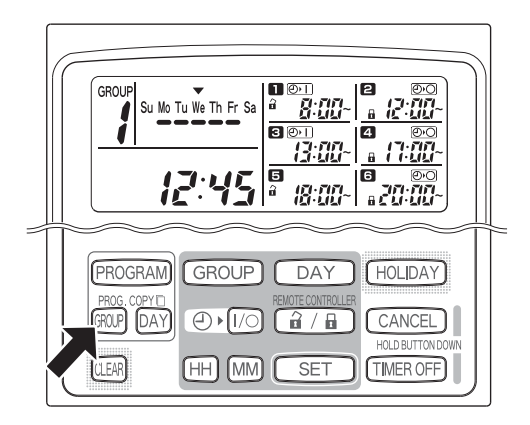

**NOTA**

- **Se um programa já existir no grupo de destino da cópia, o programa copiado recentemente substitui o programa existente.**
- **Se copiar acidentalmente um programa no modo de cópia de programas do grupo e premir o botão CANCEL mais de 2 segundos, o programa volta ao ponto antes de premir o botão PROG. COPY GROUP no passo 1. (Todas as alterações e operações de cópia efectuadas até esse ponto são apagadas.)**

## **Como definir férias numa semana de operação planeada**

É possível definir as operações programadas para um dia específico durante a semana, definindo esse dia como férias.

- Quando as férias definidas passarem, a definição de férias é cancelada e a operação é retomada como programada na semana seguinte.
- É possível seleccionar férias para a semana começada a partir de hoje. Se seleccionar hoje como férias, a definição de férias é cancelada a partir da operação programada seguinte. (Dependendo do programa, se o programa já estiver em execução, o programa pode não parar.)

## **Exemplo de definição**

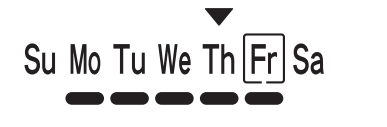

Hoje é Quinta-feira e Sextafeira é definida como férias.

Su Mo Tu We Th Fr Sa

Quando chegar a Sexta-feira, o programa definido para esse dia não é executado.

Su Mo Tu We Th Fr Sa

Quando chegar a Sábado, a definição de férias de Sextafeira é cancelada.

## **PASSO 1 Prima o botão GROUP para seleccionar um grupo para ir para férias.**

## **NOTA**

• Dependendo das condições de instalação, a selecção de grupo é desactivada ou definida para que todos os grupos sejam seleccionados automaticamente para a função de férias. Se estiver, vá para o passo seguinte.

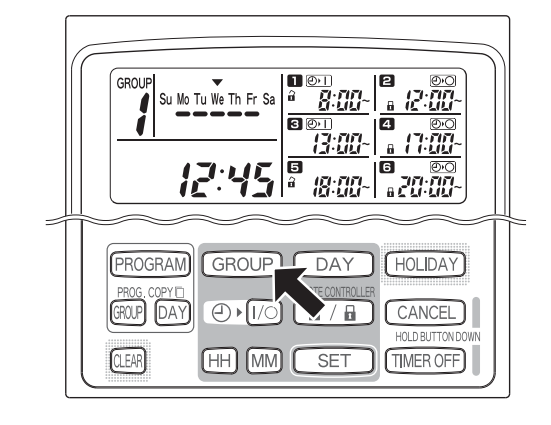

## **PASSO 2 Prima o botão HOLIDAY.**

• "HL" começa a piscar na área de visualização da hora actual e o dia da semana começa a piscar.

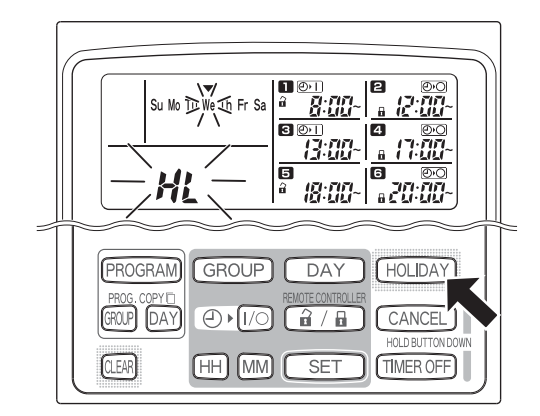

## **PASSO 3 Seleccione um dia como férias com o botão DAY e prima o botão SET.** " | " aparece nas férias seleccionadas.

- 
- Para seleccionar outras férias, seleccione um dia com o botão DAY e defina-o com o botão SET.
- Se cometer um erro ou quiser cancelar as férias, prima o botão CLEAR.

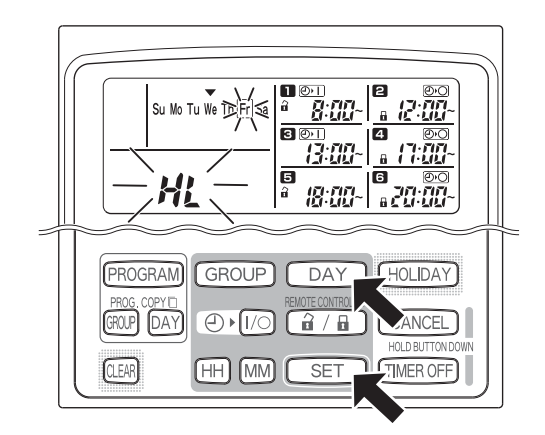

## **PASSO 4 PASSO 4 Prima o botão HOLIDAY para introduzir as férias.**

• Reaparece o visor normal.

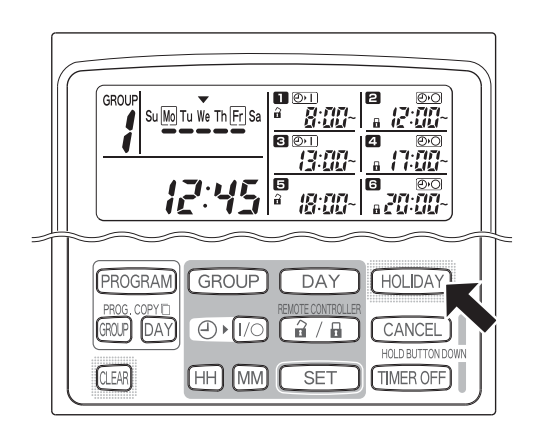

## **Como desactivar a operação do temporizador**

Para parar a operação programada durante uma semana ou mais, pode desactivar todos os programas do temporizador.

• Assim que desactivar o temporizador, as operações programadas não são executadas até efectuar o procedimento apresentado em seguida.

## **NOTA**

• O telecomando pode ser definido para desactivar o temporizador para grupos individuais durante a instalação. Neste estado, o temporizador só é desactivado para o grupo seleccionado. Por isso, prima o botão GROUP para confirmar o grupo seleccionado.

## **Prima sem soltar o botão TIMER OFF durante mais de 2 segundos**

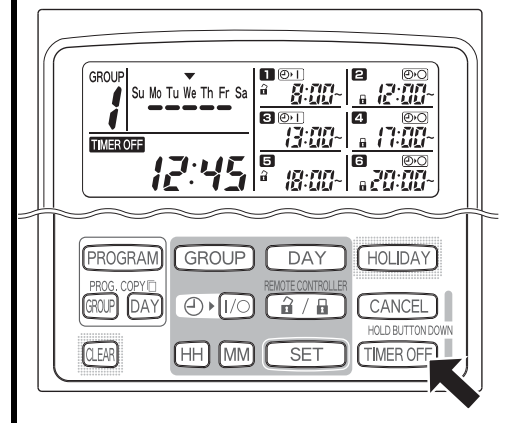

TIMER OFF aparece no visor. O temporizador é desactivado a partir do próximo programa planeado.

**Para voltar a ligar o temporizador, prima sem soltar o botão TIMER OFF durante mais de 2 segundos**

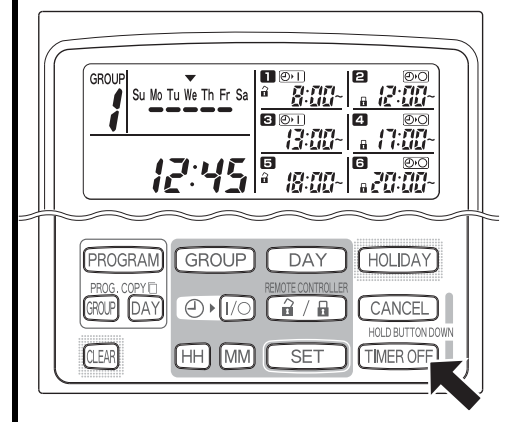

TIMER OFF desliga-se e o temporizador é activado a partir do próximo programa planeado.

## ■ Como apagar os programas

Prima o botão PROGRAM.

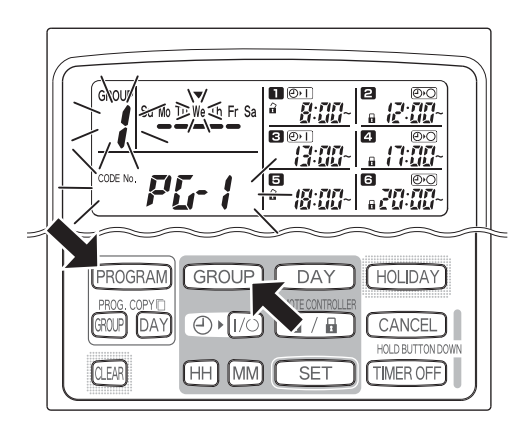

- Quando premir o botão PROGRAM, o nº de grupo e o dia da semana começam a piscar e a indicação da hora actual muda para um "PG-1" intermitente.
- Prima o botão GROUP para seleccionar um grupo para apagar.

## **NOTA**

- A selecção de grupos pode ser desactivada durante a instalação. Se estiver, vá para o passo seguinte.
- Se premir o botão CANCEL durante mais de 2 segundos, o programa volta ao ponto anterior antes de premir o botão PROGRAM. (Todas as operações realizadas até esse ponto são apagadas.)

### **Para cancelar dias específicos**

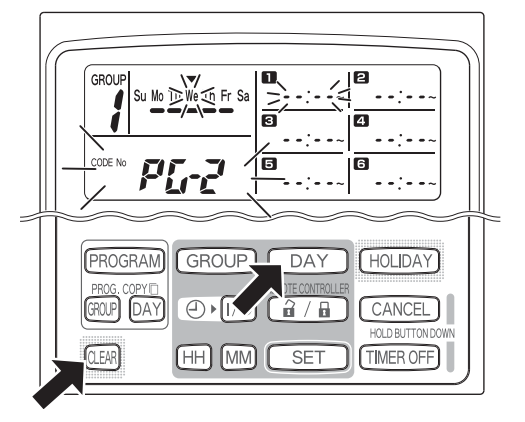

- Seleccione um dia para cancelar com o botão DAY e prima o botão CLEAR. Todas as definições das operações programadas de a 6 são apagadas. O visor aparece como apresentado acima.
- Prima o botão PROGRAM para introduzir a operação de eliminação. O visor normal volta sem o marcador do horário de programas  $(\bullet)$ por baixo dos dias da semana.

### **Para cancelar programas individuais em dias específicos**

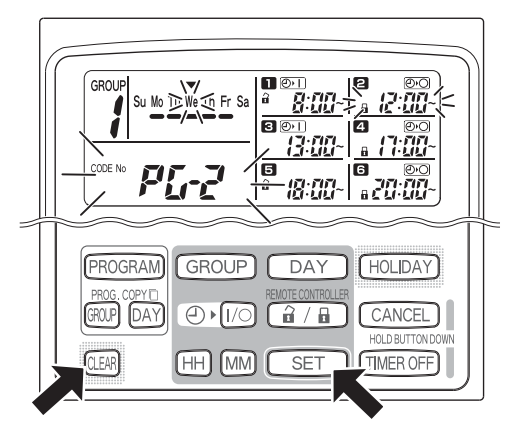

- Seleccione um dia e prima o botão SET. As operações programadas de  $\Box$  a  $\Box$  começam a piscar em rotação. Por isso, prima o botão CLEAR quando a operação programada para apagar começar a piscar. (As restantes operações programadas são dispostas automaticamente por ordem.)
- Prima o botão PROGRAM para introduzir a operação de eliminação. Reaparece o visor normal.

## Exemplo: Visor depois de apagar a operação programada **2** acima

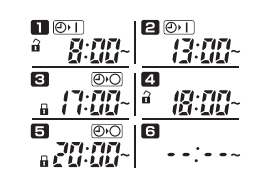

# Informações importantes a não esquecer

## **1. Operação do aparelho de ar condicionado e do temporizador**

Os aparelhos de ar condicionado funcionam de acordo com as operações programadas com o temporizador (ligar/ desligar e activar/desactivar o telecomando) ou um telecomando ligado, ou controlador do sistema.

## **Definições do temporizador (Exemplo)**

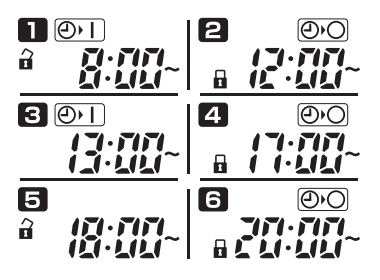

## **Operação sem controlador do sistema**

• Se activar o telecomando, é possível ligar/desligar o aparelho de ar condicionado a partir do telecomando. (O aparelho de ar condicionado responde ao botão premido mais recentemente.)

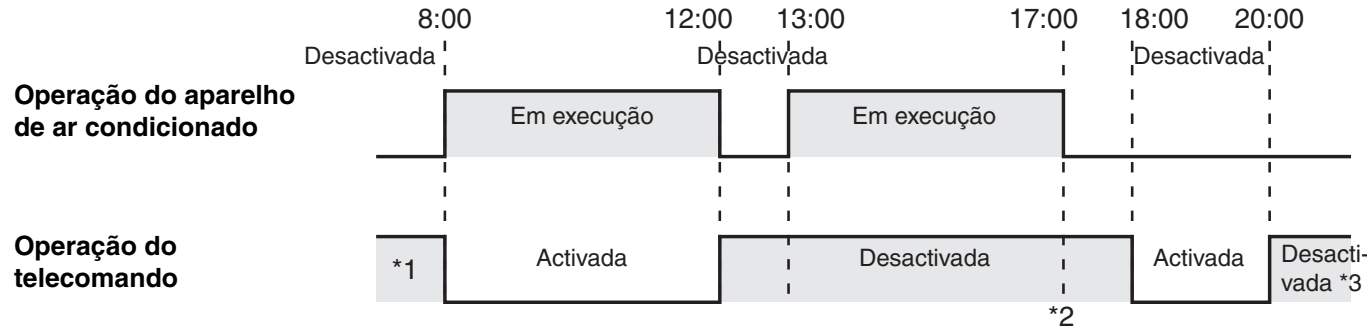

- \*1 A activação ou a desactivação da operação do telecomando depende da definição do dia anterior.
- \*2 Como a operação do telecomando é desactivada, a operação continua desactivada.
- \*3 O telecomando permanece desactivado no dia seguinte e até activar a definição de activação/desactivação do telecomando.

## **Operação com o controlador do sistema**

- Se activar o telecomando, é possível ligar/desligar o aparelho de ar condicionado a partir do telecomando. (O aparelho de ar condicionado responde ao botão premido mais recentemente.)
- A definição de activação/desactivação do telecomando (Controlo centralizado de 1 a 4) é cancelada de acordo com as operações programadas.

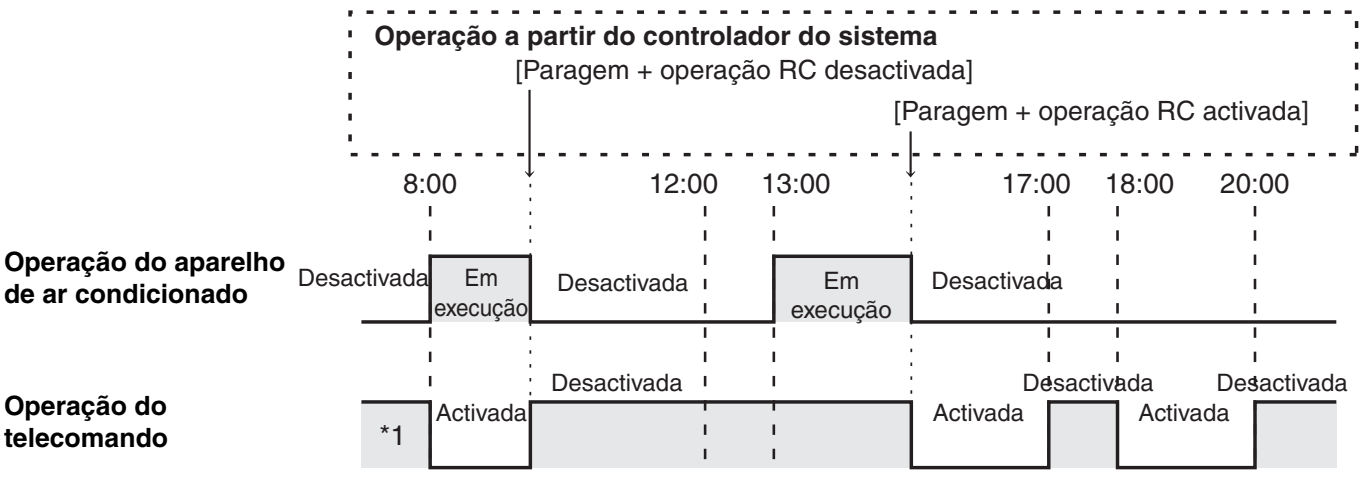

\*1 A activação ou a desactivação da operação do telecomando depende da definição do dia anterior.

**P**

## **2. Falha eléctrica**

Se o aparelho de ar condicionado estiver a trabalhar durante uma falha eléctrica, o aparelho de ar condicionado continua desligado quando a corrente eléctrica for restaurada. Se a operação do telecomando for desactivada durante uma falha eléctrica, é activada alguns minutos após a restauração da corrente eléctrica.

- As operações programadas planeadas para horas após a restauração da corrente eléctrica são executadas normalmente.
- As definições dos programas são retidas na memória não volátil do temporizador. Por isso, não são apagadas no caso de uma falha eléctrica. A hora actual e o dia da semana são retidos durante um máximo de 100 horas através da bateria interna.

## **Definições do temporizador (Exemplo)**

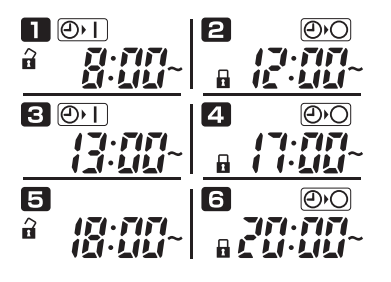

## **Operação sem perda de corrente eléctrica**

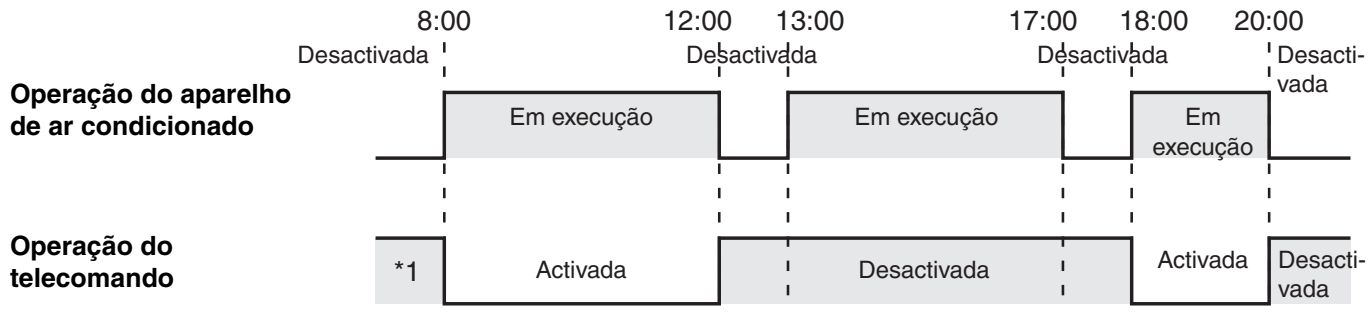

\*1 A activação ou a desactivação da operação do telecomando depende da definição do dia anterior.

## **Operação quando a corrente eléctrica é perdida às 15:00 e restaurada subsequentemente**

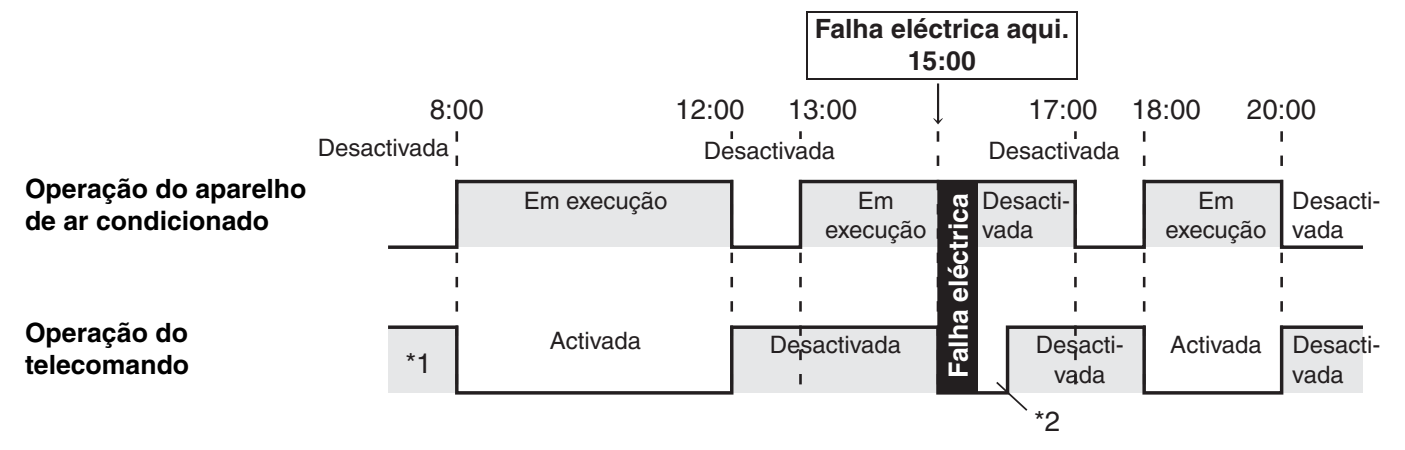

\*1 A activação ou a desactivação da operação do telecomando depende da definição do dia anterior.

**\*2 A operação do telecomando é activada alguns minutos após a restauração da corrente eléctrica.**

# Resolução de problemas

Antes de pedir assistência, verifique os seguintes aspectos.

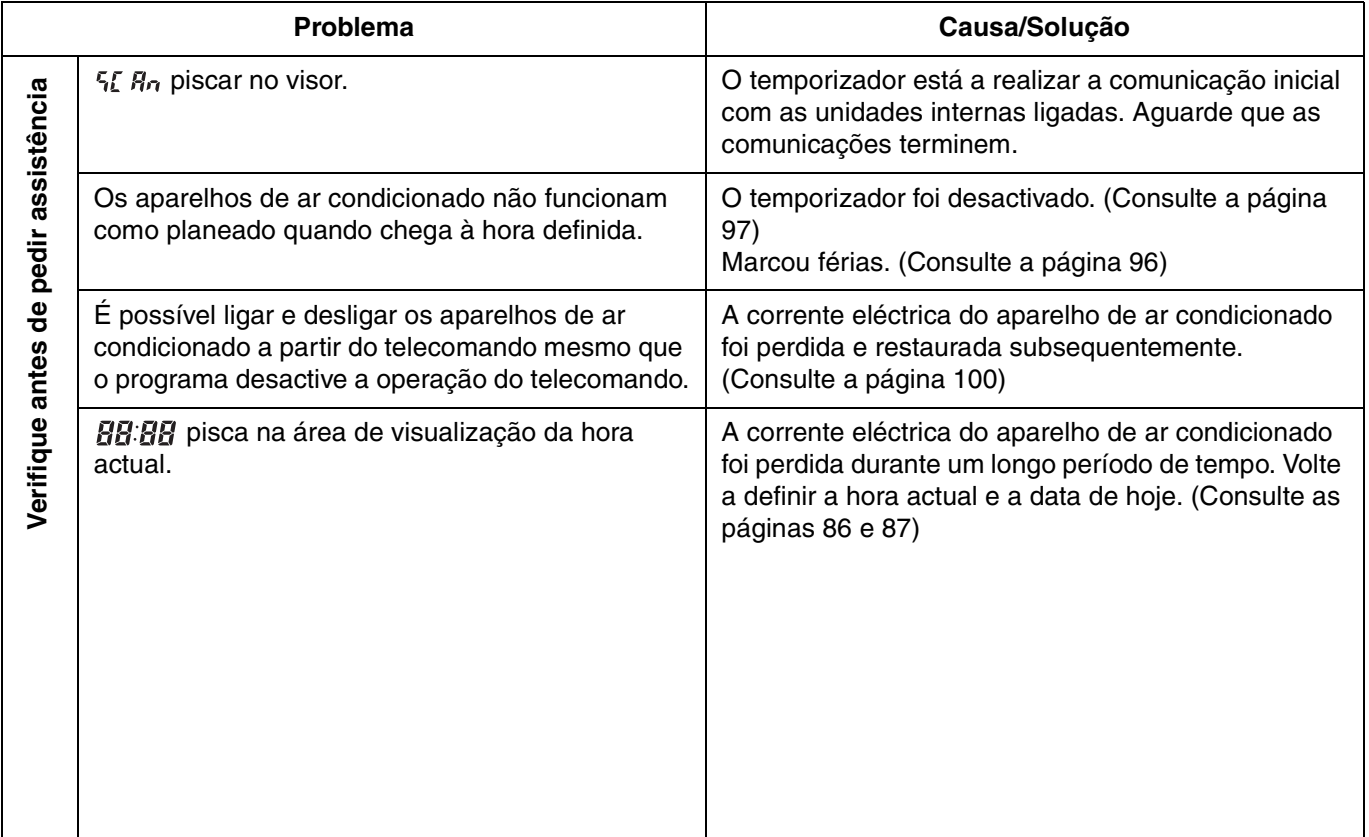

Se o problema continuar mesmo depois de efectuar a acção proposta, desligue o temporizador e a unidade e indique o número de série e o problema ao revendedor. Nunca repare a unidade porque pode ser perigoso.

 $\mathcal{D}% _{M_{1},M_{2}}^{\alpha,\beta}(\varepsilon)$ 

**P**

B

# Περιεχόμενα

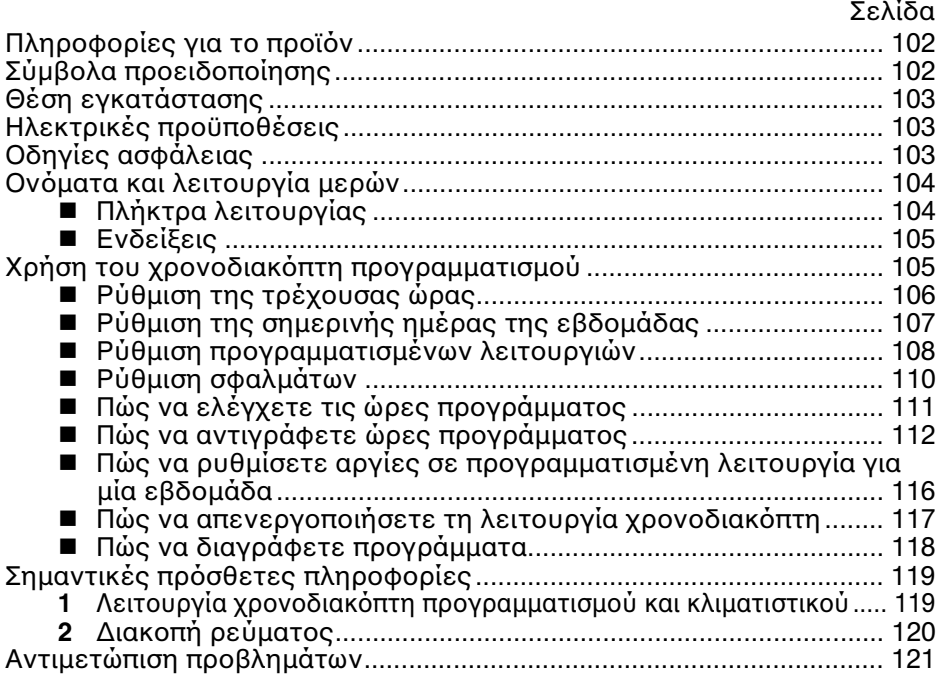

# Πληροφορίες για το προϊόν

Αν έχετε προβλήματα ή απορίες σχετικά με το κλιματιστικό σας, θα χρειαστείτε τις παρακάτω πληροφορίες. Ο αριθμός μοντέλου και ο σειριακός αριθμός βρίσκονται στην πινακίδα της συσκευής.

Αρ. Μοντέλου \_\_\_\_\_\_ TCB-EXS21TLE \_\_\_Αὐξων αριθμός \_\_\_\_\_\_\_\_\_\_\_\_\_\_\_\_

Ημερομηνία αγοράς

Διεύθυνση προμηθευτή

Τηλέφωνο

## ΔΗΛΩΣΗ ΚΑΤΑΛΛΗΛΟΤΗΤΑΣ

Το προϊόν αυτό φέρει την ένδειξη « (ε» επειδή πληροί τις υπ' αριθμό 72/ 23/ΕΟΚ, 89/336/ΕΟΚ, 92/31/ΕΟΚ και 93/68/ΕΟΚ οδηγίες της ΕΟΚ, και συμμορφώνεται με τα ακόλουθα πρότυπα.

EN60335-1 EN55014-1 EN60335-2-40

Η δήλωση αυτή δεν ισχύει σε περίπτωση κακής χρήσης ή/και έλλειψης της τήρησης των οδηγιών εγκατάστασης ή/και χειρισμού του κατασκευαστή.

# Σύμβολα προειδοποίησης

Τα παρακάτω σύμβολα που χρησιμοποιούνται στο παρόν εγχειρίδιο σάς **πρειδπιύν για ενδεμενες επικίνδυνες καταστάσεις για τυς χρήστες, το προσωπικό επισκευής ή το μηχάνημα:** 

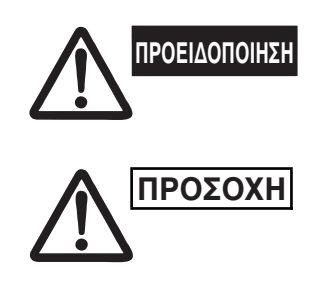

Αυτό το σύμβολο αναφέρεται σε μια επικίνδυνη ή μη ασφαλή ενέργεια **που** μπορεί να οδηγήσει σε σοβαρό προσωπικό **τραυματισμ ή θάνατ.**

**Αυτό το σύμβολο αναφέρεται σε μια** επικίνδυνη ή μη ασφαλή ενέργεια που μπορεί **να οδηγήσει σε προσωπικό τραυματισμό ή** ζημιά του προϊόντος ή της περιουσίας σας.

# Θέση εγκατάστασης

• Συνιστούμε η ενκατάσταση αυτού του χρονοδιακόπτη προγραμματισμού να γίνει σωστά από ειδικευμένους τεχνικούς **εγκατάστασης σύμφωνα με τις δηγίες εγκατάστασης πυ τν συνδεύυν.**

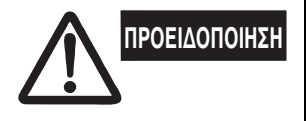

- **Μην εγκαταστήσετε αυτό τον χρονοδιακόπτη προγραμματισμού σε** μέρη όπου υπάρχουν αναθυμιάσεις ή εύφλεκτα αέρια, ή σε κάποιο μέρος όπου υπάρχει πολύ υγρασία, όπως, για παράδειγμα, σε ένα **θερμκήπι.**
- **Μην εγκαταστήσετε τν ρνδιακπτη πργραμματισμύ σε μέρη πυ ρίσκνται αντικείμενα πυ παράγυν μεγάλες πστητες**  θερμότητας.

# Ηλεκτρικές προϋποθέσεις

- **1.** Όλες οι καλωδιώσεις πρέπει να συμμορφώνονται με τους κατά τόπον κανονισμών περί ηλεκτρολογίας. Συμβουλευθείτε τον προμηθευτή σας ή έναν ειδικευμένο ηλεκτρολόγο για λεπτομέρειες.
- **2.** Οι καλωδιώσεις πρέπει να γίνουν από έναν ειδικευμένο ηλεκτρολόγο.

**Για να πρθέρμανση τυ συστήματς, η**  ΠΡΟΣΟΧΗ | Πα να προσερμανοή του συστηματος, η<br>ΠΡΟΣΟΧΗ | <sub>Τ</sub>ροφοδοσία θα πρέπει να έχει ενεργοποιηθεί | <sub>παροχή</sub> **τυλάιστν δώδεκα (12) ώρες πριν τη λειτυργία. Αφήστε την κεντρική ηλεκτρική παροχή στην ενεργή θέση (ON), εκτός αν δεν ρησιμπιήσετε τη συσκευή αυτή για μεγάλ χρονικό διάστημα.** 

**παρή**

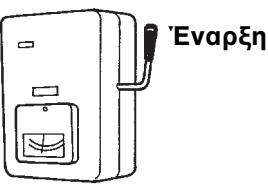

# "δηγίες ασφάλειας

- Διαβάστε προσεκτικά αυτές τις Οδηγίες πριν να χρησιμοποιήσετε το **ρνδιακπτη πργραμματισμύ. Αν συναντήσετε τυν δυσκλίες**  ή προβλήματα, συμβουλευθείτε τον προμηθευτή σας για βοήθεια.
- **Αυτ τ κλιματιστικ έει σεδιαστεί για να σας παρέει άνετες**  συνθήκες δωματίου. Χρησιμοποιήστε το μόνο για το σκοπό που προορίζεται όπως περιγράφεται στο παρόν Εγχειρίδιο Οδηγιών.
- **Μην αγγίζετε ποτέ τη συσκευή με βρεγμένα χέρια. Ποτέ μη χρησιμοποιείτε, ούτε να αποθηκεύετε, βενζίνη ή άλλο** εύφλεκτο αέριο ή υγρό κοντά στο κλιματιστικό. Είναι πολύ επικίνδυνο. **Αυτό το κλιματιστικό δεν έχει εξαεριστήρα για να παίρνει καθαρό αέρα** απ' έξω. Κάθε φορά που χρησιμοποιείτε συσκευές θέρμανσης με υγραέριο ή πετρέλαιο στο ίδιο δωμάτιο, πρέπει να ανοίγετε συχνά τις πόρτες και τα παράθυρα επειδή καταναλώνουν πολύ από το οξυγόνο του αέρα. Διαφορετικά, σε έσχατη περίπτωση, υπάρχει κίνδυνος ασφυξίας. **Μην ανοιγοκλείνετε το κλιματιστικό από τον κεντρικό διακόπτη** ηλεκτρικού. Χρησιμοποιήστε το κουμπί λειτουργίας **ON/OFF. Μη τοποθετείτε τίποτα στην έξοδο αέρα της εξωτερικής μονάδας.** Aυτό είναι επικίνδυνο επειδή ο ανεμιστήρας περιστρέφεται με **μεγάλη ταύτητα. Μην αφήνετε τα παιδιά να παίζουν με το κλιματιστικό. • Η θερμκρασία ενς δωματίυ πυ ρίσκνται μωρά ή**  ηλικιωμένοι δεν πρέπει να είναι υπερβολικά χαμηλή ή υψηλή. **ΠΡΟΕΙΔΟΠΟΙΗΣΗ ΠΡΟΣΟΧΗ**

**GR**

# Ονόματα και λειτουργία μερών

# **Πλήκτρα λειτυργίας**

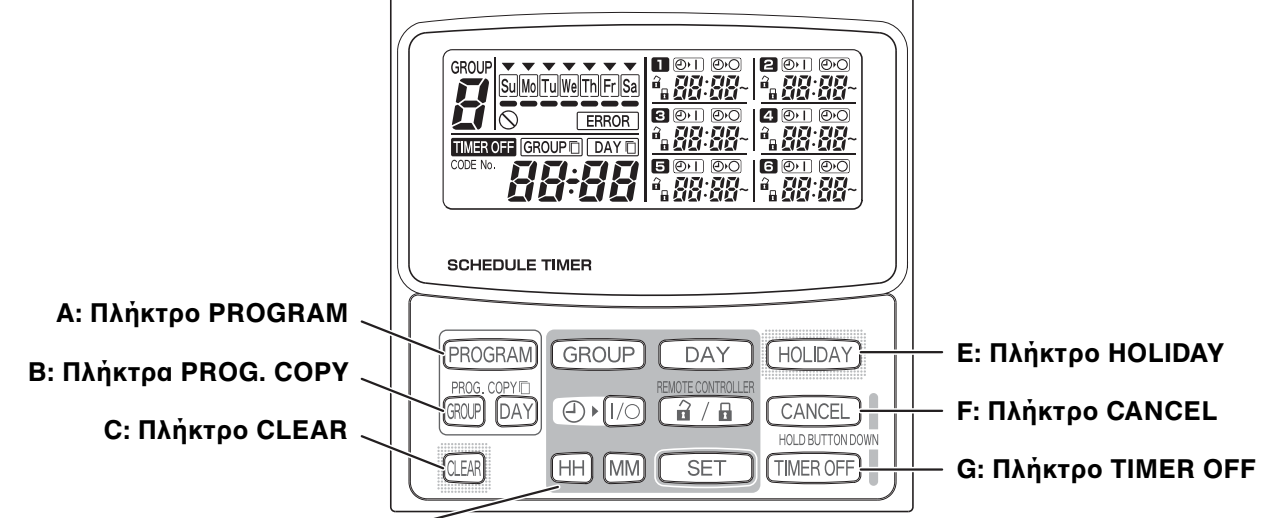

**D: Πλήκτρα ρυθμίσεων**

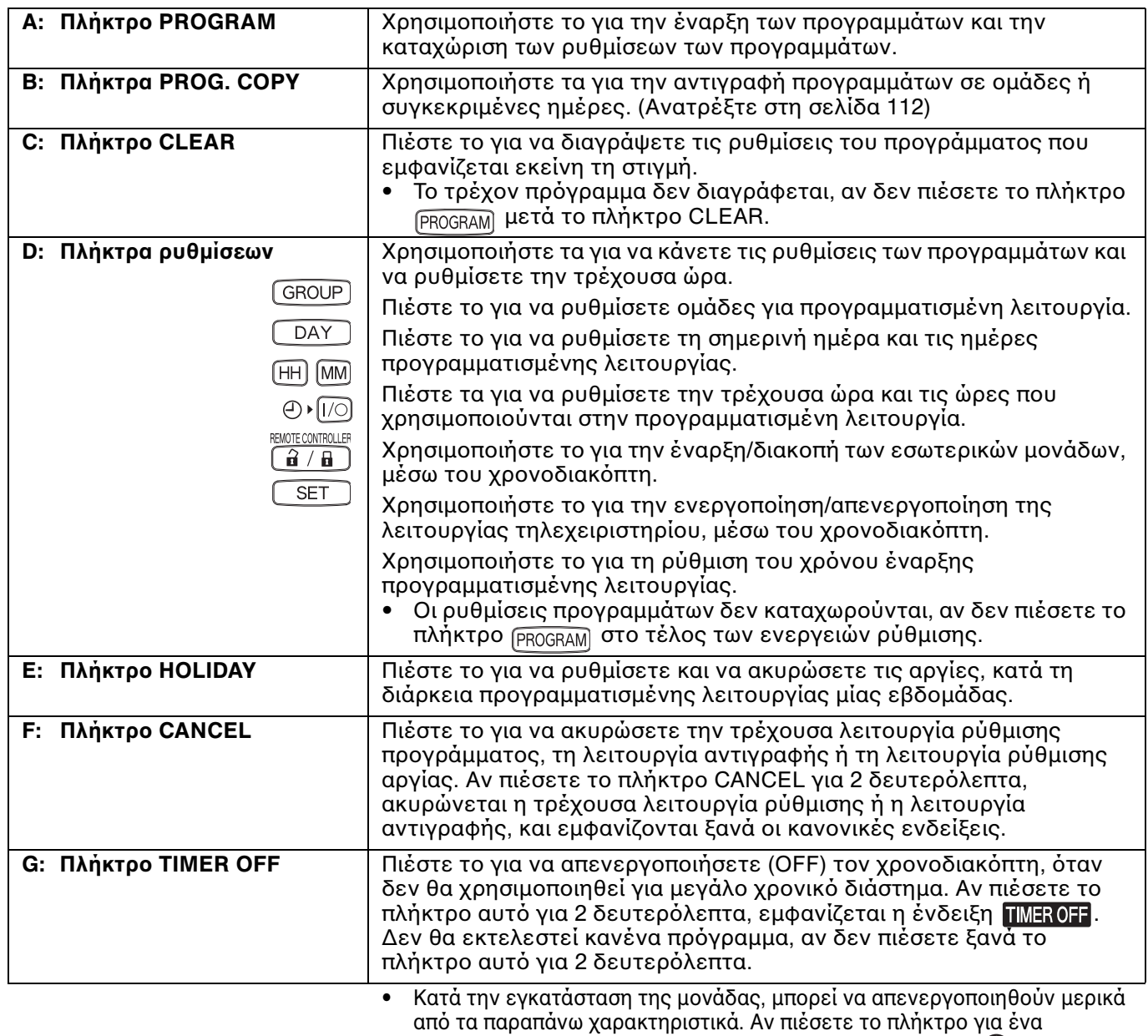

απενεργοποιημένο χαρακτηριστικό, εμφανίζεται η ένδειξη  $\bigcirc$ .

Για περισσότερες πληροφορίες, επικοινωνήστε με τον προμηθευτή σας.

OI-915-4-GR

 $\overline{A}$ 

## **Ενδείεις**

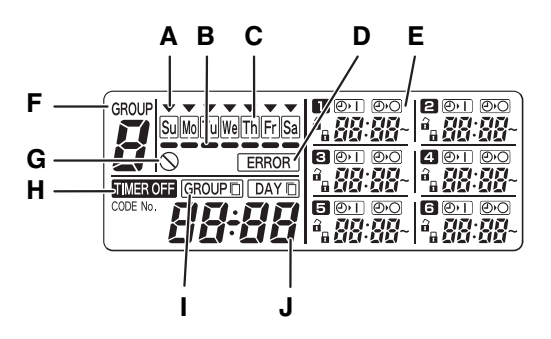

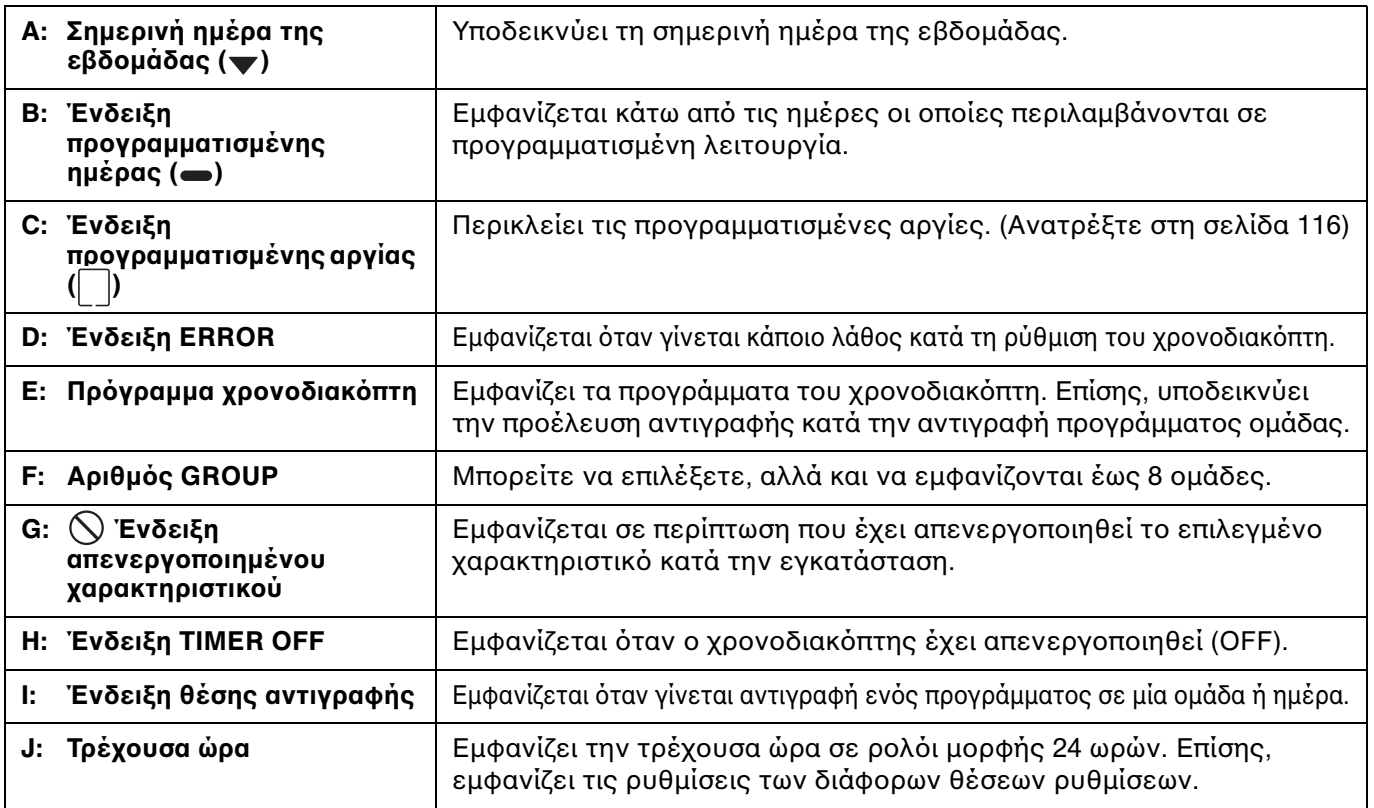

# Χρήση του χρονοδιακόπτη προγραμματισμού

Για να χρησιμοποιήσετε τον χρονοδιακόπτη προγραμματισμού, ακολουθήστε τα παρακάτω βήματα.

## **BHMA 1 Ενεργοποιήστε το κλιματιστικό.**

• Ενεργοποιήστε το κλιματιστικό που είναι συνδεδεμένο με τον χρονοδιακόπτη προγραμματισμού. Ο χρονοδιακόπτης προγραμματισμού πραγματοποιεί τις αρχικές λειτουργίες επικοινωνίας με τις εσωτερικές μονάδες, ενώ αναβοσβήνει η ένδειξη 5*[ R<sub>n</sub>*.

## **ΠΑΡΑΤΗΡΗΣΗ**

Μην αποσυνδέετε τις μονάδες από την κεντρική παροχή ηλεκτρισμού στις περιόδους που χρησιμοποιείτε το κλιματιστικό. (Έτσι, παρέχεται ηλεκτρισμός στον θερμαντήρα, ο οποίος προστατεύει το συμπιεστή κατά την εκκίνηση.) Σε περίπτωση που το κλιματιστικό είναι απενεργοποιημένο για μεγάλη χρονική περίοδο, συνδέστε το με την παροχή ηλεκτρισμού 12 ώρες πριν την έναρξη της λειτουργίας.

## **BHMA 2** Κάντε τις αρχικές ρυθμίσεις του χρονοδιακόπτη προγραμματισμού.

• Ρυθμίστε την τρέχουσα ώρα και τη σημερινή ημέρα της εβδομάδας. (Ανατρέξτε στη σελίδα 106)

## **BHMA 3** Ρυθμίστε τα προγράμματα του χρονοδιακόπτη προγραμματισμού.

• Κάντε τις ρυθμίσεις για την προγραμματισμένη λειτουργία. (Ανατρέξτε στη σελίδα 108)

# **Ρύθμιση της τρέχουσας ώρας**

Ρυθμίστε την τρέχουσα ώρα. (Παράδειγμα: Όταν η τρέχουσα ώρα είναι 12:45)

## **BHMA 1** Για να ρυθμίσετε την ώρα, πιέστε παρατεταμένα το **πλήκτρο SET και πιέστε το πλήκτρο HH.**

- Η ένδειξη της ώρας αυξάνεται κατά μία ώρα με κάθε πάτημα του πλήκτρου HH, ενώ έχετε πιεσμένο το πλήκτρο SET.
- Η ένδειξη της ώρας αυξάνεται γρήγορα όταν πιέζετε παρατεταμένα και τα δύο πλήκτρα SET και HH. (Παράδειγμα: Για να ρυθμίσετε 12:00, αφήστε το πλήκτρο HH, όταν εμφανιστεί η ένδειξη «12».)
- Όταν αφήσετε το πλήκτρο SET, η ώρα έχει ρυθμιστεί. Η ένδειξη σταματάει να αναβοσβήνει και παραμένει διαρκώς αναμμένη.

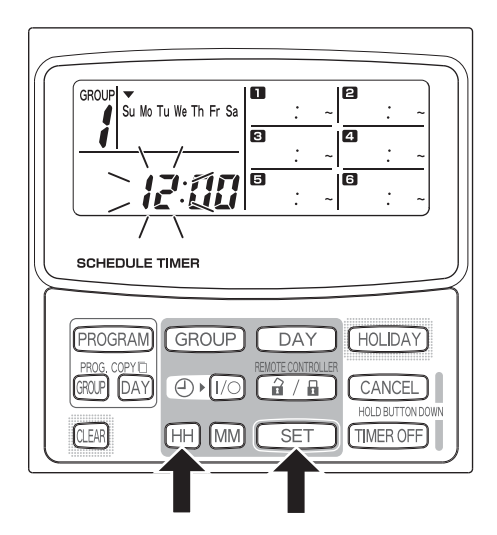

### GROUP Su Mo Tu We Th Fr Sa ā ā ត **SCHEDULE TIMER PROGRAM** GROUP [DAY] HOLIDAY GROUP DAY  $\bigoplus$   $\bigotimes$ CANCEL  $\hat{a}$  /  $\hat{a}$ [TIMER OFF]  $H H \sim 100$ **CET** lí∩ FAR

## **BHMA 2** Για να ρυθμίσετε τα λεπτά, πιέστε παρατεταμένα το **πλήκτρο SET και πιέστε το πλήκτρο MM.**

- Η ένδειξη των λεπτών αυξάνεται κατά ένα λεπτό με κάθε πάτημα του πλήκτρου MM, ενώ έχετε πιεσμένο το πλήκτρο SET.
- Η ένδειξη των λεπτών αυξάνεται γρήγορα όταν πιέζετε παρατεταμένα και τα δύο πλήκτρα SET και MM. (Παράδειγμα: Για να ρυθμίσετε 00:45, αφήστε το πλήκτρο MM, όταν εμφανιστεί η ένδειξη «45».)
- Όταν αφήσετε το πλήκτρο SET, τα λεπτά έχουν ρυθμιστεί. Η ένδειξη σταματάει να αναβοσβήνει και παραμένει διαρκώς αναμμένη.

## **ΠΑΡΑΤΗΡΗΣΗ**

- Αν πιέσετε μόνο το πλήκτρο HH ή MM, η ώρα δεν αλλάζει.

# **Ε Ρύθμιση της σημερινής ημέρας της εβδομάδας**

Ρυθμίστε τη σημερινή ημέρα της εβδομάδας. (Παράδειγμα: Όταν η σημερινή ημέρα είναι Τετάρτη)

- **BHMA 1** Για να ρυθμίσετε τη σημερινή ημέρα της εβδομάδας, πιέστε παρατεταμένα το πλήκτρο SET και πιέστε το **πλήκτρ DAY.**
	- Το σύμβολο  $\blacktriangledown$  αναβοσβήνει και μετακινείται μία ημέρα με κάθε πάτημα του πλήκτρου DAY, ενώ έχετε πιεσμένο το πλήκτρο SET.
	- Όταν αφήσετε το πλήκτρο SET, η ημέρα της εβδομάδας έχει ρυθμιστεί. Το σύμβολο  $\blacktriangledown$ σταματάει να αναβοσβήνει και παραμένει διαρκώς αναμμέν.

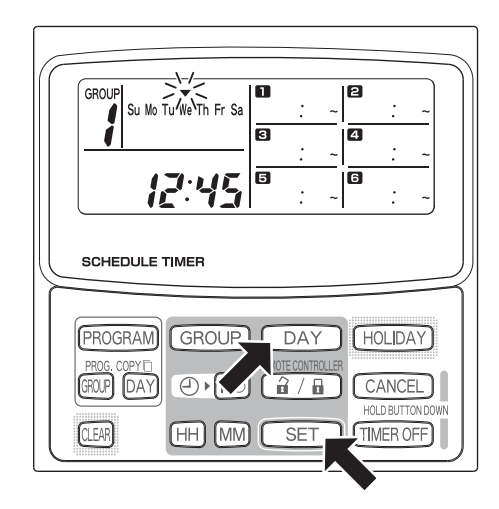

## **ΠΑΡΑΤΗΡΗΣΗ**

• Αν πιέσετε μόνο το πλήκτρο DAY, η ημέρα της εβδομάδας δεν αλλάζει.

**GR**

# **Ρύθμιση πργραμματισμένων λειτυργιών**

## Ρυθμίστε σωστά την τρέχουσα ώρα και τη σημερινή ημέρα της εβδομάδας.

## Αν δεν είναι και οι δύο αυτές ρυθμίσεις σωστές, τα προγράμματα δεν θα **λειτυργύν πως περιμένετε.**

- Μπορείτε να ρυθμίσετε έως 6 προγραμματισμένες λειτουργίες την ημέρα για κάθε ομάδα και ημέρα της εβδομάδας.
- Για κάθε πρόγραμμα του χρονοδιακόπτη, μπορείτε να ρυθμίσετε ένα συνδυασμό των παρακάτω λειτουργιών:
	- Έναρξη/Διακοπή κλιματιστικού
	- Ενεργοποίηση/Απενεργοποίηση λειτουργίας τηλεχειριστηρίου \*<sup>1</sup>
- Για να αλλάξετε τις ρυθμίσεις ενός υπάρχοντος προγράμματος, χρησιμοποιήστε την ίδια διαδικασία που χρησιμοποιείτε για τη ρύθμιση ενός νέου προγράμματος και περιγράφεται παρακάτω.
- \*1 Η ρύθμιση ενεργοποίησης/απενεργοποίησης της λειτουργίας τηλεχειριστηρίου μπορεί να έχει απενεργοποιηθεί κατά την εγκατάσταση. Αν έχει απενεργοποιηθεί, εμφανίζεται η ένδειξη  $\bigcirc$  όταν πιέζετε το πλήκτρο  $\boxed{a / a}$ .

Για περισσότερες πληροφορίες, επικοινωνήστε με τον προμηθευτή σας.

## **BHMA 1** Πιέστε το πλήκτρο PROGRAM για να επιλέξετε μια **μάδα.**

- Αν πιέσετε το πλήκτρο PROGRAM, αρχίζουν να αναβοσβήνουν ο αριθμός GROUP και η σημερινή ημέρα της εβδομάδας, ενώ στη θέση της τρέχουσας ώρας αναβοσβήνει η ένδειξη «PG-1».
- Πιέστε το πλήκτρο GROUP για να επιλέξετε μια μάδα για την πργραμματισμένη λειτυργία και κατόπιν πιέστε το πλήκτρο SET.

## **ΠΑΡΑΤΗΡΗΣΗ**

- Η επιλογή ομάδας μπορεί να έχει απενεργοποιηθεί κατά την εγκατάσταση. Αν έχει απενεργοποιηθεί, συνεχίστε στο επόμενο βήμα.
- Ο αριθμός των ομάδων που μπορείτε να επιλέξετε ρυθμίζεται κατά την εγκατάσταση.

## **BHMA 2** Πιέστε το πλήκτρο DAY και επιλέξτε την ημέρα της **εδμάδας για την πργραμματισμένη λειτυργία.**

Όταν πιέσετε το πλήκτρο SET, το σύμβολο προγραμματισμού (-) σταματάει να αναβοσβήνει και παραμένει διαρκώς αναμμένο, ενώ ταυτόχρονα η ώρα που έχει ρυθμιστεί στο πρόγραμμα  $\blacksquare$  ξεκινάει να αναβοσβήνει. Επίσης, στη θέση της τρέχουσας ώρας αναβοσβήνει η ένδειξη «PG-2».

## **ΠΑΡΑΤΗΡΗΣΗ**

Η ημέρα της εβδομάδας που έχει επιλεχθεί αναβοσβήνει τώρα αργά.

 $\overline{\text{Simmo}\sum_{y \in \mathcal{X}} \text{Pr}\text{ Sa}}$ yson  $\blacksquare$  $\overline{4}$ ត PROGRAM **GROUP L DAY HOLIDAY** GROUP DAY  $\overline{\Theta}$ CANCEL  $\overline{R}$ HOLD BUTTON QFAR ŦΗ **IMM** ∫ TIMER OFF

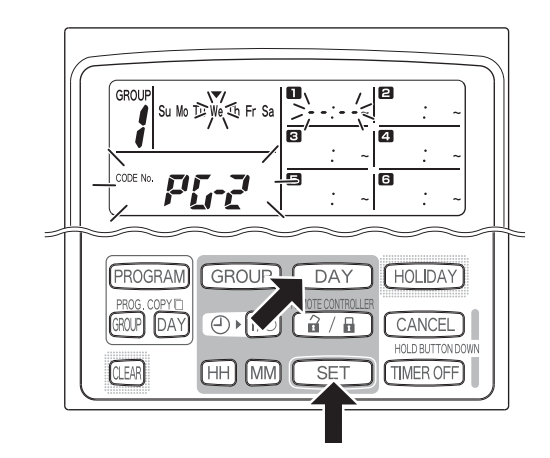

## **Παραδείγματα ρυθμίσεων**

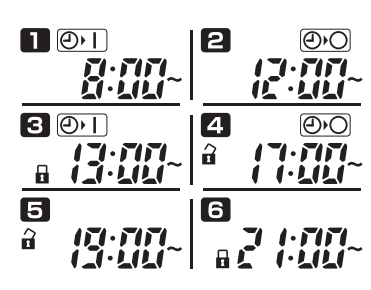
#### **BHMA 3** Ρυθμίστε το πρόγραμμα και πιέστε το πλήκτρο SET.

- Επιλέξτε τη λειτουργία χρονοδιακόπτη με τα πλήκτρα  $\Theta$   $\overline{\text{H}}$ (λειτουργία χρονοδιακόπτη) και  $\overline{G}/\overline{G}$ (ενεργοποίηση/απενεργοποίηση λειτουργίας τηλεχειριστηρίου). Κατόπιν, ρυθμίστε την ώρα έναρξης με τα πλήκτρα HH και MM, και πιέστε το πλήκτρο SET.
- Όταν πιέσετε το πλήκτρο SET, η ώρα που έχει ρυθμιστεί στο πρόγραμμα **η** σταματάει να αναβοσβήνει και παραμένει διαρκώς αναμμένη, ενώ ταυτόχρονα η ώρα που έχει ρυθμιστεί στο πρόγραμμα  $\blacksquare$  ξεκινάει να αναβοσβήνει.

#### **ΠΑΡΑΤΗΡΗΣΗ**

- Κάθε φορά που πιέζετε το πλήκτρο  $\oplus \mathsf{V}(\overline{\mathsf{V}}\circ\overline{\mathsf{S}},\overline{\mathsf{N}})$ ένδειξη χρονοδιακόπτη αλλάζει σύμφωνα με τη σειρά:  $\overline{\oplus}$  (ON)  $\rightarrow$   $\overline{\oplus}$  (OFF)  $\rightarrow$  καμία ένδειξη.
- Κάθε φορά που πιέζετε το πλήκτρο  $\boxed{a/B}$ , η ένδειξη τηλεχειριστηρίου αλλάζει σύμφωνα με τη σειρά:  $\bigcap_{i=1}^{\infty}$  (ενεργοποιημένο)  $\rightarrow \bigcap_{i=1}^{\infty}$ (απενεργοποιημένο) → καμία ένδειξη.
- Η ρύθμιση ενεργοποίησης/απενεργοποίησης της λειτουργίας τηλεχειριστηρίου μπορεί να έχει απενεργοποιηθεί κατά την εγκατάσταση. Στην περίπτωση αυτή, μπορείτε να ρυθμίσετε μόνο τη λειτουργία του χρονοδιακόπτη.

#### **BHMA 4** Με τον ίδιο τρόπο, ρυθμίστε τα προγράμματα **2 έως .**

- Όταν πιέζετε το πλήκτρο SET, οι ρυθμίσεις ταξινομούνται αυτόματα με χρονολογική σειρά.
- Αν πιέσετε το πλήκτρο SET χωρίς να κάνετε καμία καινούργια ρύθμιση στο πρόγραμμα, το πρόγραμμα **η** αναβοσβήνει ξανά και μπορείτε να αλλάξετε τις ρυθμίσεις.
- Με όμοιο τρόπο, αν πιέσετε το πλήκτρο SET μετά τη ρύθμιση του προγράμματος 6, το πρόγραμμα **Γ** ξεκινάει να αναβοσβήνει ξανά.

#### **BHMA 5** Πιέστε το πλήκτρο PROGRAM.

• Γίνεται η καταώριση των ρυθμίσεων προγράμματος και εμφανίζονται ξανά οι κανονικές ενδείξεις.

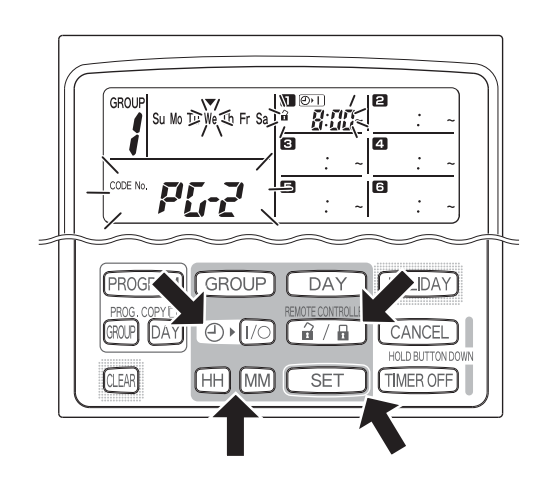

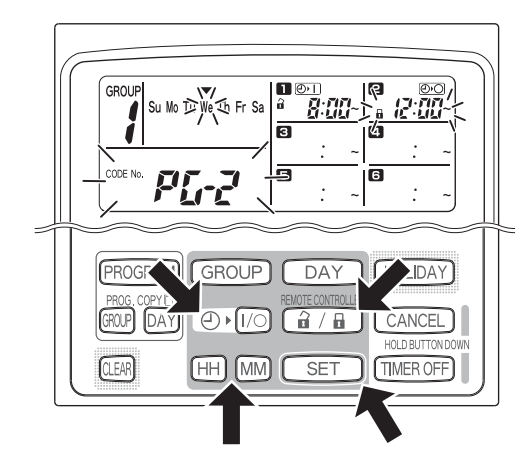

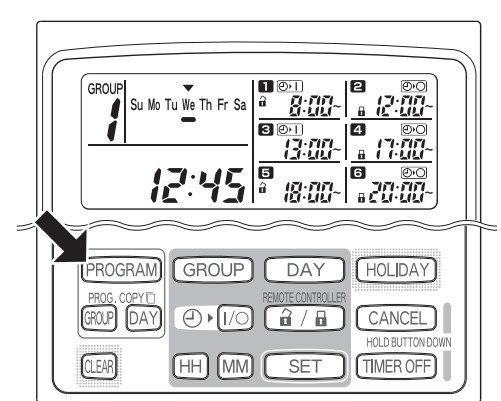

#### **BHMA 6** Με τον ίδιο τρόπο, ρυθμίστε την προγραμματισμένη λειτουργία για άλλες ομάδες και ημέρες της εβδομάδας. Μπορείτε να αντιγράψετε τα προγράμματα που έχετε ήδη ρυθμίσει σε άλλες ομάδες και ημέρες της εβδομάδας. (Ανατρέξτε στη σελίδα 112)

#### **ΠΑΡΑΤΗΡΗΣΗ**

- **Η ρύθμιση ώρας «0:00» σημαίνει 12:00 τα μεσάνυτα.**
- **Για να ακυρώσετε τις ρυθμίσεις πργράμματς κατά τη ρύθμιση πργράμματς (ενώ**  αναβοσβήνει η ένδειξη «PG-1» ή «PG-2»), πιέστε το πλήκτρο CANCEL για περισσότερο από 2 δευτερόλεπτα. Εμφανίζονται ξανά οι κανονικές ενδείξεις.
- Αν ακυρώσετε τις ρυθμίσεις χωρίς να πιέσετε το πλήκτρο PROGRAM, δεν καταχωρούνται οι ρυθμίσεις.

## **Ρύθμιση σφαλμάτων**

Σε περίπτωση που η ώρα έχει ρυθμιστεί όπως παρουσιάζεται παρακάτω, ενώ ρυθμίζετε κάποιο πρόγραμμα, εμφανίζεται η ένδειξη «ERROR» (αναβοσβήνει η ένδειξη [ERROR]). Επομένως, διορθώστε τη ρύθμιση της ώρας.

#### **Σε περίπτωση πυ ι ώρες πργράμματς είναι ίδιες**

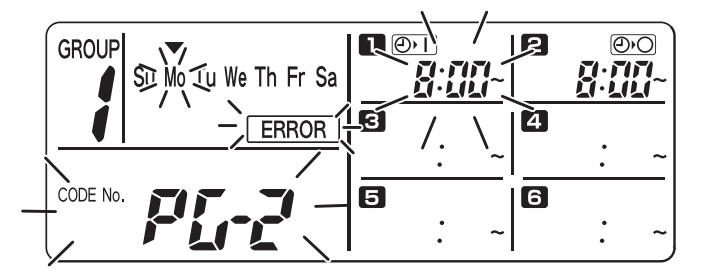

- **BHMA 1** Κάθε φορά που πιέζετε το πλήκτρο SET, η θέση ρύθμισης αλλάζει μεταξύ των προγραμματισμένων λειτουργιών της ίδιας ρύθμισης ώρας (στο παράδειγμα,  $\blacksquare$  και 2). Επομένως επιλέξτε τη ρύθμιση ώρας για να τη διορθώσετε.
- **BHMA 2** Αλλάξτε τη ρύθμιση ώρας με τα πλήκτρα HH και MM, ώστε να μην είναι πλέον ίδιες οι ώρες.
- **BHMA 3** Πιέστε το πλήκτρο SET και ελέγξτε αν εμφανίζεται ξανά η ένδειξη «ERROR».
- **BHMA 4** Πιέστε το πλήκτρο PROGRAM για να ολοκληρώσετε τη θέση ρύθμισης.

#### Παραδείγματα ρυθμίσεων ώρας που δεν προκαλούν σφάλματα

Οι παρακάτω ρυθμίσεις ώρας δεν προκαλούν σφάλμα.

1) Όταν η ώρα έναρξης (ON) και η ώρα λήξης **(OFF) αλληλοκαλύπτονται** 

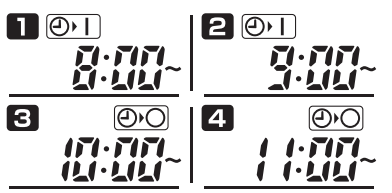

**2) Kταν η ώρα λήης (OFF) είναι πργενέστερη απ την ώρα έναρης (ON)**

**@O 12 @T**  $\blacksquare$ **FIFI** 7.712  $1.111$ 

## **Πώς να ελέγετε τις ώρες πργράμματς**

Μπορείτε να ελέγξετε τις προγραμματισμένες ώρες για κάθε ομάδα και για κάθε ημέρα της εβδομάδας.

#### **BHMA 1 Πιέστε το πλήκτρο GROUP και επιλέξτε μια ομάδα την ώρα της πίας θέλετε να ελέγετε.**

#### **ΠΑΡΑΤΗΡΗΣΗ**

Η επιλογή ομάδας μπορεί να έχει απενεργοποιηθεί κατά την εγκατάσταση. Αν έχει απενεργοποιηθεί, συνεχίστε στο επόμενο βήμα.

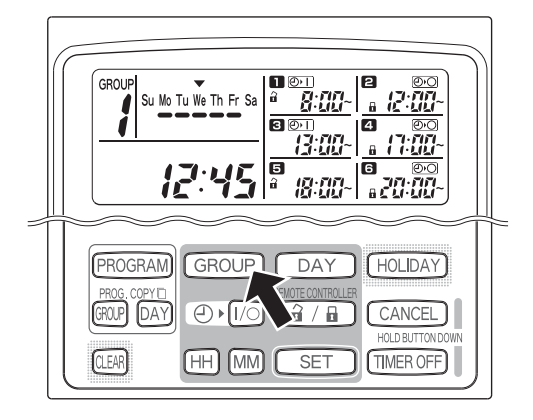

#### **BHMA 2** Πιέστε το πλήκτρο DAY.

- Όταν πιέσετε το πλήκτρο DAY για πρώτη φορά, αρχίζει να αναβοσβήνει η επόμενη ημέρα της εβδομάδας και εμφανίζονται οι ρυθμίσεις προγράμματος για την αυριανή ημέρα.
- Κάθε φορά που πιέζετε το πλήκτρο DAY, οι ρυθμίσεις προγράμματος αλλάζουν σύμφωνα με τη σειρά των ημερών της εβδομάδας.
- Αν πιέσετε το πλήκτρο GROUP, εμφανίζονται οι ρυθμίσεις προγράμματος για άλλη ομάδα της ίδιας ημέρας.

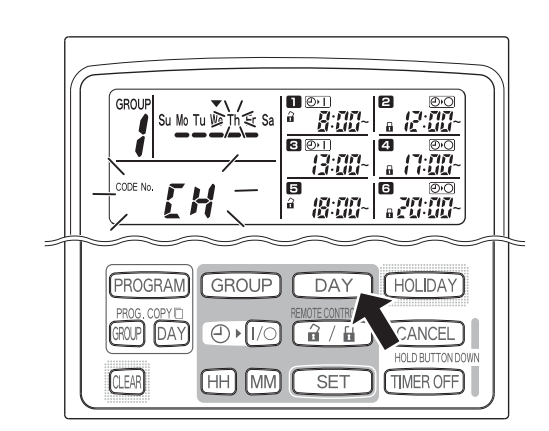

#### **BHMA 3** Ολοκλήρωση ελέγχου.

• Πιέστε το πλήκτρο CLEAR. Εμφανίζονται ξανά οι κανονικές ενδείξεις.

#### **ΠΑΡΑΤΗΡΗΣΗ**

Οι κανονικές ενδείξεις εμφανίζονται επίσης αν πιέσετε το πλήκτρο CANCEL για περισσότερο από 2 δευτερόλεπτα.

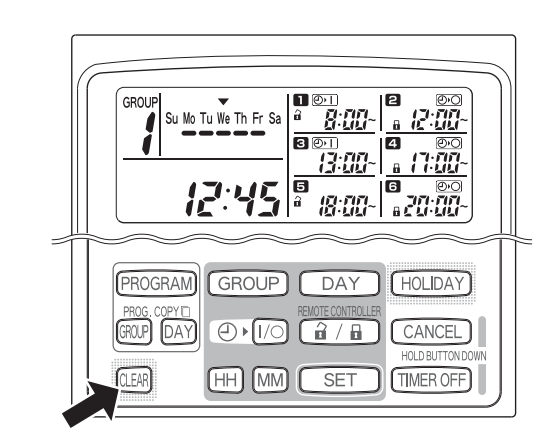

# **■ Πώς να αντιγράφετε ώρες προγράμματος**

Μπορείτε να αντιγράψετε ένα πρόγραμμα που έχει ήδη ρυθμιστεί για μία ημέρα σε μια άλλη ημέρα (αντιγραφή προγράμματος ημέρας), καθώς και το πρόγραμμα ολόκληρης της εβδομάδας για μία ομάδα σε μια άλλη ομάδα (αντιγραφή προγράμματος ομάδας).

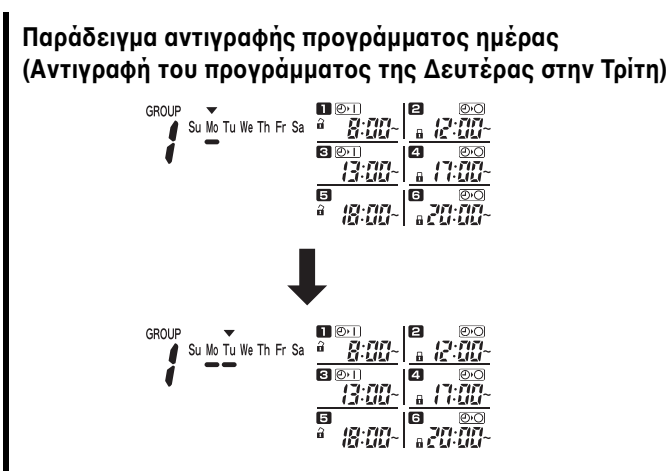

#### **Πώς να αντιγράψετε πργράμματα ημέρας**

#### **BHMA 1 Πιέστε το πλήκτρο PROG. COPY DAY..**

Αναβοσβήνουν ο αριθμός ομάδας και το σύμβολο  $\blacktriangledown$  που βρίσκεται πάνω από τη σημερινή ημέρα, ενώ επίσης αναβοσβήνει η ένδειξη «CP-1» στη θέση της τρέχουσας ώρας. Στην κατάσταση αυτή, με το πλήκτρο GROUP, επιλέξτε την ομάδα στην οποία θέλετε να αντιγράψετε πργράμματα ημέρας.

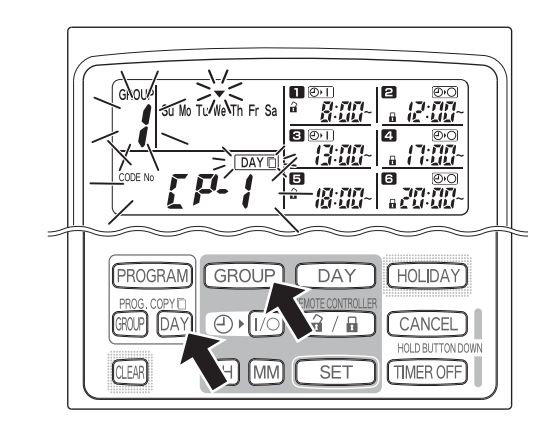

**Παράδειγμα αντιγραφής προγράμματος ομάδας** 

Su Mo Tu We Th Fr Sa  $\frac{a}{b}$ 

Su Mo Tu We Th Fr Sa

**(Αντιγραφή τυ πργράμματς της μάδας 1 στην μάδα 2)**

बाक

 $\overline{a}$ 

 $\overline{B}$ .co.  $\overline{B}$ 

៲ច

19:00-<sup>18</sup>.20:00-

៲ត

合體

n a se cici

<u> 13:00-l</u>

 $\frac{1}{\frac{1}{\sqrt{2}}}\frac{1}{\frac{1}{\sqrt{2}}\frac{1}{\sqrt{2}}\frac{1}{\sqrt{2}}\frac{1}{\sqrt{2}}\frac{1}{\sqrt{2}}\frac{1}{\sqrt{2}}$ 

盘盘~

<u>ताक</u>

面

#### **BHMA 2 Επιλέξτε το πρόγραμμα ημέρας που θέλετε να αντιγράψετε.**

- Κάθε φορά που πιέζετε το πλήκτρο DAY, το σύμβολο  $\blacktriangleright$  μετακινείται στις ενδείξεις των ημερών της εβδομάδας. Έτσι, επιλέξτε την ημέρα της εβδομάδας που θα χρησιμοποιήσετε ως προέλευση αντιγραφής.
- Μόλις επιλέξετε την ημέρα προέλευσης αντιγραφής, πιέστε το πλήκτρο SET για να την καταχωρίσετε. Η ένδειξη αλλάζει για να επιλέξετε την ημέρα προορισμού αντιγραφής.

#### **BHMA 3 Επιλέτε την ημέρα πρρισμύ αντιγραφής.**

Όταν ο χρονοδιακόπτης προγραμματισμού είναι έτοιμος για να επιλέξετε την ημέρα προορισμού αντιγραφής, στη θέση της τρέχουσας ώρας αναβοσβήνει η ένδειξη «CP-2», ενώ η ημέρα προέλευσης αντιγραφής που έχετε επιλέξει αναβοσβήνει στη θέση των ημερών της εβδομάδας. Επομένως, με το πλήκτρο DAY, επιλέξτε μια ημέρα της εβδομάδας ως προορισμός αντιγραφής.

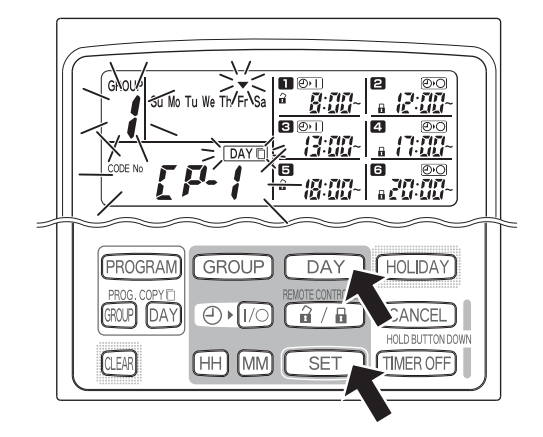

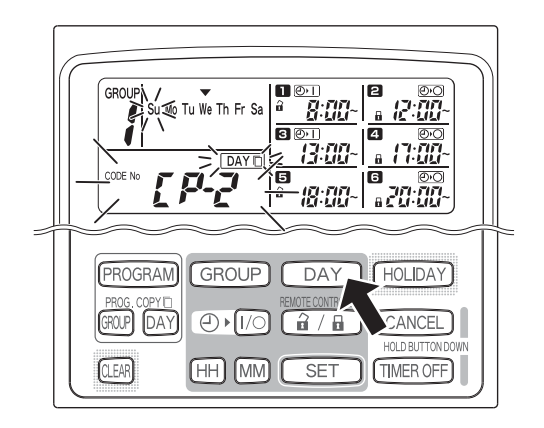

#### **BHMA 4** Πιέστε το πλήκτρο SET για να γίνει η αντιγραφή.

• Αν πιέσετε το πλήκτρο SET, θα εμφανιστεί το σύμβολο προγραμματισμού (-).

**BHMA 5 Επιλέτε κι άλλες ημέρες πρρισμύ αντιγραφής, αν επιθυμείτε.**

• Αν πιέσετε επανηλειμμένα το πλήκτρο DAY για να επιλέξετε μια ημέρα της εβδομάδας και κατόπιν το πλήκτρο SET για να την καταχωρίσετε, μπορείτε να αντιγράψετε το πρόγραμμα ημέρας προέλευσης που έχετε επιλέξει και σε άλλες ημέρες.

#### **ΠΑΡΑΤΗΡΗΣΗ**

Αν πιέσετε το πλήκτρο CLEAR, σβήνει το σύμβολο προγραμματισμού (=) και ακυρώνεται η λειτυργία αντιγραφής.

#### **BHMA 6** Πιέστε το πλήκτρο PROG. COPY DAY για να **καταχωρίσετε το αντιγραμμένο πρόγραμμα στις επιλεγμένες ημέρες.**

Εμφανίζεται ξανά η κανονική ένδειξη.

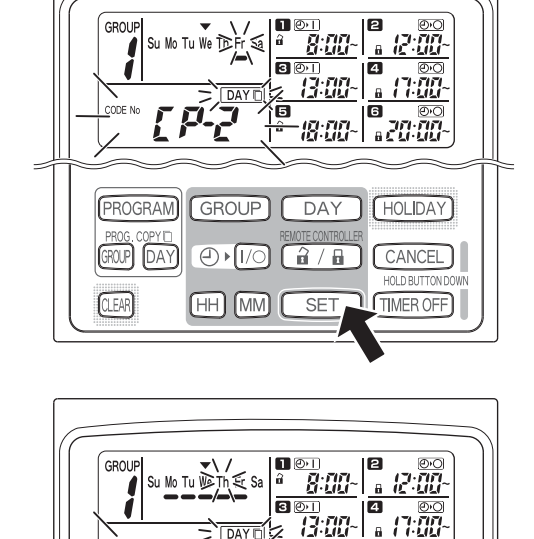

គ

 $\bigoplus$   $\bigotimes$ 

 $(HH)$   $(MM)$   $(T)$ 

PROGRAM GROUP)

**CLEAR** 

 $[$ DAY

GROUP DAY HOLIDAY

 $G / G$ 

 $SF$ 

**TG** aa <sup>so</sup>

**CANCEL** 

**TIMER OFF** 

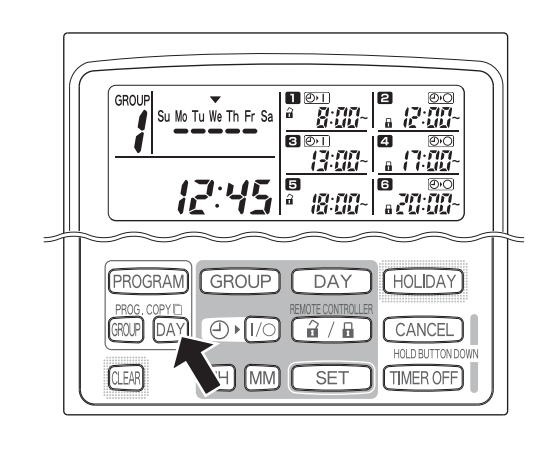

#### **ΠΑΡΑΤΗΡΗΣΗ**

- **Αν υπάρει ήδη πργραμμα στην ημέρα πρρισμύ αντιγραφής, τ πρσφατ αντιγραμμέν πρόγραμμα θα αντικαταστήσει το υπάρχον πρόγραμμα.**
- Αν αντικαταστήσετε τυχαία ένα πρόγραμμα στη θέση αντιγραφής προγράμματος ημέρας, μπορείτε να πιέσετε το πλήκτρο CANCEL περισσότερα από 2 δευτερόλεπτα για να επαναφερθεί το πρόγραμμα στο σημείο που προηγείται το πάτημα του πλήκτρο PROG. COPY DAY στο ΒΗΜΑ 1. (Ακυρώνονται όλες οι αλλαγές και λειτουργίες αντιγραφής που έγιναν έως το σημείο αυτό.)

**GR**

#### **Πώς να αντιγράψετε πργράμματα μάδας**

#### **BHMA 1 Πιέστε το πλήκτρο PROG. COPY GROUP.**

• Η ένδειξη «CP-1» αναβοσβήνει στη θέση της τρέχουσας ώρας και αναβοσβήνει η ένδειξη «CP» (αντινραφή) στη θέση του προνράμματος , υπδεικνύντας την πρέλευση αντιγραφής.

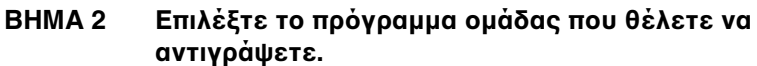

- Με το πλήκτρο GROUP, επιλέξτε μια ομάδα προέλευσης αντιγραφής.
- Μόλις επιλέξετε την ομάδα προέλευσης αντιγραφής, πιέστε το πλήκτρο SET για να την καταχωρίσετε. Η ένδειξη αλλάζει για να επιλέξετε την ομάδα προορισμού αντιγραφής.

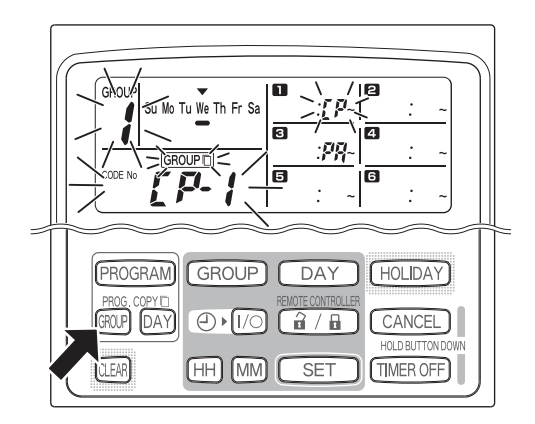

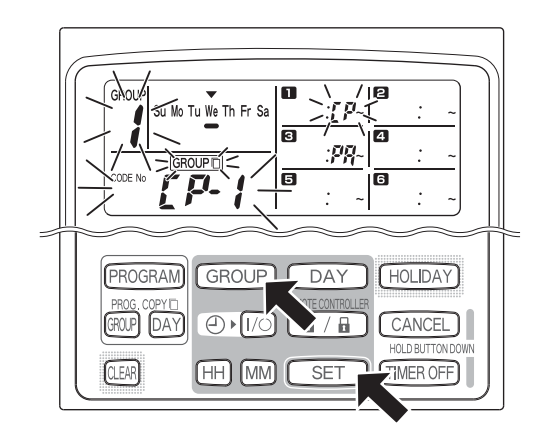

#### **BHMA 3 Επιλέτε την μάδα πρρισμύ αντιγραφής.**

- Αφού πιέσετε το πλήκτρο SET, στη θέση της τρέχουσας ώρας αναβοσβήνει η ένδειξη «CP-2», στη θέση του προγράμματος **[2]** εμφανίζεται ο αριθμός της ομάδας προέλευσης αντιγραφής, ενώ στη θέση του προγράμματος **ε** αναβοσβήνει η ένδειξη «PA» (επικόλληση), υποδεικνύοντας τον προορισμό αντιγραφής.
- Με το πλήκτρο GROUP, επιλέξτε μια ομάδα προορισμού αντιγραφής.

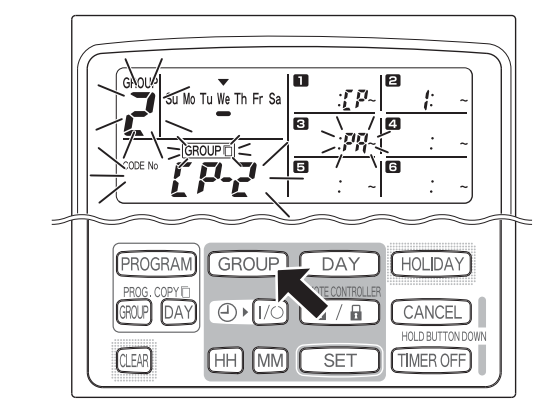

#### **BHMA 4** Εισάγετε την ομάδα προορισμού αντιγραφής που **επιθυμείτε.**

Αν πιέσετε το πλήκτρο SET, στη θέση του αριθμού προγράμματος εμφανίζεται ο αριθμός της ομάδας προορισμού αντιγραφής.

#### **ΠΑΡΑΤΗΡΗΣΗ**

• Αν, ως ομάδα προορισμού αντιγραφής, επιλεγεί μια ομάδα με αριθμό από 1 έως 4, ο αριθμός αυτός εμφανίζεται στη θέση προγράμματος 4. Αν επιλεγεί μια ομάδα με αριθμό από 5 έως 8, ο αριθμός αυτός εμφανίζεται στη θέση προγράμματος 3.

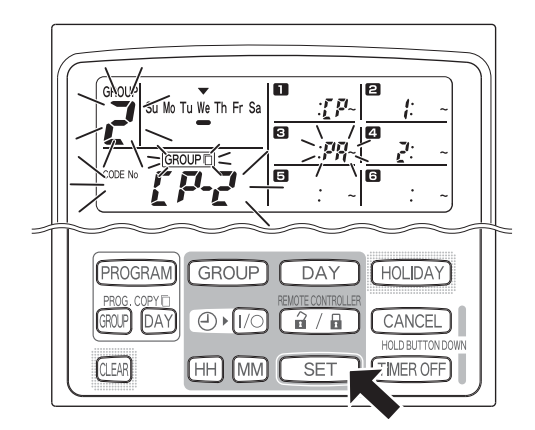

- Αν πιέσετε επανηλειμμένα το πλήκτρο GROUP για να επιλέξετε μια ομάδα και κατόπιν το πλήκτρ SET για να την καταωρίσετε, μπρείτε να αντιγράψετε τα πργράμματα ομάδας προέλευσης που έχετε επιλέξει και σε άλλες ομάδες.

#### **ΠΑΡΑΤΗΡΗΣΗ**

• Αν, ως μάδα πρρισμύ αντιγραφής, επιλεγεί μια ομάδα με αριθμό από 1 έως 4, ο αριθμός αυτός εμφανίζεται στη θέση προγράμματος 4. Αν επιλεγεί μια ομάδα με αριθμό από 5 έως 8, ο αριθμός αυτός εμφανίζεται στη θέση προγράμματος 3.

#### **BHMA 6** Πιέστε το πλήκτρο PROG. COPY GROUP για να **καταωρίσετε τα αντιγραμμένα πργράμματα στις επιλεγμένες μάδες.**

Εμφανίζεται ξανά η κανονική ένδειξη.

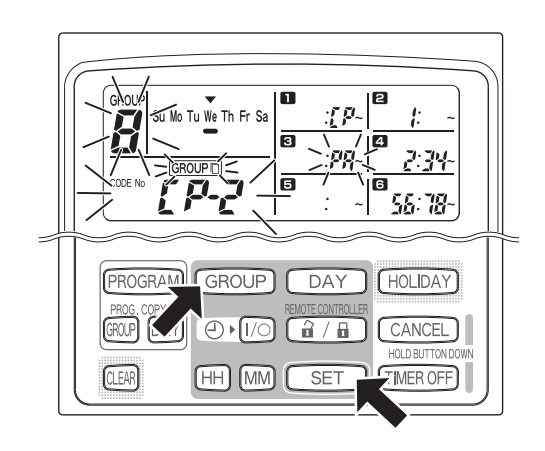

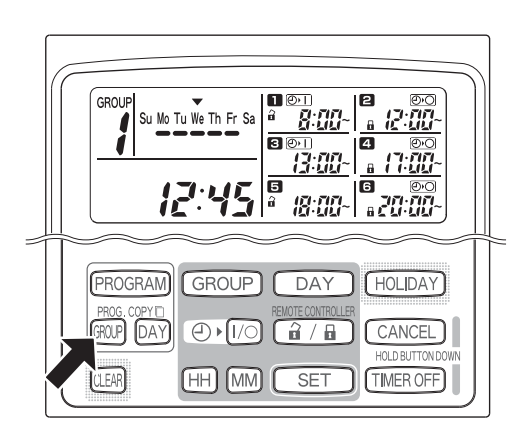

#### **ΠΑΡΑΤΗΡΗΣΗ**

- Αν υπάρχει ήδη πρόγραμμα στην ομάδα προορισμού αντιγραφής, το πρόσφατα αντιγραμμένο **πρόγραμμα θα αντικαταστήσει το υπάρχον πρόγραμμα.**
- **Αν, στη θέση αντιγραφής πργράμματς μάδας, αντικαταστήσετε τυαία ένα πργραμμα, μπρείτε να**  πιέσετε το πλήκτρο CANCEL περισσότερα από 2 δευτερόλεπτα για να επαναφερθεί το πρόγραμμα στο σημείο που προηγείται το πάτημα του πλήκτρο PROG. COPY GROUP στο ΒΗΜΑ 1. (Ακυρώνονται όλες οι αλλαγές και λειτουργίες αντιγραφής που έγιναν έως το σημείο αυτό.)

## **Πώς να ρυθμίσετε αργίες σε πργραμματισμένη λειτυργία για μία εδμάδα**

Οι λειτουργίες που έχουν προγραμματιστεί για μια συγκεκριμένη ημέρα κατά τη διάρκεια της εβδομάδας, μπορούν να απενεργοποιηθούν προσωρινά αν ρυθμίσετε την ημέρα αυτή ως αργία.

- Όταν περάσει η αργία που έχει ρυθμιστεί, ακυρώνεται η ρύθμιση αργίας και, την υπόλοιπη εβδομάδα, η λειτουργία επαναφέρεται όπως έχει προγραμματιστεί.
- Μπορείτε να επιλέξετε αργίες για την εβδομάδα που ξεκινά από τη σημερινή ημέρα. Αν επιλέξετε ως αργία τη σημερινή ημέρα, ακυρώνεται η ρύθμιση αργίας από την επόμενη λειτουργία που έχει προγραμματιστεί. (Ανάλογα με το πρόγραμμα, αυτό μπορεί να μη διακοπεί αν ήδη εκτελείται.)

#### **Παράδειγμα ρύθμισης**

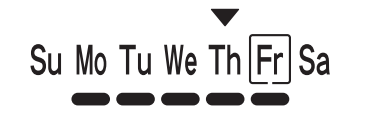

Σήμερα είναι Πέμπτη και την Παρασκευή είναι αργία.

Su Mo Tu We Th Fr Sa

@ταν φτάσει η Παρασκευή, το πρόγραμμα που έχει ρυθμιστεί για την ημέρα αυτή δεν πραγματοποιείται.

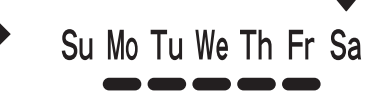

Όταν φτάσει το Σάββατο, ακυρώνεται η ρύθμιση αργίας για την Παρασκευή.

#### **BHMA 1** Πιέστε το πλήκτρο GROUP για να επιλέξετε μια **λκληρη μάδα ως αργία.**

#### **ΠΑΡΑΤΗΡΗΣΗ**

Κατά την εγκατάσταση, μπορεί να έχει απενεργοποιηθεί η επιλογή ομάδας ή να έχει ρυθμιστεί ώστε, για το χαρακτηριστικό αργίας, να επιλέγονται αυτόματα όλες οι ομάδες. Αν έχει απενεργοποιηθεί, συνεχίστε στο επόμενο βήμα.

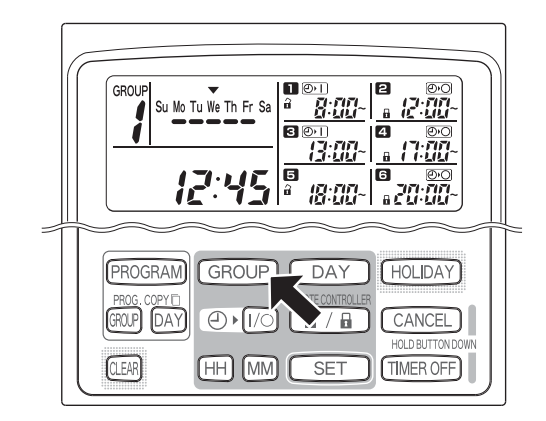

#### **BHMA 2 Πιέστε το πλήκτρο HOLIDAY.**

Στη θέση της τρέχουσας ώρας αναβοσβήνει η ένδειξη «HL», ενώ αναβοσβήνει και η σημερινή ημέρα της εβδομάδας.

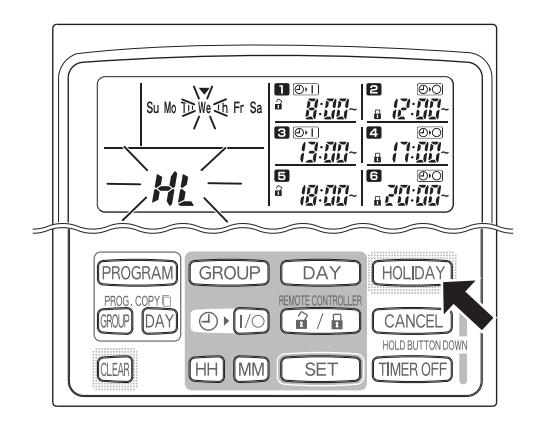

#### **BHMA 3** Με το πλήκτρο DAY, επιλέξτε μια μέρα ως αργία **και πιέστε το πλήκτρο SET.**

- Εμφανίζεται το σύμβολο « | |» πάνω από την αργία που έχετε επιλέξει.
- Για να επιλέξετε κι άλλες αργίες, επιλέξτε μια ημέρα με το πλήκτρο DAY και καταχωρίστε την με το πλήκτρο SET.
- Αν έχετε κάνει λάθος ή θέλετε να ακυρώσετε μια αργία, πιέστε το πλήκτρο CLEAR.

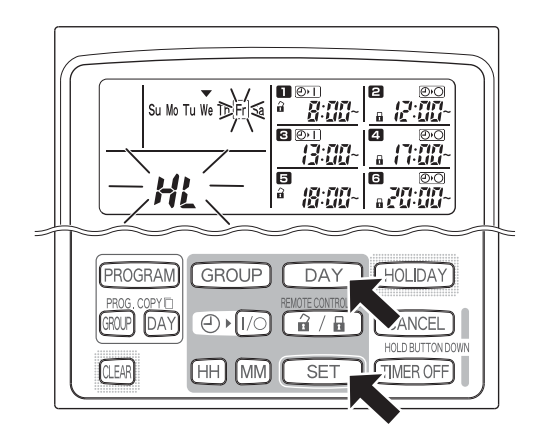

#### **BHMA 4** Πιέστε το πλήκτρο HOLIDAY για να καταχωρίσετε **την αργία.**

• Εμφανίζονται ξανά οι κανονικές ενδείξεις.

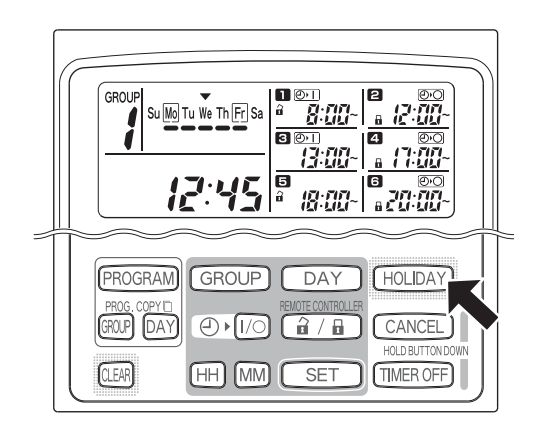

## **Πώς να απενεργοποιήσετε τη λειτουργία χρονοδιακόπτη**

Για να διακόψετε την προγραμματισμένη λειτουργία για μία εβδομάδα ή περισσότερο, μπορείτε να απενεργοποιήσετε όλα τα προγράμματα χρονοδιακόπτη.

• Μόλις απενεργοποιηθεί ο χρονοδιακόπτης, οι προγραμματισμένες λειτουργίες δεν πραγματοποιούνται έως ότου εκτελέσετε την παρακάτω διαδικασία.

#### **ΠΑΡΑΤΗΡΗΣΗ**

Κατά την εγκατάσταση, το τηλεχειριστήριο μπορεί να έχει ρυθμιστεί ώστε να απενεργοποιεί τον χρονοδιακόπτη για ξεχωριστές ομάδες. Στην κατάσταση αυτή, ο χρονοδιακόπτης είναι απενεργοποιημένος μόνο για την επιλεγμένη ομάδα. Επομένως, πιέστε το πλήκτρο GROUP για να επιβεβαιώσετε την ομάδα που έχει επιλεχθεί.

#### Πιέστε το πλήκτρο TIMER OFF για περισσότερο **απ 2 δευτερλεπτα**

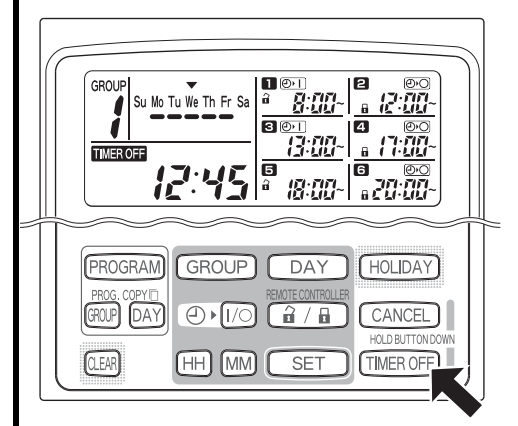

Εμφανίζεται η ένδειξη ΠΜΕRΟΓΕ. Ο χρονοδιακόπτης θα είναι απενεργοποιημένος από το επόμενο πρόγραμμα.

#### Για να ενεργοποιήσετε ξανά το χρονοδιακόπτη, πιέστε το **πλήκτρο TIMER OFF για περισσότερο από 2 δευτερόλεπτα**

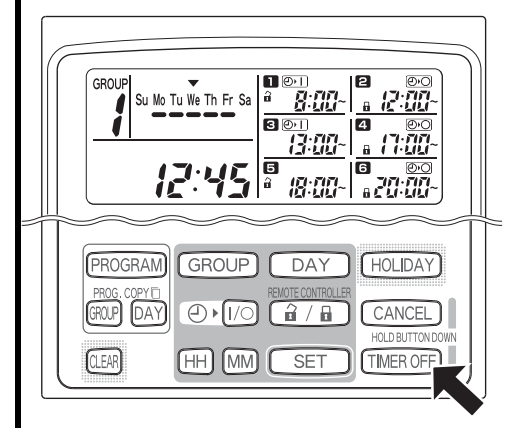

• Σβήνει η ένδειξη **ΠΜΕR ΟFF** και ο χρονοδιακόπτης θα είναι ενεργοποιημένος από το επόμενο πρόγραμμα.

# **GR**

# **Πώς να διαγράφετε πργράμματα**

Πιέστε το πλήκτρο PROGRAM.

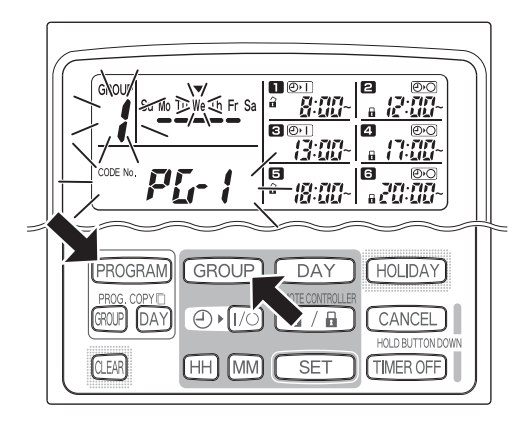

- Αν πιέσετε το πλήκτρο PROGRAM, αρχίζουν να αναβοσβήνουν ο αριθμός GROUP και η σημερινή ημέρα της εβδομάδας, ενώ στη θέση της τρέχουσας ώρας αναβοσβήνει η ένδειξη «PG-1».
- Πιέστε το πλήκτρο GROUP για να επιλέξετε την ομάδα που θέλετε να διαγράψετε.

#### **ΠΑΡΑΤΗΡΗΣΗ**

- Κατά την εγκατάσταση, μπορεί να έχει απενεργοποιηθεί η επιλογή ομάδας. Αν έχει απενεργοποιηθεί, συνεχίστε στο επόμενο βήμα.
- Αν πιέσετε το πλήκτρο CANCEL για περισσότερο από 2 δευτερόλεπτα, το πρόγραμμα επαναφέρεται στο σημείο που προηγείται το πάτημα του πλήκτρου PROGRAM. (Διαγράφονται όλες οι λειτουργίες που έχουν γίνει έως το σημείο αυτό.)

#### **Ακύρωση συγκεκριμένων ημερών**

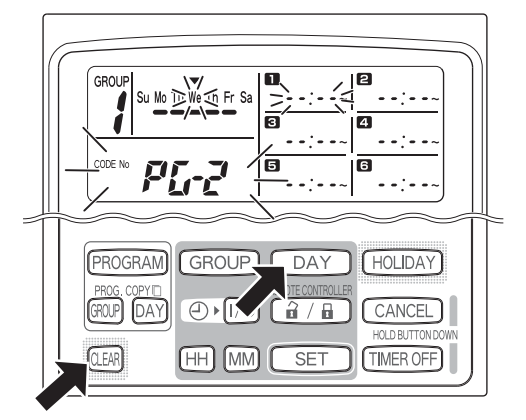

- Με το πλήκτρο DAY, επιλέξτε τη μέρα που θέλετε να ακυρώσετε και πιέστε τ πλήκτρο CLEAR. Διαγράφονται όλες οι ρυθμίσεις των λειτυργιών στα προγράμματα **Β** έως **Β**. Εμφανίζεται η παραπάνω ένδειξη.
- Πιέστε το πλήκτρο PROGRAM για να καταωρίσετε τη λειτυργία διαγραφής. Εμφανίζεται ξανά η κανονική ένδειξη χωρίς το σύμβολο προγραμματισμού (=) κάτω από τις ημέρες της εβδομάδας.

**Ακύρωση εωριστών πργραμμάτων σε συγκεκριμένες ημέρες**

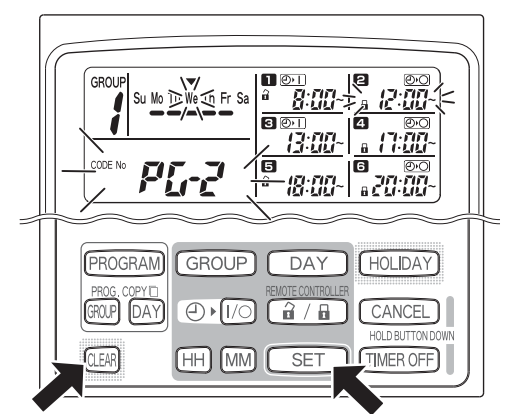

- Επιλέξτε μια ημέρα και πιέστε το πλήκτρο SET. Οι προγραμματισμένες λειτουργίες έως **ε** αναβοσβήνουν με κυκλική σειρά. Επομένως, πιέστε το πλήκτρο CLEAR όταν αναβοσβήνει η προγραμματισμένη λειτουργία που θέλετε να διαγράψετε. (Οι υπόλοιπες προγραμματισμένες λειτουργίες ταξινομούνται αυτόματα σε χρονολογική σειρά.)
- Πιέστε το πλήκτρο PROGRAM για να καταχωρίσετε τη λειτουργία διαγραφής. Εμφανίζονται ξανά οι κανονικές ενδείξεις.

Παράδειγμα: Ένδειξη μετά από τη διαγραφή της προγραμματισμένης λειτουργίας 2 που παρουσιάζεται παραπάνω

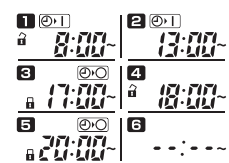

# Σημαντικές πρόσθετες πληροφορίες

## 1. Λειτουργία χρονοδιακόπτη προγραμματισμού και κλιματιστικού

Τα κλιματιστικά λειτουργούν σύμφωνα με τις προγραμματισμένες λειτουργίες του χρονοδιακόπτη προγραμματισμού (έναρξη/διακοπή και ενεργοποίηση/απενεργοποίηση λειτουργίας τηλεχειριστηρίου) ή σύμφωνα με το συνδεδεμένο τηλεχειριστήριο ή ελεγκτή συστήματος.

#### Ρυθμίσεις χρονοδιακόπτη προγραμματισμού (Παράδειγμα)

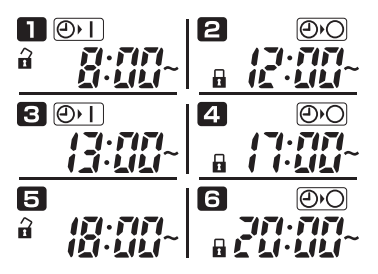

#### **Λειτυργία ωρίς ελεγκτή συστήματς**

• Σε περίπτωση που είναι ενεργοποιημένη η λειτουργία τηλεχειριστηρίου, μπορείτε να ξεκινάτε ή να διακόπτετε τη λειτουργία του κλιματιστικού με το τηλεχειριστήριο. (Το κλιματιστικό ανταποκρίνεται στο πλήκτρο που έχετε πιέσει πιο πρόσφατα.)

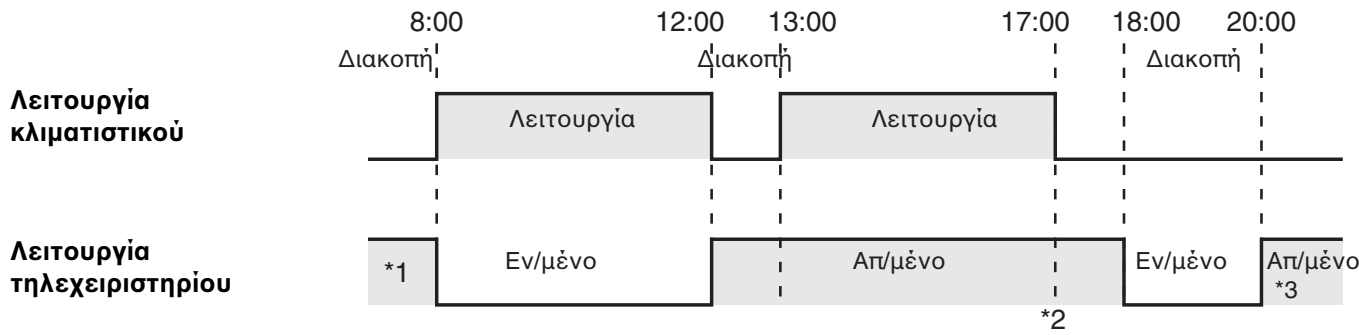

- \*1 Αν η λειτυργία τυ τηλεειριστηρίυ είναι ενεργπιημένη ή απενεργοποιημένη εξαρτάται από τη ρύθμιση της προηγούμενης ημέρας.
- \*2 Αν η λειτουργία του τηλεχειριστηρίου είναι απενεργοποιημένη, η λειτουργία παραμένει απενεργοποιημένη.
- \*3 Το τηλεχειριστήριο παραμένει απενεργοποιημένο την επόμενη ημέρα, αλλά και μετέπειτα, έως ότου ενεργοποιηθεί ξανά από τη ρύθμιση ενεργοποίησης/ απενεργοποίησης της λειτουργίας τηλεχειριστηρίου.

#### **Λειτυργία με ελεγκτή συστήματς**

- Σε περίπτωση που είναι ενεργοποιημένη η λειτουργία τηλεχειριστηρίου, μπορείτε να ξεκινάτε ή να διακόπτετε τη λειτουργία του κλιματιστικού με το τηλεχειριστήριο. (Το κλιματιστικό ανταποκρίνεται στο πλήκτρο που έχετε πιέσει πιο πρόσφατα.)
- Σύμφωνα με τις προγραμματισμένες λειτουργίες, έχει ακυρωθεί η ρύθμιση ενεργοποίησης/απενεργοποίησης της λειτουργία τηλεχειριστηρίου από τον ελεγκτή συστήματος (κεντρικός έλεγχος 1 έως 4).

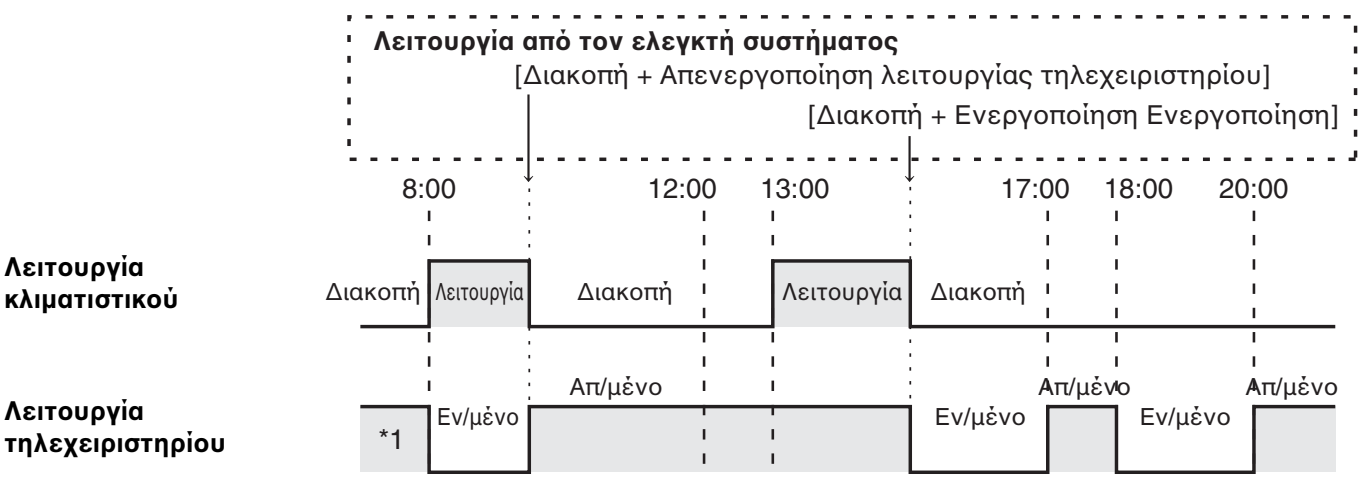

\*1 Αν η λειτουργία του τηλεχειριστηρίου είναι ενεργοποιημένη ή απενεργοποιημένη εξαρτάται από τη ρύθμιση της προηγούμενης ημέρας.

## **2. Διακοπή ρεύματος**

Σε περίπτωση που το κλιματιστικό βρίσκεται σε λειτουργία όταν προκύψει διακοπή ρεύματος, όταν αποκατασταθεί το ηλεκτρικό ρεύμα, το κλιματιστικό παραμένει απενεργοποιημένο (OFF). Επίσης, σε περίπτωση που η λειτουργία τηλεχειριστηρίου είναι απενεργοποιημένη όταν προέκυψε διακοπή ρεύματος, αυτή ενεργοποιείται για λίγα λεπτά όταν αποκατασταθεί το ηλεκτρικό ρεύμα.

- Οι λειτουργίες που έχουν προγραμματιστεί σε ώρες που έπονται την αποκατάσταση του ηλεκτρικού ρεύματος, πραγματοποιούνται ως συνήθως.
- Οι ρυθμίσεις προγραμμάτων φυλάσσονται στη μόνιμη μνήμη του χρονοδιακόπτη προγραμματισμού, επομένως δεν διαγράφονται σε περίπτωση διακοπής ρεύματος. Επίσης, η τρέχουσα ώρα και η σημερινή ημέρα της εβδομάδας διατηρούνται στη μνήμη για 100 ώρες, το μέγιστο, με τη βοήθεια της εσωτερικής μπαταρίας.

#### Ρυθμίσεις χρονοδιακόπτη προγραμματισμού (Παράδειγμα)

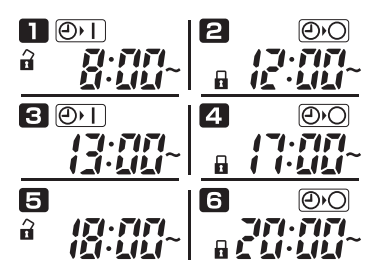

#### **Λειτυργία ωρίς διακπή ρεύματς**

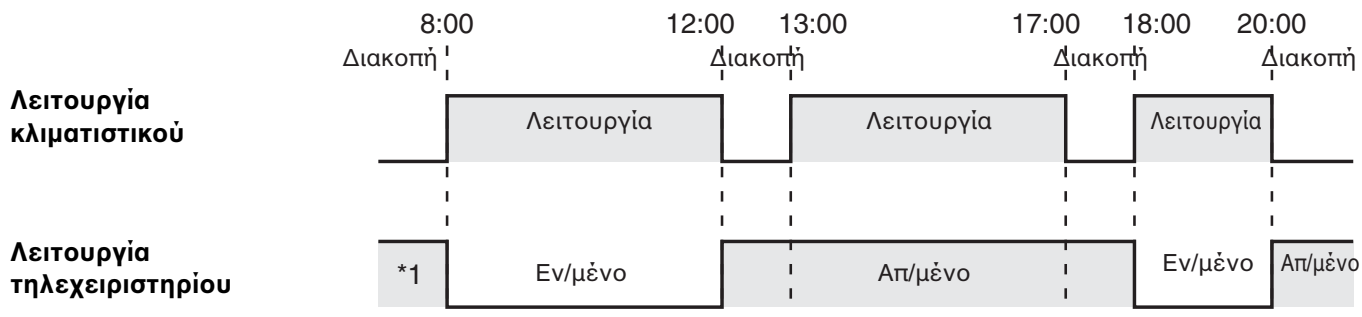

\*1 Αν η λειτουργία του τηλεχειριστηρίου είναι ενεργοποιημένη ή απενεργοποιημένη εξαρτάται από τη ρύθμιση της προηγούμενης ημέρας.

#### **Λειτυργία με διακπή ρεύματς στις 15:00 και ακλυθη απκατάσταση**

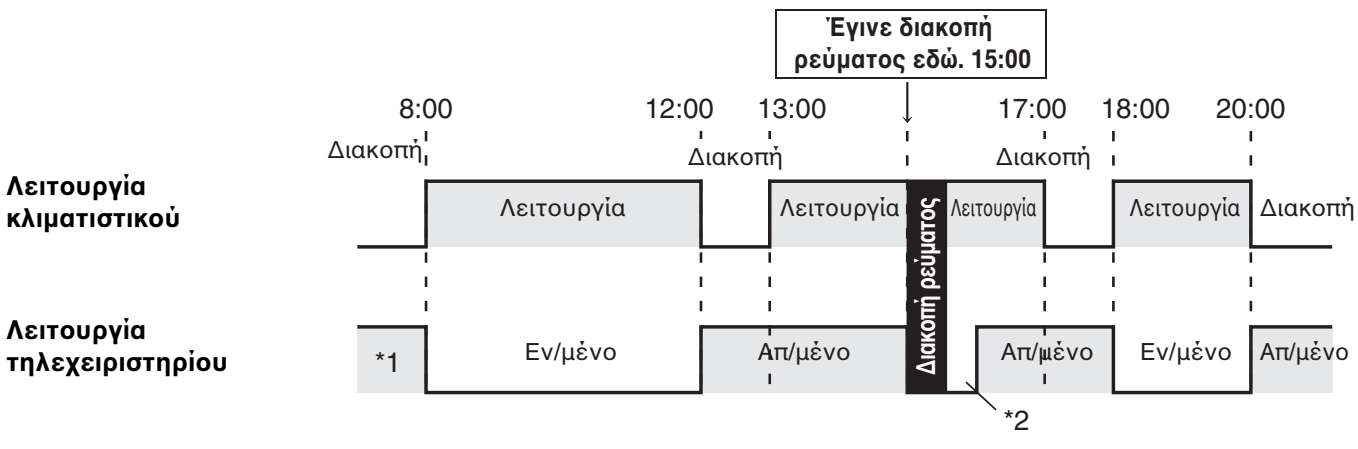

- \*1 Αν η λειτουργία του τηλεχειριστηρίου είναι ενεργοποιημένη ή απενεργοποιημένη εξαρτάται από τη ρύθμιση της προηγούμενης ημέρας.
- **\*2 Η λειτυργία τυ τηλεειριστηρίυ ενεργπιήθηκε για λίγα λεπτά μετά την**  αποκατάσταση του ηλεκτρικού ρεύματος.

# Αντιμετώπιση προβλημάτων

Πριν ζητήσετε εργασίες επισκευής, ελέγξτε τα ακόλουθα.

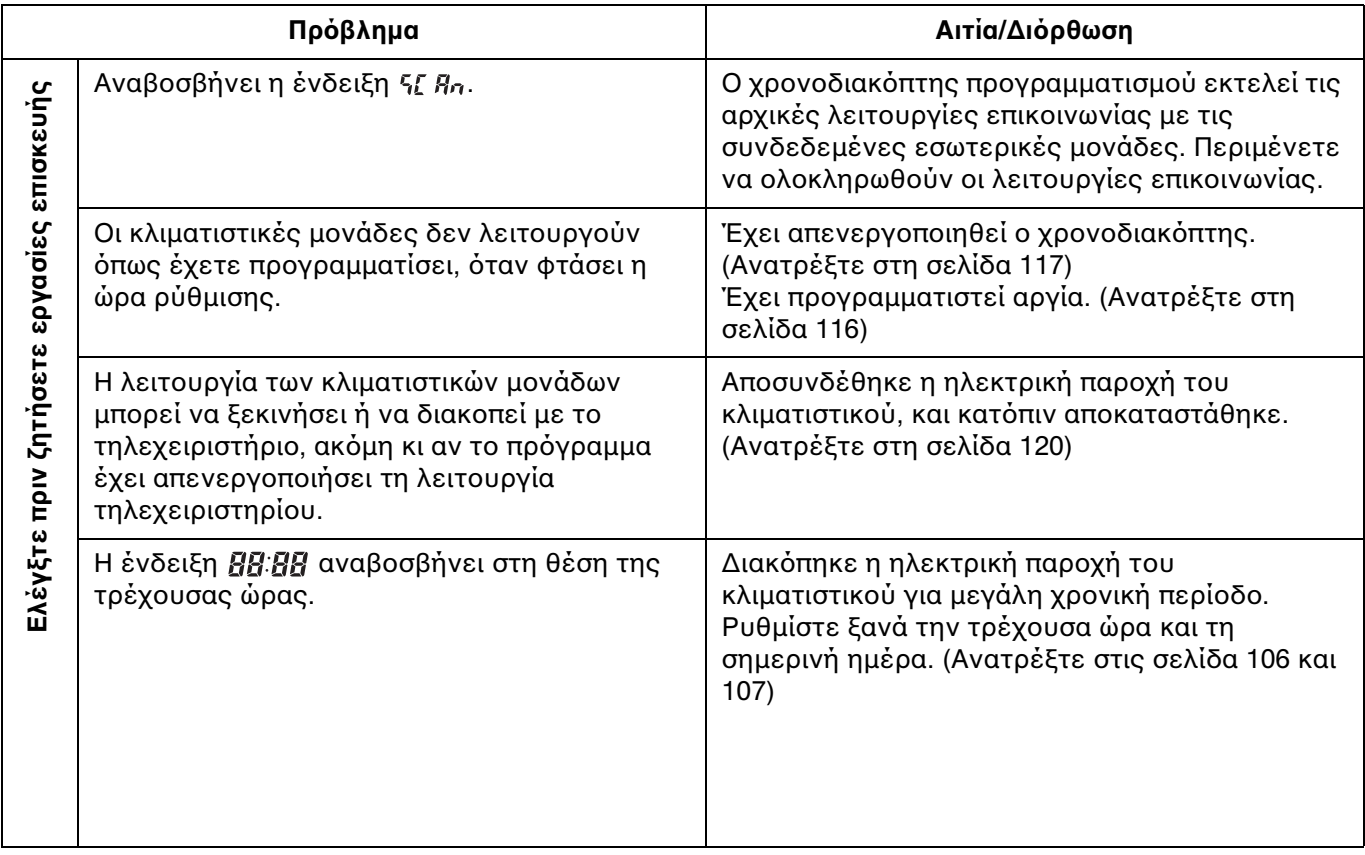

Αν το πρόβλημα δεν επιλυθεί μετά την ολοκλήρωση των παραπάνω ενεργειών, διακόψτε τη λειτουργία του χρονοδιακόπτη προγραμματισμού και αναφέρετε το πρόβλημα, μαζί με τον σειριακό αριθμό του χρονοδιακόπτη προγραμματισμού, στον προμηθευτή σας. Ποτέ μην εκτελείτε εσείς τις εργασίες επισκευής. Είναι επικίνδυνο.

**GR**

# Índice

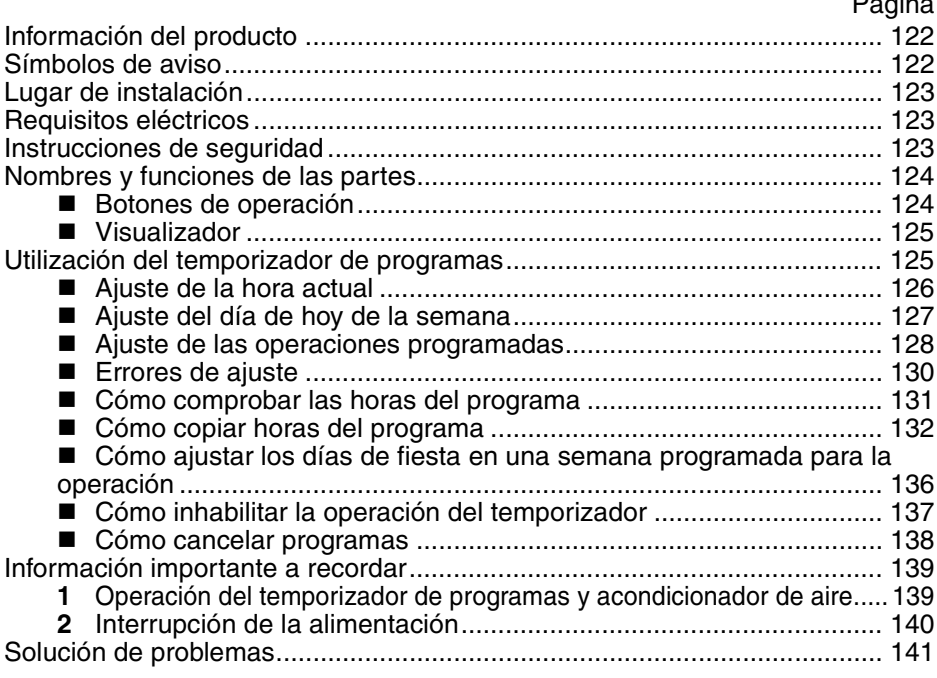

# Información del producto

Si tiene preguntas o problemas relacionados con su acondicionador de aire necesitará la siguiente información. Los números de modelo y de serie se encuentran en la placa de características situada en la parte inferior del aparato.

N.° de modelo TCB-EXS21TLE N.° de serie\_\_\_\_\_\_\_\_\_\_\_\_\_\_\_\_\_\_\_\_\_\_

Fecha de adquisición \_\_\_\_\_\_\_\_\_\_\_\_\_\_\_\_\_\_\_\_\_\_\_\_\_\_\_\_\_\_\_\_\_\_\_\_\_\_\_\_\_\_\_\_\_

Dirección del concesionario

Número de teléfono

#### **DECLARACIÓN DE CONFORMIDAD**

Este producto lleva la marca « CE » porque satisface la directiva de la CEE N° 72/23/EEC, 89/336/EEC, 92/31/EEC y 93/68/EEC, y es conforme a las siguientes normas.

EN60335-1 EN55014-1 EN60335-2-40 EN55014-2

Esta declaración quedará anulada en caso de uso indebido y/o por no observarse completamente las instrucciones del fabricante para la instalación y/o el funcionamiento.

# Símbolos de aviso

**Los símbolos siguientes utilizados en este manual le avisan de que existen condiciones potencialmente peligrosas para los usuarios, el personal de servicio o el propio aparato.**

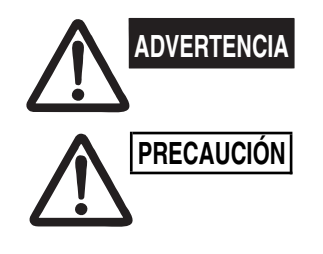

**Este símbolo indica un riesgo o uso peligroso que podría causar graves heridas personales o incluso la muerte.**

**Este símbolo indica un riesgo o uso peligroso que podría causar heridas personales o daños al aparato o a otras propiedades.**

Página

# Lugar de instalación

**• Se recomienda que este temporizador de programas sea correctamente instalado por un técnico especializado en instalaciones, cumpliendo siempre con las instrucciones de instalación suministradas con el temporizador de programas.**

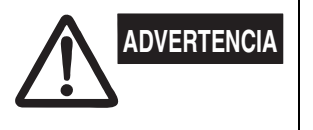

- **No instale el temporizador de programas donde existan humos o gases inflamables, ni tampoco en lugares muy húmedos como, por ejemplo, en un invernadero.**
- **No instale el temporizador de programas donde haya objetos que produzcan un calor excesivo.**

# Requisitos eléctricos

- **1.** Todas las conexiones deben cumplir con los códigos eléctricos locales. Póngase en contacto con su concesionario o electricista cualificado para obtener más detalles.
- **2.** Las conexiones debe realizarlas un electricista cualificado.

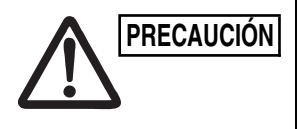

**Para calentar el sistema, se deberá conectar el interruptor de alimentación al menos doce (12) PRECAUCIÓN Interruptor de alimentación horas antes de utilizarlo. Deje conectado el interruptor de alimentación a menos que no vaya a utilizar el aparato durante un periodo de tiempo prolongado.**

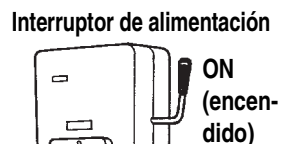

# Instrucciones de seguridad

- **Lea con atención el manual de instrucciones antes de utilizar este temporizador de programas. Si sigue teniendo alguna dificultad o problema, póngase en contacto con su concesionario para que le ayude a solucionarlo.**
- **El acondicionador de aire ha sido diseñado para proporcionarle un ambiente agradable en su habitación. Utilícelo solamente con la finalidad para la que ha sido diseñado, según se describe en este manual de instrucciones.**

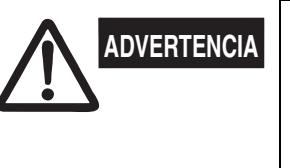

- **No toque nunca la unidad con las manos mojadas.**
- **Nunca utilice ni guarde gasolina u otros productos o líquidos inflamables cerca del acondicionador de aire porque es muy peligroso.**
- **El acondicionador de aire no dispone de ventilador para introducir aire fresco del exterior. Cuando utilice en la misma sala aparatos de calefacción de gas o queroseno, que consumen mucho oxígeno del aire, debe abrir con frecuencia las puertas o ventanas. De lo contrario, en casos extremos, existe el riesgo de asfixia.**

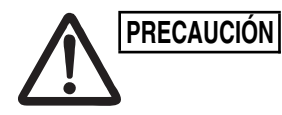

- **No apague ni encienda el acondicionador de aire con el interruptor de alimentación. Utilice para ello el botón de operación de encendido/apagado (ON/OFF).**
- **No introduzca nada en las salidas de aire de la unidad exterior. Esto es muy peligroso porque el ventilador gira a alta velocidad.**
- **No permita que los niños jueguen con el acondicionador de aire.**
- **No caliente ni enfríe demasiado la sala si en ella se encuentran bebés o personas inválidas.**

**ES**

# Nombres y funciones de las partes

## **Botones de operación**

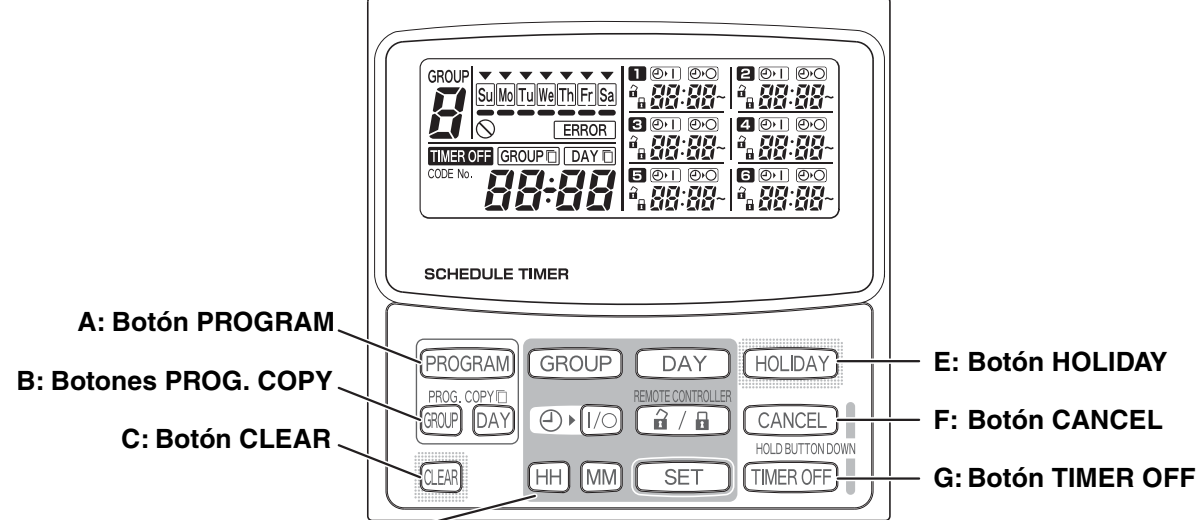

**D: Botones de ajuste**

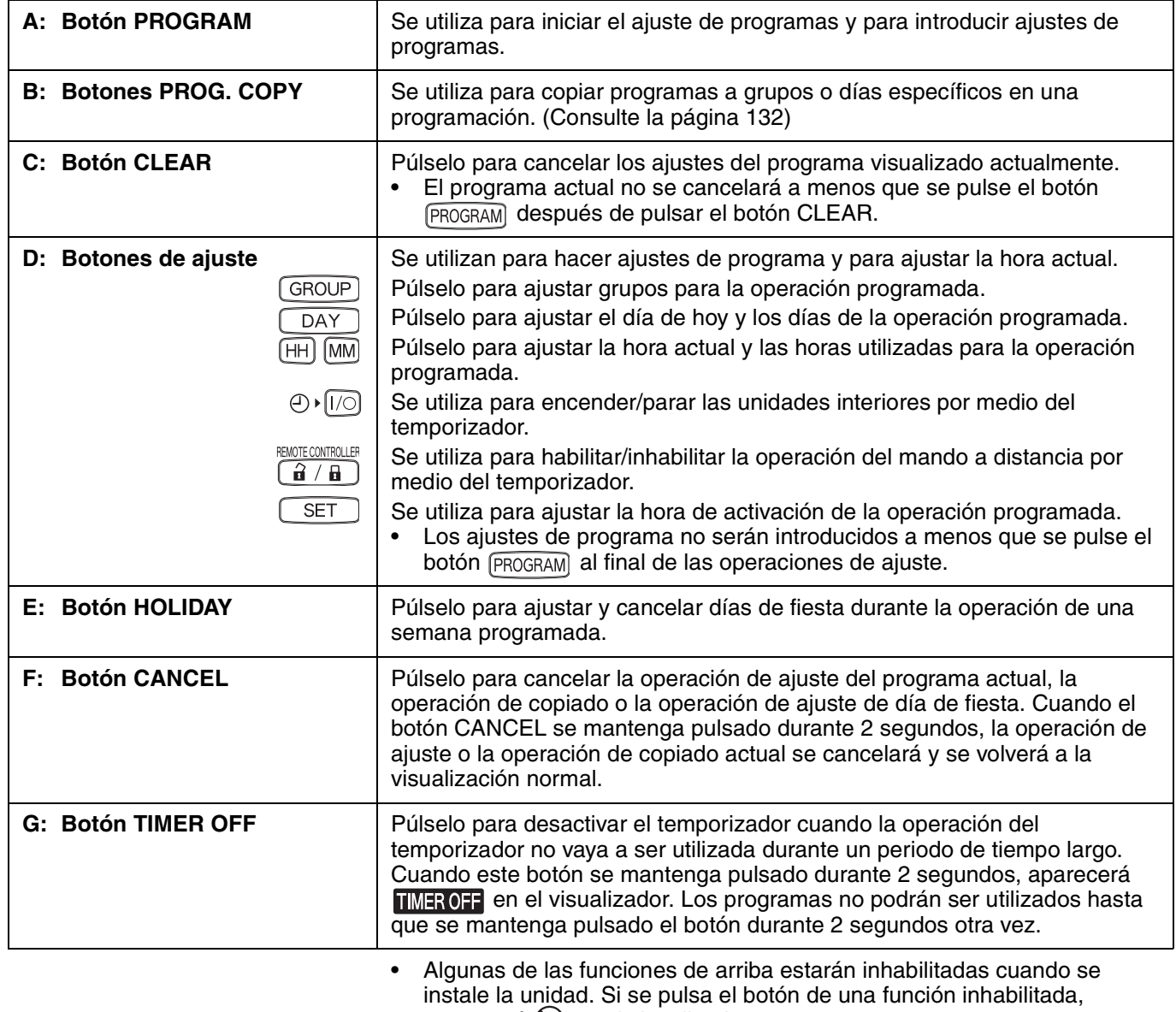

aparecerá  $\bigcirc$  en el visualizador.

Para más información, póngase en contacto con su distribuidor.

 $\bm{\theta}$ 

 $\overline{A}$ 

## **Visualizador**

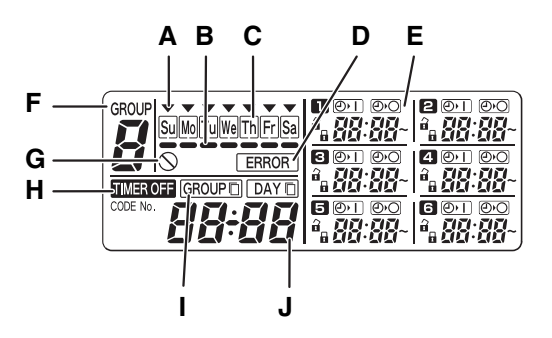

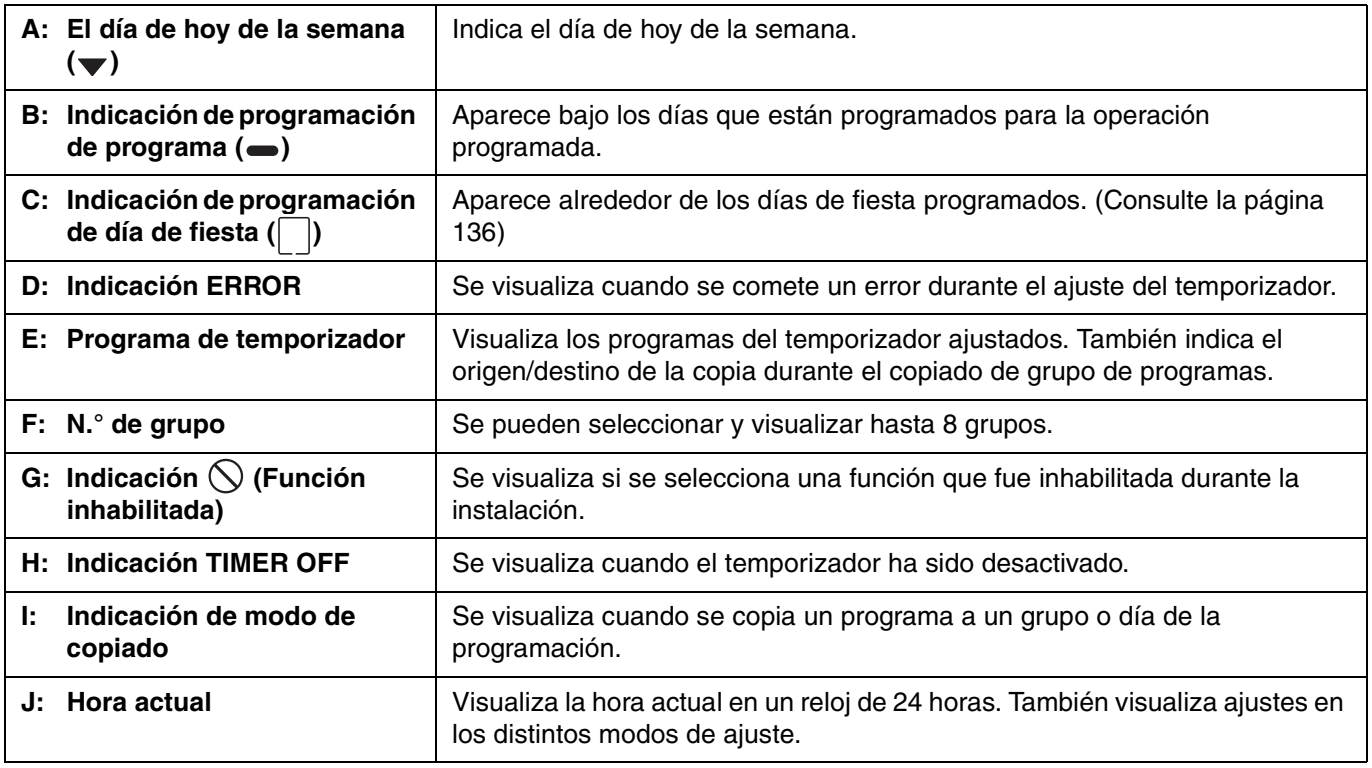

# Utilización del temporizador de programas

Para utilizar el temporizador de programas, siga los pasos de abajo.

#### **PASO 1 Conecte la alimentación del acondicionador de aire.**

• Conecte la alimentación del acondicionador de aire conectado al temporizador de programas. El temporizador de programas realizará las comunicaciones iniciales con las unidades interiores, durante las cuales parpadeará  $5\ell$   $R_2$  en el visualizador.

#### **NOTA**

No desconecte la alimentación en las temporadas de calefacción y enfriamiento. (Esto mantendrá la electricidad del calentador del cárter conectada, lo que protege el compresor al arrancar.) Si el acondicionador de aire ha estado apagado durante un largo periodo de tiempo, conecte la alimentación 12 horas antes del inicio de la operación.

#### **PASO 2 Realice los ajustes iniciales del temporizador de programas.**

• Ajuste la hora actual y el día de hoy de la semana. (Consulte la página 126)

#### **PASO 3 Configure los programas del temporizador de programas.**

• Realice los ajustes para la operación programada. (Consulte la página 128)

**ES**

## **Ajuste de la hora actual**

Ajuste la hora actual. (Ejemplo: Cuando la hora actual sea las 12:45)

#### **PASO 1 Mantenga pulsado el botón SET y pulse el botón HH para ajustar la hora.**

- La hora avanzará una a una cada vez que pulse una sola vez el botón HH mientras mantiene pulsado el botón SET.
- La hora avanzará rápidamente cuando mantenga pulsados el botón SET y el botón HH. (Ejemplo: Para ajustar las 12:00, suelte el botón HH cuando se visualice "12".)
- Cuando suelte el botón SET, la hora se ajustará y la indicación cambiará de parpadeando a encendida.

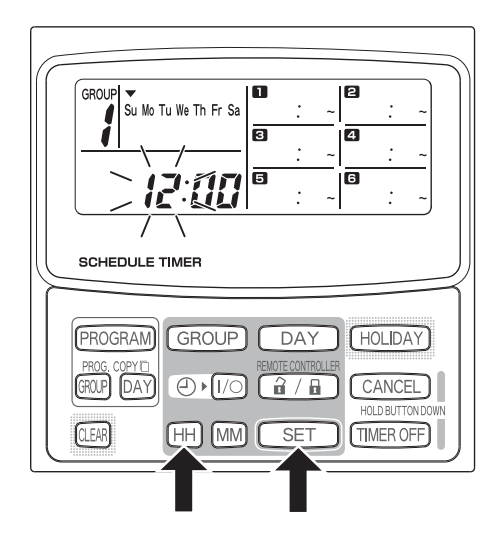

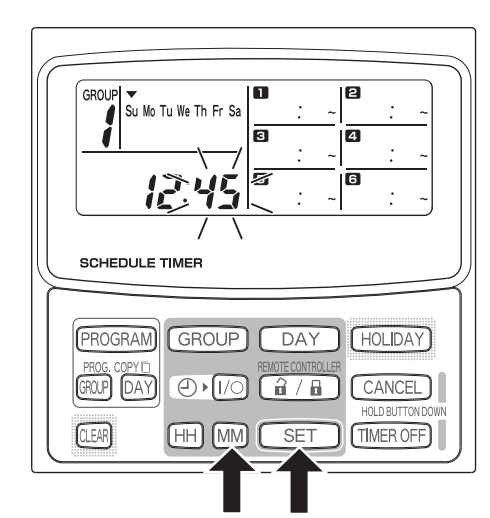

#### **PASO 2 Mantenga pulsado el botón SET y pulse el botón MM para ajustar los minutos.**

- Los minutos avanzarán uno a uno cada vez que pulse una sola vez el botón MM mientras mantiene pulsado el botón SET.
- Los minutos avanzarán rápidamente cuando mantenga pulsados el botón SET y el botón MM. (Ejemplo: Para ajustar las 00:45, suelte el botón MM cuando se visualice "45".)
- Cuando suelte el botón SET, los minutos se ajustarán y la indicación cambiará de parpadeando a encendida.

#### **NOTA**

• **La hora no cambiará si se pulsa únicamente el botón HH o MM.**

## **Ajuste del día de hoy de la semana**

Ajuste el día de hoy de la semana. (Ejemplo: Cuando hoy sea miércoles)

#### **PASO 1 Mantenga pulsado el botón SET y pulse el botón DAY para ajustar el día de hoy de la semana.**

- Cada vez que se pulse el botón DAY mientras se mantiene pulsado el botón SET, ▼ parpadeará y se moverá uno a uno a través de los días de la semana.
- Cuando suelte el botón SET, el día de la semana se ajustará y la indicación v cambiará de parpadeando a encendida.

$$
\begin{array}{c}\n\hline\n\downarrow \\
\hline\n\end{array}
$$
\n
$$
\begin{array}{c}\n\hline\n\downarrow \\
\hline\n\end{array}
$$
\n
$$
\begin{array}{c}\n\hline\n\downarrow \\
\hline\n\end{array}
$$
\n
$$
\begin{array}{c}\n\hline\n\downarrow \\
\hline\n\end{array}
$$
\n
$$
\begin{array}{c}\n\hline\n\downarrow \\
\hline\n\end{array}
$$
\n
$$
\begin{array}{c}\n\hline\n\downarrow \\
\hline\n\end{array}
$$
\n
$$
\begin{array}{c}\n\hline\n\downarrow \\
\hline\n\end{array}
$$
\n
$$
\begin{array}{c}\n\hline\n\downarrow \\
\hline\n\end{array}
$$
\n
$$
\begin{array}{c}\n\hline\n\downarrow \\
\hline\n\end{array}
$$
\n
$$
\begin{array}{c}\n\hline\n\downarrow \\
\hline\n\end{array}
$$
\n
$$
\begin{array}{c}\n\hline\n\downarrow \\
\hline\n\end{array}
$$
\n
$$
\begin{array}{c}\n\hline\n\downarrow \\
\hline\n\end{array}
$$
\n
$$
\begin{array}{c}\n\hline\n\downarrow \\
\hline\n\end{array}
$$
\n
$$
\begin{array}{c}\n\hline\n\downarrow \\
\hline\n\end{array}
$$
\n
$$
\begin{array}{c}\n\hline\n\downarrow \\
\hline\n\end{array}
$$
\n
$$
\begin{array}{c}\n\hline\n\downarrow \\
\hline\n\end{array}
$$
\n
$$
\begin{array}{c}\n\hline\n\downarrow \\
\hline\n\end{array}
$$
\n
$$
\begin{array}{c}\n\hline\n\downarrow \\
\hline\n\end{array}
$$

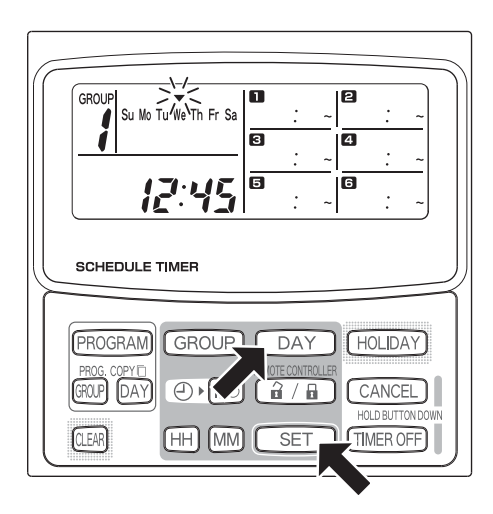

#### **NOTA**

• **El día de la semana no cambiará si se pulsa únicamente el botón DAY.**

# **Ajuste de las operaciones programadas**

**Ajuste correctamente la hora actual y el día de hoy de la semana. Los programas no se ejecutarán de la forma esperada a menos que ambos estén ajustados correctamente.**

- Se pueden ajustar hasta 6 operaciones programadas por día para cada grupo y día de la semana.
- Para cada programa del temporizador podrá ajustarse una combinación de las operaciones mostradas abajo.
	- Inicio/parada del acondicionador de aire
	- Habilitación/inhabilitación de la operación del mando a distancia\*<sup>1</sup>
- Para cambiar los ajustes de un programa existente, utilice el mismo procedimiento de abajo utilizado para configurar un programa nuevo.
- \*1 El ajuste de habilitación/inhabilitación de la operación del mando a distancia estará inhabilitado dependiendo de las condiciones de instalación. En tal caso, aparecerá  $\bigcirc$  en el visualizador cuando se pulse el botón  $\boxed{\hat{a} / \hat{a}}$ .

Para más información, póngase en contacto con su distribuidor.

#### **PASO 1 Pulse el botón PROGRAM para seleccionar un grupo.**

- Cuando se pulse el botón PROGRAM, el número de grupo y el día de hoy de la semana comenzarán a parpadear y la indicación de la hora actual cambiará a un "PG-1" parpadeante.
- Pulse el botón GROUP para seleccionar un grupo para la operación programada y después pulse el botón SET.

#### **NOTA**

- La selección de grupo podrá estar inhabilitada dependiendo de las condiciones de instalación. En tal caso, proceda con el paso siguiente.
- El número de grupos que pueden seleccionarse se ajusta durante la instalación.

#### **PASO 2 Pulse el botón DAY y seleccione un día de la semana para la operación programada.**

• Cuando se pulse el botón SET, el marcador de programación de programa (=) cambiará de parpadeando a encendido y, al mismo tiempo, comenzará a parpadear la hora ajustada en el programa  $\blacksquare$ . Además, la indicación de la hora actual cambiará a un "PG-2" parpadeante.

#### **NOTA**

• El día de la semana actualmente seleccionado parpadeará despacio en este momento.

**Ajustes de ejemplo**

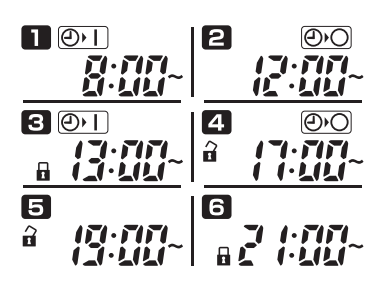

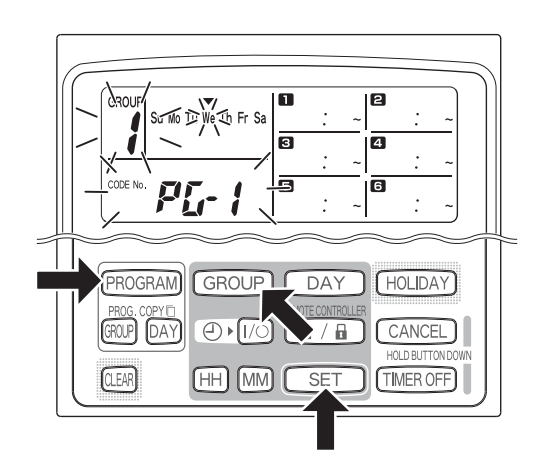

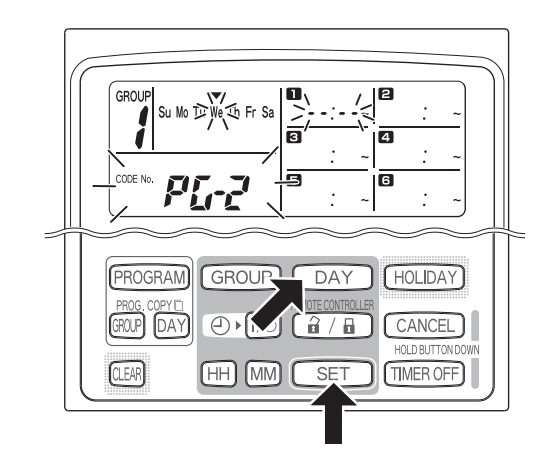

#### **PASO 3 Configure el programa y pulse el botón SET.**

- Seleccione la operación del temporizador con el botón (encendido/apagado (ON/OFF) del temporizador) y el botón  $\widehat{a}/\widehat{a}$  (habilitación/ inhabilitación de la operación del mando a distancia). Después, ajuste la hora de activación con los botones HH y MM, y pulse el botón SET.
- Cuando se pulse el botón SET, la hora ajustada en el programa cambiará de parpadeando a encendida y, al mismo tiempo, comenzará a parpadear la hora ajustada en el programa  $\Box$ .

#### **NOTA**

- Cada vez que se pulse el botón  $\oplus$   $\lceil n/2 \rceil$ , la indicación del temporizador cambiará en el orden de  $\boxed{\odot}$ T (ON)  $\rightarrow$  (Orderson-Sin indicación.
- Cada vez que se pulse el botón  $\left[\frac{1}{\mathbf{H}}\right]$ , la indicación del mando a distancia cambiará en el orden de  $\bigcap$  (habilitado)  $\rightarrow \bigcap$  (inhabilitado)  $\rightarrow$  sin indicación.
- El ajuste de habilitación/inhabilitación de la operación de control remoto podrá estar inhabilitado dependiendo de las condiciones de instalación. En este caso, solamente podrá ajustarse el encendido/ apagado (ON/OFF) del temporizador.

#### **PASO 4** Configure los programas **2** ~ **6** de la misma forma.

- Cuando se pulse el botón SET, los ajustes se ordenarán automáticamente en el orden de la hora más temprana primero.
- Si se pulsa el botón SET sin haber hecho ningún ajuste nuevo en el programa, el programa comenzará a parpadear otra vez y podrán cambiarse los ajustes.
- De modo semejante, si se pulsa el botón SET después de configurar el programa **6**, el programa **n** comenzará a parpadear otra vez.

#### **PASO 5 Pulse el botón PROGRAM.**

Se introducirán los ajustes del programa y se volverá a la visualización normal.

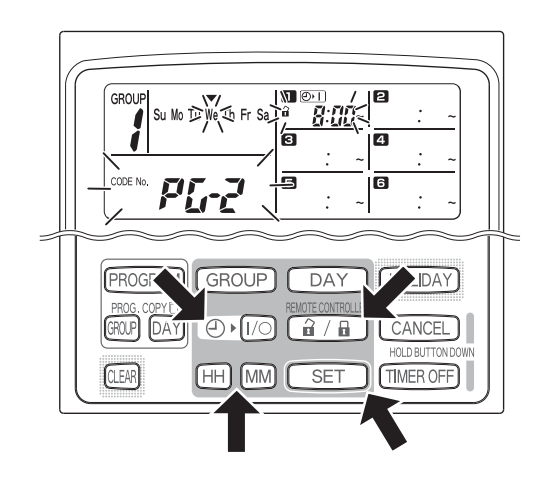

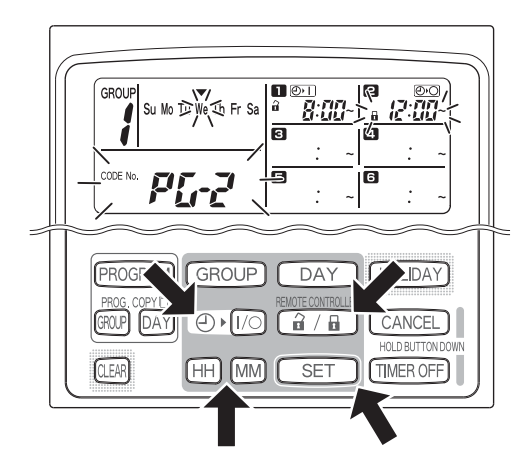

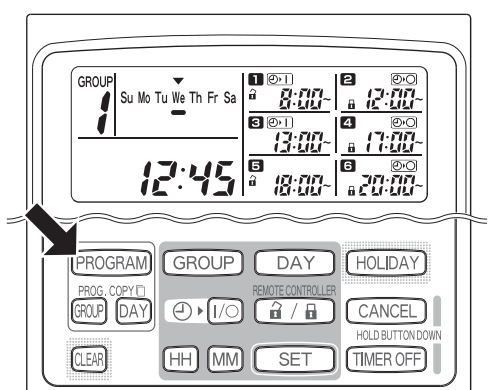

#### **PASO 6 Configure las operaciones programadas para otros grupos y días de la semana de la misma forma.**

Los programas que ya hayan sido configurados podrán ser copiados a otros grupos y días de la semana. (Consulte la página 132)

### **NOTA**

- **Un ajuste de hora "0:00" se interpretará con la significación de las 12:00 de medianoche.**
- **Para cancelar los ajustes de programa durante la configuración de programa (mientras esté parpadeando "PG-1" o "PG-2" en el visualizador), mantenga pulsado el botón CANCEL durante más de 2 segundos. Se volverá a la visualización normal.**
- Si cancela los ajustes sin pulsar el botón PROGRAM, los ajustes no se introducirán.

## **Errores de ajuste**

Si se ajusta la hora como se muestra abajo durante la configuración de un programa, se visualizará "ERROR" (parpadeará la indicación  $\sqrt{ERROR}$ ). Por consiguiente, corrija el ajuste de la hora.

#### **Si las horas del programa son las mismas**

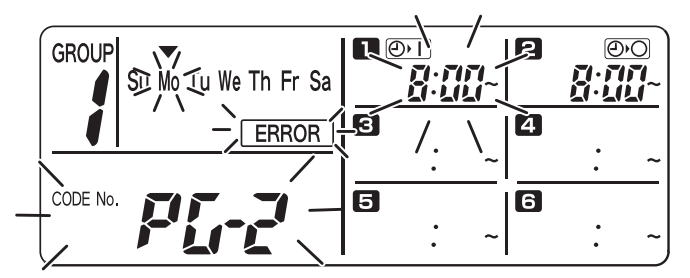

- **PASO 1** Cada vez que se pulse el botón SET, el modo de ajuste cambiará entre las operaciones programadas del mismo ajuste de hora ( $\Box$  y  $\Box$  en el ejemplo de arriba), por consiguiente, seleccione el ajuste de hora a corregir.
- **PASO 2** Cambie el ajuste de hora con los botones HH y MM para que las horas dejen de ser iguales.
- PASO 3 Pulse el botón SET y compruebe que no se visualiza "ERROR".
- **PASO 4** Pulse el botón PROGRAM para finalizar el modo de ajuste.

#### **Ejemplo de ajustes de hora que no ocasionan errores**

Los ajustes de hora de abajo no generan error.

**1) Cuando las horas de encendido (ON) y apagado (OFF) estén escalonadas**

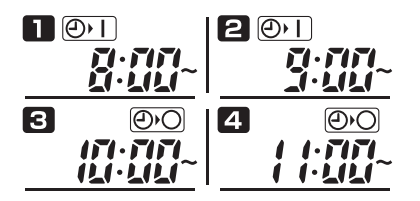

**2) Cuando la hora de apagado (OFF) sea más temprana que la hora de encendido (ON)**

 $\blacksquare$ මාව  $1201$ 

## **Cómo comprobar las horas del programa**

Usted puede comprobar las horas programadas para cada grupo y día de la semana.

#### **PASO 1 Pulse el botón GROUP y seleccione un grupo cuya hora quiera comprobar.**

#### **NOTA**

• La selección de grupo podrá estar inhabilitada dependiendo de las condiciones de instalación. En tal caso, proceda con el paso siguiente.

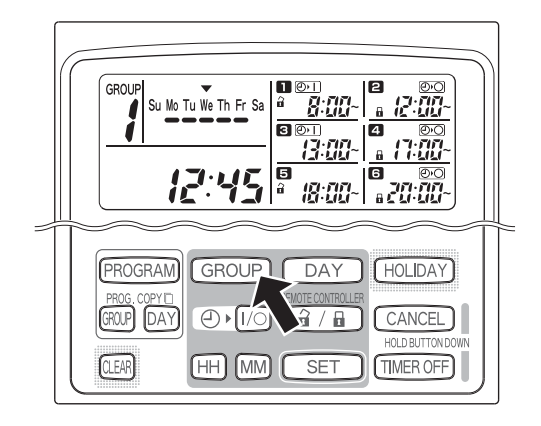

#### **PASO 2 Pulse el botón DAY.**

- Cuando se pulse el botón DAY por primera vez, comenzará a parpadear el día de mañana de la semana y se visualizarán los ajustes del programa para mañana.
- Cada vez que se pulse el botón DAY, los ajustes del programa cambiarán en el orden de los días de la semana.
- Al pulsar el botón GROUP se visualizarán los ajustes del programa de otro grupo de ese mismo día.

#### **PASO 3 Finalice la comprobación**

• Pulse el botón CLEAR. Se volverá a la visualización normal.

#### **NOTA**

• También se volverá a la visualización normal manteniendo pulsado el botón CANCEL durante más de 2 segundos.

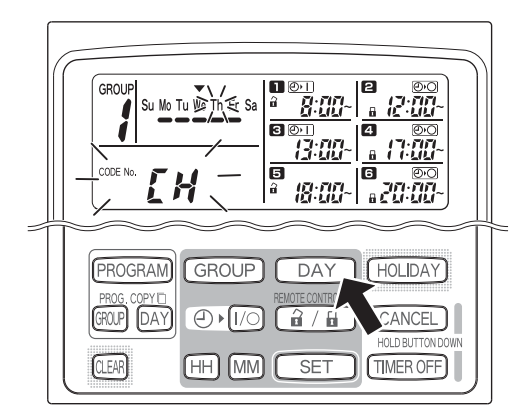

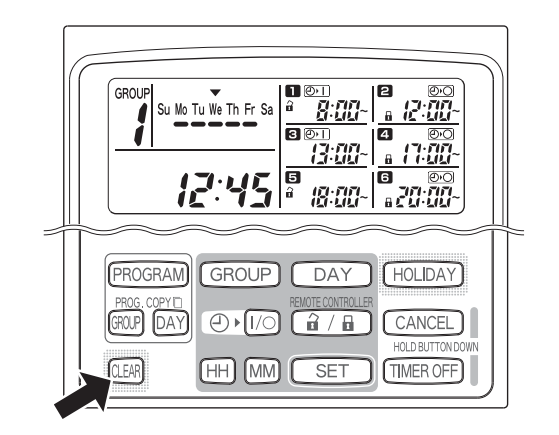

## **Cómo copiar horas del programa**

Usted también podrá copiar el programa ya configurado de un día a otro día (Copiado del programa de un día), así como copiar la semana entera programada para un grupo a otro grupo (Copiado del programa de un grupo).

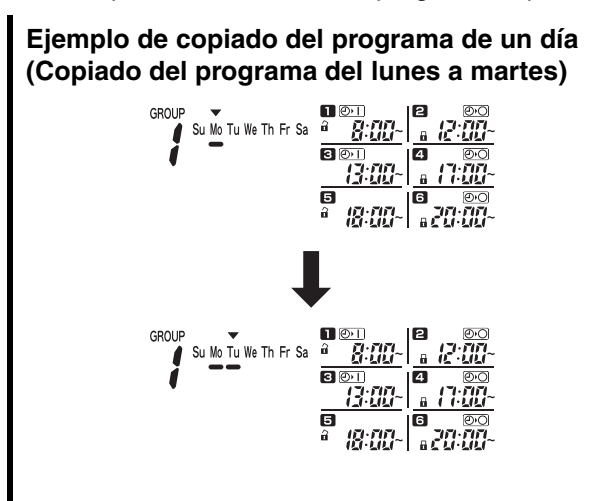

**Ejemplo de copiado del programa de un grupo (Copiado del programa del grupo número 1 al grupo número 2)**

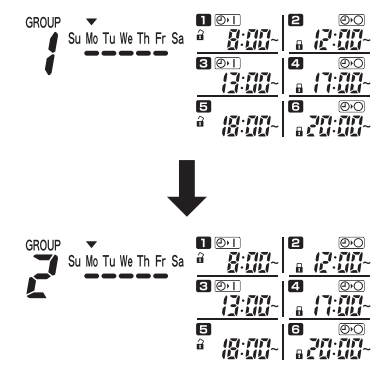

#### **Cómo copiar programas de días**

#### **PASO 1 Pulse el botón PROG. COPY DAY.**

 $\bullet$  El número de grupo y el indicador  $\bullet$  encima del día de hoy comenzarán a parpadear y "CP-1" comenzará a parpadear en el área de visualización de la hora actual. En esta situación, seleccione un grupo en el que quiera copiar los programas del día, utilizando el botón GROUP.

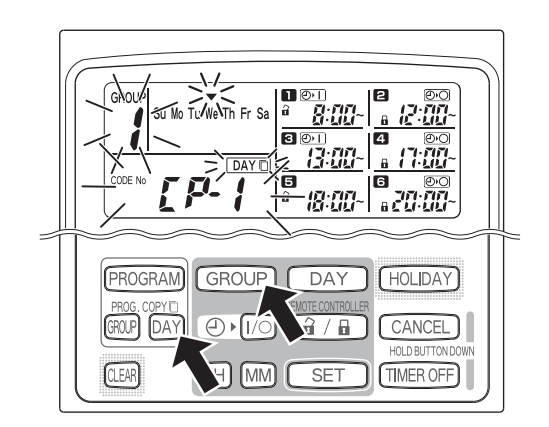

#### **PASO 2 Seleccione el origen de un programa de día a copiar.**

- Cada vez que se pulse el botón DAY, el indicador se moverá a través de la visualización de los días de la semana, por consiguiente, seleccione un día de la semana que servirá como origen de la copia.
- Una vez que haya seleccionado el día del origen de la copia, pulse el botón SET para establecerlo. La visualización cambiará para indicarle que seleccione un día para destino de la copia.

#### **PASO 3 Seleccione un día para destino de la copia.**

• Cuando el temporizador de programas esté listo para que usted seleccione un día para destino de la copia, comenzará a parpadear "CP-2" en el área de visualización de la hora actual, mientras que el día del origen de la copia parpadeará en los días de la semana. Por consiguiente, seleccione un día de la semana como destino de la copia, utilizando el botón DAY.

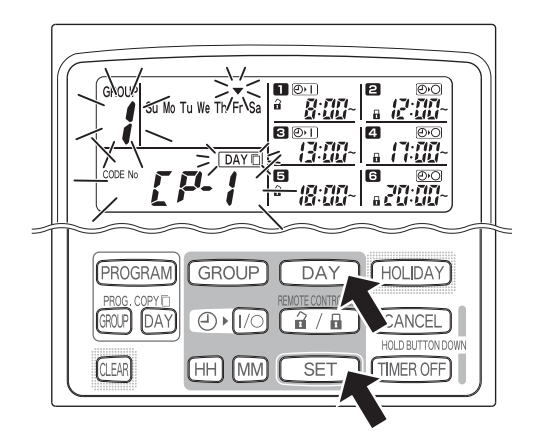

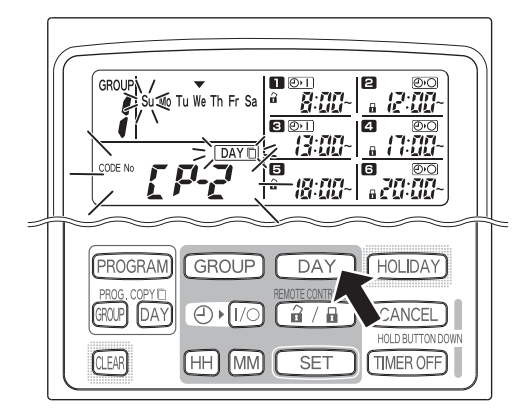

#### **PASO 4 Pulse el botón SET para copiar.**

• Pulse el botón SET y se visualizará el marcador de programación de programa  $(\bullet)$ .

**PASO 5 Seleccione otros días de destino de la copia si lo desea.**

• Usted podrá copiar el programa del día de origen seleccionado a otros días pulsando repetidamente el botón DAY para seleccionar un día de la semana seguido del botón SET para establecerlo.

#### **NOTA**

• Al pulsar el botón CLEAR desaparecerá el marcador de programación de programa  $(\bullet)$  y se cancelará la operación de copia.

**PASO 6 Pulse el botón PROG. COPY DAY para introducir el programa copiado en los días seleccionados.**

• Se volverá a la visualización normal.

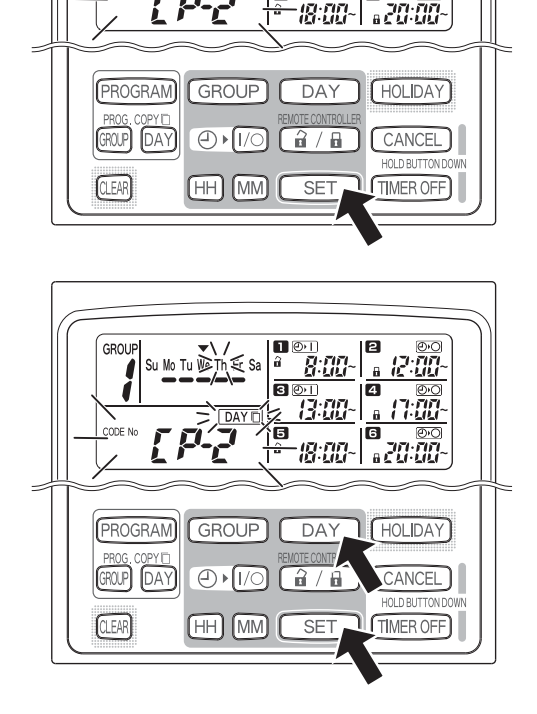

■ ②1

Я

Ð

 $\overline{\mathbf{a}}$ **R** 

GROU

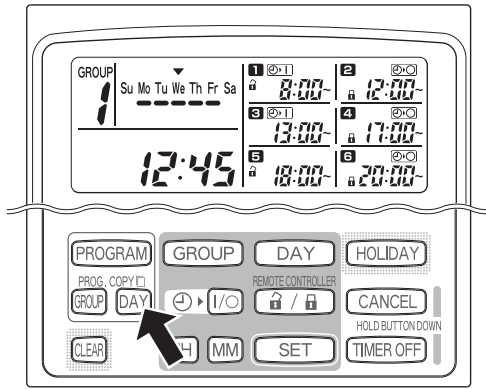

#### **NOTA**

- **Si un programa ya existe en el día de destino de la copia, el programa recién copiado sustituirá al programa existente.**
- **Si sobrescribe un programa sin querer en el modo de copia de programa de día, manteniendo pulsado el botón CANCEL durante más de 2 segundos el programa volverá al punto previo a la pulsación del botón PROG. COPY DAY en el PASO 1. (Todos los cambios y operaciones de copia hechos hasta ese punto se cancelarán.)**

**ES**

#### **Cómo copiar programas de grupos**

#### **PASO 1 Pulse el botón PROG. COPY GROUP.**

• Comenzará a parpadear "CP-1" en el área de visualización de la hora actual y en el área del programa comenzará a parpadear "CP" (copia) para indicar el origen de la copia.

#### **PASO 2 Seleccione el origen de un programa de grupo a copiar.**

- Seleccione un grupo de origen de la copia utilizando el botón GROUP.
- Una vez que haya seleccionado el grupo de origen de la copia, pulse el botón SET para establecerlo. La visualización cambiará para indicarle que seleccione un grupo para destino de la copia.

#### **PASO 3 Seleccione un grupo para destino de la copia.**

- Después de pulsar el botón SET, comenzará a parpadear "CP-2" en el área de visualización de la hora actual, aparecerá el número de grupo del origen de la copia en el área del programa **[2]**, y en el área del programa **c**omenzará a parpadear "PA" (pegar) para indicar el destino de la copia.
- Seleccione un grupo de destino de la copia utilizando el botón GROUP.

#### **PASO 4 Introduzca el grupo de destino de la copia seleccionado.**

• Cuando se pulse el botón SET, aparecerá el número de grupo de destino de la copia en el área del número de programa.

#### **NOTA**

• Si se ha seleccionado un grupo de entre los números 1 al 4 como grupo de destino de la copia, ese número aparecerá en el área del programa  $\blacksquare$ . Si se ha seleccionado un grupo de entre los números 5 al 8, ese número aparecerá en el área del programa  $\blacksquare$ .

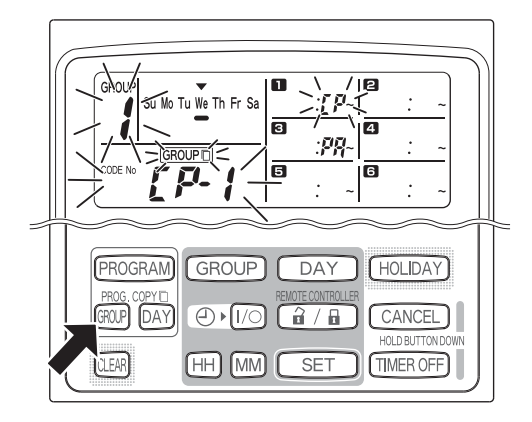

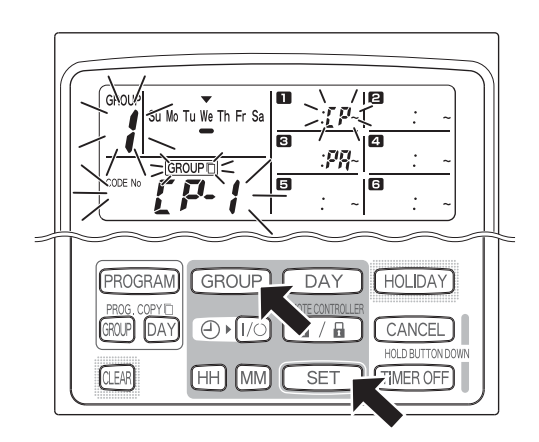

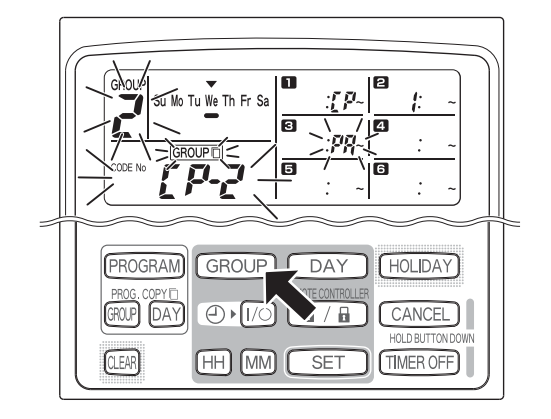

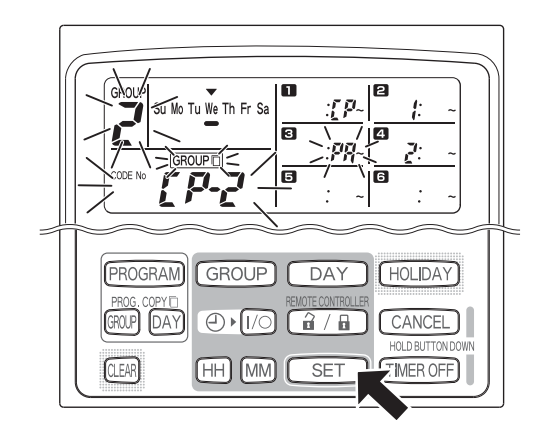

• Usted podrá copiar los programas del grupo de origen seleccionado a otros grupos pulsando repetidamente el botón GROUP para seleccionar un grupo seguido del botón SET para establecerlo.

#### **NOTA**

Si se ha seleccionado un grupo de entre los números 1 al 4 como grupo de destino de la copia, ese número aparecerá en el área del programa 4. Si se ha seleccionado un grupo de entre los números 5 al 8, ese número aparecerá en el área del programa  $\epsilon$ .

#### **PASO 6 Pulse el botón PROG. COPY GROUP para introducir los programas copiados en los grupos seleccionados.**

• Se volverá a la visualización normal.

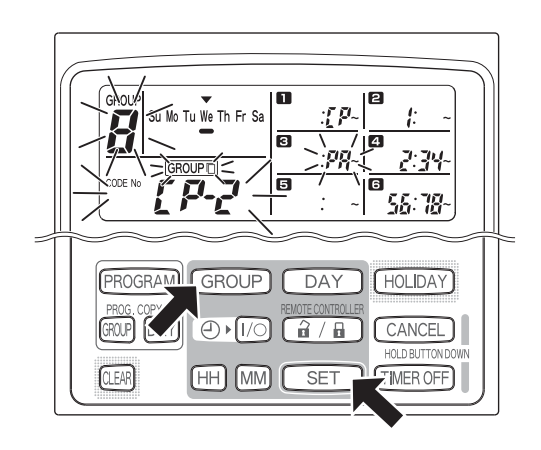

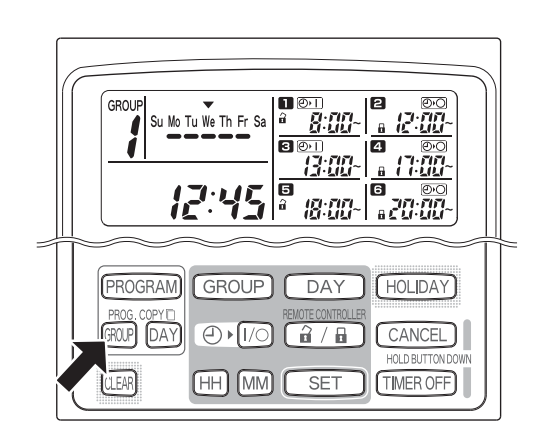

**NOTA**

- **Si ya existe un programa en el grupo de destino de la copia, el programa recién copiado sustituirá al programa existente.**
- **Si sobrescribe un programa sin querer en el modo de copia de programa de grupo, manteniendo pulsado el botón CANCEL durante más de 2 segundos el programa volverá al punto previo a la pulsación del botón PROG. COPY GROUP en el PASO 1. (Todos los cambios y operaciones de copia hechos hasta ese punto se cancelarán.)**

## ■ Cómo ajustar los días de fiesta en una semana programada para la **operación**

Las operaciones programadas para un día específico durante la semana pueden inhabilitarse temporalmente ajustando ese día como día de fiesta.

- Cuando pase el día de fiesta, el ajuste de día de fiesta se cancelará y la semana siguiente la operación se reanudará de la forma programada.
- Los días de fiesta para la semana se pueden seleccionar a partir del día de hoy. Si se selecciona hoy como día de fiesta, el ajuste de día de fiesta se cancelará a partir de la siguiente operación programada. (Dependiendo del programa, si el programa está ejecutándose actualmente, éste tal vez no se pare.)

#### **Ajuste de ejemplo**

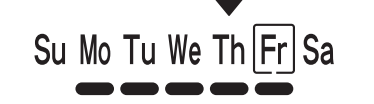

Hoy es jueves y como día de fiesta se ajusta el viernes.

Cuando llegue el viernes, el programa ajustado para ese día no se ejecutará.

Su Mo Tu We Th

Cuando llegue el sábado, el ajuste de viernes como día de fiesta se cancelará.

Su Mo Tu We Th Fr Sa

#### **PASO 1 Pulse el botón GROUP para seleccionar un grupo en el que quiera ajustar los días de fiesta.**

#### **NOTA**

• Dependiendo de las condiciones de la instalación, la selección de grupo podrá estar inhabilitada o ajustada de tal forma que todos los grupos se seleccionen automáticamente para la función de día de fiesta. En tal caso, proceda con el paso siguiente.

.<br>Su Mo Tu We Th Fr Sa 8:00 同心 同 GROUP L DAY PROGRAM HOLIDAY CANCEL GROUP) (DAY)  $\Theta$ / ⊟ **CLEAR** HH MM SET TIMER OFF

#### **PASO 2 Pulse el botón HOLIDAY.**

• Comenzará a parpadear "HL" en el área de visualización de la hora actual y comenzará a parpadear el día de hoy de la semana.

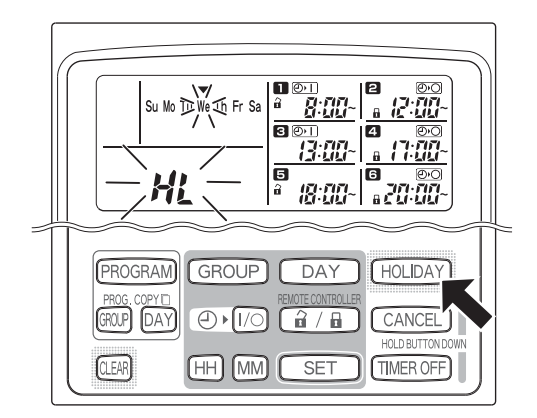

#### **PASO 3 Seleccione un día como día de fiesta utilizando el botón DAY, y pulse el botón SET.**

- Aparecerá un " | " encima del día de fiesta seleccionado.
- Para seleccionar otro día de fiesta, seleccione un día utilizando el botón DAY y establézcalo con el botón SET.
- Si ha cometido un error o si quiere cancelar un día de fiesta, pulse el botón CLEAR.

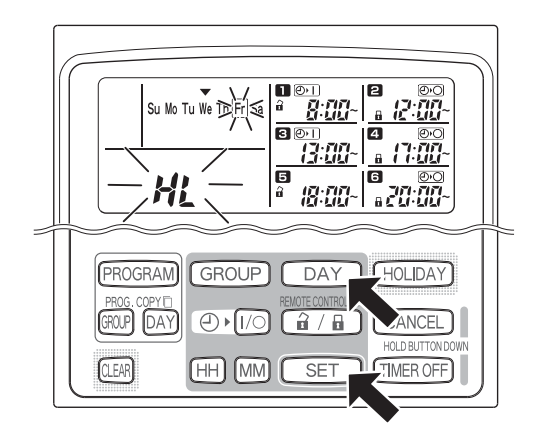

#### **PASO 4 Pulse el botón HOLIDAY para introducir el día de fiesta.**

• Se volverá a la visualización normal.

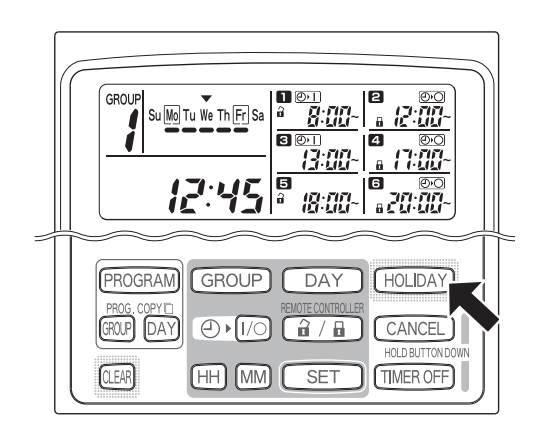

## **Cómo inhabilitar la operación del temporizador**

Para parar la operación programada para una semana o más, usted podrá inhabilitar todos los programas de temporizador.

• Una vez que el temporizador haya sido inhabilitado, las operaciones programadas no se ejecutarán hasta que se realice el procedimiento de abajo.

#### **NOTA**

• Durante la instalación, el mando a distancia podrá haber sido ajustado para inhabilitar el temporizador para grupos individuales. En este caso, el temporizador se inhabilitará solamente para el grupo seleccionado, por consiguiente, pulse el botón GROUP para confirmar qué programa está seleccionado.

#### **Mantenga pulsado el botón TIMER OFF durante más de 2 segundos.**

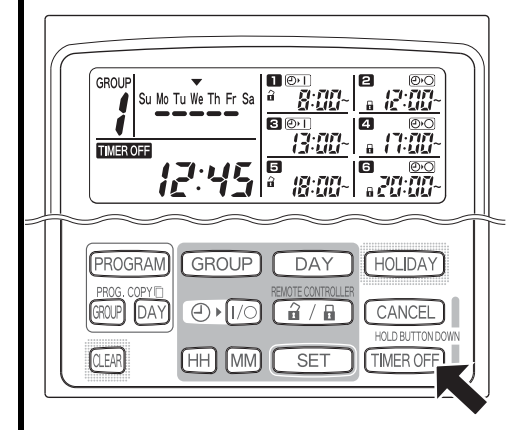

• Aparecerá **TIMEROFF** en el visualizador. El temporizador estará inhabilitado desde el siguiente programa programado.

#### **Para volver a activar el temporizador, mantenga pulsado el botón TIMER OFF durante más de 2 segundos.**

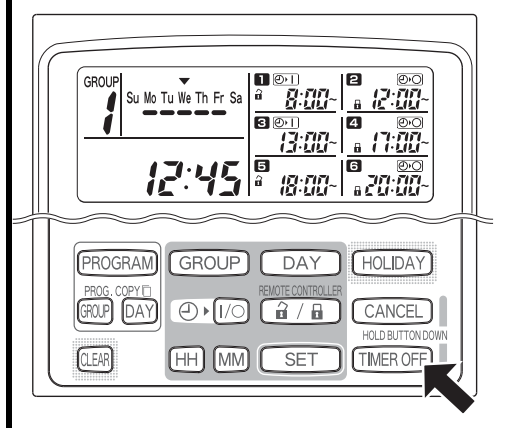

• Se apagará **TIMEROFF** y el temporizador estará inhabilitado desde el siguiente programa programado.

## **Cómo cancelar programas**

Pulse el botón PROGRAM.

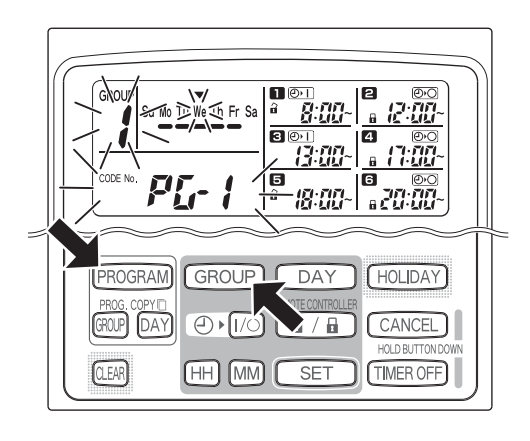

- Cuando se pulse el botón PROGRAM, el número de grupo y el día actual de la semana comenzarán a parpadear y la indicación de la hora actual cambiará a un "PG-1" parpadeante.
- Pulse el botón GROUP para seleccionar un grupo a cancelar.

#### **NOTA**

- La selección de grupo podrá haber sido inhabilitada durante la instalación. En tal caso, proceda con el paso siguiente.
- Si mantiene pulsado el botón CANCEL durante más de 2 segundos, el programa volverá al punto previo a la pulsación del botón PROGRAM. (Todas las operaciones hechas hasta ese punto se cancelarán.)

# **Para cancelar días específicos**

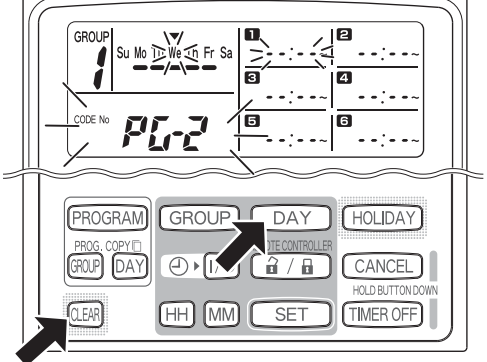

- Seleccione un día a cancelar utilizando el botón DAY, y pulse el botón CLEAR. Todos los ajustes de las operaciones programadas  $\blacksquare$  a se cancelarán. El visualizador aparecerá como se muestra arriba.
- Pulse el botón PROGRAM para introducir la operación de cancelación. La visualización normal aparecerá sin el marcador de programación de programa (-) debajo de los días de la semana.

**Para cancelar programas individuales de días específicos**

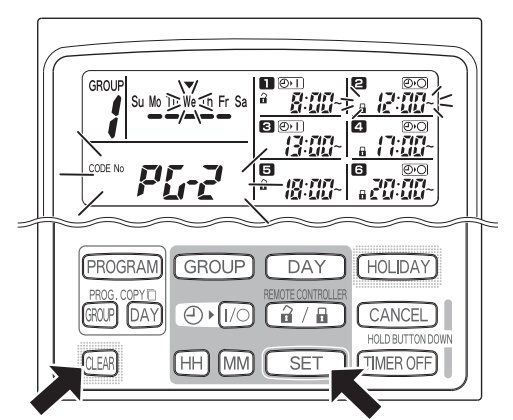

- Seleccione un día y pulse el botón SET. Las operaciones programadas  $\blacksquare$  a  $\blacksquare$ comenzarán a parpadear en alternación, por consiguiente, pulse el botón CLEAR cuando comience a parpadear la operación programada a cancelar. (Las operaciones programadas restantes se ordenarán automáticamente en el orden de la hora más temprana primero.)
- Pulse el botón PROGRAM para introducir la operación de cancelación. Se volverá a la visualización normal.

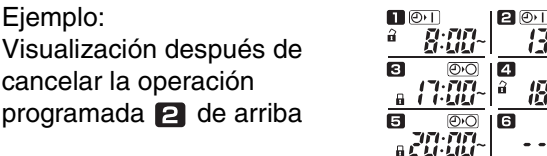

Ejemplo:

# Información importante a recordar

## **1. Operación del temporizador de programas y acondicionador de aire**

Los acondicionadores de aire funcionarán bien de acuerdo con las operaciones programadas del temporizador de programas (inicio/parada y habilitación/inhabilitación de la operación de control remoto) o bien de acuerdo con un mando a distancia o controlador de sistema conectado.

#### **Ajustes del temporizador de programas (Ejemplo)**

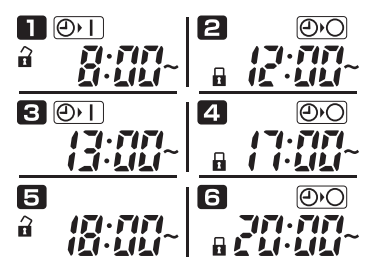

#### **Operación sin utilización de controlador de sistema**

• Si la operación del mando a distancia está habilitada, el acondicionador de aire podrá encenderse/pararse desde el mando a distancia. (El acondicionador de aire responderá al botón pulsado más recientemente.)

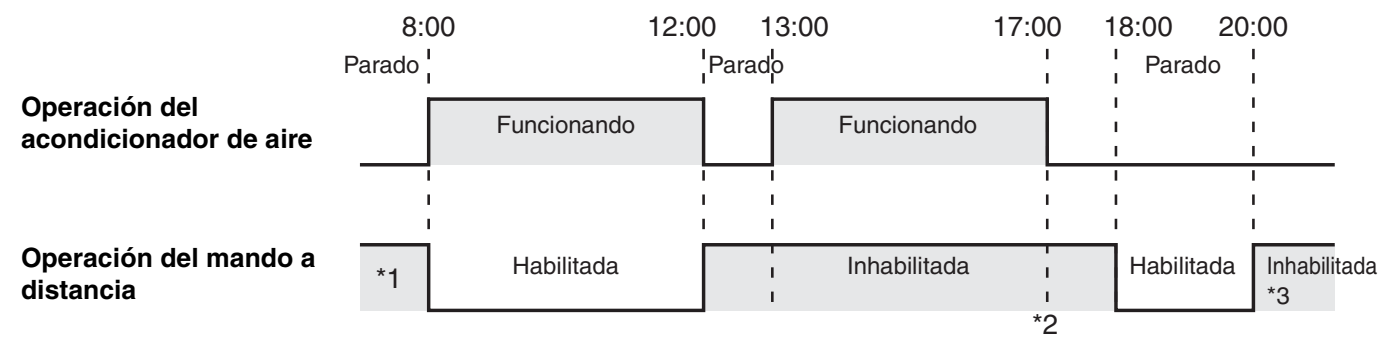

- \*1 La operación del mando a distancia podrá estar habilitada o inhabilitada dependiendo del ajuste del día anterior.
- \*2 Como la operación del mando a distancia está inhabilitada, la operación permanecerá inhabilitada.
- \*3 El mando a distancia permanecerá inhabilitado el día siguiente y después hasta que sea habilitado en el ajuste habilitación/inhabilitación de la operación del mando a distancia.

#### **Operación con la utilización de controlador de sistema**

- Si la operación del mando a distancia está habilitada, el acondicionador de aire podrá encenderse/pararse desde el mando a distancia. (El acondicionador de aire responderá al botón pulsado más recientemente.)
- La habilitación/inhabilitación de la operación del mando a distancia ajustada desde el controlador de sistema (Control centralizado 1 a 4) se cancelará de acuerdo con las operaciones programadas.

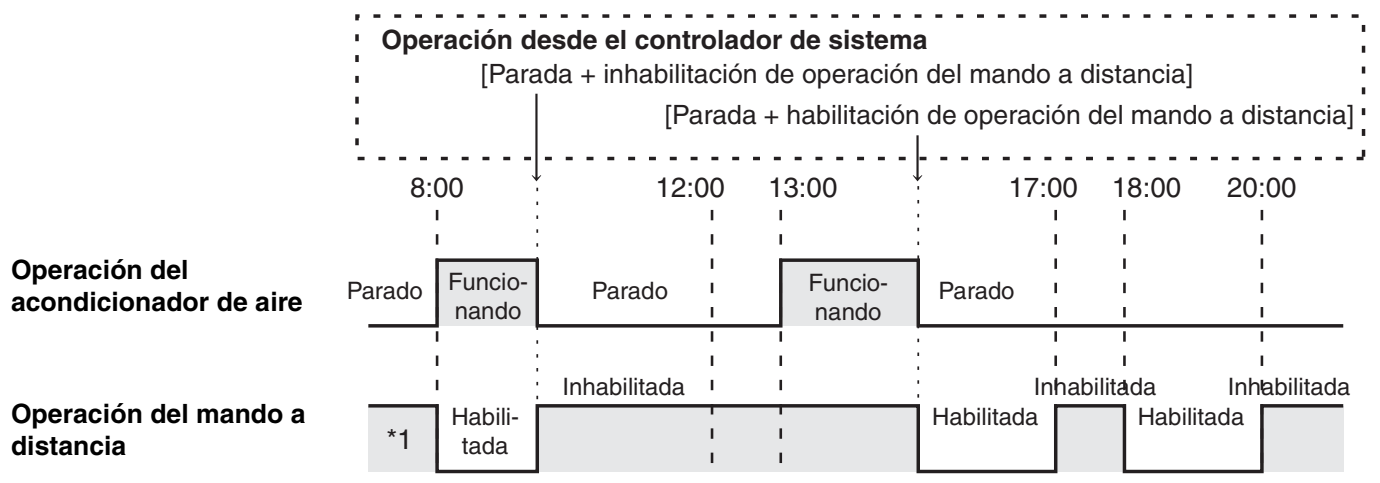

\*1 La operación del mando a distancia podrá estar habilitada o inhabilitada dependiendo del ajuste del día anterior.

**ES**

## **2. Interrupción de la alimentación**

Si el acondicionador de aire está funcionando cuando se corte la alimentación, el acondicionador de aire permanecerá apagado cuando se restablezca la alimentación. Además, si la operación del mando a distancia estaba inhabilitada cuando se cortó la alimentación, se habilitará durante unos pocos minutos cuando se restablezca la alimentación.

- Las operaciones programadas para las horas que vengan después de restablecerse la alimentación se ejecutarán de forma normal.
- Los ajustes de programa se retendrán en la memoria no volátil del temporizador de programas, por consiguiente, no se cancelarán en el caso de una interrupción de la alimentación. Además, la hora actual y el día de hoy de la semana se retendrán por un máximo de 100 horas con la pila interna.

#### **Ajustes del temporizador de programas (Ejemplo)**

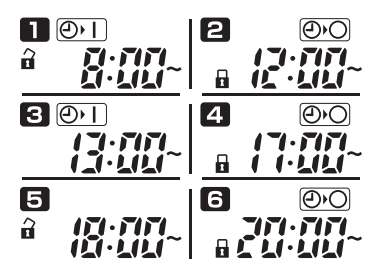

#### **Operación cuando no se corte la alimentación**

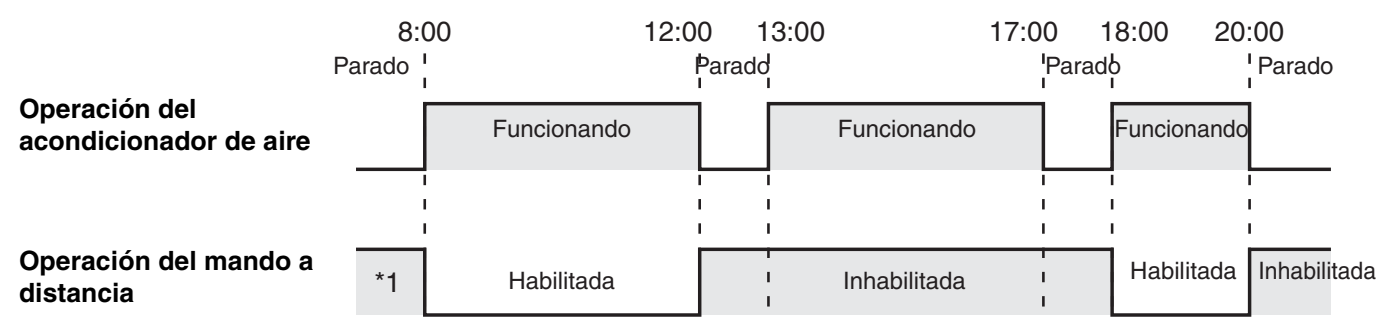

\*1 La operación del mando a distancia podrá estar habilitada o inhabilitada dependiendo del ajuste del día anterior.

#### **Operación cuando la alimentación se corte a las 15:00 y se restablezca posteriormente**

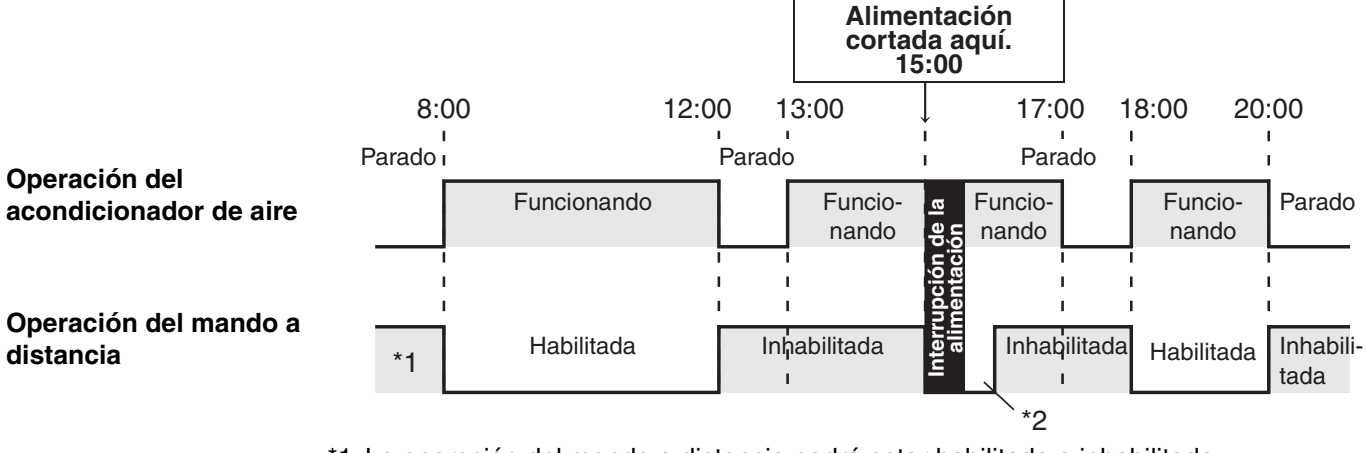

- \*1 La operación del mando a distancia podrá estar habilitada o inhabilitada dependiendo del ajuste del día anterior.
- **\*2 La operación del mando a distancia se habilitará durante unos pocos minutos después de restablecerse la alimentación.**

# Solución de problemas

Antes de solicitar servicio, compruebe lo siguiente.

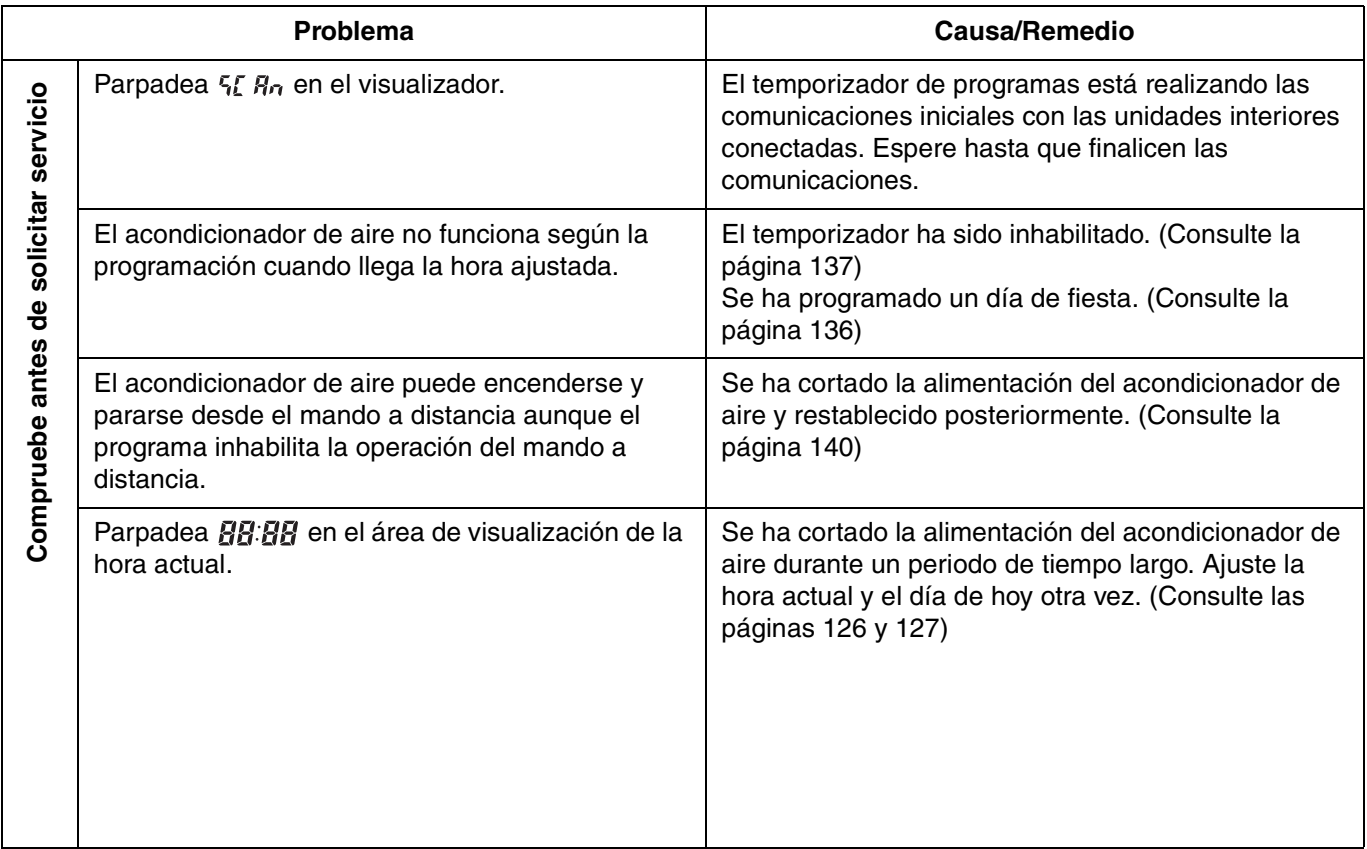

Si el problema persiste a pesar de haber realizado las acciones de arriba, pare el temporizador de programas, apague la unidad y comunique el número de serie y problema a su distribuidor. No realice nunca el servicio a la unidad usted mismo porque es peligroso.

 $\overline{A}$ 

 $\mathcal{D}% _{M_{1},M_{2}}^{\alpha,\beta}(\varepsilon)$ 

# Inhoudsopgave

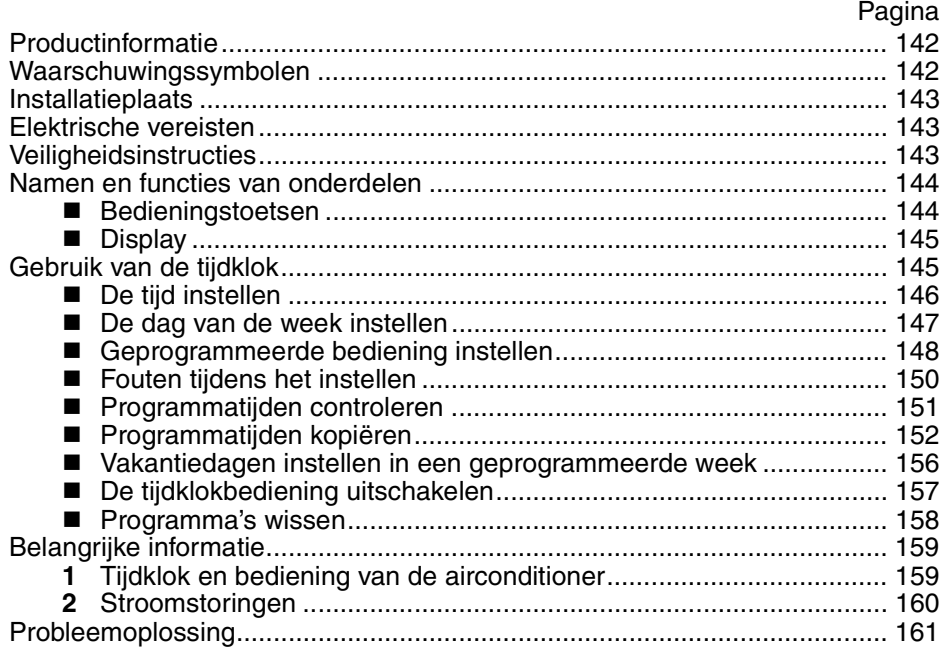

# Productinformatie

Als u problemen hebt met of vragen over uw Airconditioningsapparaat, hebt u de volgende informatie nodig. Model en serienummers staan vermeld op het naamplaatje aan de onderkant van de behuizing.

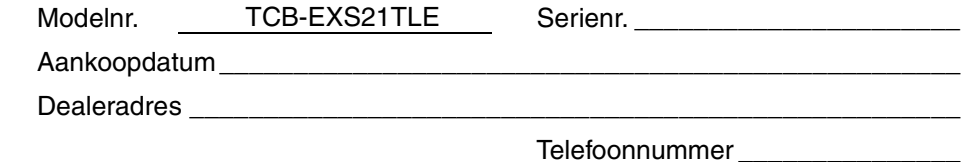

#### **CONFORMITEITSVERKLARING**

Dit product is voorzien van het "CE"-merk omdat het beantwoordt aan de EEGrichtlijnen nrs. 72/23/EEC, 89/336/EEC, 92/31/EEC en 93/68/EEC en omdat het voldoet aan onderstaande normen.

EN60335-1 EN55014-1 EN60335-2-40 EN55014-2

Indien (delen van) de installatie- en bedieningsvoorschriften van de fabrikant verkeerd worden toegepast of niet worden nageleefd, komt deze verklaring te vervallen.

# Waarschuwingssymbolen

**De volgende symbolen worden in deze handleiding gebruikt om u te waarschuwen voor mogelijk gevaarlijke situaties voor gebruikers, onderhoudspersoneel of het apparaat.**

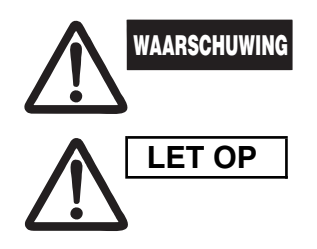

**Dit symbool duidt op een gevaar of onveilige situatie die kan leiden tot ernstige persoonlijke verwondingen of de dood.**

**Dit symbool duidt op een gevaar of onveilige situatie die kan leiden tot persoonlijk letsel of beschadiging van het product of eigendommen.**

# Installatieplaats

**• We raden u aan deze tijdklok behoorlijk te laten installeren door bekwame installatietechnici volgens de met de tijdklok meegeleverde Installatie-instructies.**

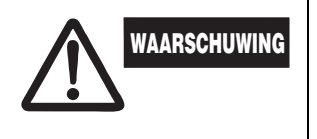

- **Installeer deze tijdklok niet op een plaats waar dampen of ontvlambare gassen aanwezig zijn, of in een extreem vochtige ruimte zoals een broeikas.**
- **Installeer de tijdklok niet op een plaats waar zeer grote hitteontwikkelende voorwerpen staan opgesteld.**

# Elektrische vereisten

- **1.** Alle bedrading moet in overeenstemming zijn met de plaatselijke elektriciteitsverordeningen. Raadpleeg uw dealer of een bekwame elektricien voor verdere details.
- **2.** De bedrading moet worden uitgevoerd door een bekwame elektricien.

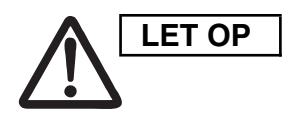

**Om het systeem op te warmen moet de Stroomvoorziening Um net systeem op te warmen moet de<br>
<b>LET OP** stroomvoorziening ten minste twaalf (12) uur **voor ingebruikname worden ingeschakeld. Laat de stroomvoorziening op ON staan tenzij u van plan bent dit apparaat langere tijd niet te gebruiken.**

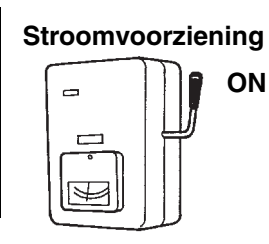

# Veiligheidsinstructies

- **Lees deze handleiding zorgvuldig door vooraleer de tijdklok in gebruik te nemen. Als u nog altijd moeilijkheden of problemen ondervindt, raadpleeg dan uw dealer voor bijstand.**
- **Het airconditioningsapparaat is ontworpen om u een comfortabele kamertemperatuur te verschaffen. Gebruik het uitsluitend voor het gebruiksdoel waarvoor het bedoeld is, zoals beschreven in deze Handleiding.**

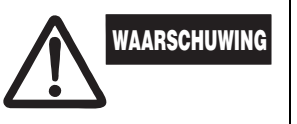

- **Raak het apparaat nooit aan met natte handen. • Gebruik of bewaar nooit benzine of andere ontvlambare gassen of vloeistoffen in de buurt van het airconditioningsapparaat — dat is immers heel gevaarlijk. • Het airconditioningsapparaat heeft geen ventilator voor de invoer**
- **van verse buitenlucht. U moet de deuren of vensters regelmatig openen als u verwarmingstoestellen op gas of olie in dezelfde ruimte gebruikt, aangezien deze veel zuurstof aan de lucht onttrekken. Anders ontstaat in extreme gevallen verstikkingsgevaar.**

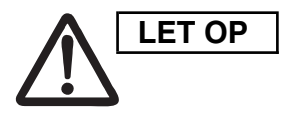

- **Schakel het airconditioningsapparaat niet aan of uit via de stroomvoorzieningsschakelaar. Gebruik de ON/OFFbedieningsknop.**
- **Kleef niets in de luchtuitlaat van de buiteneenheid. Dit is gevaarlijk omdat de ventilator met hoge snelheid draait.**
- **Laat kinderen niet spelen met het airconditioningsapparaat.**
- **Maak de ruimte niet te koud of te warm als baby's of invalide personen aanwezig zijn.**

**NE**

# Namen en functies van onderdelen

## **Bedieningstoetsen**

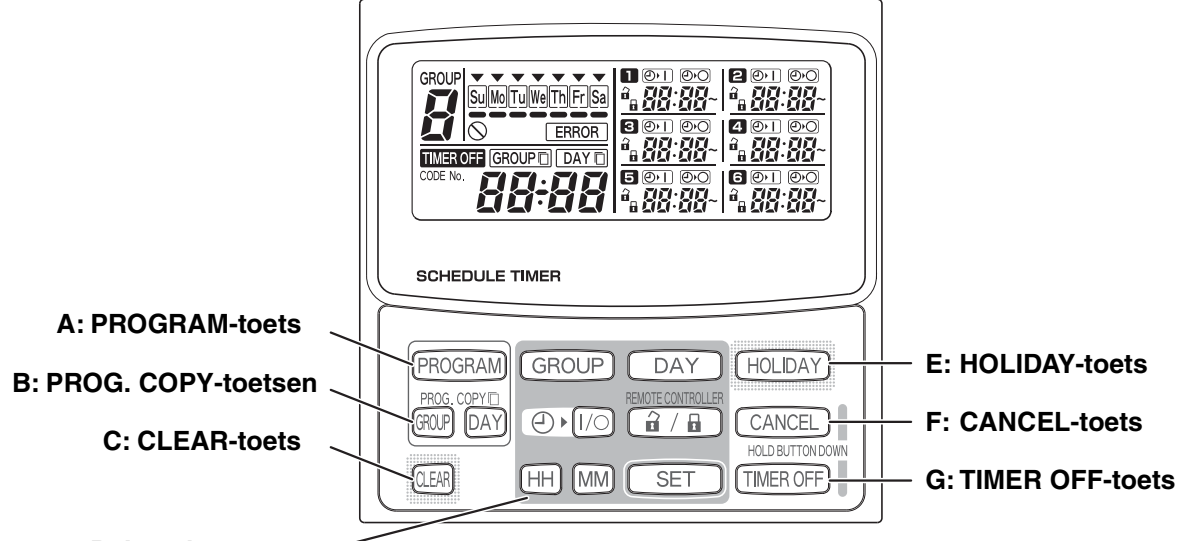

#### **D: Insteltoetsen**

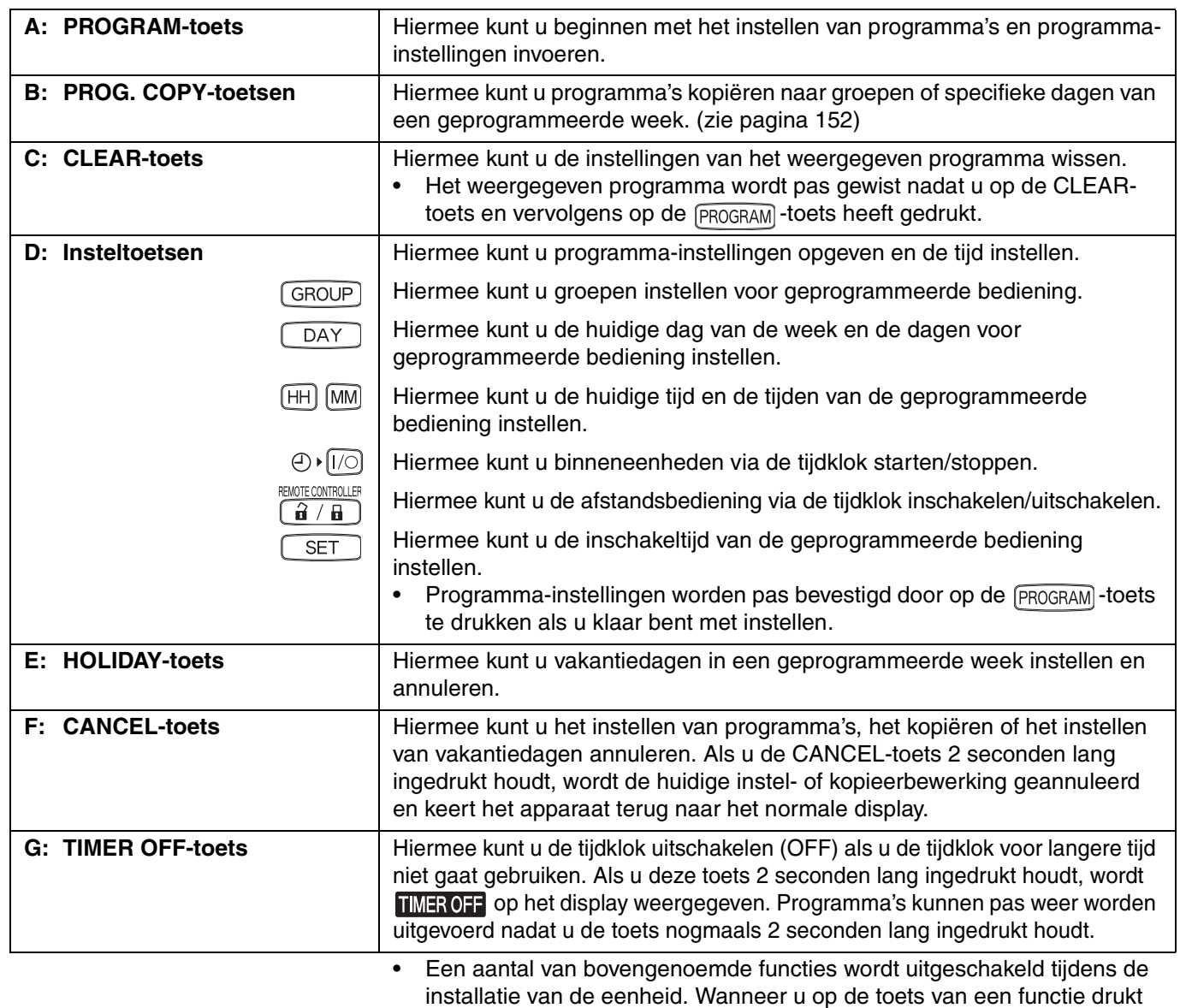

die niet beschikbaar is, wordt  $\bigcirc$  op het display weergegeven.

Neem voor meer informatie contact op met uw dealer.

 $\overline{a}$
## **Display**

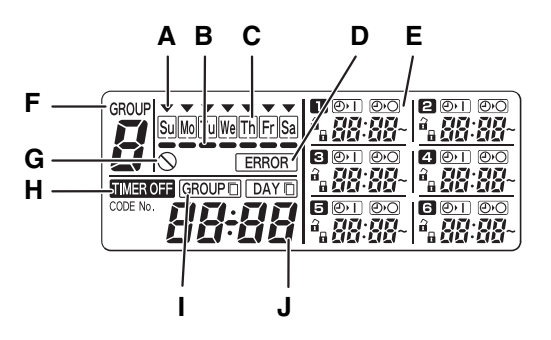

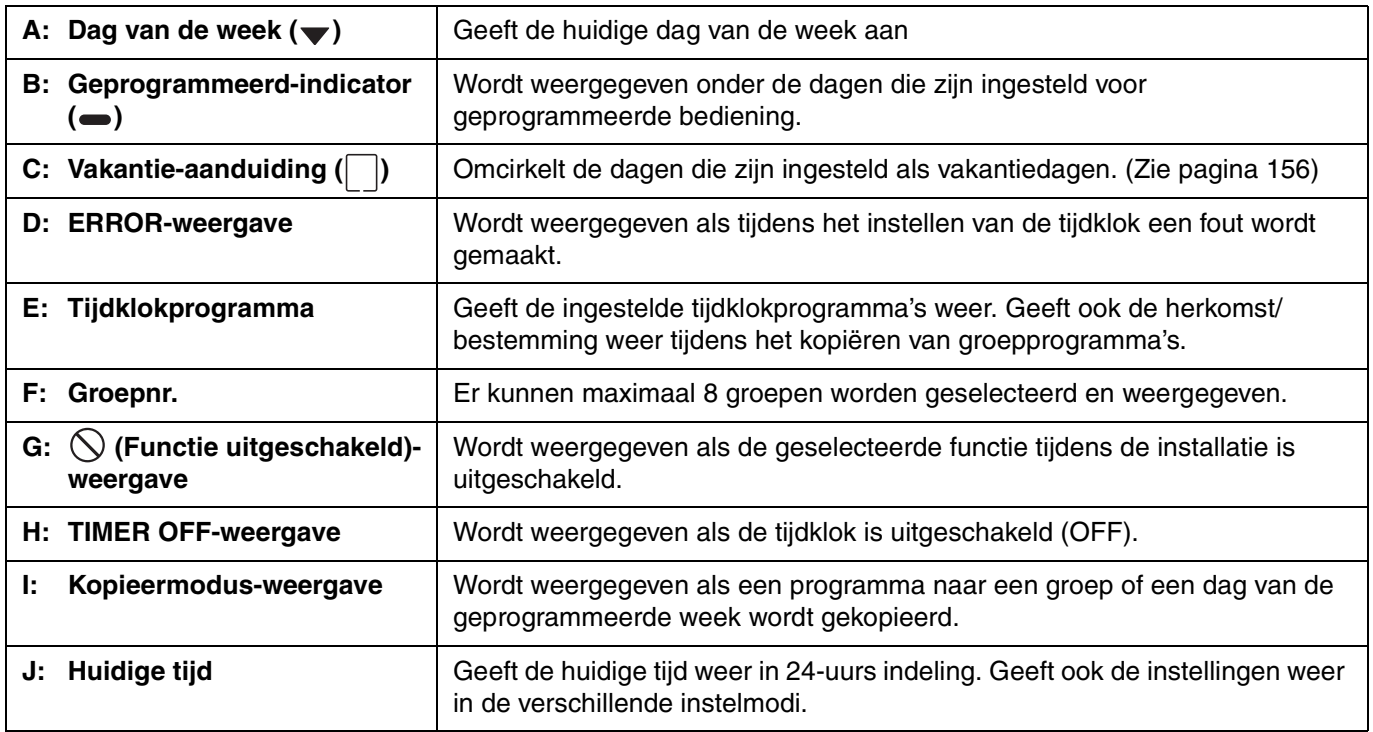

# Gebruik van de tijdklok

Volg onderstaande stappen om de tijdklok te gebruiken.

### **STAP 1 Schakel het airconditioningsapparaat in (ON).**

• Schakel het airconditioningsapparaat in (ON) dat is aangesloten op de tijdklok. De tijdklok maakt een eerste verbinding met de binneneenheden waarbij  $5E$   $R_{12}$  op het display knippert.

### **OPMERKING**

Schakel de stroomvoorziening niet uit in de zomer en winter. (Hierdoor blijft de elektriciteit ingeschakeld van de carterverwarming, die de compressor beschermt tijdens het starten.) Als de airconditioner langdurig uitgeschakeld is geweest, schakelt u de stroomvoorziening twaalf (12) uur vóór het starten in.

### **STAP 2 Stel de basisinstellingen van de tijdklok in.**

• Stel de tijd en de dag van de week in. (Zie pagina 146)

### **STAP 3 Stel de programma's van de tijdklok in.**

• Geef de instellingen op voor geprogrammeerde bediening. (Zie pagina 148)

**NE**

# **De tijd instellen**

Stel de tijd in. (Voorbeeld: het is 12:45.)

### **STAP 1 Houd de SET-toets ingedrukt en druk op de HH-toets om het uur in te stellen.**

- Bij iedere druk op de HH-toets terwijl u de SET-toets ingedrukt houdt, gaat de tijdklok een uur vooruit.
- Als u de SET-toets en de HH-toets gelijktijdig ingedrukt houdt, gaan de uren van de tijdklok sneller vooruit. (Voorbeeld: om 12:00 in te stellen, laat u de HH-toets los als "12" wordt weergegeven.)
- Als u de SET-toets loslaat, wordt het uur ingesteld, stopt het weergegeven uur met knipperen en licht het op.

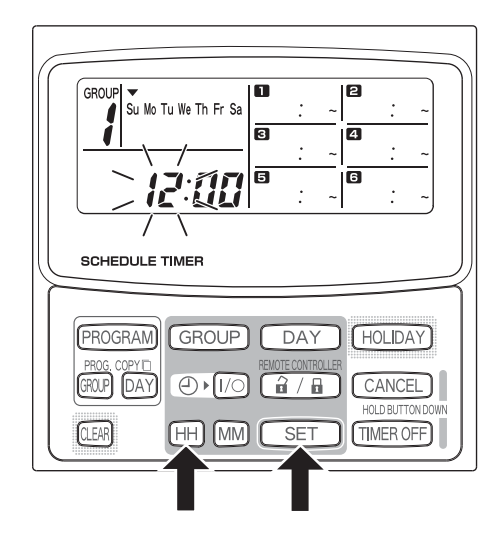

### **STAP 2 Houd de SET-toets ingedrukt en druk op de MM-toets om de minuten in te stellen.**

- Bij iedere druk op de MM-toets terwijl u de SET-toets ingedrukt houdt, gaat de tijdklok een minuut vooruit.
- Als u de SET-toets en de MM-toets gelijktijdig ingedrukt houdt, gaan de minuten van de tijdklok sneller vooruit. (Voorbeeld: om 00:45 in te stellen, laat u de MM-toets los als "45" wordt weergegeven.)
- Als u de SET-toets loslaat, worden de minuten ingesteld, stoppen de weergegeven minuten met knipperen en lichten ze op.

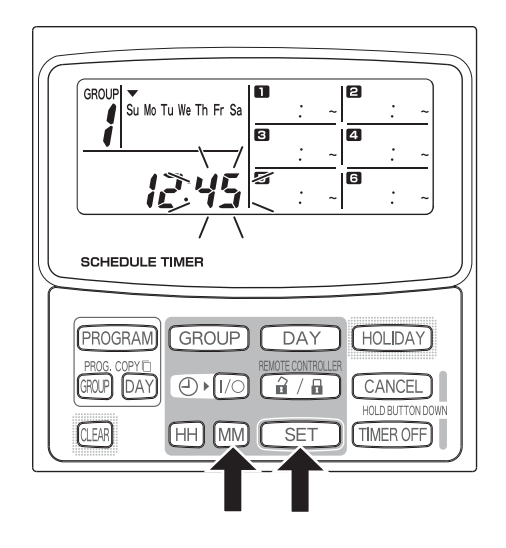

### **OPMERKING**

• **Als u alleen op de HH-toets of de MM-toets drukt, wordt de ingestelde tijd niet gewijzigd.**

## ■ De dag van de week instellen

Stel de huidige dag van de week in. (Voorbeeld: het is vandaag woensdag.)

### **STAP 1 Houd de SET-toets ingedrukt en druk op de DAY-toets om de huidige dag van de week in te stellen.**

- $\blacktriangledown$  knippert en wordt iedere keer dat u op de DAY-toets drukt terwijl u de SET-toets ingedrukt houdt een dag verplaatst.
- Als u de SET-toets loslaat, wordt de dag van de week ingesteld, stopt met knipperen en licht op.

$$
\begin{array}{|c|c|}\n\hline\n\hline\n\end{array}
$$
\n
$$
\begin{array}{|c|c|}\n\hline\n\end{array}
$$
\n
$$
\begin{array}{|c|c|}\n\hline\n\end{array}
$$
\n
$$
\begin{array}{|c|c|}\n\hline\n\end{array}
$$
\n
$$
\begin{array}{|c|c|}\n\hline\n\end{array}
$$
\n
$$
\begin{array}{|c|c|}\n\hline\n\end{array}
$$
\n
$$
\begin{array}{|c|c|}\n\hline\n\end{array}
$$
\n
$$
\begin{array}{|c|c|}\n\hline\n\end{array}
$$
\n
$$
\begin{array}{|c|c|}\n\hline\n\end{array}
$$
\n
$$
\begin{array}{|c|c|}\n\hline\n\end{array}
$$
\n
$$
\begin{array}{|c|c|}\n\hline\n\end{array}
$$
\n
$$
\begin{array}{|c|c|}\n\hline\n\end{array}
$$
\n
$$
\begin{array}{|c|c|}\n\hline\n\end{array}
$$
\n
$$
\begin{array}{|c|c|}\n\hline\n\end{array}
$$
\n
$$
\begin{array}{|c|c|}\n\hline\n\end{array}
$$
\n
$$
\begin{array}{|c|c|}\n\hline\n\end{array}
$$
\n
$$
\begin{array}{|c|c|}\n\hline\n\end{array}
$$
\n
$$
\begin{array}{|c|c|}\n\hline\n\end{array}
$$
\n
$$
\begin{array}{|c|c|}\n\hline\n\end{array}
$$
\n
$$
\begin{array}{|c|c|}\n\hline\n\end{array}
$$
\n
$$
\begin{array}{|c|c|}\n\hline\n\end{array}
$$
\n
$$
\begin{array}{|c|c|}\n\hline\n\end{array}
$$

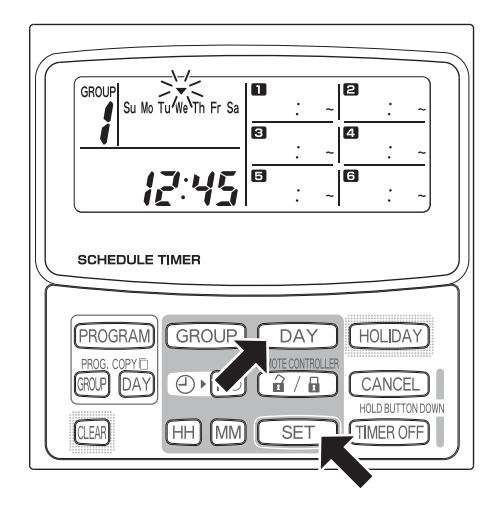

### **OPMERKING**

P)

• **Als u alleen op de DAY-toets drukt, wordt de dag van de week niet gewijzigd.**

 $\overline{A}$ 

# **Geprogrammeerde bediening instellen**

**Stel de juiste tijd en de dag van de week in.**

**Als u niet de juiste tijd en dag instelt, worden programma's niet goed uitgevoerd.**

- U kunt per dag van de week en per groep maximaal 6 programma's instellen.
- In ieder programma kunt u de volgende bedieningshandelingen instellen.
	- Starten/stoppen van airconditioner.
	- Inschakelen/uitschakelen van afstandsbediening. \*<sup>1</sup>
- Om de instellingen van een bestaand programma te wijzigen, herhaalt u de procedure voor het instellen van een nieuw programma.
- \*1 Op sommige configuraties is het niet mogelijk om het in- en uitschakelen van de afstandsbediening te programmeren. Als dit het geval is, wordt  $\bigcirc$ weergegeven op het display nadat u op de  $\boxed{\hat{a} / \hat{b}}$  -toets heeft gedrukt. Neem voor meer informatie contact op met uw dealer.

### **STAP 1 Druk op de PROGRAM-toets om een groep te selecteren.**

- Nadat u op de PROGRAM-toets heeft gedrukt, beginnen het nummer bij "group" en de huidige dag van de week te knipperen en verandert de weergave van de huidige tijd in de knipperende weergave van "PG-1".
- Druk op de GROUP-toets om een groep te selecteren voor geprogrammeerde bediening en druk vervolgens op de SET-toets.

### **OPMERKING**

- Op sommige configuraties is het niet mogelijk om een groep te selecteren. Als dit het geval is, gaat u verder met de volgende stap.
- Het aantal te selecteren groepen wordt tijdens de installatie ingesteld.

### **STAP 2 Druk op de DAY-toets en selecteer een dag van de week voor geprogrammeerde bediening.**

• Nadat u op de SET-toets heeft gedrukt, stopt de geprogrammeerd-indicator (
ightarrow met knipperen en licht op, terwijl de tijd die is ingesteld in programma **Degint te knipperen. Daarnaast verandert de** weergave van de huidige tijd in de knipperende weergave van "PG-2".

### **OPMERKING**

• De geselecteerde dag van de week knippert nu langzaam.

**Voorbeeldinstellingen**

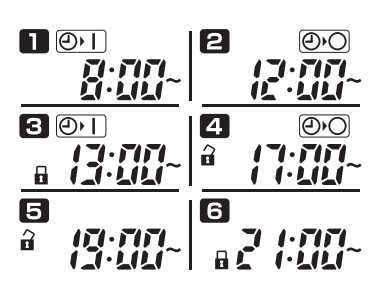

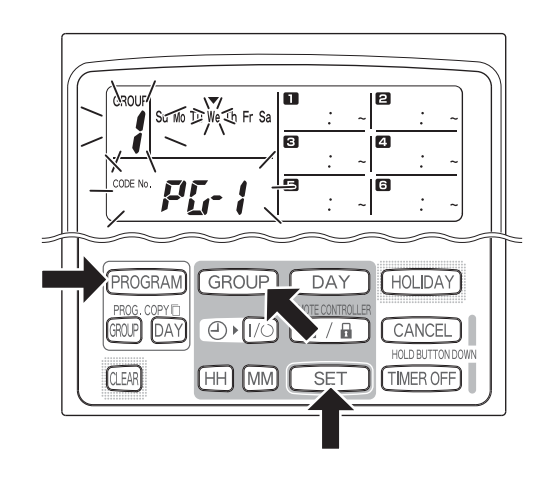

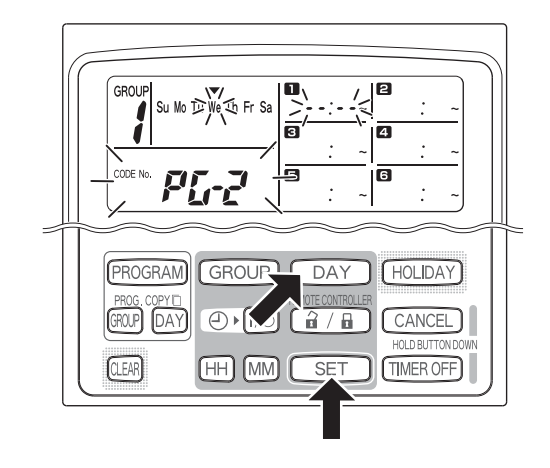

### **STAP 3 Stel het programma in en druk op de SET-toets.**

- Selecteer de tijdklokbediening met de  $\oplus \sqrt{t/2}$ -toets (tijdklok ON/OFF) en de  $\boxed{a / \sqrt{a}}$ -toets (afstandsbediening ingeschakeld/uitgeschakeld). Stel vervolgens de inschakeltijd in met de HH- en MMtoetsen en druk op de SET-toets.
- Nadat u op de SET-toets heeft gedrukt, stopt de tijd die is ingesteld in programma met knipperen en licht op, terwijl de tijd die is ingesteld in programma **2** begint te knipperen.

### **OPMERKING**

- Elke keer dat u op de  $\oplus$   $\widehat{I/\odot}$ -toets drukt, verandert de tijdklokweergave in de volgorde  $\overline{\textcircled{\odot}}$  (ON)  $\rightarrow$   $\overline{\textcircled{\odot}}$  $(OFF) \rightarrow geen weergave.$
- Elke keer dat u op de  $\boxed{\hat{a} / \hat{b}}$  -toets drukt, verandert de afstandsbedieningweergave in de volgorde (ingeschakeld)  $\rightarrow \blacksquare$  (uitgeschakeld)  $\rightarrow$  geen weergave.
- Op sommige configuraties is het in- en uitschakelen van de afstandsbediening niet mogelijk. In dat geval kan uitsluitend de tijdklok in- en uit worden geschakeld (ON/OFF).

### **STAP 4** Stel de programma's  $\mathbf{a} \sim \mathbf{a}$  op dezelfde manier in.

- Nadat u op de SET-toets heeft gedrukt, worden de programma's automatisch gerangschikt op tijd.
- Als u op de SET-toets drukt terwijl u geen nieuwe instellingen heeft opgegeven in het programma, begint programma **D** opnieuw te knipperen en kunnen de instellingen ervan worden gewijzigd.
- Als u op de SET-toets drukt nadat u programma heeft ingesteld, begint programma  $\Box$  opnieuw te knipperen.

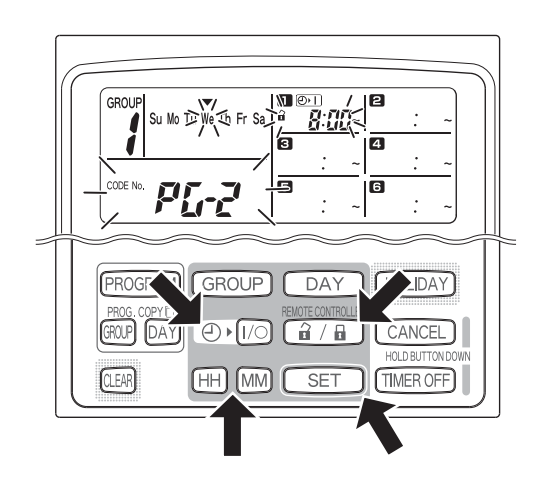

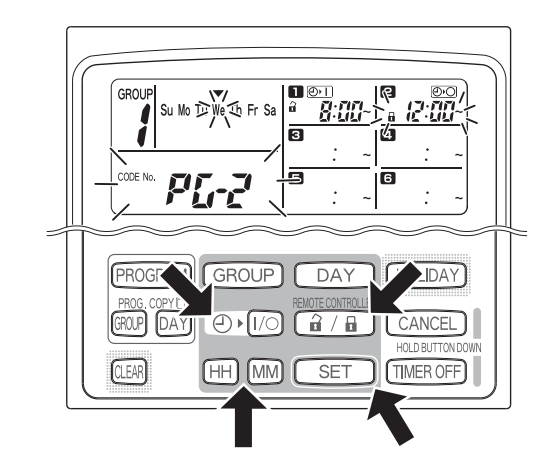

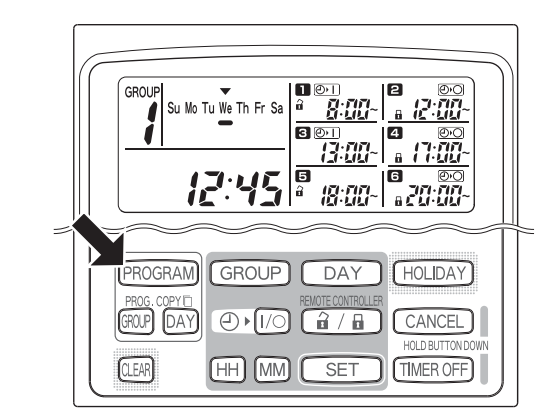

### **STAP 5 Druk op de PROGRAM-toets.**

• De programma-instellingen worden opgeslagen en het normale display verschijnt weer.

### **STAP 6 Stel op dezelfde manier de geprogrammeerde**

**bediening in voor andere groepen en dagen van de week.**

Reeds ingestelde programma's kunnen naar andere groepen en andere dagen van de week worden gekopieerd. (Zie pagina 152)

### **OPMERKING**

- **De tijdinstelling "0:00" wordt geïnterpreteerd als 12:00 middernacht.**
- **Om de programma-instellingen tijdens het instellen te annuleren (terwijl "PG-1" of "PG-2" in het display knippert) houdt u de CANCEL-toets langer dan 2 seconden ingedrukt. Het normale display wordt opnieuw weergegeven.**
- Als de instellingen worden geannuleerd zonder dat u op de PROGRAM-toets drukt, worden de instellingen niet opgeslagen.

# **Fouten tijdens het instellen**

Als de tijd tijdens het instellen van een programma zoals hieronder beschreven wordt ingesteld, wordt "ERROR" weergegeven (de  $\sqrt{ERROR}$ -weergave knippert). Stel de tijd in dat geval opnieuw in.

### **Als de programmatijden hetzelfde zijn**

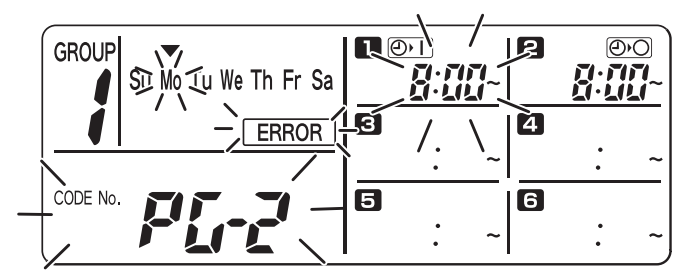

- **STAP 1** Elke keer dat u op de SET-toets drukt, schakelt de instelmodus naar een geprogrammeerde bediening met dezelfde tijdinstelling ( $\blacksquare$  en  $\blacksquare$  in het voorbeeld hierboven). Stel de tijd in dat geval opnieuw in.
- **STAP 2** Wijzig de tijdinstelling met de HH- en MM-toetsen zodat de tijden niet langer hetzelfde zijn.
- **STAP 3** Druk op de SET-toets en controleer of "ERROR" nog wordt weergegeven.
- **STAP 4** Druk op de PROGRAM-toets om de instelmodus af te sluiten.

### **Voorbeeld van tijdinstellingen die geen fouten veroorzaken**

Onderstaande tijdinstellingen veroorzaken geen fouten.

**1) Als de ON- en OFF-tijden elkaar overlappen. 2) Als de OFF-tijd vroeger is dan de ON-tijd**

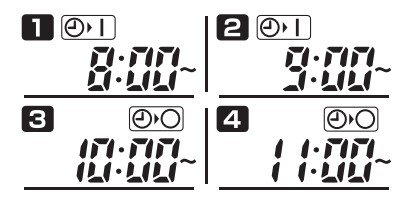

$$
\begin{array}{c|c|c|c} \hline \textbf{D} & \textbf{0} & \textbf{0} & \textbf{1} \\ \hline \textbf{F} & \textbf{F} & \textbf{F} & \textbf{F} \\ \textbf{F} & \textbf{F} & \textbf{F} & \textbf{F} \\ \textbf{F} & \textbf{F} & \textbf{F} & \textbf{F} \\ \hline \end{array}
$$

# **Programmatijden controleren**

U kunt voor iedere groep en voor iedere dag van de week de programmatijden controleren.

### **STAP 1 Druk op de GROUP-toets en selecteer een groep waarvan u de tijd wilt controleren.**

### **OPMERKING**

• Op sommige configuraties is het niet mogelijk om een groep te selecteren. Als dit het geval is, gaat u verder met de volgende stap.

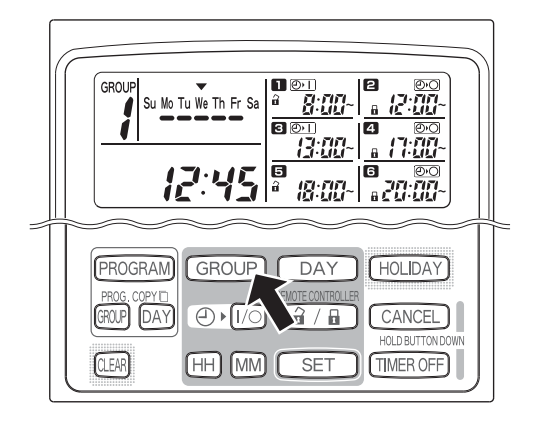

### **STAP 2 Druk op de DAY-toets.**

- Als u de eerste keer op de DAY-toets drukt, begint de volgende dag van de week (morgen) te knipperen en worden de programma-instellingen van deze dag weergegeven.
- Iedere keer dat u op de DAY-toets drukt, worden de programma-instellingen van een volgende dag weergegeven.
- Als u op de GROUP-toets drukt, worden de programma-instellingen van een andere groep op dezelfde dag weergegeven.

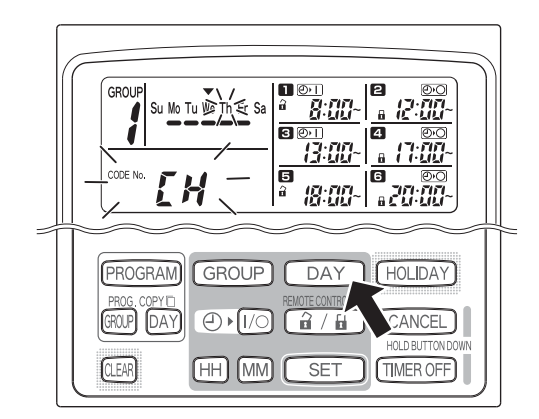

### **STAP 3 Als u klaar bent met controleren.**

• Druk op de CLEAR-toets. Het normale display wordt opnieuw weergegeven.

### **OPMERKING**

Als u de CANCEL-toets langer dan 2 seconden ingedrukt houdt, verschijnt ook het normale display opnieuw.

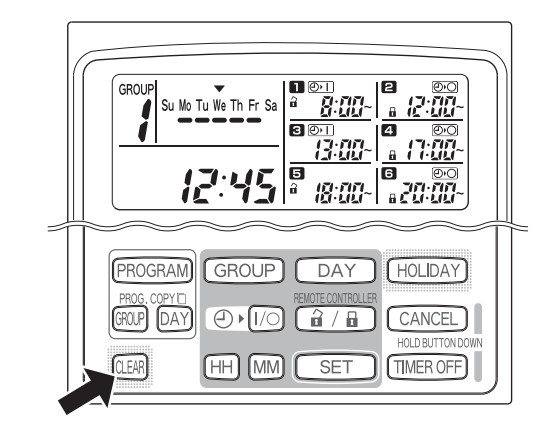

## **NE**

# **Programmatijden kopiëren**

U kunt het reeds ingestelde programma van een bepaalde dag naar een andere dag kopiëren (Dagprogramma kopiëren) en u kunt de gehele geprogrammeerde week van een groep naar een andere groep kopiëren (Groepprogramma kopiëren).

**Voorbeeld van Dagprogramma kopiëren (Het programma van maandag kopiëren naar dinsdag)**

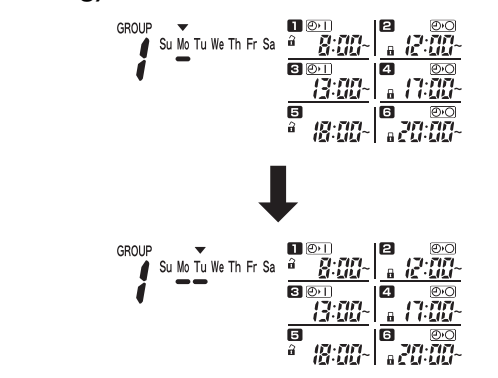

**Voorbeeld van Groepprogramma kopiëren (Het programma van groepnr. 1 kopiëren naar groepnr. 2)**

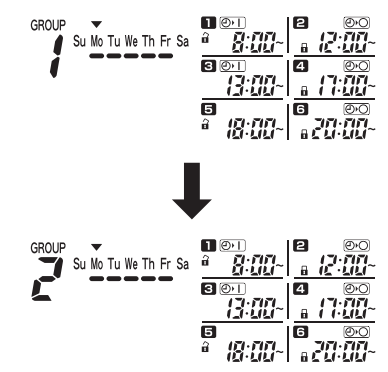

### **Dagprogramma's kopiëren**

### **STAP 1 Druk op de PROG. COPY DAY-toets.**

Het groepnr. en de v boven de dag van vandaag beginnen te knipperen en "CP-1" begint te knipperen bij de weergave van de huidige tijd. U kunt nu met de GROUP-toets een groep selecteren waarin u dagprogramma's wilt kopiëren.

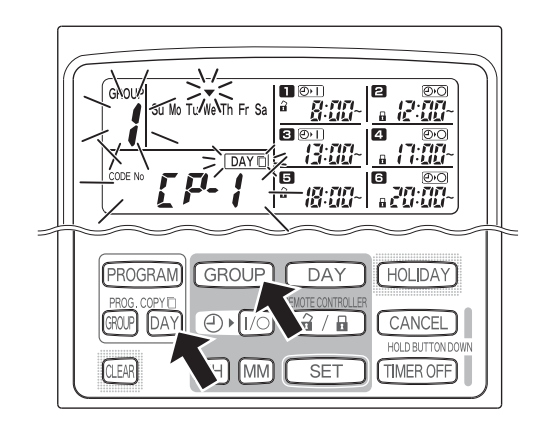

### **STAP 2 Selecteer het dagprogramma dat u wilt kopiëren.**

- ledere keer dat u op de DAY-toets drukt, wordt langs de weergegeven dagen van de week verplaatst. Selecteer een dag van de week waarvan u het programma wilt kopiëren.
- Nadat u een dag heeft geselecteerd, drukt op de SET-toets om de dag in te stellen. Het display wordt gewijzigd zodat u een kopieerbestemming kunt selecteren.

### **STAP 3 Selecteer de dag waarnaar u het programma wilt kopiëren.**

• Als de tijdklok gereed is voor het selecteren van een kopieerbestemming begint "CP-2" te knipperen bij de weergave van de huidige tijd, terwijl de dag van het te kopiëren programma knippert bij de dagen van de week.

Selecteer met de DAY-toets een dag van de week waarnaar u het programma wilt kopiëren.

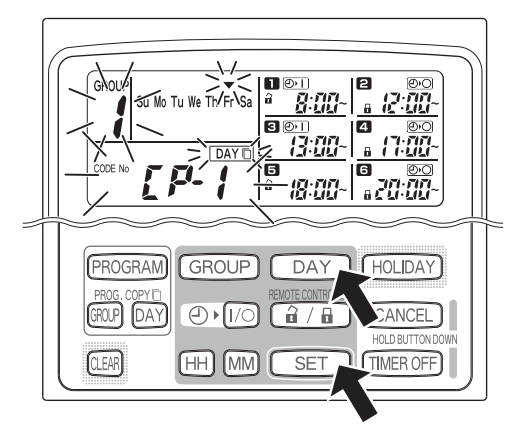

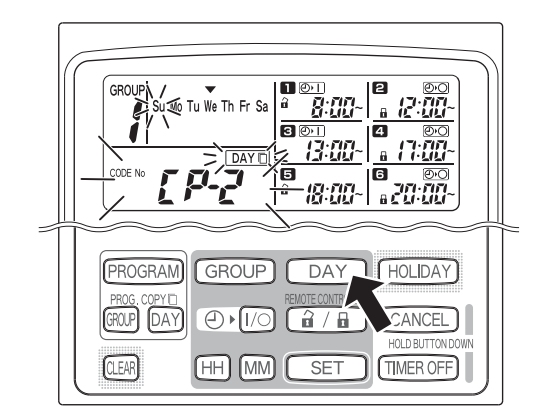

152

### **STAP 4 Druk op de SET-toets om te kopiëren.**

• Als u op de SET-toets drukt, wordt de geprogrammeerd-indicator (

and y weergegeven.

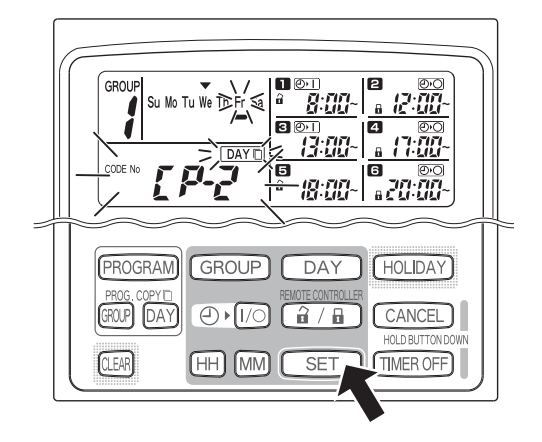

### 肩 ig an PROGRAM **GROUP** DAY HOLIDAY GROUP  $[$ DAY சு∎க (ថិ / ចិ **ANCEL CLEAR**  $\sqrt{H}$ [MM]

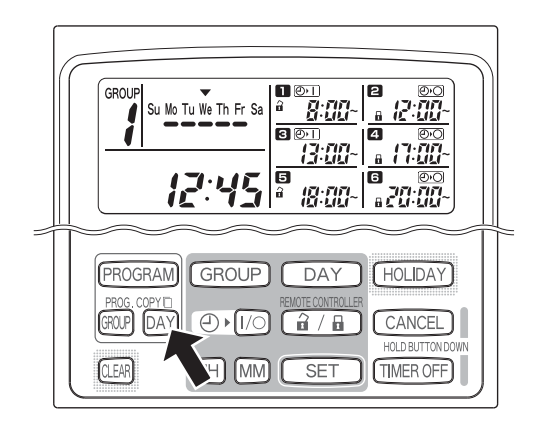

### **STAP 5 Selecteer indien gewenst nog een dag waarnaar u het programma wilt kopiëren.**

• U kunt het geselecteerde dagprogramma naar andere dagen kopiëren door telkens op de DAYtoets te drukken om een dag van de week te selecteren en daarna op de SET-toets te drukken om de dagen in te stellen.

### **OPMERKING**

• Als u op de CLEAR-toets drukt, verdwijnt de geprogrammeerd-indicator (=) en wordt het kopiëren geannuleerd.

### **STAP 6 Druk op de PROG. COPY DAY-toets om het gekopieerde programma op te slaan in de geselecteerde dagen.**

• Het normale display wordt opnieuw weergegeven.

### **OPMERKING**

- **Als het programma reeds bestaat in een bepaalde dag, overschrijft het nieuw gekopieerde programma het bestaande programma.**
- **Als u per ongeluk een programma overschrijft in de modus Dagprogramma kopiëren, houdt u de CANCEL-toets langer dan 2 seconden ingedrukt om terug te keren naar de stap voorafgaand aan het indrukken van de PROG. COPY DAY-toets in STAP 1. (Alle wijzigingen en kopieerbewerkingen die daarvoor zijn uitgevoerd, worden gewist.)**

**NE**

### **Groepprogramma's kopiëren**

### **STAP 1 Druk op de PROG. COPY GROUP-toets.**

• "CP-1" begint te knipperen bij de weergave van de huidige tijd en "CP" (kopiëren) begint te knipperen bij programma  $\blacksquare$  om het te kopiëren programma aan te duiden.

### **STAP 2 Selecteer het groepprogramma dat u wilt kopiëren.**

- Selecteer met de GROUP-toets de groep waarvan u het programma wilt kopiëren.
- Nadat u een groep heeft geselecteerd, drukt op de SET-toets om de groep in te stellen. Het display wordt gewijzigd zodat u een kopieerbestemming kunt selecteren.

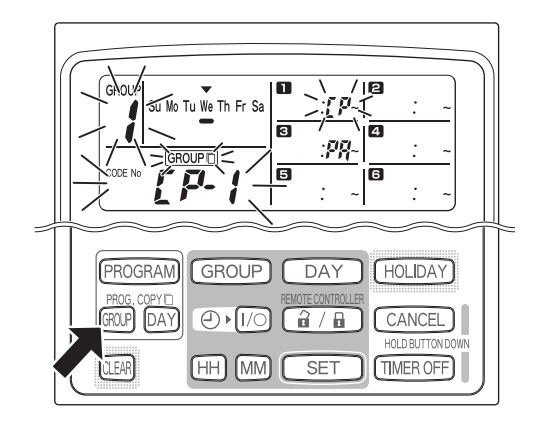

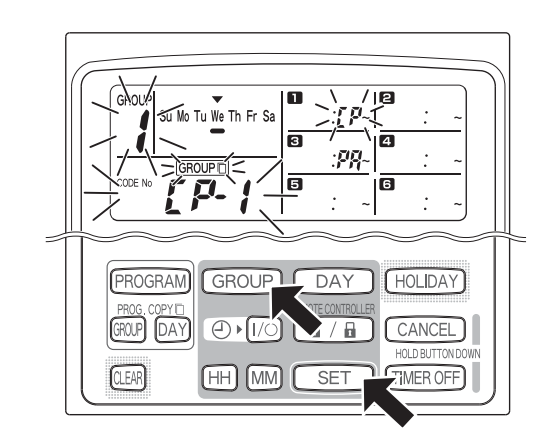

### **STAP 3 Selecteer de groep waarnaar u het programma wilt kopiëren.**

- Nadat u op de SET-toets heeft gedrukt, begint "CP-2" te knipperen bij de weergave van de huidige tijd en wordt het groepnr. waarvan u het programma wilt kopiëren weergegeven bij programma **P** en begint "PA" (plakken) te knipperen bij programma  $\epsilon$  om de kopieerbestemming aan te duiden.
- Selecteer met de GROUP-toets de groep waarnaar u het programma wilt kopiëren.

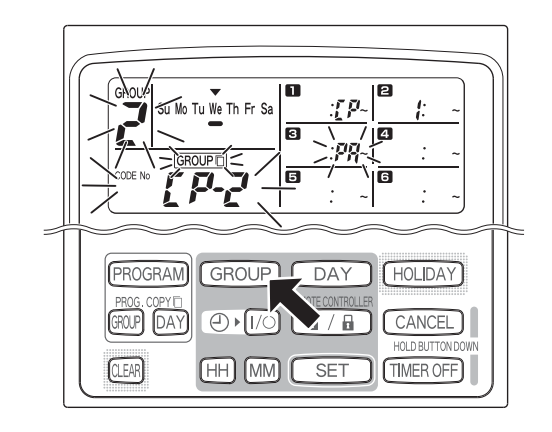

### **STAP 4 Voer de groep in waarnaar u het programma wilt kopiëren.**

• Als u op de SET-toets heeft gedrukt, wordt het nummer van de groep waarnaar u het programma wilt kopiëren weergegeven bij het programmanr.

### **OPMERKING**

Als groepnr. 1 t/m 4 is geselecteerd als bestemming, wordt één van die nummers weergegeven bij programma 2. Als groepnr. 5 t/m 8 is geselecteerd, wordt één van die nummers weergegeven bij programma 6.

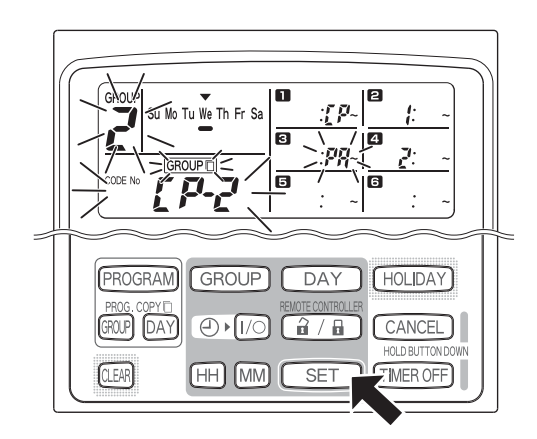

• U kunt het geselecteerde groepprogramma naar andere groepen kopiëren door telkens op de GROUP-toets te drukken om een groep te selecteren en daarna op de SET-toets te drukken om de groepen in te stellen.

### **OPMERKING**

Als groepnr. 1 t/m 4 is geselecteerd als bestemming, wordt één van die nummers weergegeven bij programma 2. Als groepnr. 5 t/m 8 is geselecteerd, wordt één van die nummers weergegeven bij programma 6.

### **STAP 6 Druk op de PROG. COPY GROUP-toets om de gekopieerde programma's op te slaan in de geselecteerde groepen.**

• Het normale display wordt opnieuw weergegeven.

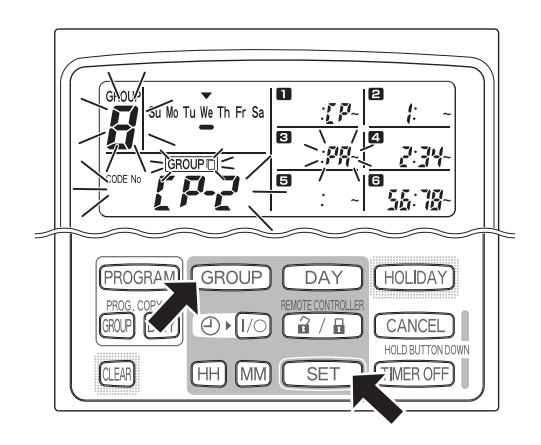

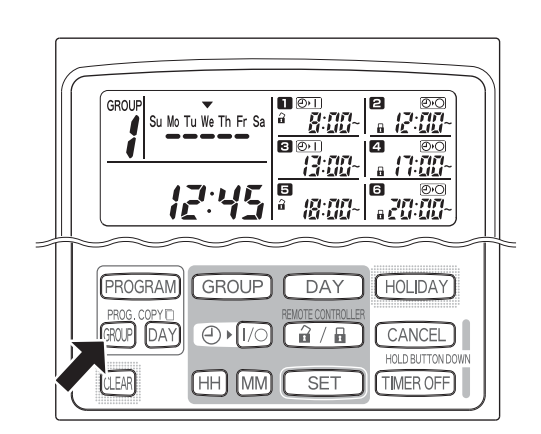

### **OPMERKING**

- **Als het programma reeds bestaat in een bepaalde groep, overschrijft het nieuw gekopieerde programma het bestaande programma.**
- **Als u per ongeluk een programma overschrijft in de modus Groepprogramma kopiëren, houdt u de CANCEL-toets langer dan 2 seconden ingedrukt om terug te keren naar de stap voorafgaand aan het indrukken van de PROG. COPY GROUP -toets in STAP 1. (Alle wijzigingen en kopieerbewerkingen die daarvoor zijn uitgevoerd, worden gewist.)**

# **Vakantiedagen instellen in een geprogrammeerde week**

De programma's van een bepaalde dag van de week kunnen tijdelijk worden uitgeschakeld door de betreffende dag in te stellen als vakantiedag.

- Als de ingestelde vakantiedag voorbij is, wordt de instelling geannuleerd en worden de programma's in de week erop gewoon uitgevoerd.
- U kunt vakantiedagen instellen voor een week, vanaf de huidige dag. Als u de huidige dag instelt als vakantiedag, gaat de vakantie-instelling in vanaf het volgende programma. (Sommige programma's die al worden uitgevoerd, worden mogelijk niet meer gestopt.)

### **Voorbeeld**

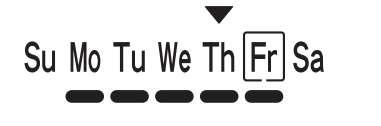

Vandaag is het donderdag en u wilt vrijdag instellen als vakantiedag.

Su Mo Tu We Th Fr Sa

Op vrijdag wordt het programma dat voor die dag is ingesteld, niet uitgevoerd.

Su Mo Tu We Th Fr Sa

Op zaterdag wordt de vakantie-instelling voor vrijdag geannuleerd.

### **STAP 1 Druk op de GROUP-toets als u vakantieinstellingen voor een groep wilt maken.**

### **OPMERKING**

• Op sommige configuraties is het niet mogelijk om groepen te selecteren voor vakantie-instellingen. Als dit het geval is, gaat u verder met de volgende stap.

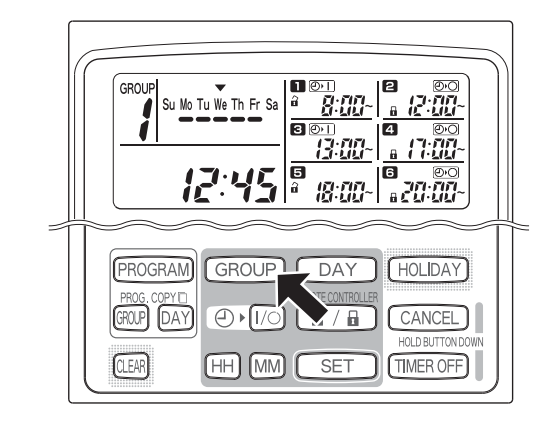

### **STAP 2 Druk op de HOLIDAY -toets.**

"HL" begint te knipperen bij de weergave van de huidige tijd en de huidige dag van de week begint te knipperen.

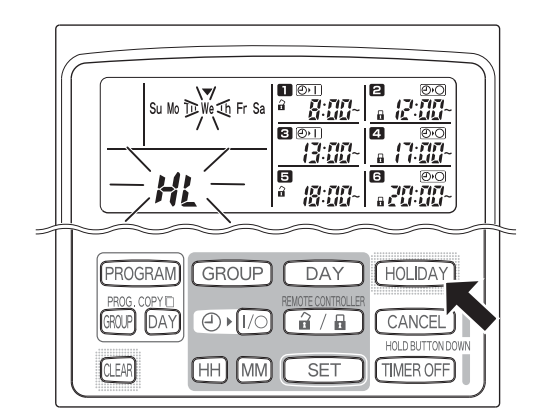

Я 盘盘 PROGRAM DAY **LHOLIDAY** GROUP GROUP DAY **NCEL**  $\bigoplus$  $\lceil \frac{2}{10} \rceil$  $\mathbf{H}$ HOLD BUTTON LEAR  $\overline{H}$ SE<sub>1</sub> ∥MM

### **STAP 3 Selecteer met de DAY-toets de dag die u als vakantiedag wilt instellen en druk op de SET-toets.**

- Er wordt een " $\Box$ " weergegeven om de geselecteerde vakantiedag.
- Om andere vakantiedagen in te stellen, selecteert u met de DAY-toets een dag en stelt u de dag in met de SET-toets.
- Als u een fout heeft gemaakt of een vakantiedag wilt annuleren, drukt u op de CLEAR-toets.

### **STAP 4 Druk op de HOLIDAY-toets om de vakantiedag op te slaan.**

• Het normale display wordt opnieuw weergegeven.

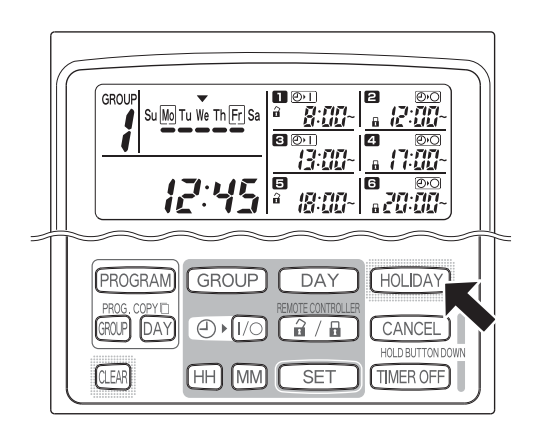

## **De tijdklokbediening uitschakelen**

Om de geprogrammeerde bediening een week of langer uit te schakelen, kunt u alle tijdklokprogramma's uitschakelen.

• Als de tijdklok is uitgeschakeld, wordt de geprogrammeerde bediening pas weer ingeschakeld nadat onderstaande procedure is uitgevoerd.

### **OPMERKING**

• Tijdens de installatie kunt u instellen dat de tijdklok voor afzonderlijke groepen met behulp van de afstandsbediening kan worden uitgeschakeld. In dit geval wordt de tijdklok uitsluitend voor de geselecteerde groep uitgeschakeld. Druk op de GROUP-toets om de gewenste groepen te selecteren.

### **Houd de TIMER OFF-toets langer dan 2 seconden ingedrukt.**

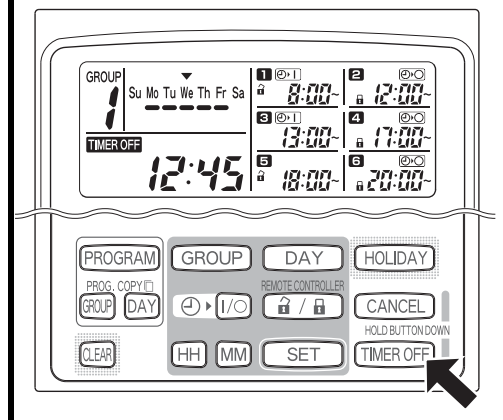

**TIMER OFF** wordt op het display weergegeven. De tijdklok wordt vanaf het volgende ingestelde programma uitgeschakeld.

**Om de tijdklok weer in te schakelen (ON), houdt u de TIMER OFF-toets langer dan 2 seconden ingedrukt.**

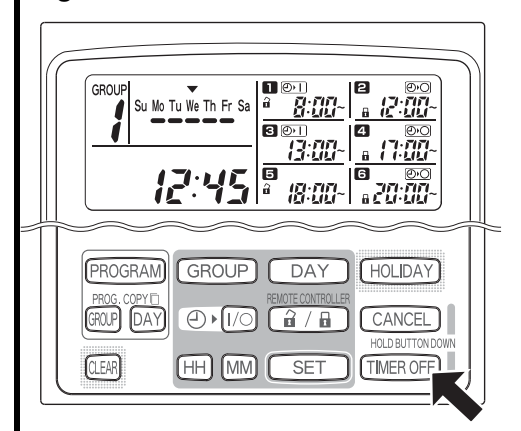

• TIMER OFF verdwijnt en de tijdklok wordt vanaf het volgende ingestelde programma weer ingeschakeld.

## **Programma's wissen**

Druk op de PROGRAM-toets.

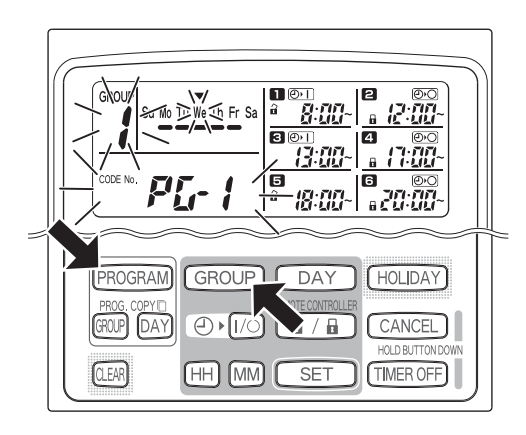

- Nadat u op de PROGRAM-toets heeft gedrukt, beginnen het nummer bij "group" en de huidige dag van de week te knipperen en verandert de weergave van de huidige tijd in de knipperende weergave van "PG-1".
- Druk op de GROUP-toets om de groep te selecteren die u wilt wissen.

### **OPMERKING**

- Het is mogelijk dat het selecteren van groepen tijdens de installatie is uitgeschakeld. Als dit het geval is, gaat u verder met de volgende stap.
- Houd de CANCEL-toets langer dan 2 seconden ingedrukt om terug te keren naar de stap voorafgaand aan het indrukken van de PROGRAM-toets. (Alle bewerkingen die daarvoor zijn uitgevoerd, worden gewist.)

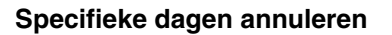

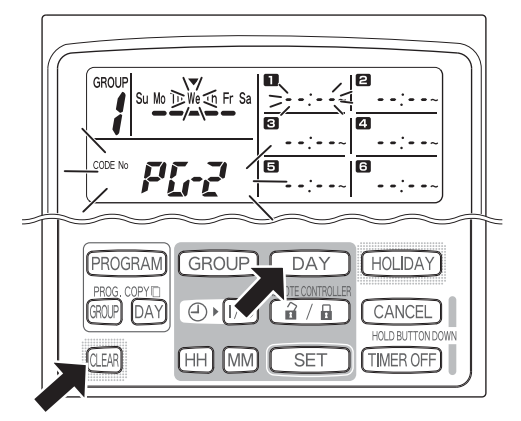

- Selecteer met de DAY-toets de dag die u wilt annuleren en druk op de CLEAR -toets. De instellingen van programma's  $\blacksquare$  tot en met  $\blacksquare$ worden gewist. Bovenstaand display wordt weergegeven.
- Druk op de PROGRAM-toets om het wissen te bevestigen. Het normale display wordt opnieuw weergegeven, zonder de geprogrammeerd $indication ( \nightharpoonup )$  onder de dagen van de week.

### **Afzonderlijke programma's van specifieke dagen wissen**

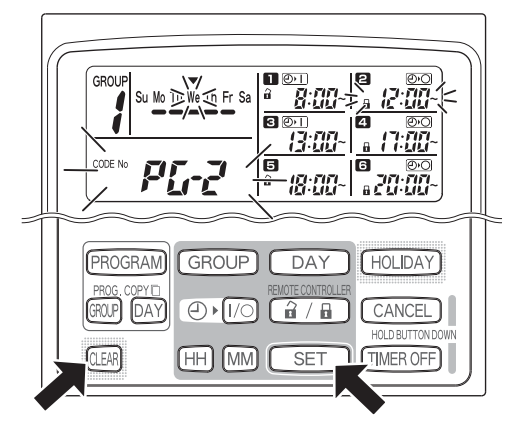

- Selecteer een dag en druk op de SET-toets. Programma's **that** tot en met **a** gaan beurtelings knipperen. Druk op de CLEARtoets wanneer het programma dat u wilt wissen, knippert. (De niet gewiste programma's worden automatisch in de juiste tijdvolgorde geplaatst.)
- Druk op de PROGRAM-toets om het wissen te bevestigen. Het normale display wordt opnieuw weergegeven.

Voorbeeld: Display na het wissen van programma **a** hierboven

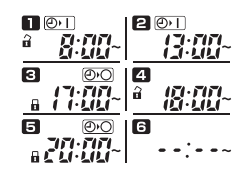

# Belangrijke informatie

## **1. Tijdklok en bediening van de airconditioner**

Airconditioners worden óf via de programma's van een tijdklok bediend (starten/stoppen en inschakelen/ uitschakelen van afstandsbediening) óf met behulp van een aangesloten afstandsbediening of besturingssysteem.

### **Instellingen van tijdklok (voorbeeld)**

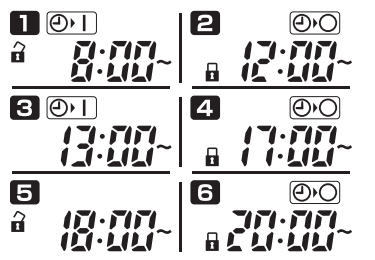

### **Bediening zonder besturingssysteem**

• Als de afstandsbediening is ingeschakeld, kan de airconditioner worden gestart/gestopt met behulp van de afstandsbediening.

(De airconditioner reageert op de laatst ingedrukte toets)

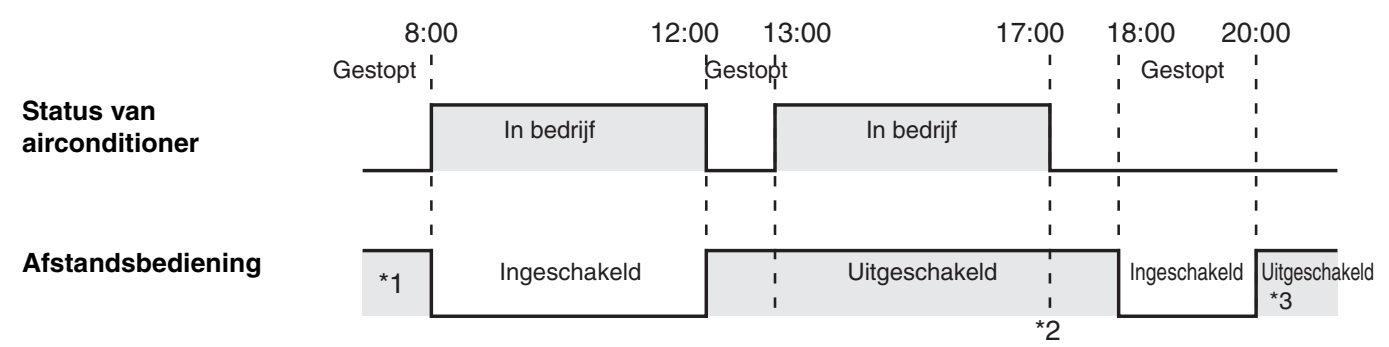

- \*1 De status van de afstandsbediening (ingeschakeld of uitgeschakeld) is afhankelijk van de instelling van de vorige dag.
- \*2 Omdat de afstandsbediening is uitgeschakeld, vindt geen bediening plaats.
- \*3 De afstandsbediening blijft ook de volgende dag en daarna uitgeschakeld totdat de afstandsbediening weer wordt ingeschakeld via de instelling inschakelen/uitschakelen.

### **Bediening met besturingssysteem**

- Als de afstandsbediening is ingeschakeld, kan de airconditioner worden gestart/gestopt met behulp van de afstandsbediening.
- (De airconditioner reageert op de laatst ingedrukte toets)
- Het in- en uitschakelen van de afstandsbediening via het besturingssysteem (centrale besturing 1-4) wordt, afhankelijk van de geprogrammeerde bediening, geannuleerd.

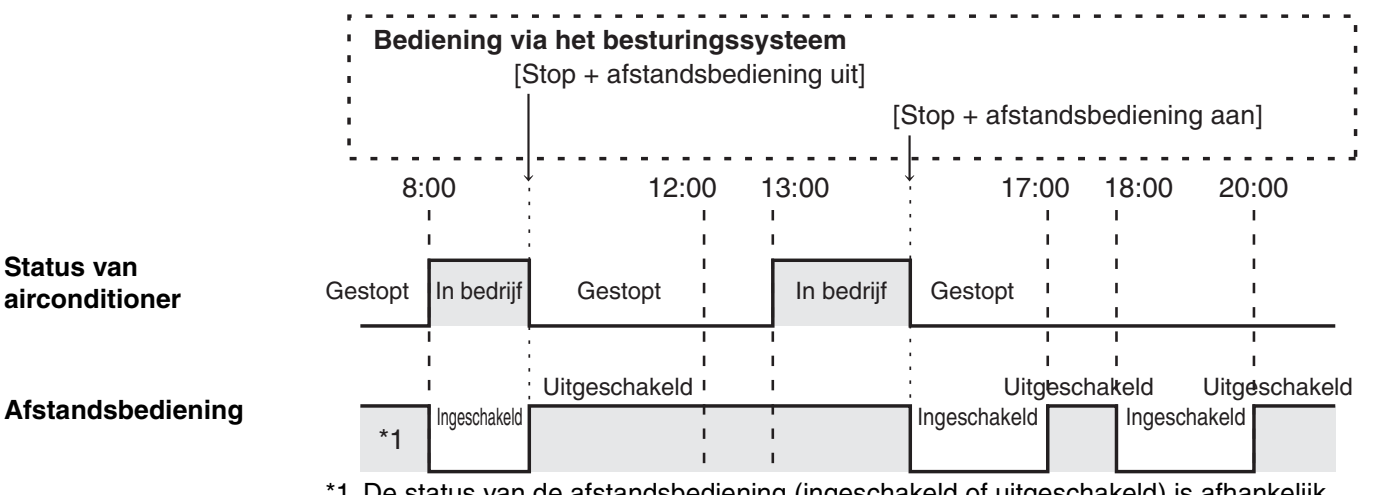

\*1 De status van de afstandsbediening (ingeschakeld of uitgeschakeld) is afhankelijk van de instelling van de vorige dag.

**NE**

# **2. Stroomstoringen**

Als zich een stroomstoring voordoet terwijl de airconditioner in gebruik is dan blijft de airconditioner uitgeschakeld (OFF) nadat de stroomstoring is verholpen. Als de afstandsbediening is uitgeschakeld op het moment van een stroomstoring dan wordt de afstandsbediening gedurende een paar minuten ingeschakeld nadat de storing is verholpen.

- Programma's die na een stroomstoring zijn gepland, worden gewoon uitgevoerd.
- Programma-instellingen worden in het niet-vluchtig geheugen van de tijdklok bewaard en worden bij een stroomstoring dus niet gewist. De ingestelde tijd en dag van de week worden maximaal 100 uur bewaard door de ingebouwde accu.

### **Instellingen van tijdklok (voorbeeld)**

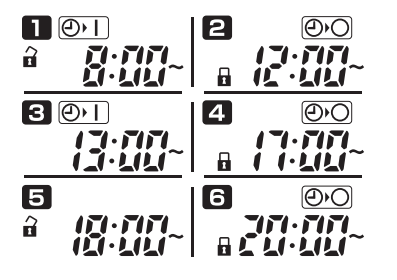

### **Werking zonder stroomstoring**

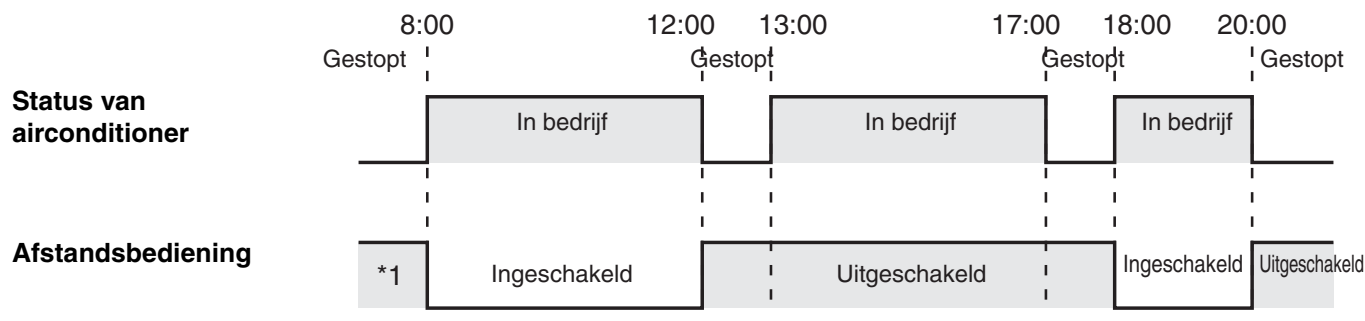

\*1 De status van de afstandsbediening (ingeschakeld of uitgeschakeld) is afhankelijk van de instelling van de vorige dag.

### **Werking bij een stroomstoring om 15:00 die daarna wordt verholpen**

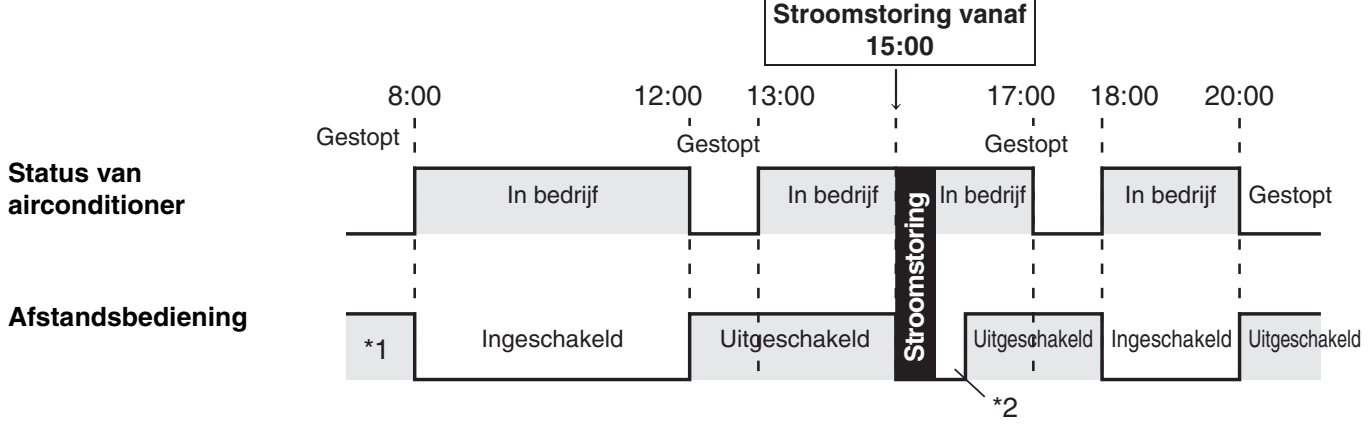

- \*1 De status van de afstandsbediening (ingeschakeld of uitgeschakeld) is afhankelijk van de instelling van de vorige dag.
- **\*2 De afstandsbediening wordt gedurende een paar minuten na het verhelpen van de stroomstoring ingeschakeld.**

# Probleemoplossing

Controleer eerst onderstaande tabel voordat u de hulp van een monteur inroept:

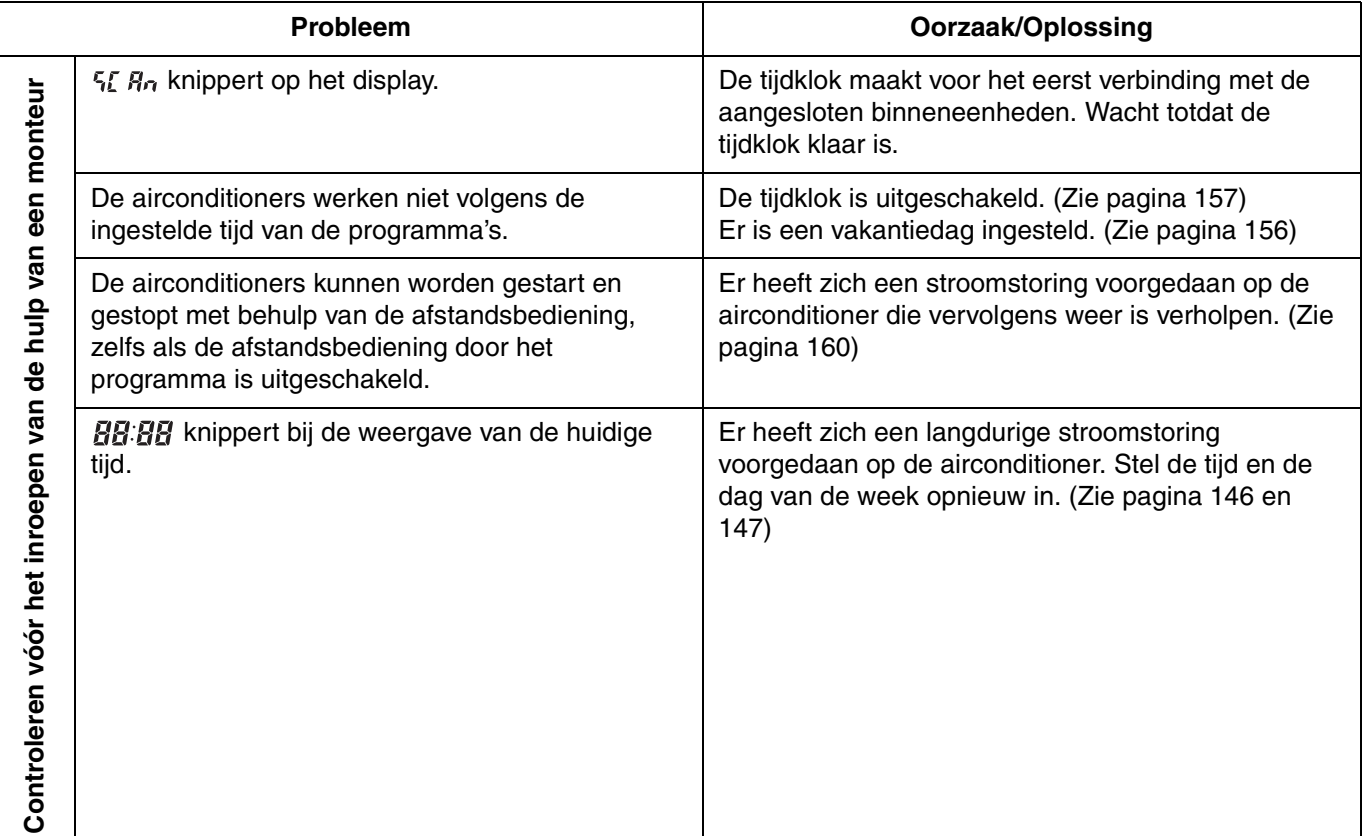

Als het probleem zich blijft voordoen nadat u bovenstaande punten heeft gecontroleerd, schakelt u de eenheid uit en geeft u het serienummer en het probleem door aan uw dealer. Voer in geen geval zelf onderhoud uit op het apparaat, aangezien dit gevaarlijk is.

## **NE**

 $\overline{A}$ 

Ð

# **TOSHIBA CARRIER CORPORATION**

⊵∕

2 CHOME 12-32, KONAN, MINATOKU, TOKYO, 108-0075, JAPAN

**Save These Instructions! Conserver ce mode d'emploi Bewahren Sie bitte diese Bedienungsanleitung auf. Conservate queste istruzioni Guarde estas instruções Φυλάτε τις δηγίες αυτές Guarde estas instrucciones Bewaar deze gebruiksaanwijzing!**

# TOSHIBA

- **For Weekly Timer Mode Only (SDI/DI) Pour le mode Programmateur hebdomadaire uniquement (SDI/DI) Nur für den Zeitgeberwochenmodus (SDI/DI) Soltanto per il modo timer settimanale (SDI/DI) Apenas para o modo de programação semanal do temporizador (SDI/DI)**
	- **Μόνο για λειτουργία εβδομαδιαίου χρονοδιακόπτη (SDI/DI)** 
		- **Solo para el modo de temporizador semanal (SDI/DI)**
			- **Enkel voor de wekelijkse tijdklokmodus (SDI/DI)**

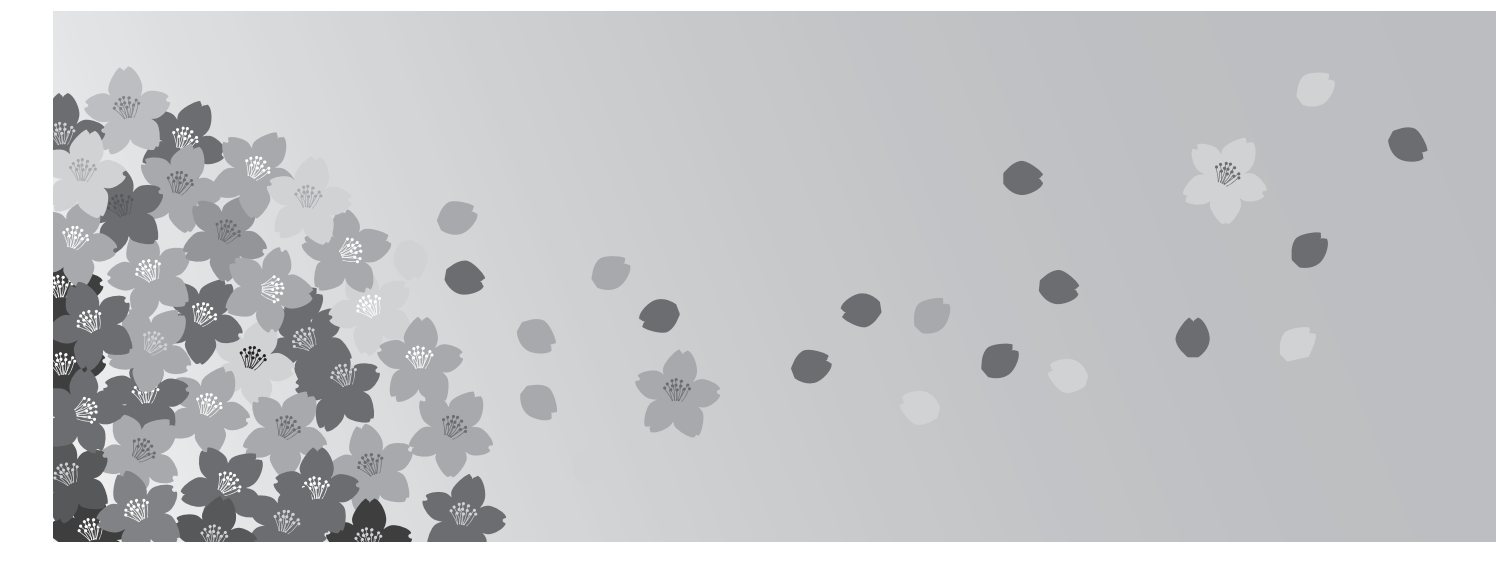

# **TCB-EXS21TLE**

**Schedule Timer**

**Temporisateur**

**Zeitplangeber**

**Timer programmatore**

**Temporizador**

**Χρονοδιακόπτης προγραμματισμού** 

**Temporizador de programas**

**Tijdklok**

- **•** *INSTRUCTION MANUAL*
- **•** *MODE D'EMPLOI*
- **•** *BEDIENUNGSANLEITUNG*
- **•** *ISTRUZIONI PER L'USO*
- **•** *MANUAL DE INSTRUÇÕES*
- *EΓXEIPIΔIO OΔHΓIΩN*
- **•** *MANUAL DE INSTRUCCIONES*
- *HANDLEIDING*

# **Contents**

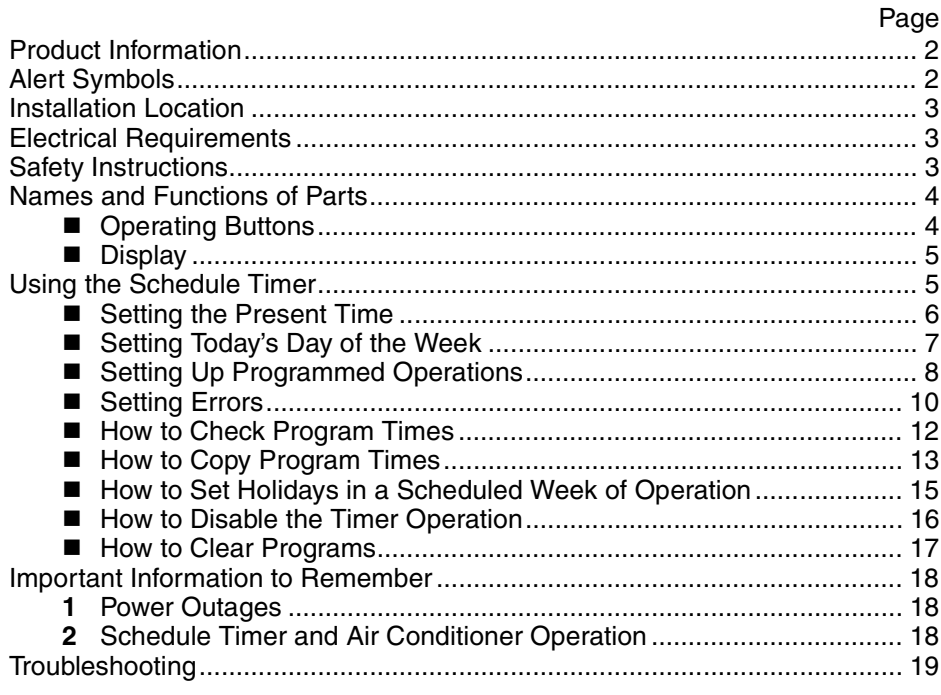

# Product Information

If you have problems or questions concerning your Air Conditioner, you will need the following information. Model and serial numbers are on the nameplate on the bottom of the cabinet.

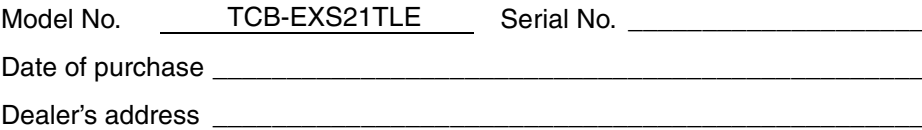

Phone number

### **DECLARATION OF CONFORMITY**

This product is marked « $C\ll$ » as it satisfies EEC Directive No. 72/23/EEC, 89/ 336/EEC, 92/31/EEC and 93/68/EEC, and conforms with following standards.

EN60335-1 EN55014-1 EN60335-2-40 EN55014-2

This declaration will become void in case of misusage and/or from non observance though partial of Manufacturer's installation and/or operating instructions.

# Alert Symbols

**The following symbols used in this manual, alert you to potentially dangerous conditions to users, service personnel or the appliance:**

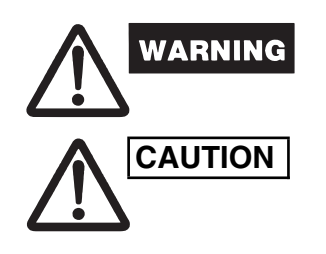

**This symbol refers to a hazard or unsafe practice which can result in severe personal injury or death.**

**This symbol refers to a hazard or unsafe practice which can result in personal injury or product or property damage.**

# Installation Location

**• We recommend that this schedule timer be installed properly by qualified installation technicians in accordance with the Installation Instructions provided with the schedule timer.**

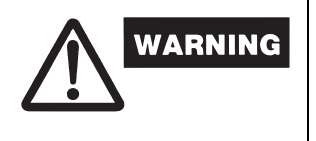

- **Do not install this schedule timer where there are fumes or flammable gases, or in an extremely humid space such as a greenhouse.**
- **Do not install the schedule timer where excessively high heatgenerating objects are placed.**

# Electrical Requirements

- **1.** All wiring must conform to the local electrical codes. Consult your dealer or a qualified electrician for details.
- **2.** Wiring must be done by a qualified electrician.

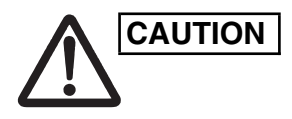

**To warm up the system, the power mains must** Power mains<br> **CAUTION**  $\begin{bmatrix} \mathbf{p} \\ \mathbf{p} \\ \mathbf{p} \end{bmatrix}$  be turned on at least twelve (12) bours before **be turned on at least twelve (12) hours before operation. Leave the power mains ON unless you will not be using this appliance for an extended period.**

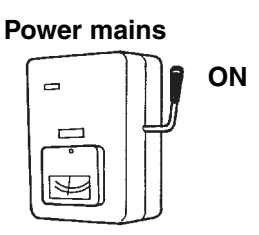

# Safety Instructions

- **Read this Instruction carefully before using this schedule timer. If you still have any difficulties or problems, consult your dealer for help.**
- **The air conditioner is designed to give you comfortable room conditions. Use this only for its intended purpose as described in this Instruction Manual.**

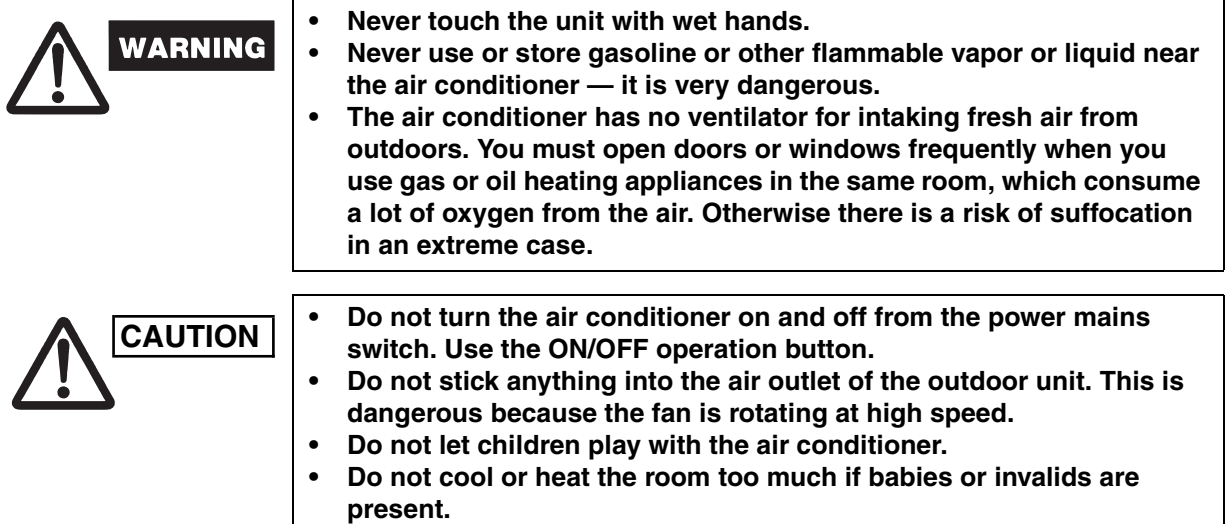

# Names and Functions of Parts

## ■ Operating Buttons

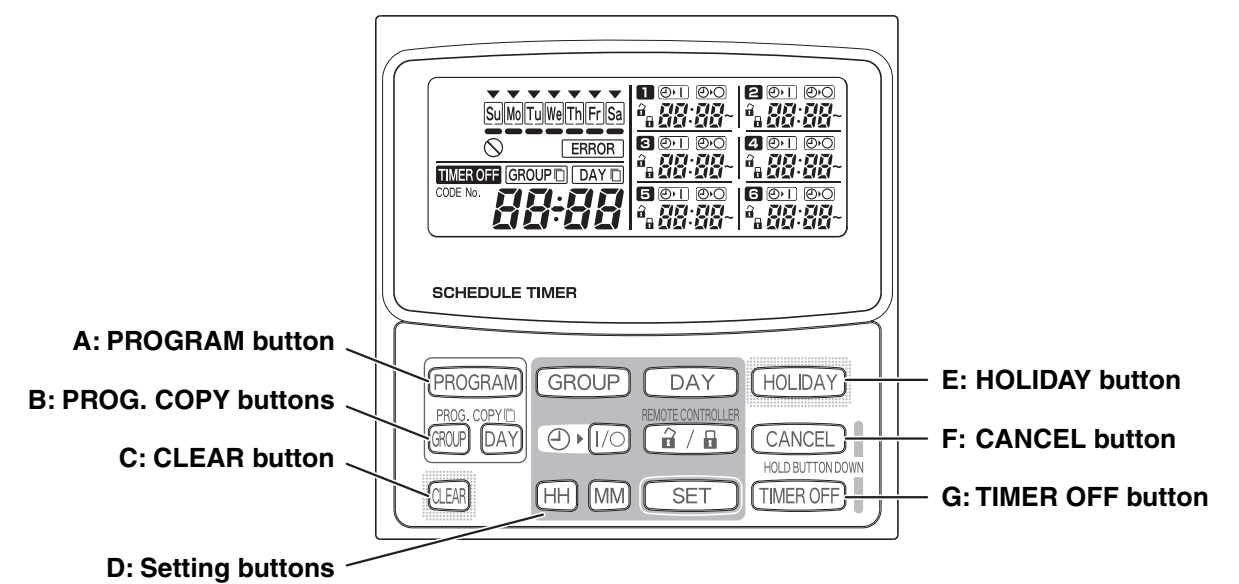

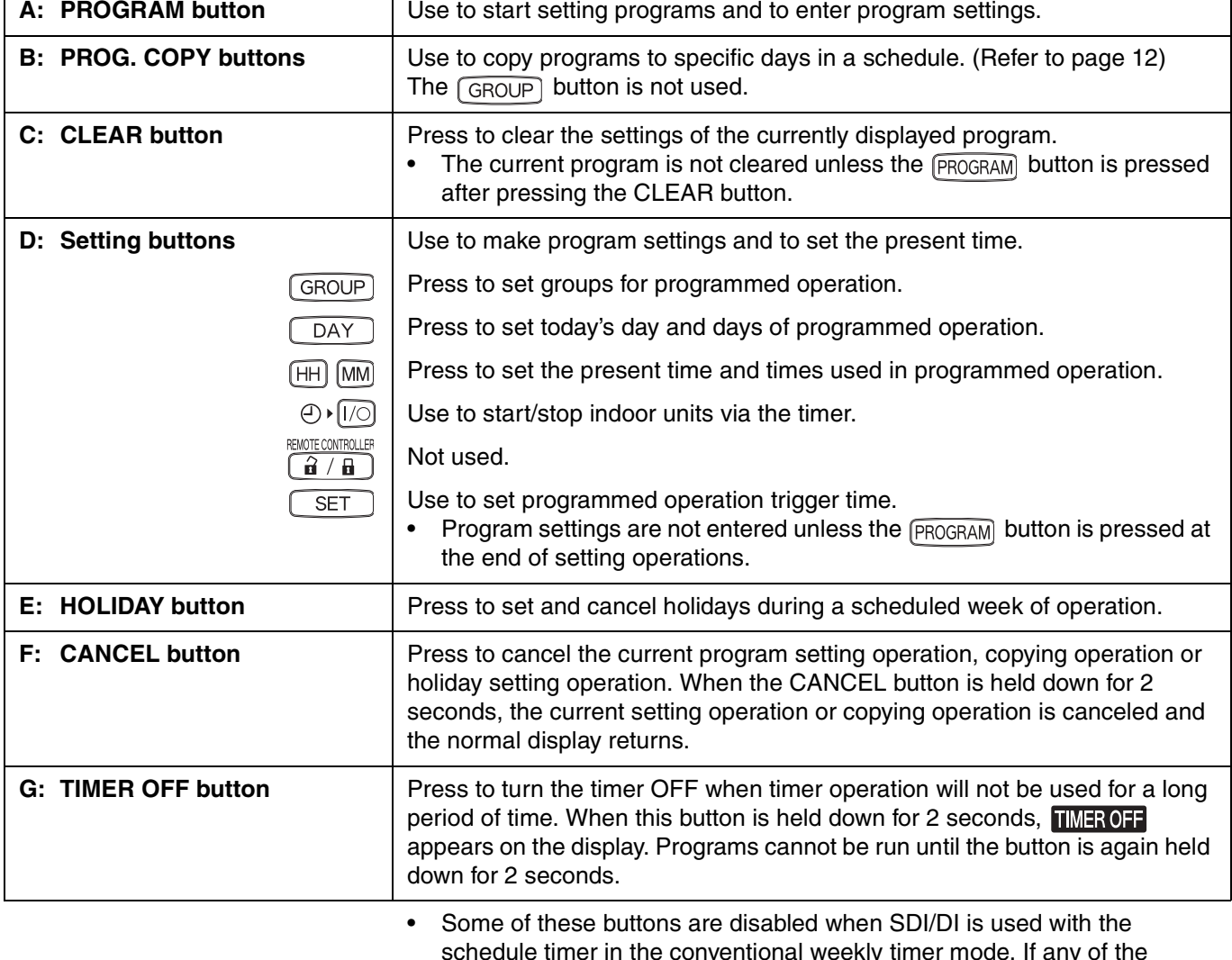

schedule timer in the conventional weekly timer mode. If any of the disabled buttons is pressed,  $\bigcirc$  appears on the display. For more information, contact your dealer.

 $\sqrt{2}$ 

٦

## **Display**

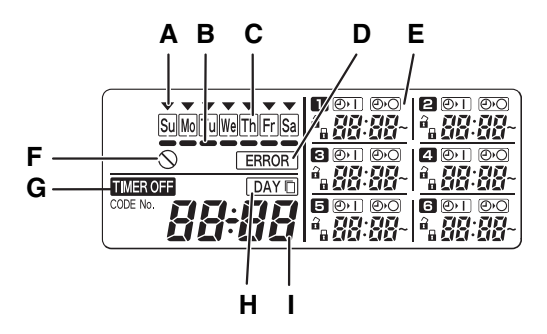

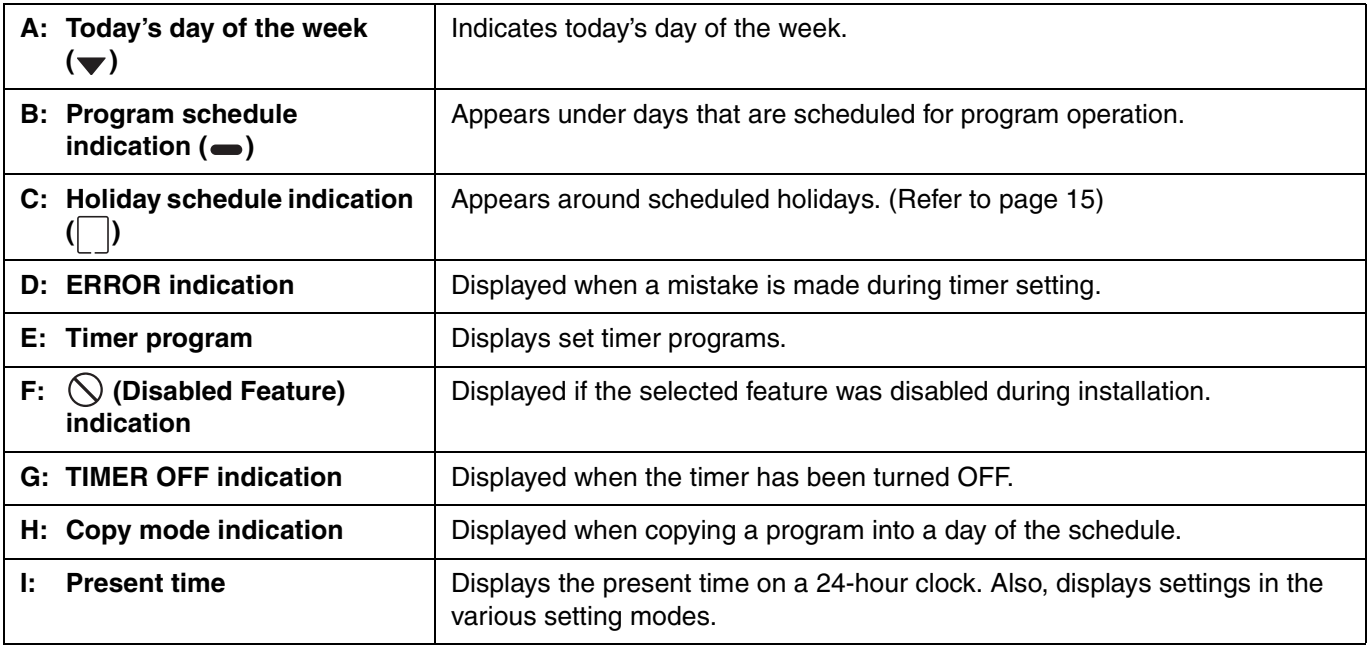

# Using the Schedule Timer

To use the schedule timer, follow the steps below.

### **STEP 1 Turn ON power to the air conditioner.**

• Turn ON power to the air conditioner connected to the schedule timer.

### **NOTE**

Do not turn off the power mains in heating and cooling seasons. (This keeps the crankcase heater electricity turned on, which protects the compressor at startup.) If the air conditioner has been OFF for a long period of time, turn on power 12 hours before starting operation.

- **STEP 2 Make the initial settings of the schedule timer.**
	- Set the present time and today's day of the week. (Refer to page 6)

### **STEP 3 Set up programs of the schedule timer.**

• Make settings for programmed operation. (Refer to page 8)

**EG**

# $\blacksquare$  **Setting the Present Time**

Set the present time. (Example: When the present time is 12:45)

### **STEP 1 Hold down the SET button and press the HH button to set the hour.**

- The hour increases one hour at a time with each single press of the HH button while the SET button is held down.
- The hour scrolls rapidly when both the SET button and HH button are held down. (Example: To set 12:00, release the HH button when "12" is displayed.)
- When the SET button is released, the hour is set and the indication changes from blinking to lighting.

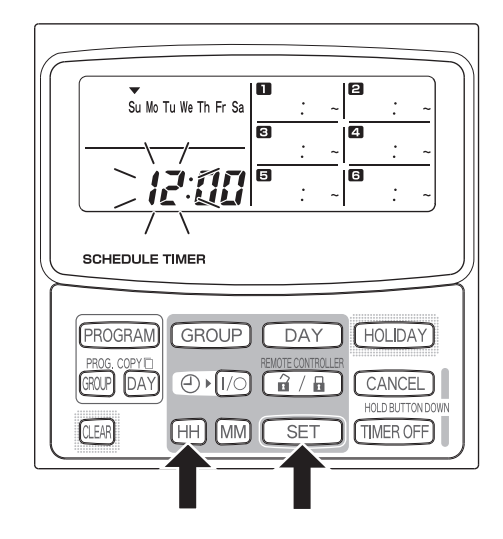

### **STEP 2 Hold down the SET button and press the MM button to set the minutes.**

- The minutes increase one minute at a time with each single press of the MM button while the SET button is held down.
- The minutes scroll rapidly when both the SET button and MM button are held down. (Example: To set 00:45, release the MM button when "45" is displayed.)
- When the SET button is released, the minutes are set and the indication changes from blinking to lighting.

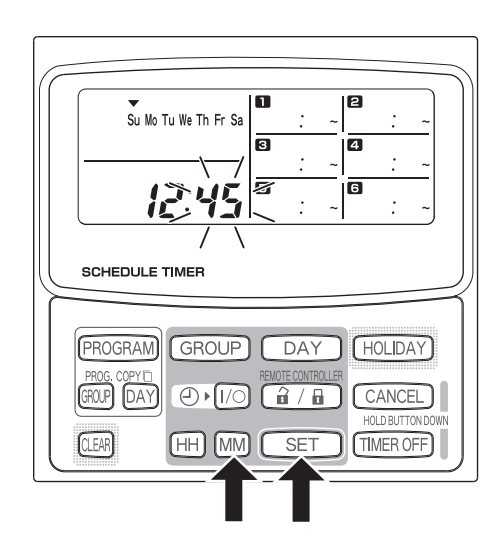

### **NOTE**

• **Pressing just the HH or MM button does not change the time.**

## ■ Setting Today's Day of the Week

Set today's day of the week. (Example: When today is Wednesday)

### **STEP 1 Hold down the SET button and press the DAY button to set today's day of the week.**

- $\blacktriangledown$  blinks and moves one day at a time across the days of the week with each single press of the DAY button while the SET button is held down.
- When the SET button is released, the day of the week is set and the  $\blacktriangledown$  changes from blinking to lighting.

$$
\begin{array}{ccc}\n\downarrow & & \downarrow \\
\hline\n\heartsuit \rightarrow \heartsuit \rightarrow \heartsuit \rightarrow \searrow \searrow \searrow \searrow \searrow \searrow \searrow \searrow \searrow \searrow \\
\hline\nSu & Mo & Tu & \wedge \heartsuit & Th & \neg Fr & \neg Sa\n\end{array}
$$

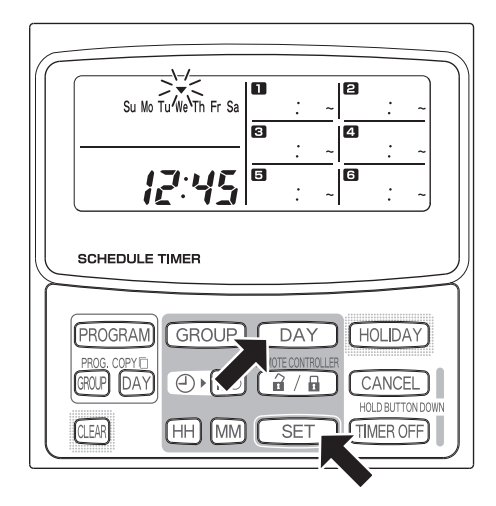

### **NOTE**

• **Pressing just the DAY button does not change the day of the week.**

B

# ■ Setting Up Programmed Operations

### **Correctly set the present time and today's day of the week.**

**Unless both are correctly set, the programs will not run as expected.**

- Up to 3 programmed operations can be set per day for day of the week.
- To change the settings of an existing program, use the same below procedure used to set up a new program.

**Example settings**

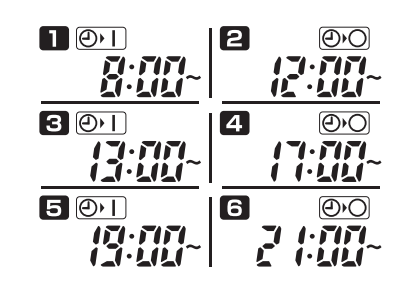

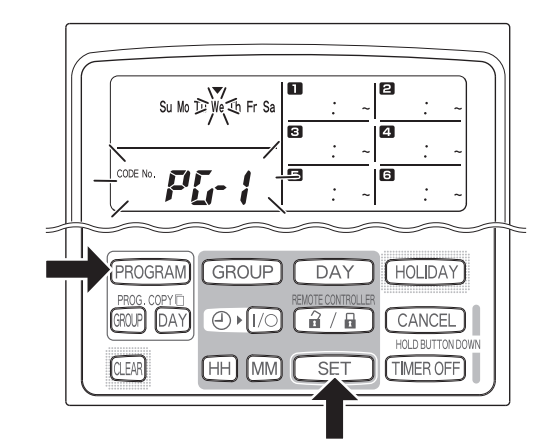

## **STEP 1** Press the PROGRAM button

• When the PROGRAM button is pressed, today's day of the week start blinking and the present time indication changes to a blinking "PG-1".

### **STEP 2 Press the DAY button and select a day of the week for programmed operation.**

• When the SET button is pressed, the program schedule marker  $($ ,  $)$  changes from blinking to lighting and, at the same time, the time set in program starts blinking. Also, the present time indication changes to a blinking "PG-2".

### **NOTE**

• The currently selected day of the week blinks slowly at this time.

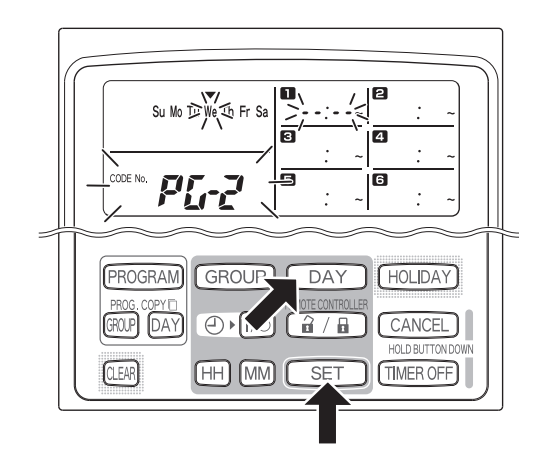

### **STEP 3 Set the ON time and OFF time, and press the SET button.**

- Set the trigger time with the HH and MM buttons, and press the SET button.
- When the SET button is pressed, the ON time changes from blinking to lighting and, at the same time, the OFF time starts blinking.

### **STEP 4 Set up programs in the same way.**

- When the SET button is pressed, settings are automatically arranged in the order of earliest time first.
- If the SET button is pressed without any new settings being made in the program, program  $\blacksquare$  starts blinking again and settings can be changed.
- Similarly, if the SET button is pressed with the third program set up, the first program starts blinking.

### **STEP 5** Press the PROGRAM button.

**NOTE**

**returns.**

• Program settings are entered and the normal display returns.

**STEP 6 Set up programmed operation for other days of the week in the same way.**

• **A "0:00" time setting is interpreted to mean 12:00 midnight.**

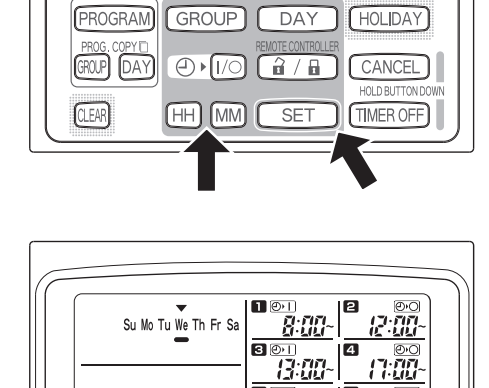

GROUP

 $\bigoplus$   $\mathsf{N}$ 

 $(HH)$   $(MM)$ 

**PROGRAM** 

GROUP DAY

**QEAR** 

源盘

 $\sqrt{DAY}$ 

 $G/H$ 

 $\sqrt{SET}$ 

20:00

HOLIDAY

CANCEL TIMER OFF

If settings are canceled without pressing the PROGRAM button, settings are not entered.

Programs that have already been set up can be copied into other days of the week. (Refer to page 13)

• **To cancel program settings during program setup (while "PG-1" or "PG-2"is blinking on the display), hold down the CANCEL button for more than 2 seconds. The normal display** 

**EG**

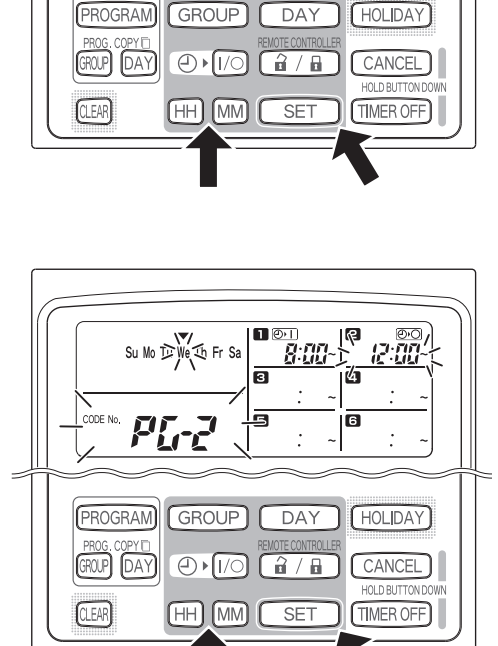

គ

Su Mo D We L Fr

# ■ Setting Errors

If "ERROR" is displayed (the  $\sqrt{EROR}$  indication blinks) while the programmed operation is set up, correct the set time using the following steps.

### **If Program Times Are the Same**

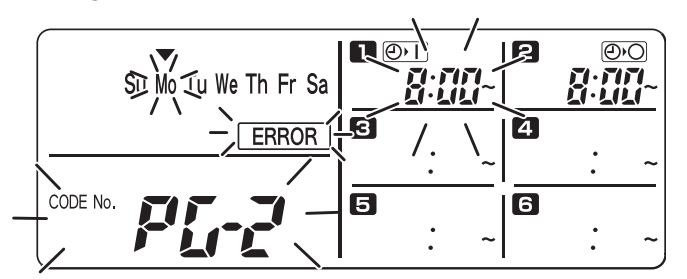

- **STEP 1** Every time the SET button is pressed, ON time and OFF time of the error program switch alternately. Select the program to be corrected.
- **STEP 2** Change the time setting with the HH and MM buttons.
- **STEP 3** Press the SET button and check "ERROR" is not displayed.
- **STEP 4** Press the PROGRAM button to end the setting mode.

The following ON time/OFF time settings generate an error.

### **1) When operating times overlap**

**Example:** 

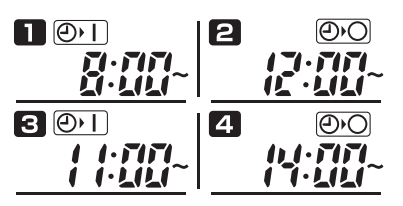

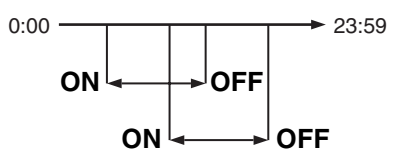

### **2) When OFF time is earlier than ON time**

**Example:** 

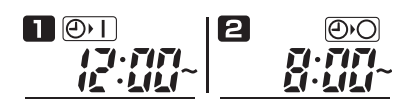

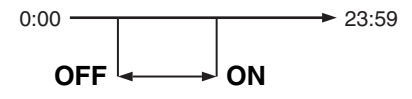

 $0:00 \longrightarrow 23:59$ 

ON OFF

**3) When ON time and OFF time are equal**

**Example:** 

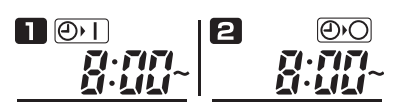

**4) When only ON time or OFF time is set**

**Example:** 

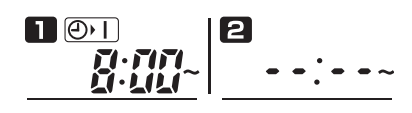

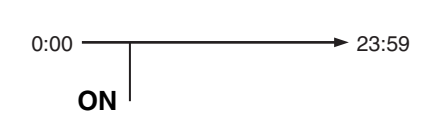

### **Example Time Settings That Do Not Cause Errors**

The time settings below generate no error.

**1) When OFF time of the preceding cycle equals ON time of the following cycle**

**Example:** 

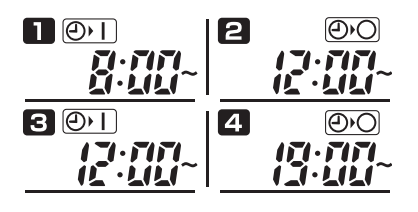

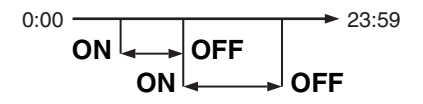

**2) The operating time zone of the latter cycle is earlier than OFF time of the former cycle**

**Example:** 

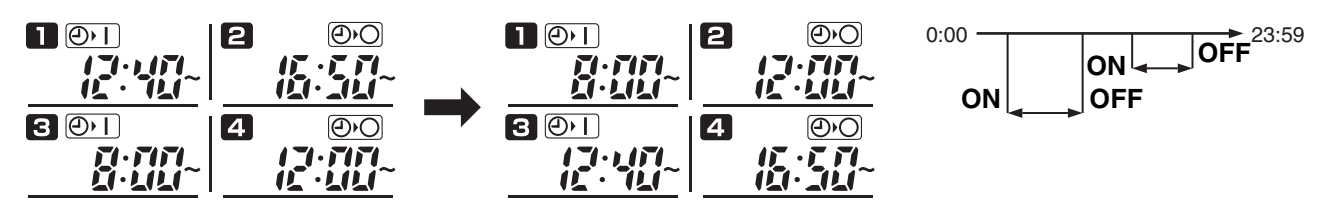

When the PROGRAM button is pressed, time settings are arranged in order of operating time zones.

### **3) When ON time and OFF time are**

### **Example:**

₽

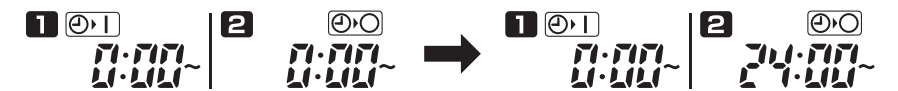

When the SET button is pressed,  $\sqrt{4}$ :  $\sqrt{4}$  appears allowing the 24-hour operation.

**EG**

# ■ How to Check Program Times

You can check the programmed times fo day of the week.

### **STEP 1** Press the DAY button.

- When the DAY button is pressed the first time, tomorrow's day of the week starts blinking and the program settings for tomorrow are displayed.
- Every time the DAY button is pressed, the program settings change in order of the days of the week.

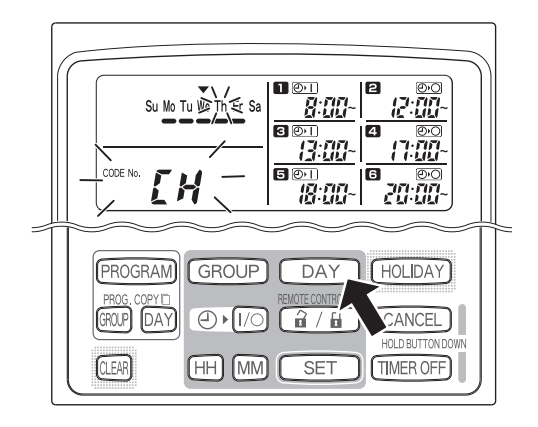

### **STEP 2 End checking.**

• Press the CLEAR button. The normal display returns.

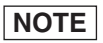

• Holding down the CANCEL button for more than 2 seconds also returns the normal display.

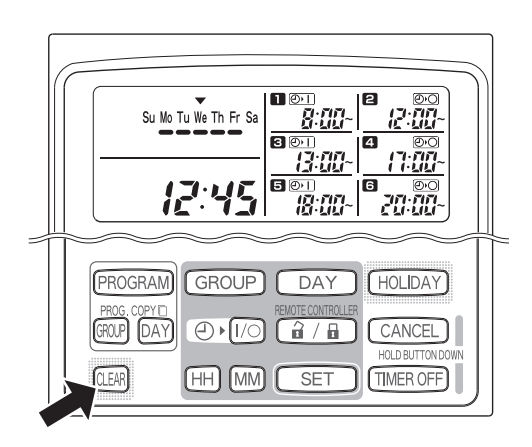

# ■ How to Copy Program Times

You can copy the already set program of one day into another day (Day Program Copying).

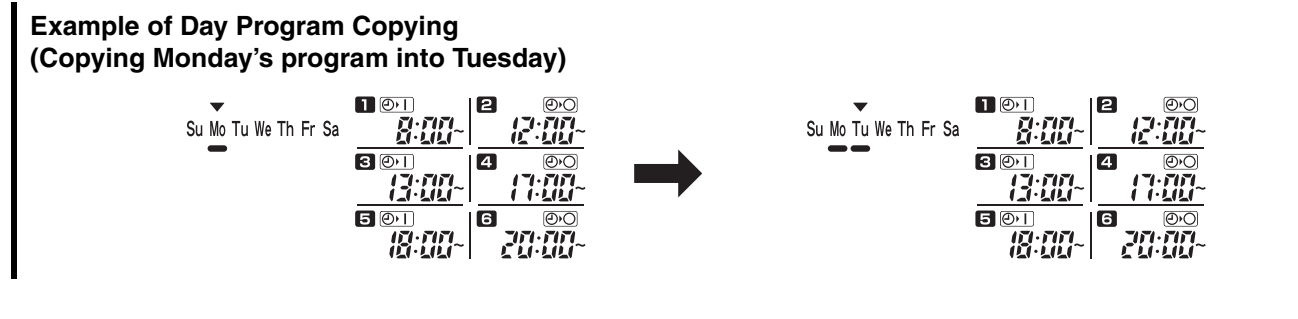

### **How to Copy Day Programs**

### STEP 1 Press the PROG. COPY DAY button.

The present day of the week indication  $\blacktriangledown$  starts blinking and the present time indication changes to a blinking "CP-1".

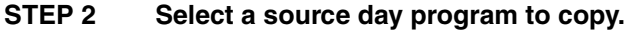

- Every time the DAY button is pressed, the  $\blacktriangledown$ moves across the days of the week display, therefore select a day of the week that will serve as the copy source.
- Once having selected the copy source day, press the SET button to set it. The display changes to key you to select a copy destination day.

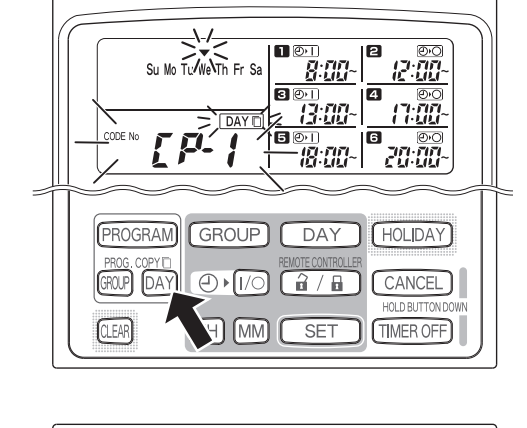

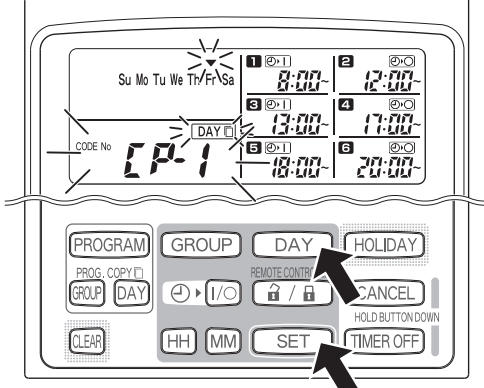

### **STEP 3 Select a copy destination day.**

• When the schedule timer is ready for you to select a copy destination day, "CP-2" starts blinking in the present time display area, while the selected copy source day blinks in the days of the week. Therefore, select a day of the week as the copy destination, using the DAY button.

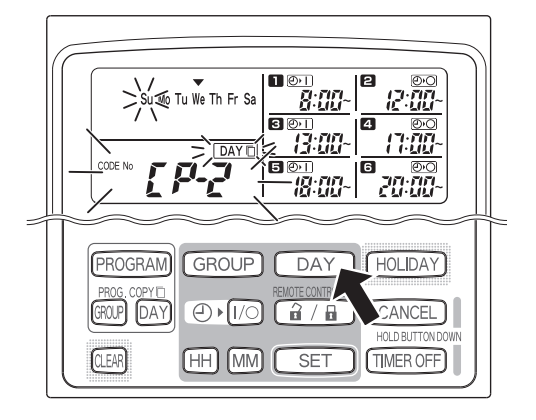

### **STEP 4 Press the SET button to copy.**

• Press the SET button and the program schedule marker  $($   $\bullet$ ) will be displayed.

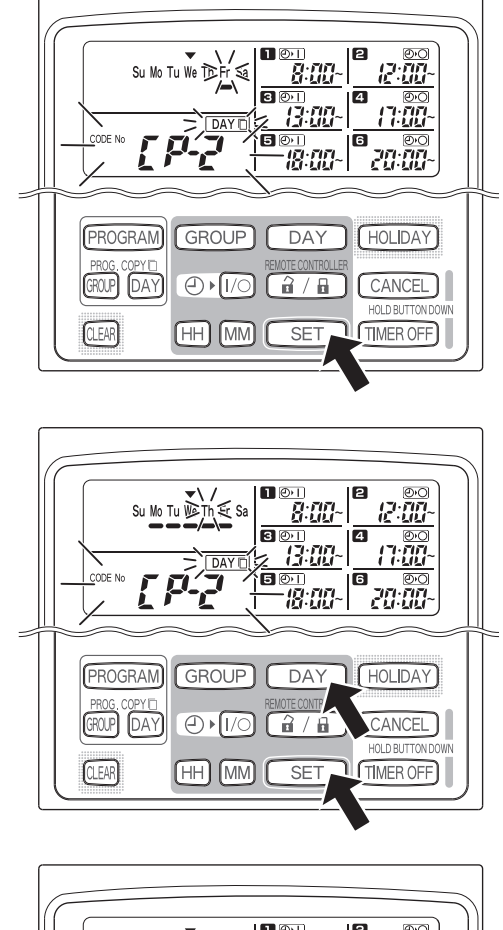

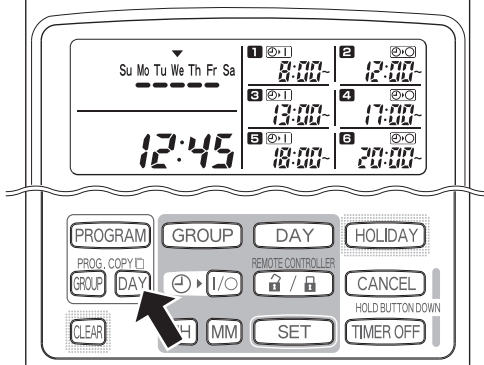

### **STEP 5 Select other copy destination days if desired.**

• You can copy the selected source day program into other days by repeatedly pressing the DAY button to select a day of the week followed by the SET button to set it.

### **NOTE**

• Pressing the CLEAR button extinguishes the program schedule marker  $(\bullet)$  and cancels the copy operation.

STEP 6 Press the PROG. COPY DAY button to enter the **copied program in the selected days.**

• The normal display returns.

### **NOTE**

- **If a program already exists in the copy destination day, the newly copied program overwrites the existing program.**
- **If you accidentally copy over a program in the day program copy mode, holding down the CANCEL button for more than 2 seconds returns the program to the point prior to pressing the PROG. COPY DAY button in STEP 1. (All changes and copy operations made up until that point are cleared.)**

# ■ How to Set Holidays in a Scheduled Week of Operation

Operations programmed for a specific day during the week can be temporarily disabled by setting that day as a holiday.

- When the set holiday passes, the holiday setting is canceled and operation is resumed as programmed the following week.
- Holidays can be selected for the week starting from today's day. If today is selected as a holiday, the holiday setting is canceled from the next programmed operation. (Depending on the program, if the program is currently running, the program may not stop.)

### **Example Setting**

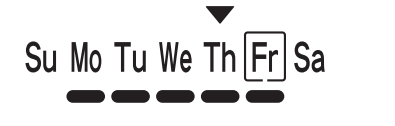

Today is Thursday and Friday is set as a holiday.

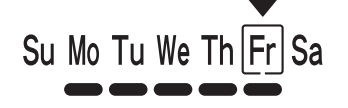

When Friday comes, the program set for that day does not run.

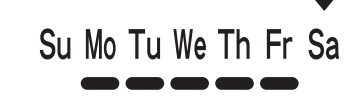

When Saturday comes, Friday's holiday setting is canceled.

### **STEP 1 Press the HOLIDAY button.**

• "HL" starts blinking in the present time display area and today's day of the week starts blinking.

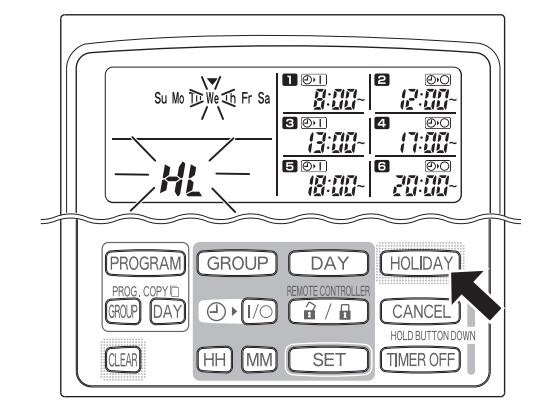

### **STEP 2 Select a day as the holiday using the DAY button, and press the SET button.**

- $A'$   $\parallel$  appears over the selected holiday.
- To select other holidays, select a day using the DAY button and set it with the SET button.
- If you made a mistake or want to cancel a holiday, press the CLEAR button.

### **STEP 3 Press the HOLIDAY button to enter the holiday.**

• The normal display returns.

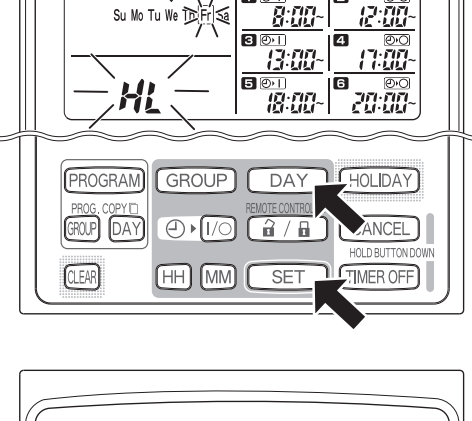

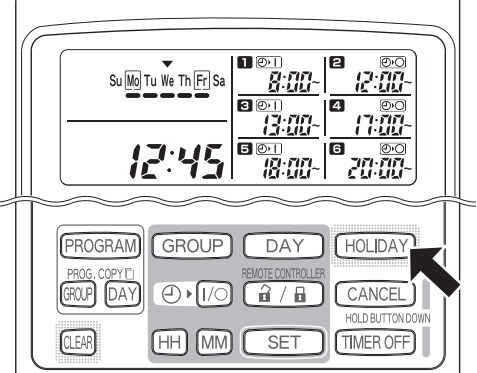

**EG**

# ■ How to Disable the Timer Operation

To halt programmed operation for one week or more, you can disable all timer programs.

• Once the timer has been disabled, programmed operations are not run until the below procedure is performed.

**Hold down the TIMER OFF button for more than 2 seconds**

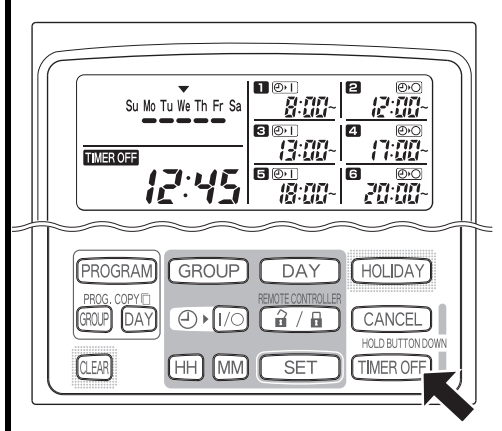

• **TIMER OFF** appears on the display. The timer is disabled from the next scheduled program.

**To turn the timer back ON, hold down the TIMER OFF button for more than 2 seconds**

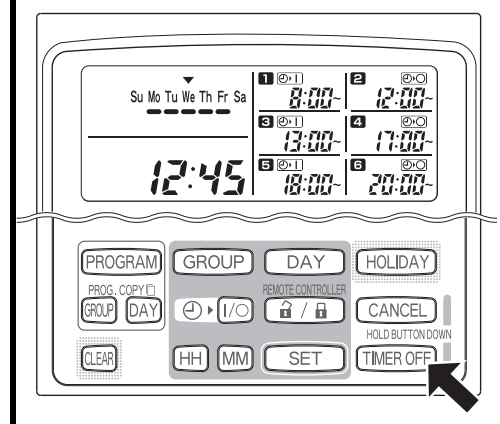

• **TIMER OFF** goes out and the timer is enabled from the next scheduled program.

B

Þ,

# ■ How to Clear Programs

Press the PROGRAM button.

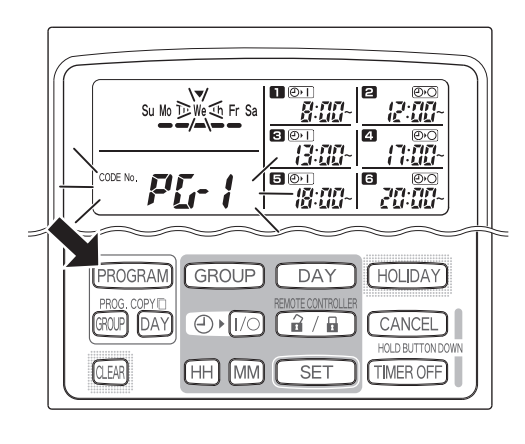

• When the PROGRAM button is pressed, the present day of the week starts blinking and the present time indication changes to a blinking "PG-1".

### **NOTE**

• Holding down the CANCEL button for more than 2 seconds returns the program to the point prior to pressing the PROGRAM button. (All operations made up until that point are cleared.)

### **To cancel specific days**

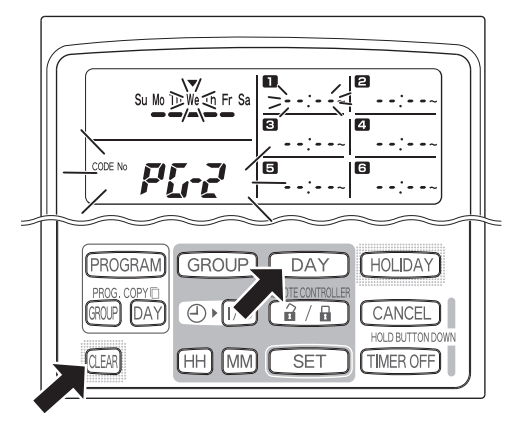

- Select a day to be deleted using the DAY button and press the CLEAR button. The program contents are completely cleared. The display appears as shown above.
- Press the PROGRAM button to enter the clear operation. The normal display returns without the program schedule marker  $(\implies)$  underneath the days of the week.

### **To cancel individual programs on specific days**

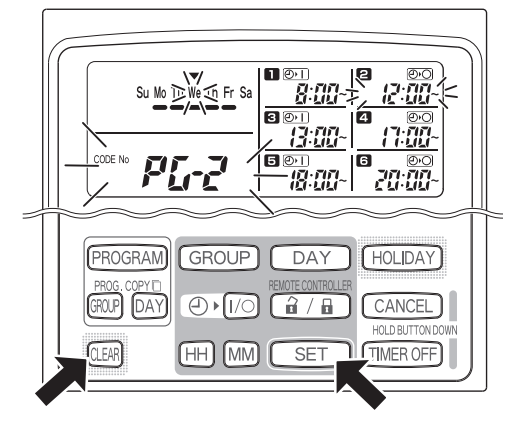

- Select a day and press the SET button. Programmed operations start blinking in rotation from the first one. Press the CLEAR button when the programmed operation to be cleared starts blinking. (The remaining programmed operations are automatically arranged in chronological order.)
- Press the PROGRAM button to enter the clear operation. The normal display returns.

#### Example:

Display after the second program was cleared from the display content above

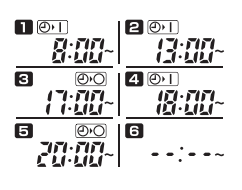

**EG**

# Important Information to Remember

# **1. Power Outages**

If the battery incorporated in the schedule timer ran out and the power of the air conditioner was lost and then the power has been restored, the following display appears with the colon ":" of the present time blinking. Pressing the PROGRAM button restores the normal display screen. If the present time is within the programmed operation time zone, the air conditioner starts running.

• Program settings are retained in the non-volatile memory of the schedule timer, therefore they are not cleared in the event of a power outage. Also, the present time and today's day of the week are retained for a maximum of 100 hours by the internal battery.

### **Schedule timer settings (Example)**

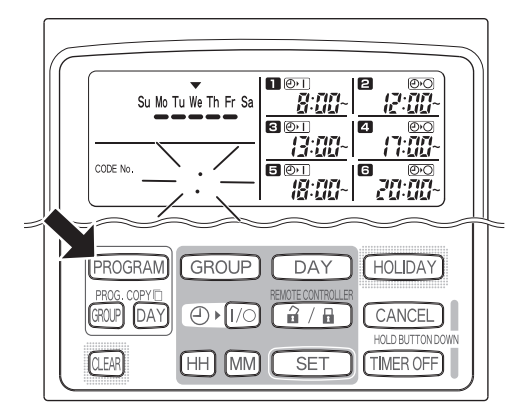

# **2. Schedule Timer and Air Conditioner Operation**

Air conditioners provided with a schedule timer operate according to either the control of a connected remote controller or programmed operations using the schedule timer.

### **Schedule timer settings (Example)**

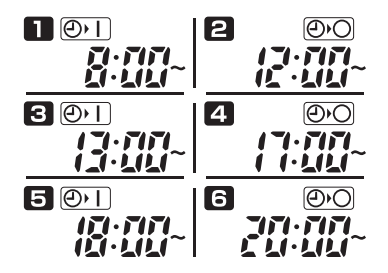

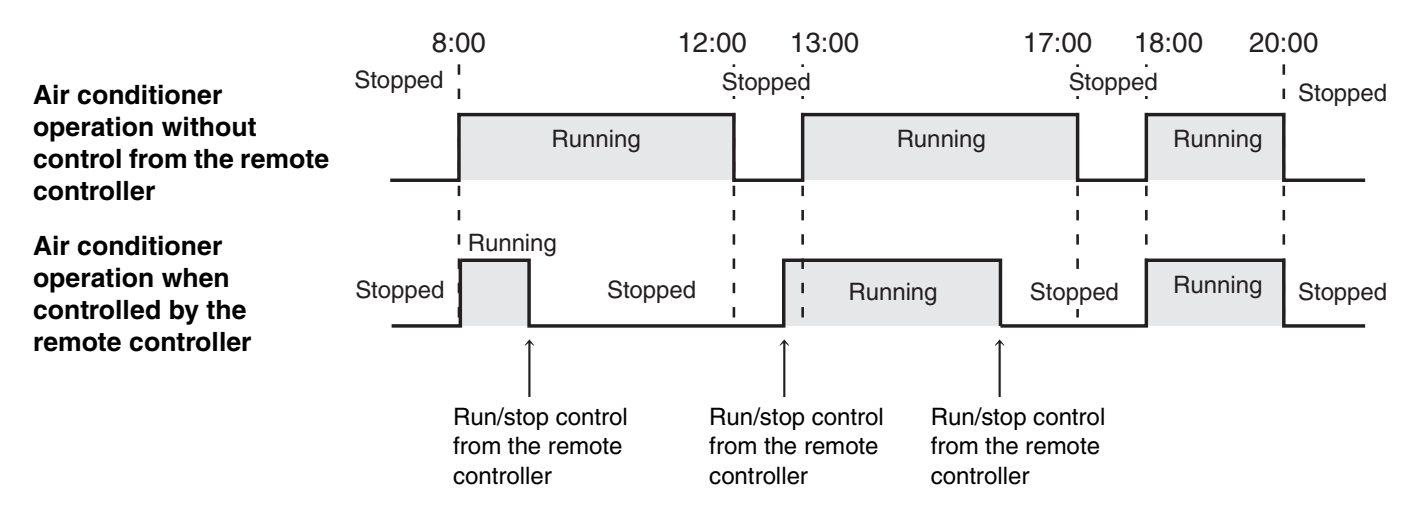
## Troubleshooting

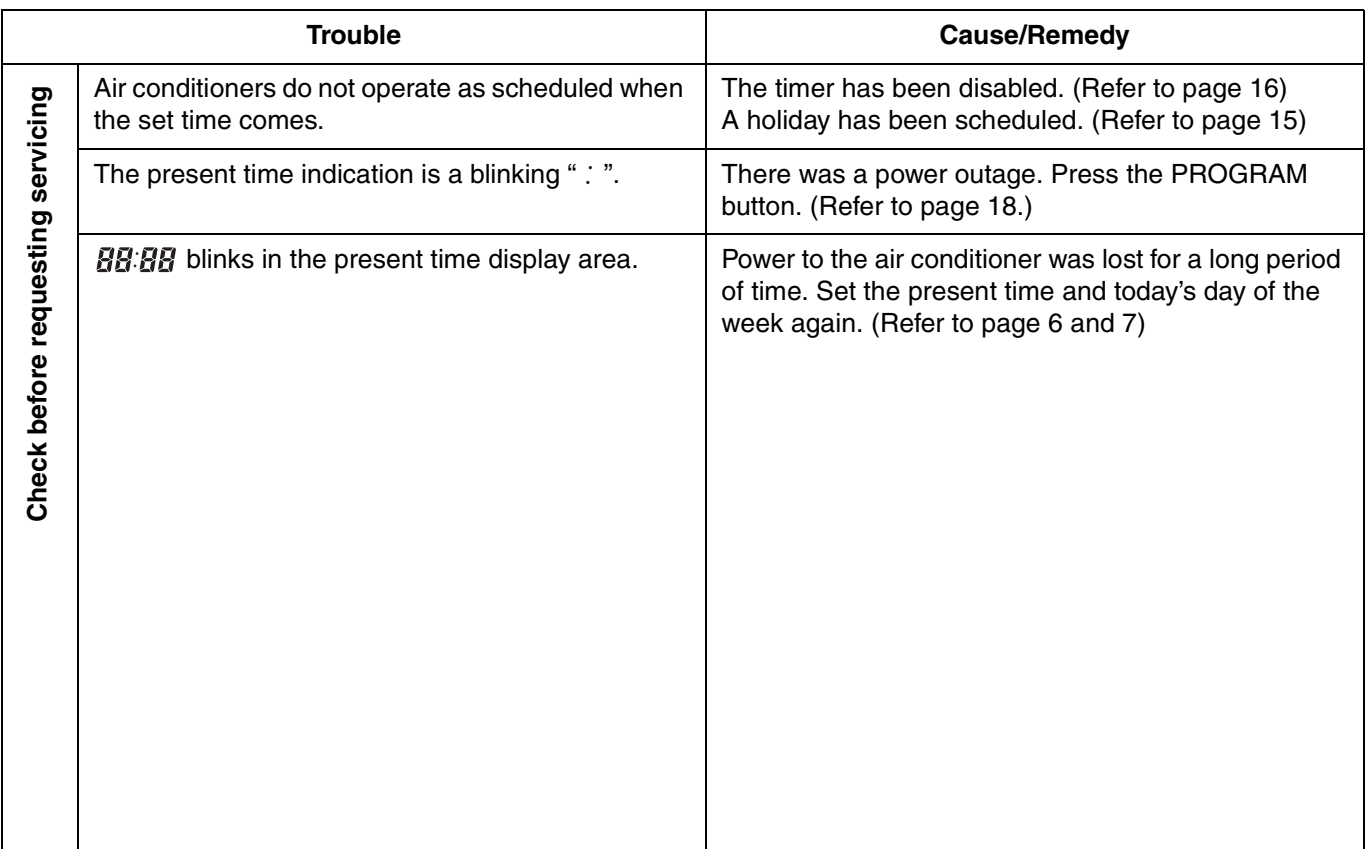

Before requesting servicing, check the following.

If trouble persists despite taking the above action, stop the schedule timer, turn off the unit and report the serial number and problem to your dealer. Never service the unit yourself as this is dangerous.

**EG**

 $\mathcal{D}% _{M_{1},M_{2}}^{\alpha,\beta}(\varepsilon)$ 

 $\overline{A}$ 

## **TOSHIBA CARRIER CORPORATION**

ン

2 CHOME 12-32, KONAN, MINATOKU, TOKYO, 108-0075, JAPAN